SÜRÜM 1.0 HAZİRAN 2024 702P08979

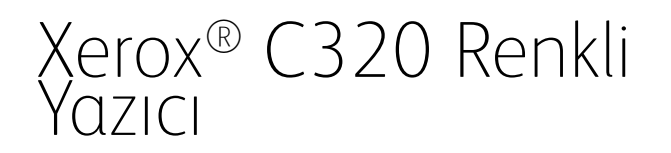

Kullanıcı Kılavuzu

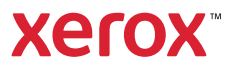

© 2024 Xerox Corporation. Tüm hakları saklıdır. Xerox®, Xerox Corporation şirketinin Amerika Birleşik Devletleri'ndeki ve/veya diğer ülkelerdeki bir ticari markasıdır.

Adobe®, Adobe PDF logo, Flash® vd PostScript®, Adobe Systems, Inc.'in ticari markaları veya tescilli ticari markalarıdır.

Apple®, Bonjour®, iPad®, iPhone®, iPod®, iPod touch®, AirPrint® and the AirPrint Logo®, Mac®, macOS® ve Macintosh®, Apple Inc.'nin ABD ve diğer ülkelerdeki ticari ya da tescilli ticari markalarıdır.

Gmail™ webmail hizmeti ve Android™ mobil teknoloji platformu Google, Inc.'nin ticari markalarıdır.

PCL®, Hewlett-Packard Corporation'ın Amerika Birleşik Devletleri'ndeki ve/veya diğer ülkelerdeki bir ticari markasıdır.

IBM® ve AIX®, International Business Machines Corporation'ın Amerika Birleşik Devletleri ve/veya diğer ülkelerdeki tescilli ticari markalarıdır.

Microsoft®, Windows® ve Windows Server®, Microsoft Corporation'ın Amerika Birleşik Devletleri ve/veya diğer ülkelerdeki tescilli ticari markalarıdır.

Mopria, Mopria Alliance'ın bir ticari markasıdır.

UNIX® Amerika Birleşik Devletleri ve diğer ülkelerde sadece X/ Open Company Limited üzerinden lisansı verilen bir ticari markadır.

Linux®, Linus Torvalds'ın tescilli bir ticari markasıdır.

Wi-Fi SERTİFİKALI Wi-Fi Direct®, Wi-Fi Alliance'ın bir ticari markasıdır.

# İçindekiler

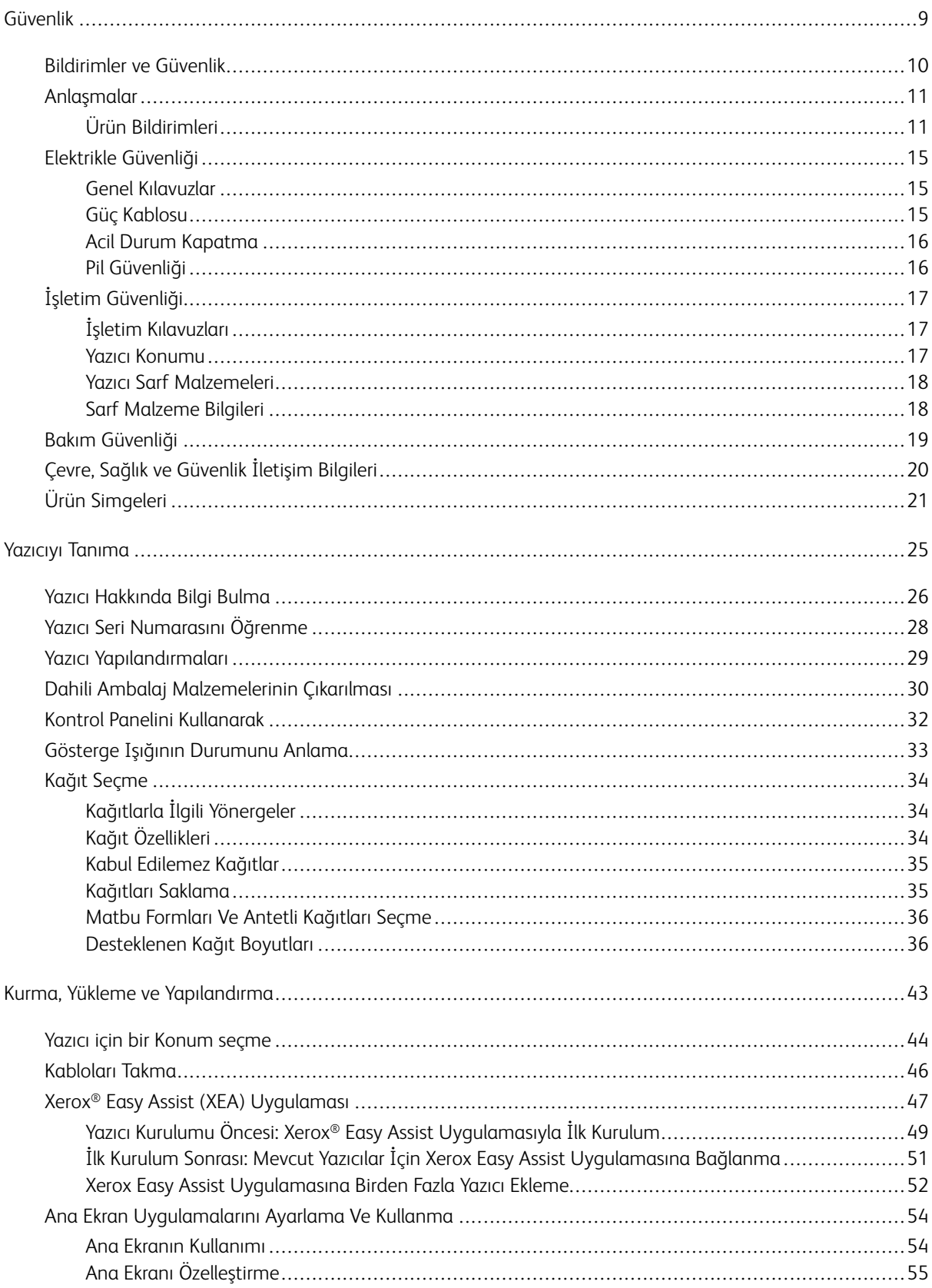

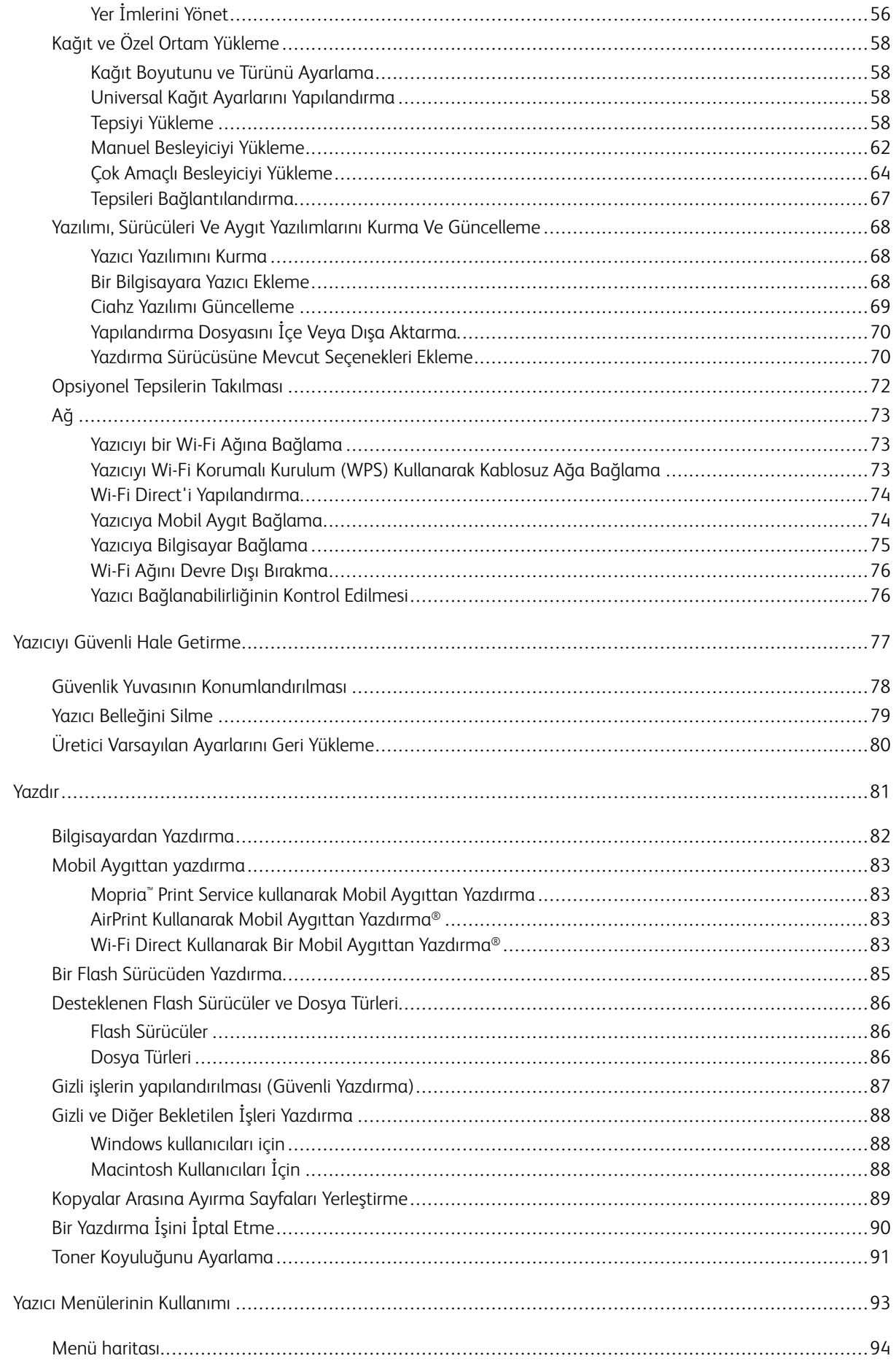

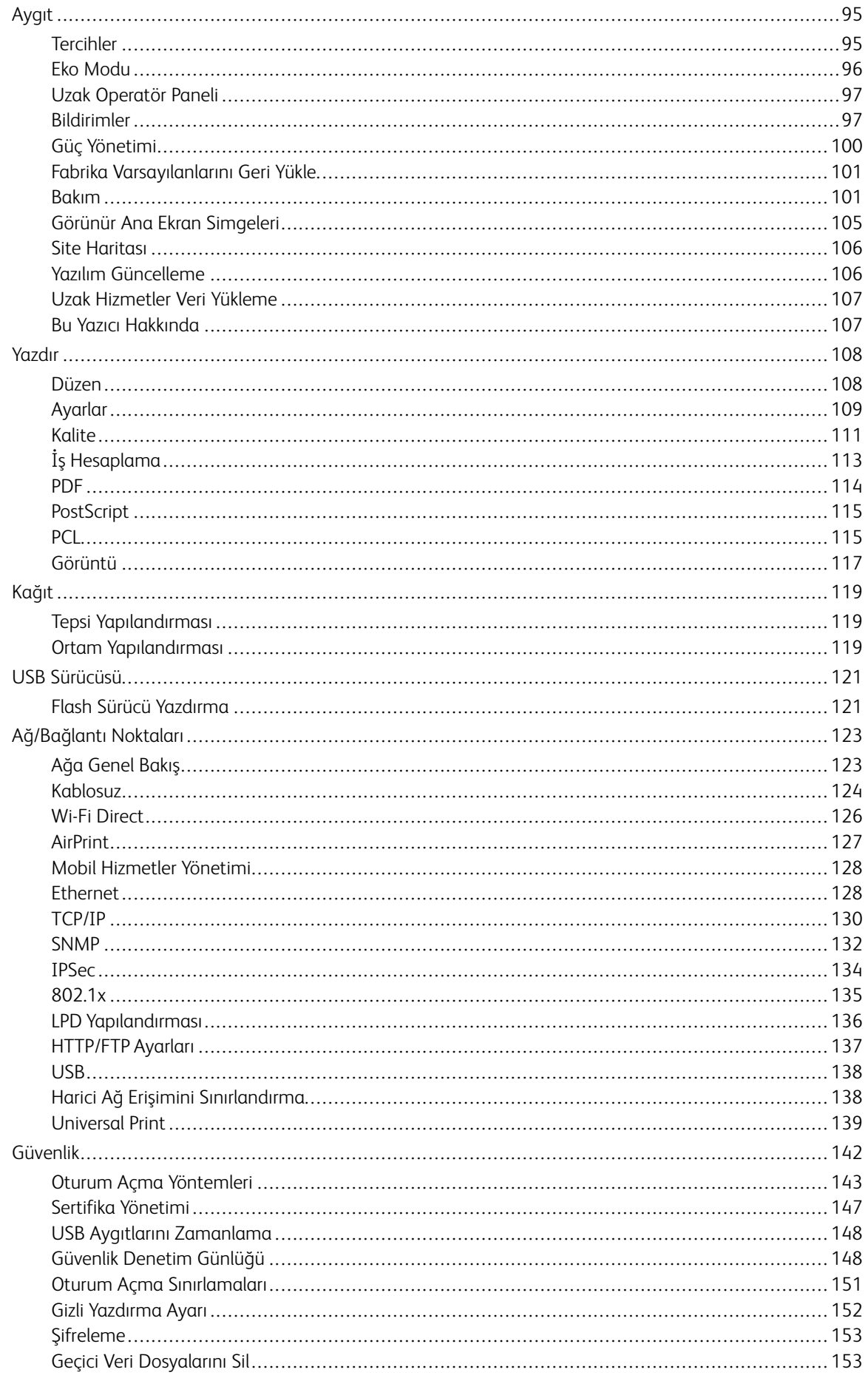

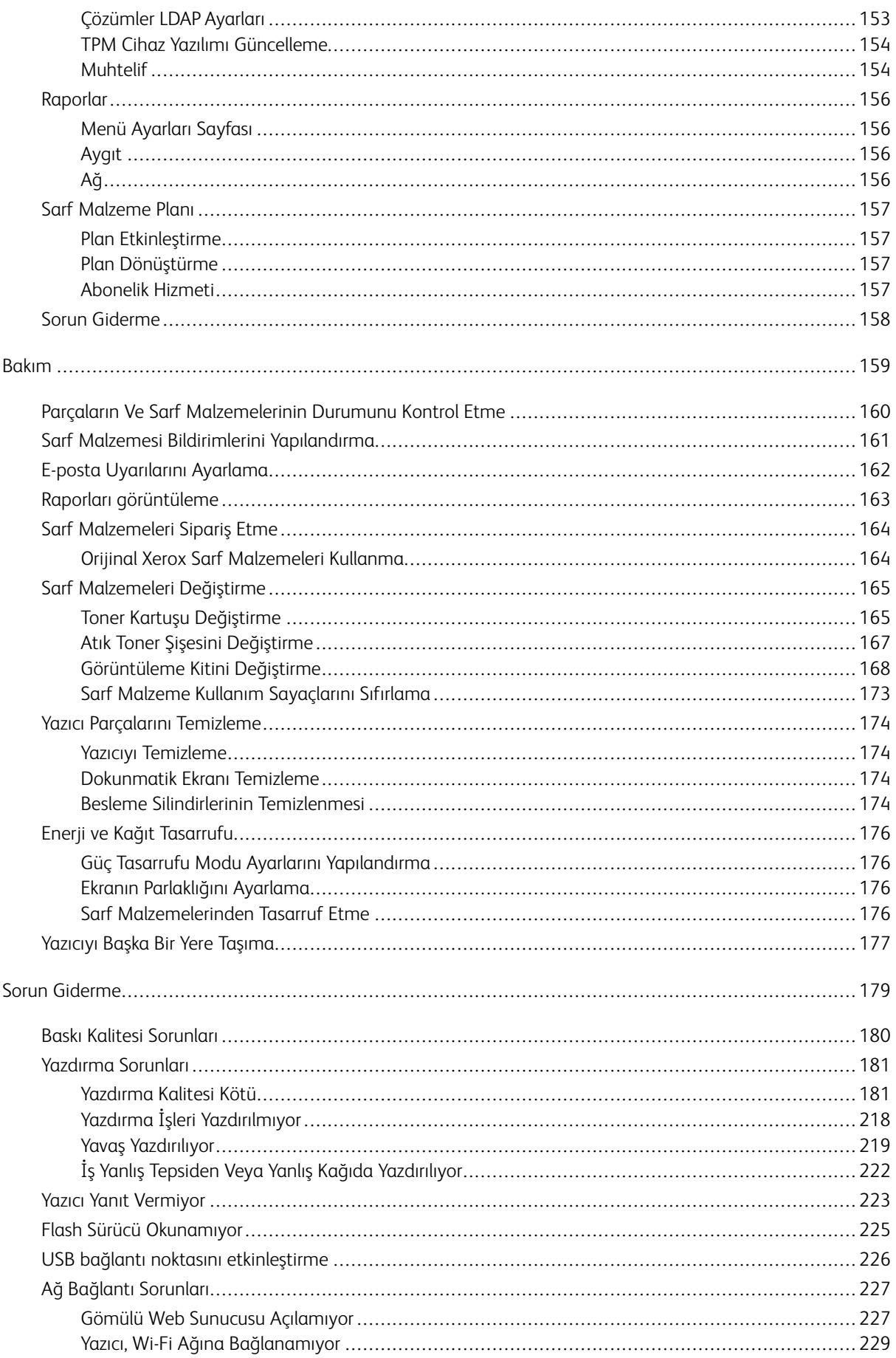

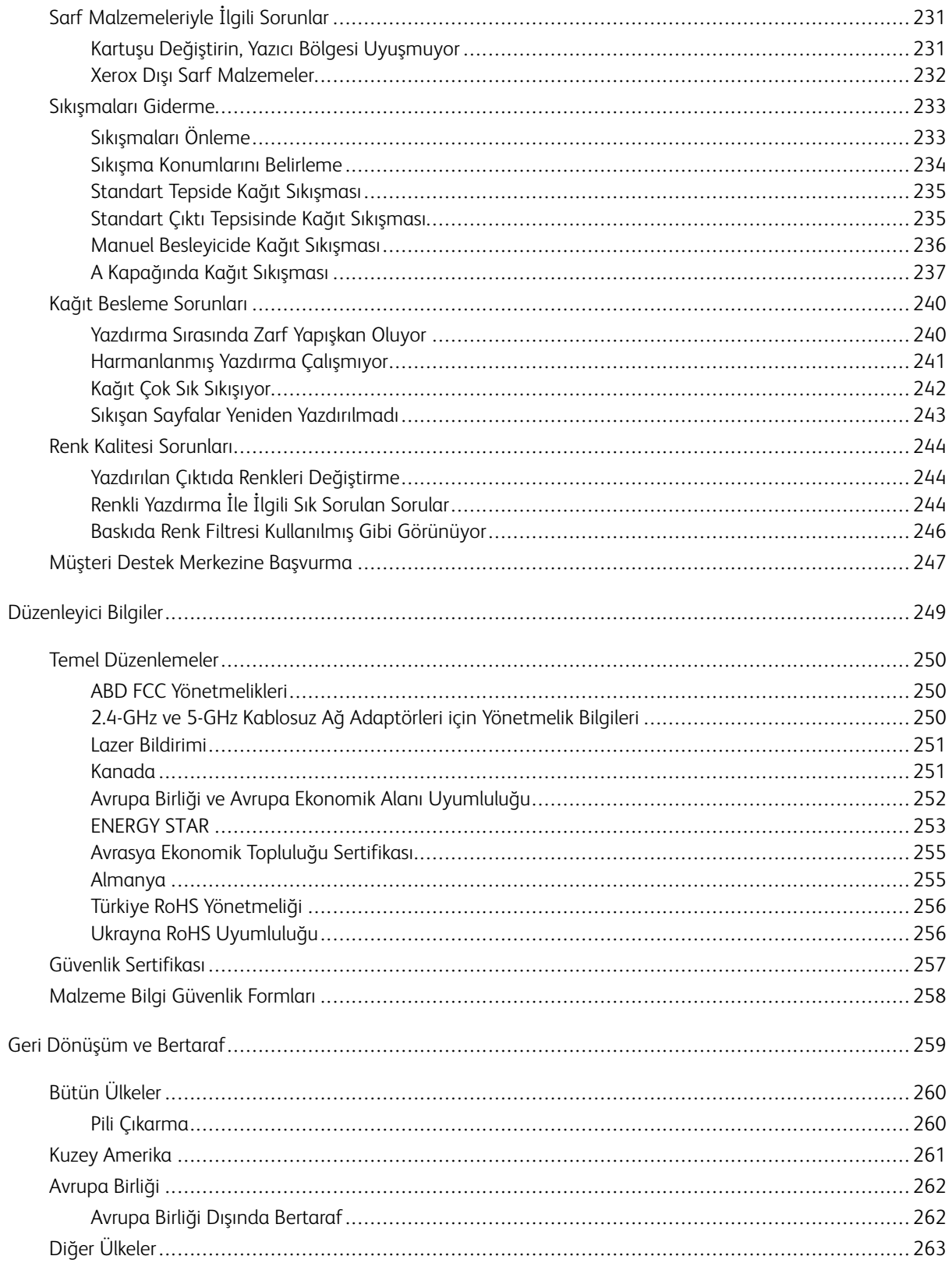

İçindekiler

# <span id="page-8-0"></span>Güvenlik

Bu bölüm şunları içerir:

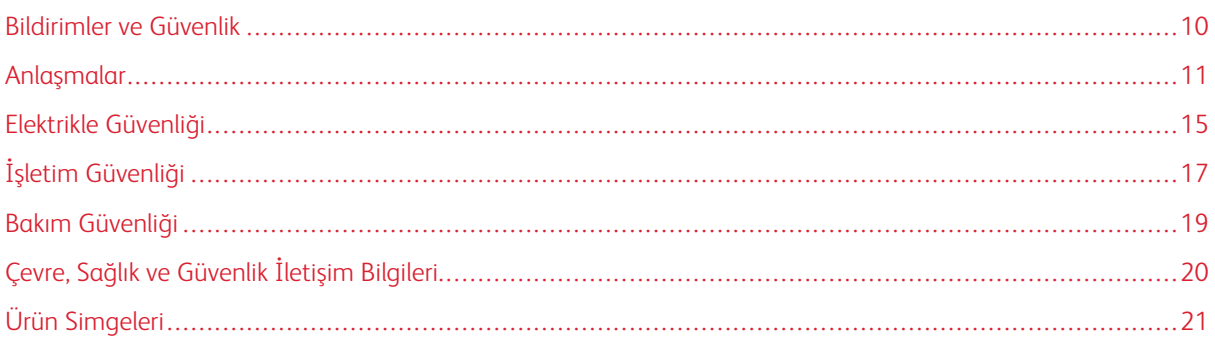

Yazıcınız ve önerilen sarf malzemeleri, en sıkı güvenlik gereksinimlerini karşılayacak şekilde tasarlanmış ve test edilmiştir. Aşağıdaki bilgiye dikkat etmek, Xerox yazıcınızın sürekli olarak güvenli bir şekilde çalışmasını sağlar.

#### <span id="page-9-0"></span>Bildirimler ve Güvenlik

Yazıcınızı çalıştırmadan önce aşağıdaki talimatları dikkatlice okuyun. Yazıcınızın güvenli çalışmaya devam etmesini sağlamak için bu talimatları dikkate alın.

Xerox® yazıcınız ve sarf malzemeleri, en sıkı güvenlik gereksinimlerini karşılayacak şekilde tasarlanmış ve test edilmiştir. Bunlara güvenlik kurumu değerlendirme ve sertifikaları ve elektromanyetik yönetmelikleri ve belirlenmiş çevre standartları ile uyumluluk dahildir.

Bu ürünün güvenlik ve çevre testleri ve performansı sadece Xerox® materyalleri kullanılarak doğrulanmıştır.

 $\mathscr{O}$ Not: Yeni işlevlerin eklenmesi veya harici cihazların bağlanması dahil, izin verilmeyen değişikliklerin yapılması ürün sertifikasını etkileyebilir. Daha fazla bilgi için Xerox temsilcisine başvurun.

#### <span id="page-10-0"></span>Anlaşmalar

Not: Notlar size yardımcı olabilecek bilgileri gösterir.

Uyarı: Uyarılar, ürünün donanımına veya yazılımına zarar verebilecek bir şey olduğunu gösterir.

Dikkat: Dikkat ibareleri, yaralanmanıza neden olabilecek, potansiyel olarak tehlikeli durumları gösterir.  $\bigwedge$ 

Farklı ifade tipleri şunları içermektedir:

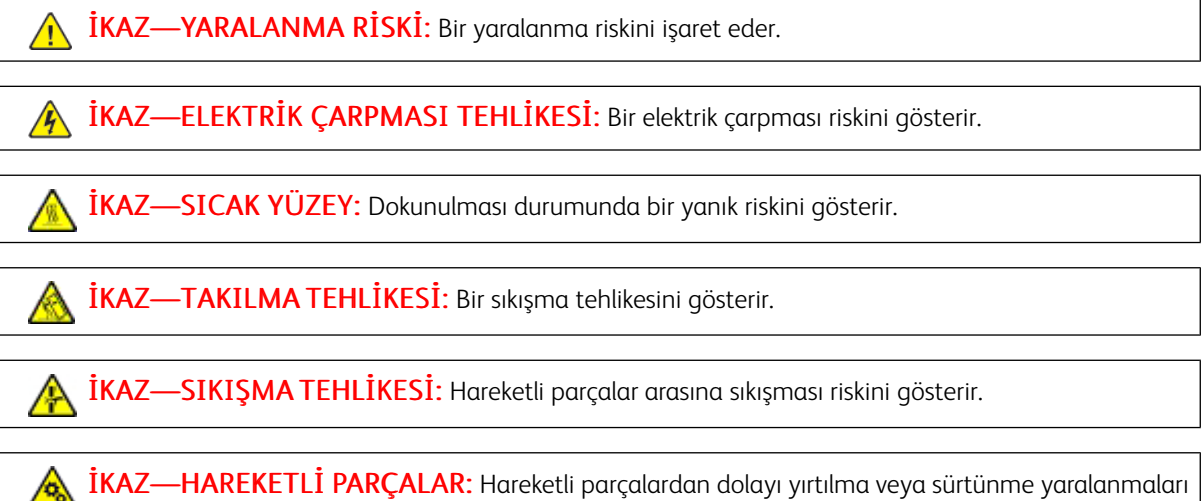

riskini gösterir.

#### <span id="page-10-1"></span>**ÜRÜN BİLDİRİMLERİ**

 $\Lambda$ iKAZ—YARALANMA RİSKİ: Yangın veya elektrik çarpması riskini önlemek için güç kablosunu ürünün yakınındaki ve kolay erişilebilir bir konumdaki uygun şekilde tanımlanmış ve doğru şekilde topraklanmış bir elektrik prizine bağlayın.

İKAZ—YARALANMA RİSKİ: Yangın veya elektrik çarpması riskini ortadan kaldırmak için sadece bu ürünle birlikte verilen orijinal güç kablosunu veya üretici tarafından onaylanan yedek güç kablolarını kullanın.

İKAZ—YARALANMA RİSKİ: Bu ürünü uzatma kabloları, çok pirizli kablolar, çok prizli fişler veya UPS cihazları ile birlikte kullanmayın. Bu tipte aksesuarların güç kapasitesi bir lazer yazıcı tarafından rahatça geçilebilir ve neticesinde yangın, maddi hasar ve kötü yazıcı performansı riski ortaya çıkabilir.

İKAZ—YARALANMA RİSKİ: Bu ürünü hat içi darbe koruyucularla birlikte kullanmayın. Bir darbe koruma cihazının kullanılması durumunda yangın, maddi hasar veya zayıf yazıcı performansı riski ortaya çıkabilir.

İKAZ—ELEKTRİK ÇARPMASI TEHLİKESİ: Elektrik çarpmasını önlemek için ürünü suya yakın veya nemli yerlere yerleştirmeyin veya böyle yerlerde kullanmayın.

**A İKAZ—ELEKTRİK ÇARPMASI TEHLİKESİ:** Elektrik çarpması riskini önlemek için bu ürünü fırtınalı havalarda kurmayın veya güç kablosu, faks özelliği veya telefon gibi herhangi bir elektrik veya kablo bağlantısı yapmayın.

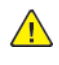

A İKAZ—YARALANMA RİSKİ: Güç kablosunu kesmeyin, bükmeyin, bağlamayın, ezmeyin ve üzerine ağır cisimler yerleştirmeyin. Güç kablosunu aşınmaya veya gerilime maruz bırakmayın. Güç kablosunun mobilyalar ve duvar gibi nesneler arasında ezilmesine izin vermeyin. Bunlardan herhangi biri meydana gelirse yangın veya elektrik çarpması meydana gelebilir. Bu tür sorunların belirtileri olup olmadığını görmek için güç kablosunu kontrol edin. Güç kablosunu kontrol etmeden önce elektrik prizinden çekin.

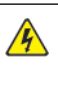

İKAZ—ELEKTRİK ÇARPMASI TEHLİKESİ: Elektrik çarpması riskini ortadan kaldırmak için Ethernet ve telefon sistemi bağlantıları gibi tüm harici bağlantıların, işaretli bağlantı noktalarına doğru şekilde takıldığından emin olun.

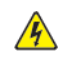

İKAZ—ELEKTRİK ÇARPMASI TEHLİKESİ: Elektrik çarpması riskini önlemek için yazıcıyı kurduktan bir süre sonra denetleyici ana kartına erişiyorsanız veya opsiyonel donanım veya bellek aygıtları takıyorsanız devam etmeden önce yazıcının gücünü kapatın ve elektrik kablosunu prizden çekin. Aygıta bağlı başka aygıtlarınız varsa bu aygıtları kapatın ve yazıcıya giden tüm kablolarını çıkarın.

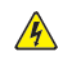

İKAZ—ELEKTRİK ÇARPMASI TEHLİKESİ: Yazıcının dışını temizlerken elektrik çarpması riskine engel olmak için, güç kablosunu prizden çekin ve yazıcıya takılı tüm kabloları çıkarın.

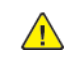

İKAZ—YARALANMA RİSKİ: Yazıcı, 20 kg. (44 lb.) veya daha ağırsa güvenli şekilde kaldırılması için iki veya daha fazla kişi gereklidir.

İKAZ—YARALANMA RİSKİ: Yazıcı taşınırken yaralanmaların veya yazıcının hasar görmesinin önüne geçmek için aşağıdaki kurallara uyun:

- Tüm kapakların ve tepsilerin kapalı olduğundan emin olun.
- Yazıcıyı kapatın ve güç kablosunun fişini elektrik prizinden çekin.
- Yazıcıdan tüm kordon ve kabloları çıkarın.
- Yazıcının ayrı, yerde duran isteğe bağlı tepsileri varsa veya yazıcıya çıkış seçenekleri takılıysa yazıcıyı taşımadan önce bunları çıkarın.
- Yazıcıda tekerlekli taban varsa dikkatli bir şekilde yeni konuma tekerlekleri kullanarak taşıyın. Eşiklerden ve kırılmış zemin üstünden geçerken dikkatli olun.
- Yazıcıda bir tekerlekli taban yoksa ancak isteğe bağlı tepsilerle veya çıkış seçenekleriyle yapılandırılmışsa çıkış seçeneklerini kaldırın ve yazıcıyı tepsilerden kaldırın. Yazıcıyı ve herhangi bir seçeneği aynı anda kaldırmaya çalışmayın.
- Yazıcıyı kaldırmak için mutlaka tutma yerlerini kullanın.
- Yazıcının taşınması için kullanılacak arabaların yüzeyi mutlaka yazıcının tüm ayak izini destekleyecek şekilde olmalıdır.
- Donanım seçeneklerinin taşınması için kullanılacak arabaların yüzeyi mutlaka bu seçeneklerin boyutlarını destekleyecek şekilde olmalıdır.
- Yazıcıyı dik tutun.
- Ciddi sarsma hareketlerinden kaçının.
- Yazıcıyı yere bırakırken parmaklarınızın altında olmadığından emin olun.
- Yazıcının çevresinde yeterince boş alan olmasını sağlayın.

İKAZ—TAKILMA TEHLİKESİ: Yazıcınıza veya MFP'nize bir veya daha fazla seçenek monte ederseniz dengesizliği ve olası yaralanmaları engellemek için tekerlekli altlık, mobilya veya başka kaideler kullanmanız gerekebilir. Desteklenen konfigürasyonlar hakkında daha fazla bilgi için yazıcınızı satın aldığınız mağaza ile iletişime geçin.

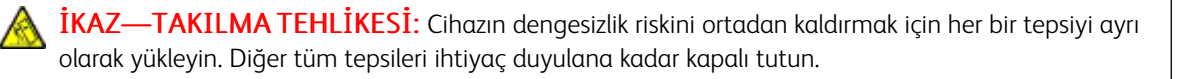

İKAZ—SICAK YÜZEY: Yazıcının içi sıcak olabilir. Sıcak yüzeylerin neden olabileceği bir yaralanma riskini azaltmak için dokunmadan önce yüzeyin soğumasını bekleyin.

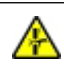

 $\sqrt{N}$ 

İKAZ—SIKIŞMA TEHLİKESİ: Sıkışma yaralanması riskini ortadan kaldırmak için bu etiketle işaretli alanlarda dikkatli olun. Sıkışma yaralanmaları dişliler, kapılar, tepsiler ve kapaklar gibi hareketli parçaların etrafında meydana gelebilir.

**A İKAZ—YARALANMA RİSKİ:** Bu ürün lazer kullanır. Kullanıcı Kılavuzunda açıklananlar dışındaki kontrollerin kullanılması, ayarların yapılması veya prosedürlerin uygulanması durumunda tehlikeli radyasyon maruziyeti ortaya çıkabilir.

**İKAZ—YARALANMA RİSKİ:** Bu üründeki lityum pil, değiştirilmek üzere tasarlanmamıştır. Bir lityum  $\sqrt{N}$ pil yanlış takılırsa patlama tehlikesi ortaya çıkar. Lityum pili şarj etmeyin, sökmeyin veya yakmayın. Kullanılmış lityum pilleri üreticinin talimatlarına ve ilgili yönetmeliklere uygun olarak atın.

Bu ürün özel üretici bileşenlerinin kullanımıyla ilgili katı küresel güvenlik standartlarını karşılayacak şekilde tasarlanmış, test edilmiş ve onaylanmıştır. Bazı parçaların güvenlik işlevleri her zaman açık şekilde anlaşılır olmayabilir. Üretici başka yedek parçaların kullanımından sorumlu değildir.

Kullanıcı belgelerinde açıklananlar dışındaki servis veya onarım işlemlerini servis temsilcinize yaptırın.

#### Ozon ve Havalandırma Bilgileri

*Ozon hakkındaki gerçekler* ve *Havalandırma hakkındaki gerçekler* için [Health and Safety of Our Work](https://www.xerox.com/en-us/about/ehs/health-and-safety)  [Environment - Xerox](https://www.xerox.com/en-us/about/ehs/health-and-safety) web sitesine başvurun.

#### BU TALİMATLARI SAKLAYIN.

#### <span id="page-14-0"></span>Elektrikle Güvenliği

#### <span id="page-14-1"></span>**GENEL KILAVUZLAR**

#### **A** Dikkat:

- Yazıcının üstündeki yuva veya deliklere bir şey sokmayın. Bir gerilim noktasına dokunur veya bir parçayı sökerseniz yangın veya elektrik çarpması meydana gelebilir.
- Varsa taktığınız opsiyonel ekipmanlar için talimatlarda belirtilmediği sürece vidalarla sabitlenen kapakları veya koruyucuları çıkarmayın. Bu kurulumları gerçekleştirirken yazıcıyı kapalı konuma getirin. Opsiyonel ekipmanları monte etmek üzere kapakları ve koruyucuları sökerken güç kablosunu bağlantısını kesin. Kullanıcı tarafından monte edilebilecek seçenekler hariç, bu kapakların arkasında bakımını veya servisini yapabileceğiniz bir parça bulunmamaktadır.

Şunlar, güvenliğiniz açısından tehlikelidir:

- Güç kablosunun hasar görmesi veya tellerinin çıkması.
- Yazıcının üstüne sıvı dökülmesi.
- Yazıcının suya maruz kalması.
- Yazıcıdan duman çıkması veya yüzeyinin anormal derecede sıcak olması.
- Yazıcıdan normal olmayan ses veya koku çıkması.
- Yazıcının bir devre kesici, sigorta veya başka bir güvenlik cihazının devreye girmesine neden olması.

Bu koşullardan herhangi biri ortaya çıkarsa şunları yapın:

- 1. Yazıcının elektriğini derhal kesin.
- 2. Güç kablosunu elektrik prizinden çekin.
- 3. Bir yetkili servis teknisyenine danışın.

#### <span id="page-14-2"></span>**GÜÇ KABLOSU**

Yazıcınızla birlikte verilen güç kablosunu kullanın.

**Dikkat:** Yangın veya elektrik çarpması riskini ortadan kaldırmak için uzatma kabloları ve priz çoğaltıcılar kullanmayın.

- Güç kablosunu doğrudan, uygun şekilde topraklanmış bir elektrik prizine takın. Kablonun iki ucunun da düzgün bir şekilde bağlı olduğundan emin olun. Prizin toprak hatlı olup olmadığını bilmiyorsanız bir elektrikçiden prizin topraklı olduğunu doğrulamasını isteyin.
- Yazıcıyı, topraklaması olmayan bir elektrik prizine bağlamak için topraklı bir adaptör fişi kullanmayın.
- Yazıcının, doğru voltaj ve güç sağlayan bir prize bağlı olduğundan emin olun. Gerekirse yazıcının elektriksel özelliklerini bir elektrikçiyle gözden geçirin.
- Yazıcıyı, insanların güç kablosuna basabilecekleri bir yere yerleştirmeyin.
- Güç kablosu üzerine hiçbir şey koymayın.
- Yazıcı düğmesi Açık konumdayken güç kablosunu fişten çıkarmayın ve fişe takmayın.
- Güç kablosu yıpranmışsa veya aşınmışsa güç kablosunu değiştirin.
- Bir elektrik çarpmasını veya kablonun hasar görmesini engellemek için, güç kablosunu fişten tutarak prizden çıkarın.

Güç kablosu yazıcıya, bir eklenti cihazı olarak yazıcının arkasına eklenmiştir. Tüm elektrik gücü bağlantısını yazıcıdan kesmek gerekirse, güç kablosunu prizden çıkarın.

#### <span id="page-15-0"></span>**ACİL DURUM KAPATMA**

Aşağıdaki koşullardan herhangi biri meydana gelirse yazıcının elektriğini derhal kesin ve güç kablosunu elektrik prizinden çekin. Aşağıdaki koşullarda sorunu düzeltmesi için bir yetkili Xerox servis temsilcisine danışın:

- Cihazın normal olmayan bir koku veya normal olmayan sesler çıkarması.
- Güç kablosunun hasar görmesi veya tellerinin çıkması.
- Bir duvar paneli devre kesicisinin, sigortanın veya başka bir güvenlik cihazının devreye girmesi.
- Yazıcının üstüne sıvı dökülmesi.
- Yazıcının suya maruz kalması.
- Yazıcının herhangi bir parçasının hasar görmesi.

#### <span id="page-15-1"></span>**PİL GÜVENLİĞİ**

Bu yazıcıdaki bir veya daha fazla devre kartı bir lityum pil içermektedir. Lityum pili onarmaya ya da değiştirmeye çalışmayın. Pil ile ilgili bir sorun varsa sorunu gidermek için yetkili bir servis temsilcisi ile görüşün.

Dikkat: Pil bir devre kartına yanlış takılırsa bir patlama riski vardır.

Bu yazıcıdaki lityum pil Perklorat Materyali içerir. Perklorat Materyali ile ilgili özel işlem prosedürleri hakkındaki bilgiler için bkz. [https://dtsc.ca.gov/perchlorate/.](https://dtsc.ca.gov/perchlorate/)

#### <span id="page-16-0"></span>İşletim Güvenliği

Yazıcınız ve sarf malzemeleri, en sıkı güvenlik gereksinimlerini karşılayacak şekilde tasarlanmış ve test edilmiştir. Bunlara güvenlik kurumu muayenesi ve onayı ve belirlenmiş çevre standartları ile uyumluluk dahildir.

Aşağıdaki güvenlik kılavuzları, yazıcınızın devamlı, güvenli çalışmasını sağlamanıza yardımcı olacaktır.

#### <span id="page-16-1"></span>**İŞLETİM KILAVUZLARI**

- Yazıcıda yazdırma işi sürerken hiçbir tepsiyi çıkarmayın.
- Yazıcı yazdırırken kapakları açmayın.
- Yazdırma sırasında yazıcıyı hareket ettirmeyin.
- Ellerinizi, saçınızı, kravatınızı vb. çıkıştan ve besleme silindirlerinden uzak tutun.
- Çıkarmak için araçlar gerektiren kapaklar yazıcı dahilindeki tehlikeli alanları korur. Koruyucu kapakları çıkarmayın.
- Herhangi bir elektrikli ya da mekanik kilit cihazını devreden çıkarmayın.
- Yazıcının derinlerinde sıkışmış kağıtları çıkarmaya çalışmayın. Yazıcıyı hemen kapatın, ardından yerel Xerox temsilcinizle iletişim kurun.

#### **A** Dikkat:

- Isıtıcı alanındaki metal yüzeyler sıcaktır. Bu alandaki kağıt sıkışmalarını giderirken dikkatli olun ve metal yüzeylere dokunmaktan kaçının.
- Takılıp düşme tehlikesini önlemek için cihazı tüm kağıt tepsileri açık konumdayken itmeyin ve taşımayın.

#### <span id="page-16-2"></span>**YAZICI KONUMU**

- Yazıcıyı, ağırlığını taşıyabilecek düz, sağlam ve titremeyen bir yüzeye yerleştirin. Yazıcı yapılandırmanızın ağırlığını öğrenmek için bkz. *Teknik Özellikler* bölümü, Kullanım Kılavuzu.
- Yazıcının üstündeki yuva veya deliklerin üstünü örtmeyin ya da bunları engellemeyin. Bu delikler havalandırma sağlar ve yazıcının fazla ısınmasını önler.
- Yazıcıyı çalışma ve servis için yeterli boşluğun olduğu bir alana yerleştirin.
- Bir ofis yazıcısı bir koridora veya benzeri dar bir alana monte edilecek ilave alan kısıtlamaları geçerli olabilir. Bulunduğunuz bölgedeki tüm iş yeri güvenlik yönetmeliklerini, bina kodlarını ve yangın kodlarını dikkate aldığınızdan emin olun.
- Yazıcıyı toz bulunmayan bir alana yerleştirin.
- Yazıcıyı aşırı sıcak, soğuk veya nemli bir ortamda tutmayın veya çalıştırmayın.
- Yazıcıyı bir ısı kaynağının yanına koymayın.
- Işığa hassas bileşenlerin güneş ışığına maruz kalmasını engellemek için yazıcıyı doğrudan güneş ışığına koymayın.
- Yazıcıyı doğrudan havalandırma sisteminden gelen soğuk havaya maruz kalan yerlere yerleştirmeyin.
- Yazıcıyı, titreşim olabilecek yerlere koymayın.
- Optimum performans için yazıcıyı Kullanım Kılavuzunun *Çevresel Özellikler* bölümünde belirtilen kotlarda kullanın.

#### <span id="page-17-0"></span>**YAZICI SARF MALZEMELERİ**

- Yazıcınız için tasarlanmış sarf malzemelerini kullanın. Uygun olmayan malzeme kullanımı kötü performansa ve olası bir güvenlik tehlikesine yol açabilir.
- Ürün, seçenekler ve sarf malzemelerinin üstünde yazan ya da bunlarla birlikte verilen tüm uyarı ve talimatlara uyun.
- Tüm sarf malzemelerini ambalaj ya da kabı üzerindeki talimatlara göre saklayın.
- Tüm sarf malzemelerini çocukların ulaşamayacağı bir yerde tutun.
- Toner, toner kartuşları, tambur kartuşları ya da atık kartuşlarını kesinlikle çıplak ateşe atmayın.

Dikkat: Toner kartuşları vb. gibi parçaları kullanırken, cilt ve göz temasından kaçının. Göz teması  $\sqrt{N}$ tahrişe ve yanmaya neden olabilir. Kartuşu sökmeye çalışmayın, bu cilt ya da göz teması riskini artırır.

Uyarı: Xerox haricindeki sarf malzemelerinin kullanılması önerilmez. Xerox Garantisi, Servis Sözleşmesi ve Toplam Memnuniyet Garantisi, Xerox haricindeki sarf malzemelerinin kullanımı veya bu yazıcı için belirtilmemiş Xerox sarf malzemelerinin kullanılması nedeniyle meydana gelen hasar, arıza veya performans düşüklüğünü kapsamaz. Toplam Memnuniyet Garantisi sadece Amerika Birleşik Devletleri ve Kanada'da geçerlidir. Kapsamı bu alanların dışında değişebilir. Ayrıntılı bilgi için lütfen Xerox temsilcinizle iletişime geçin.

#### <span id="page-17-1"></span>**SARF MALZEME BİLGİLERİ**

Dikkat: Mürekkep/toner veya ısıtıcı gibi kartuşları kullanırken cilt ve göz temasından kaçının. Göz teması tahrişe ve yanmaya neden olabilir. Kartuşu sökmeye çalışmayın. Aksi takdirde, cilt ve göz teması riski artar.

- Tüm sarf malzemelerini ambalaj ya da kabı üzerindeki talimatlara göre saklayın.
- Tüm sarf malzemelerini çocukların ulaşamayacağı bir yerde tutun.
- Kuru mürekkepleri/tonerleri, yazıcı kartuşlarını veya kuru mürekkep/toner kaplarını kesinlikle açık aleve atmayın.

Xerox® sarf malzeme geri dönüşüm programları hakkında bilgi için bkz. [www.xerox.com/recycling](https://www.xerox.com/recycling).

#### <span id="page-18-0"></span>Bakım Güvenliği

Yazıcınızla birlikte verilen belgelerde açık şekilde açıklanmadığı sürece hiçbir bakım prosedürü uygulamaya çalışmayın.

- Sadece kuru, tüy bırakmayan bir bezle temizleyin.
- Sarf malzemeleri ve temizlik malzemelerini sadece açıklandığı şekilde kullanın.

Dikkat: Aerosol temizleyiciler kullanmayın. Aerosollü temizleyiciler, elektromekanik cihazlarda kullanıldığında patlamalara veya yangına neden olabilir.

- Vidalarla sabitlenmiş kapakları veya koruyucuları çıkarmayın. Servisi müşteri tarafından yapılabilecek parçalar bu kapakların altında bulunmaz.
- Kuru Mürekkep veya Toner Dökülmesi durumunda dökülen kuru mürekkebi/toneri temizlemek için bir fırça veya yaş bez kullanın. Temizlik sırasında toz oluşumunu en aza indirmek için yavaşça temizleyin. Elektrik süpürgesi kullanmaktan kaçının. Bir elektrik süpürgesinin kullanılması gerekiyorsa bu süpürgenin mutlaka patlama sınıfı motora ve iletken olmayan hortuma sahip olması ve tutuşabilir tozlara karşı tasarlanmış olması gerekir.

Dikkat: Isıtıcı alanındaki metal yüzeyler sıcaktır. Bu alandaki kağıt sıkışmalarını giderirken daima  $\sqrt{N}$ dikkatli olun ve metal yüzeylere dokunmaktan kaçının.

• Hiçbir sarf malzemeyi ve düzenli bakım bileşenini yakmayın. Xerox® sarf malzeme geri dönüşüm programları hakkında daha fazla bilgi için bkz. [www.xerox.com/gwa](https://www.office.xerox.com/cgi-bin/printer.pl?APP=udpdfs&Page=color&PgName=recyclingsupplies).

### <span id="page-19-0"></span>Çevre, Sağlık ve Güvenlik İletişim Bilgileri

Bu Xerox ürünü ve sarf malzemeleri ile ilgili Çevre, Sağlık ve Güvenlik konuları hakkında daha fazla bilgi için:

- Sadece Amerika Birleşik Devletleri ve Kanada: 1-800-ASK-XEROX (1-800-275-9376)
- Web adresi: [Çevre Sağlığı ve Sürdürülebilirlik Xerox](https://www.xerox.com/en-us/about/ehs)
- E-posta talebi (dünya geneli): [EHS-Europe@xerox.com](mailto:EHS-Europe@xerox.com)

Amerika Birleşik Devletleri ve Kanada'da ürün güvenlik bilgileri için bkz. [www.xerox.com/environment](https://www.office.xerox.com/cgi-bin/printer.pl?APP=udpdfs&Page=Color&PgName=environmentna).

# <span id="page-20-0"></span>Ürün Simgeleri

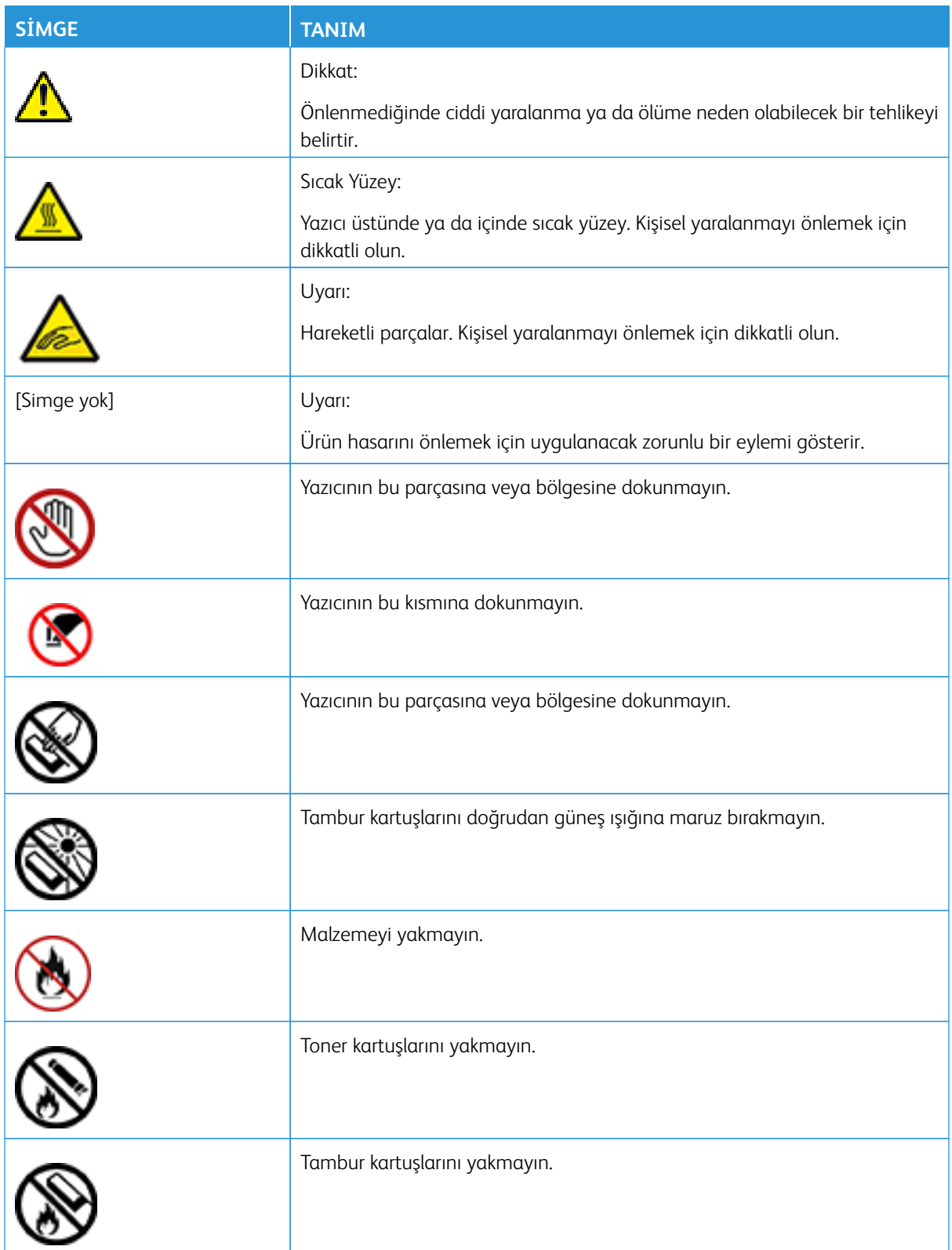

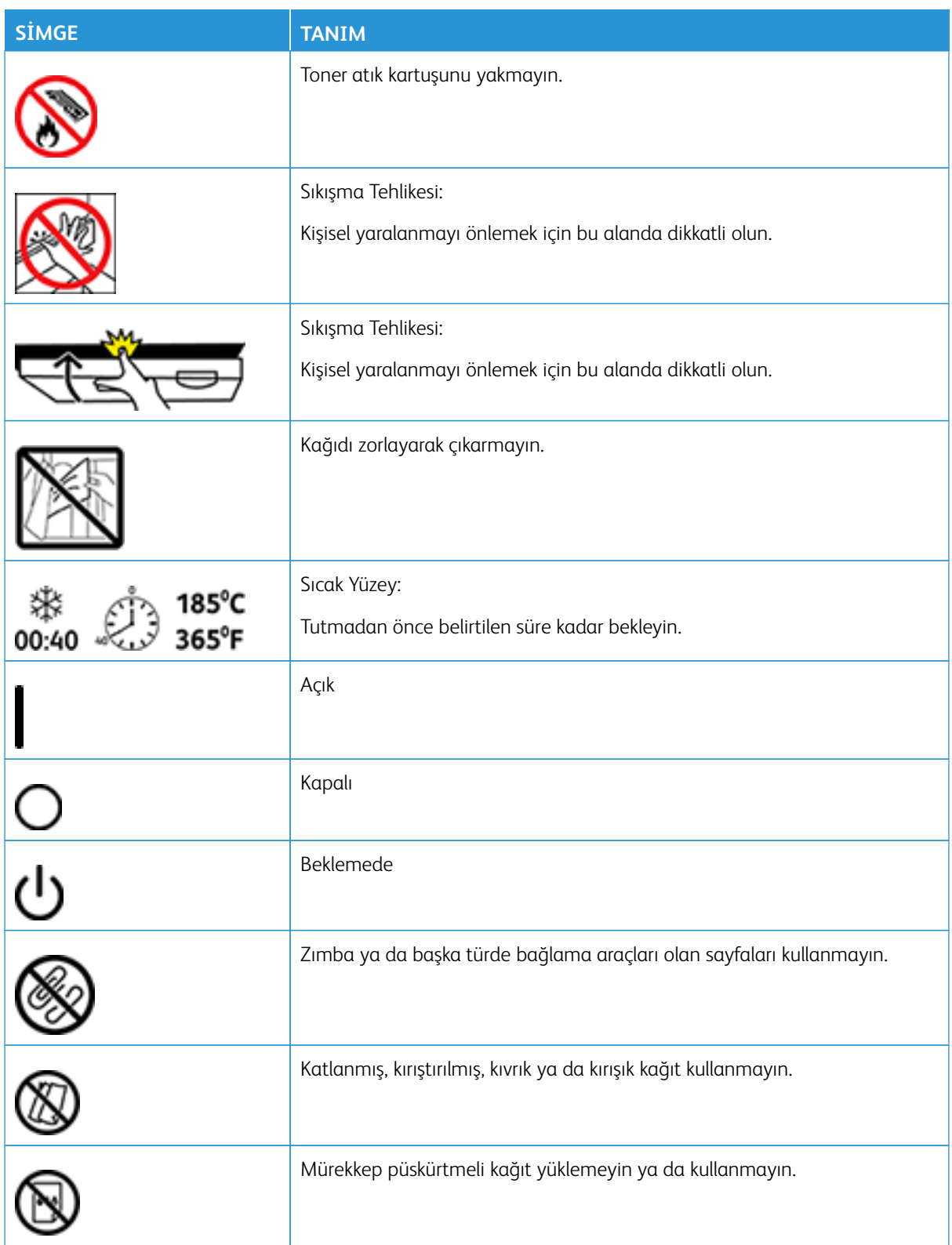

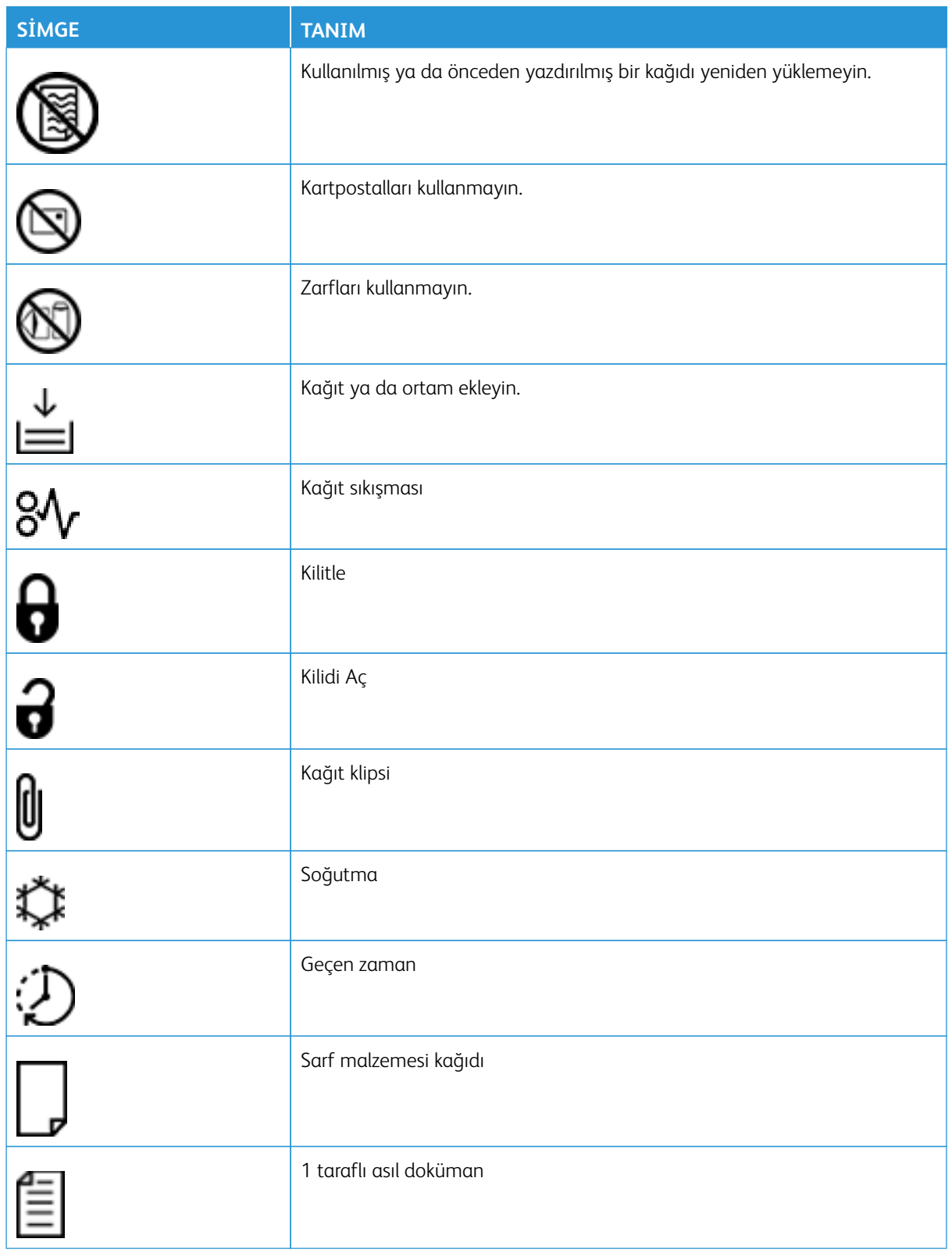

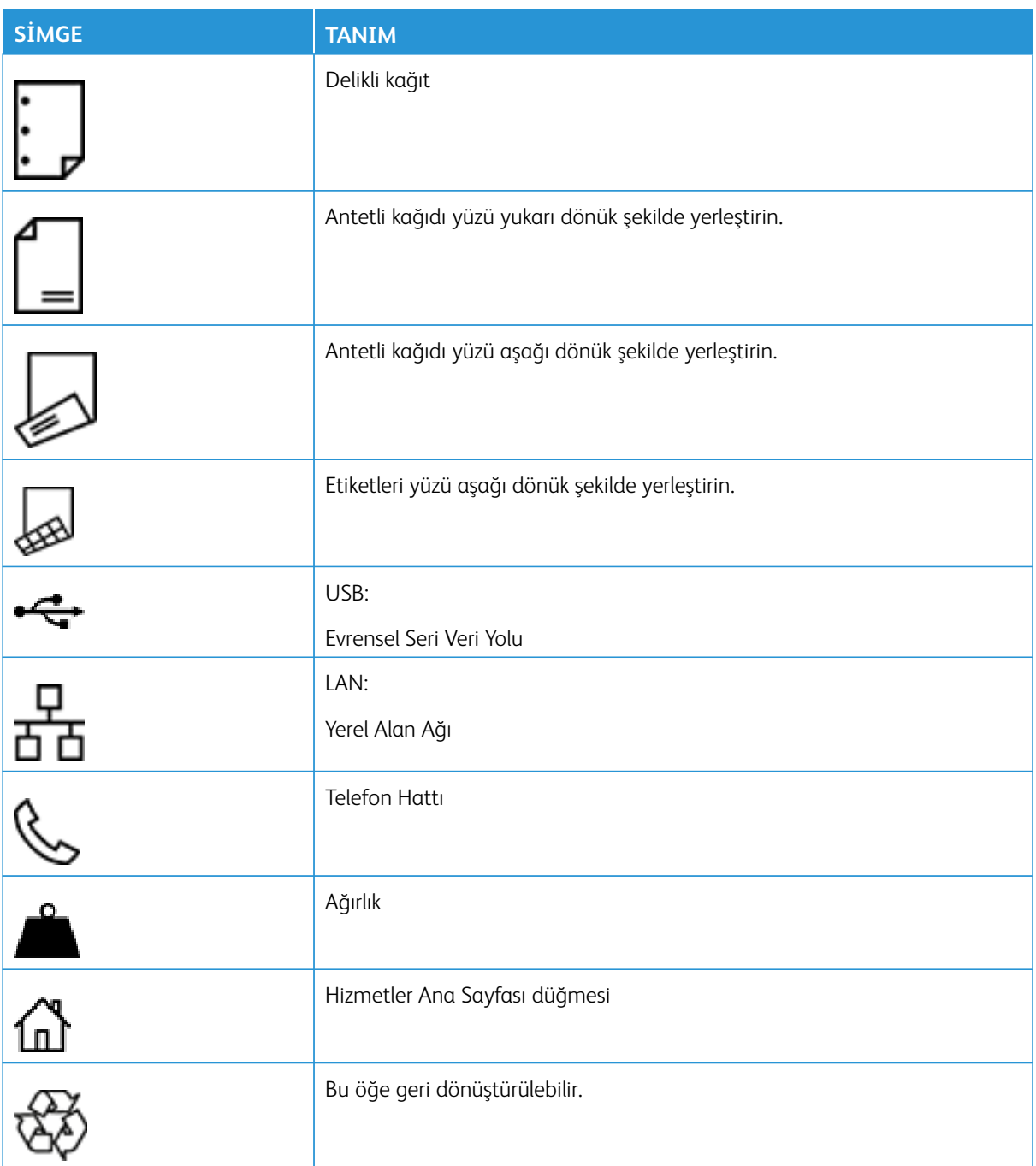

# <span id="page-24-0"></span>Yazıcıyı Tanıma

#### Bu bölüm şunları içerir:

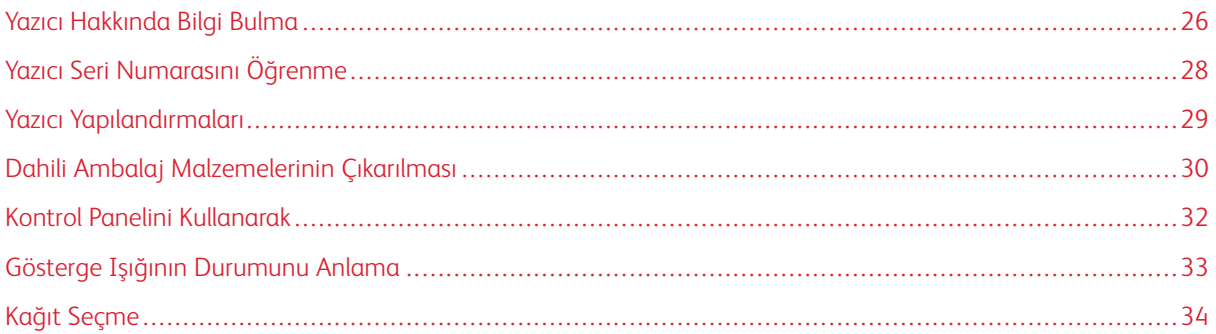

## <span id="page-25-0"></span>Yazıcı Hakkında Bilgi Bulma

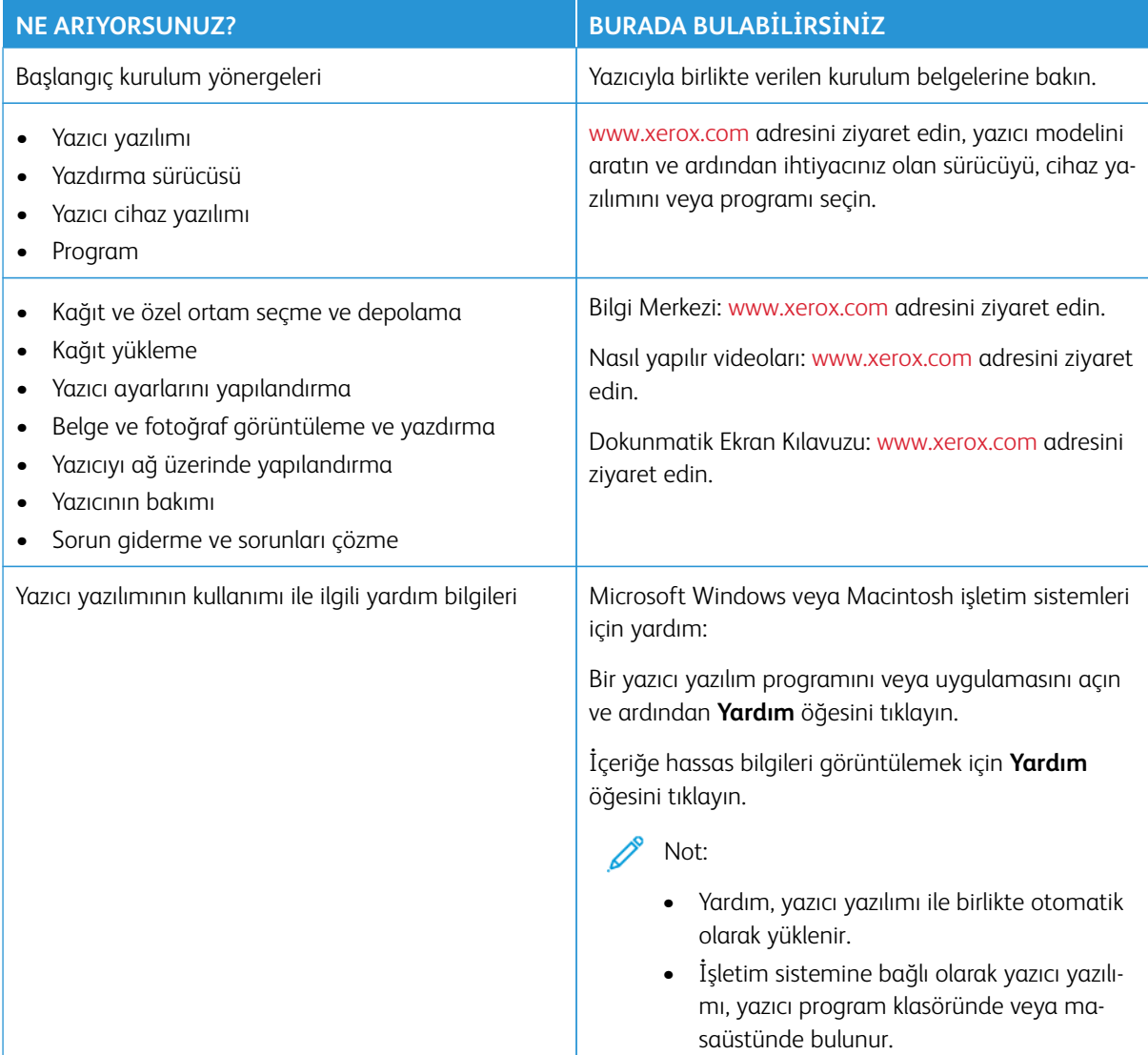

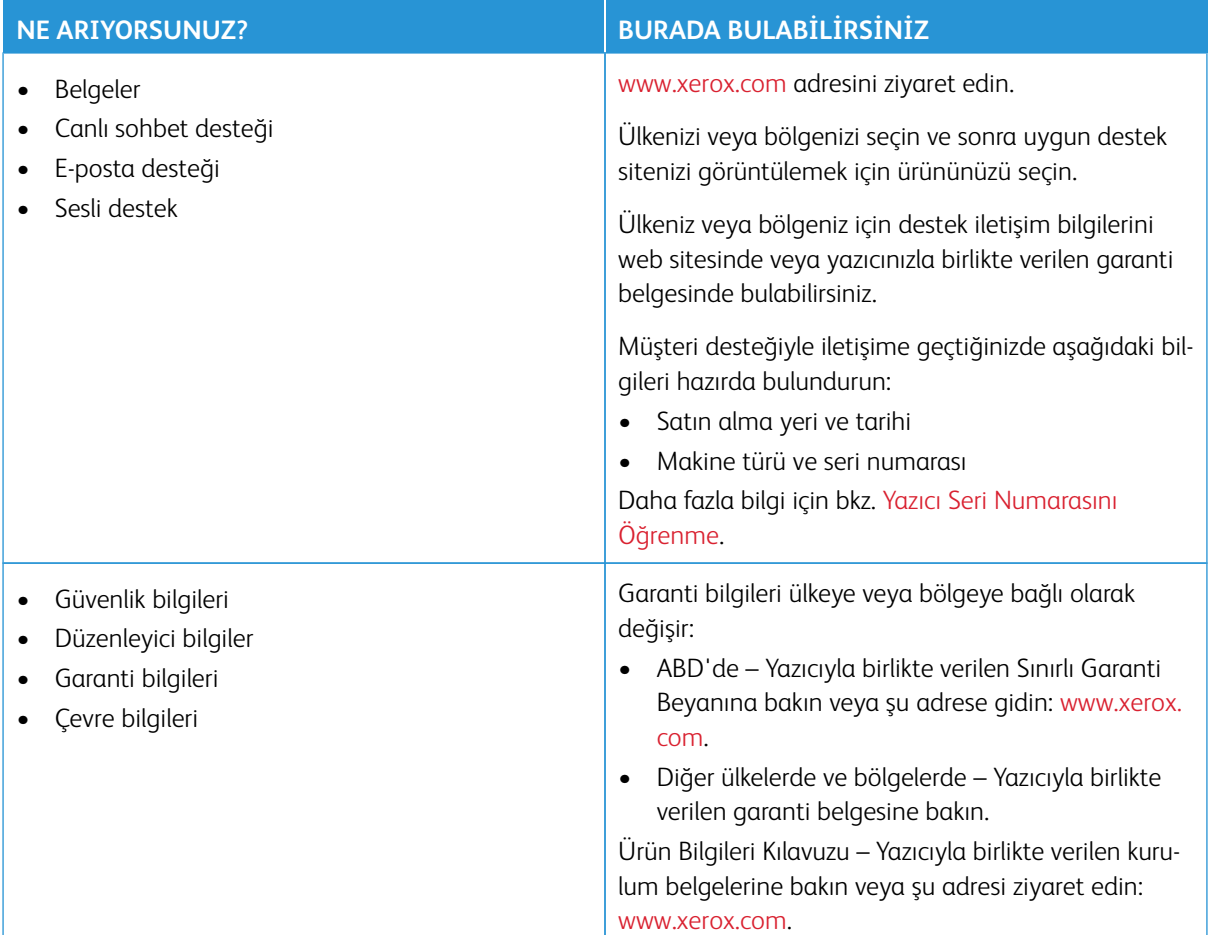

# <span id="page-27-0"></span>Yazıcı Seri Numarasını Öğrenme

Yazıcı seri numarasını öğrenmek için:

- 1. A Kapağını açın.
- 2. Seri numarasını bulun.

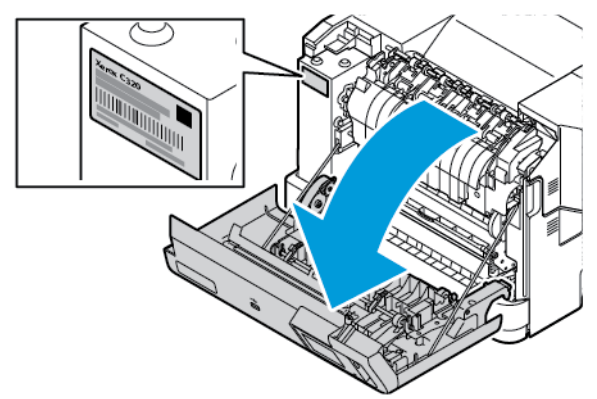

#### <span id="page-28-0"></span>Yazıcı Yapılandırmaları

İKAZ—TAKILMA TEHLİKESİ: Yazıcınıza bir veya daha fazla seçeneğin yüklenmesi için tekerlekli taban, mobilya veya yaralanmalara neden olabilecek dengesizliği önlemek amacıyla başka özellikler gerekebilir. Desteklenen yapılandırmalar hakkında daha fazla bilgi için bkz. [Workplace and Digital Printing](https://www.xerox.com/en-us)  [Solutions | Xerox](https://www.xerox.com/en-us).

İKAZ—TAKILMA TEHLİKESİ: Cihazın dengesizlik riskini ortadan kaldırmak için her bir tepsiyi ayrı Æ olarak yükleyin. Diğer tüm tepsileri ihtiyaç duyulana kadar kapalı tutun.

Yazıcınızın modeline bağlı olarak, isteğe bağlı 550+100 yapraklık Tepsi ekleyerek yazıcınızı yapılandırabilirsiniz. 550+200 yapraklık Tepsi, Tepsi 2 gibi 550 yapraklık bir tepsi ve bütünleşik 100 yapraklık çok amaçlı bir besleyiciden meydana gelir.

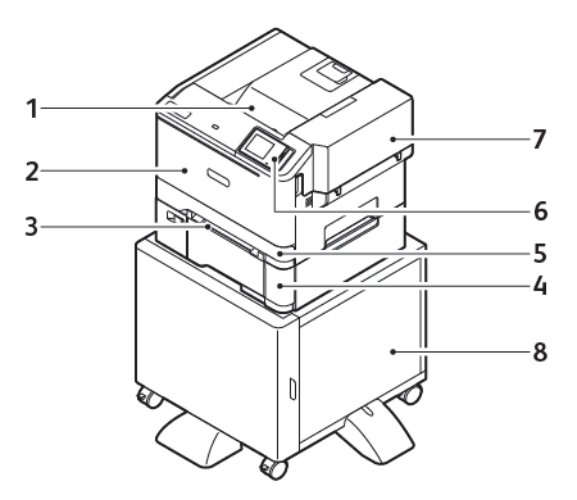

- 1. Standart Çıktı Tepsisi
- 2. A Kapağı, Ön Kapak
- 3. Manuel Besleyici
- 4. Tepsi 2, Opsiyonel 550+100 Yapraklık Tepsi
- 5. Tepsi 1, Standart 250 Yapraklı Tepsi
- 6. Kontrol Paneli
- 7. B Kapağı, Yan Kapak
- 8. Yazıcı Standı

#### <span id="page-29-0"></span>Dahili Ambalaj Malzemelerinin Çıkarılması

Yazıcı, dahili ambalaj malzemeleriyle gelir. Ambalaj malzemelerini doğru şekilde çıkarın.

1. Yazının ön tarafındaki A Kapağını açın.

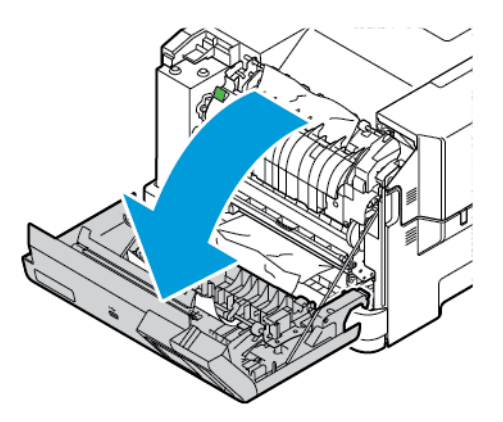

2. Kırmızı plastik bandı ve klipsi çıkarın.

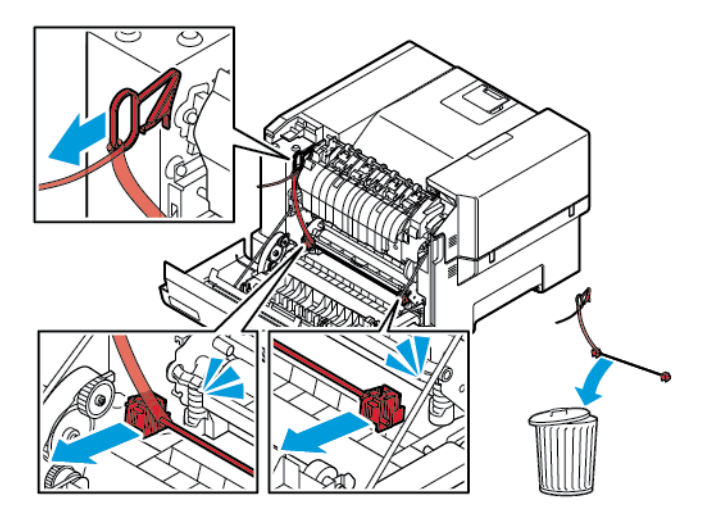

3. A Kapağını kapatın.

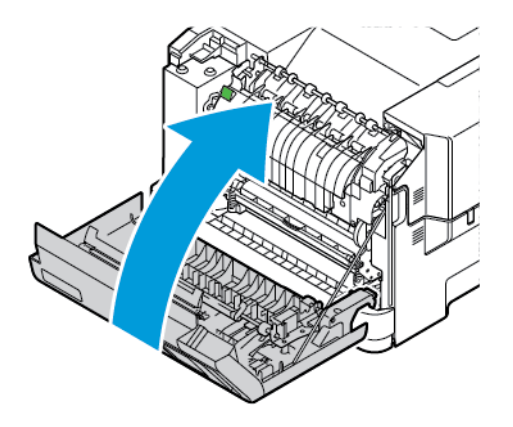

4. Yazıcının sağ tarafındaki B Kapağını açın, üst taraftaki karton parçasını çıkarın ve ardından toner kartuşundaki kırmızı plastik bandı çıkarın.

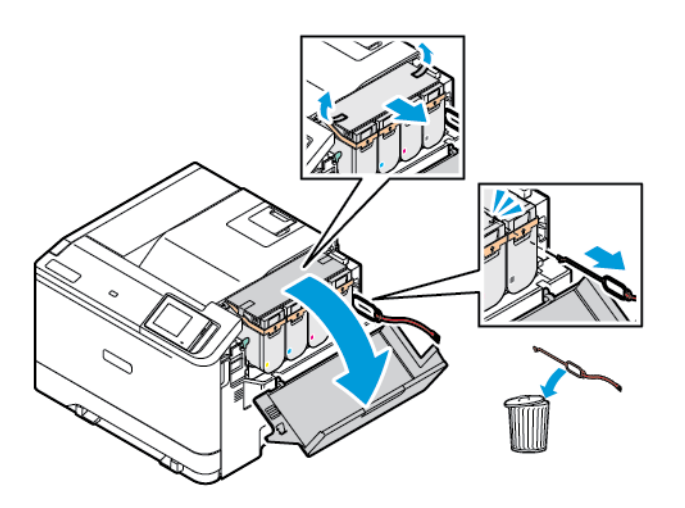

5. B Kapağını kapatın.

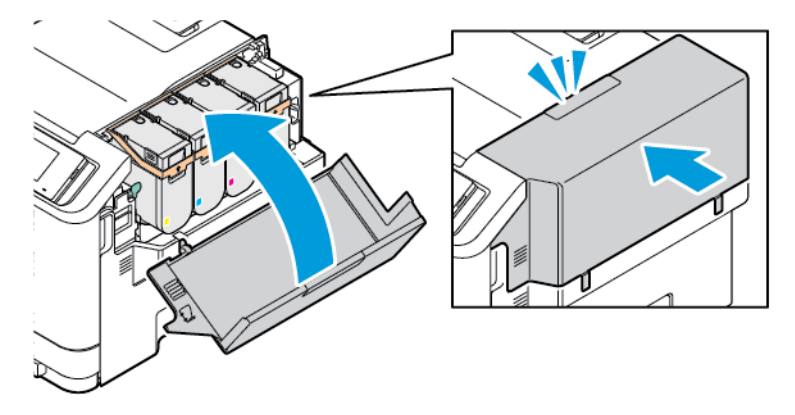

<span id="page-31-0"></span>Kontrol Panelini Kullanarak

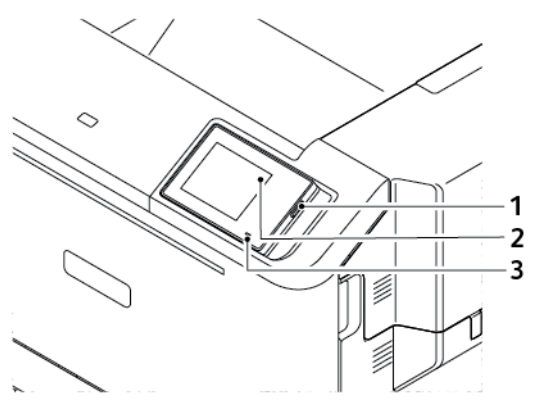

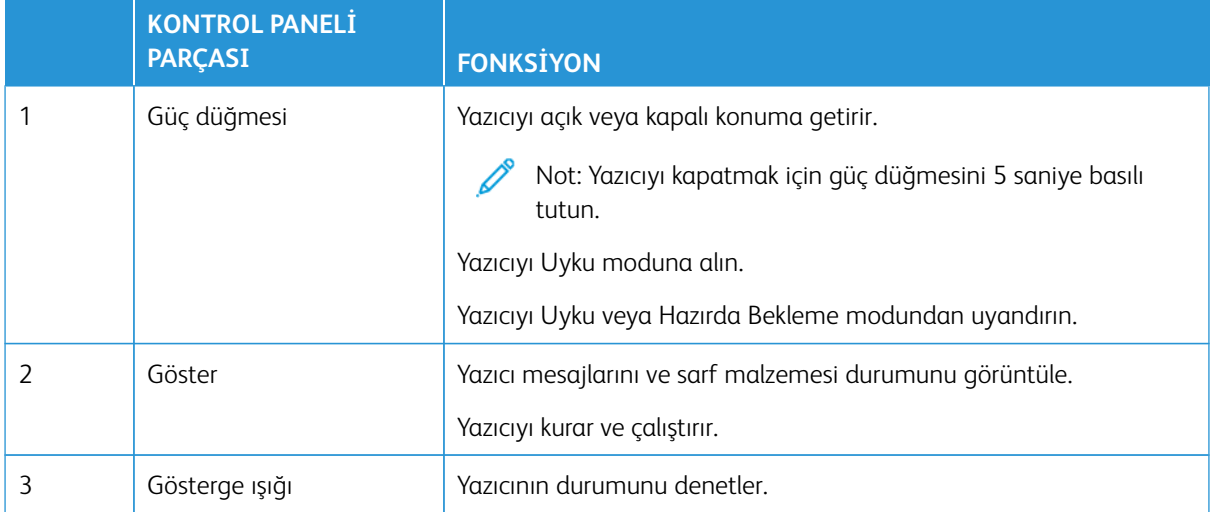

# <span id="page-32-0"></span>Gösterge Işığının Durumunu Anlama

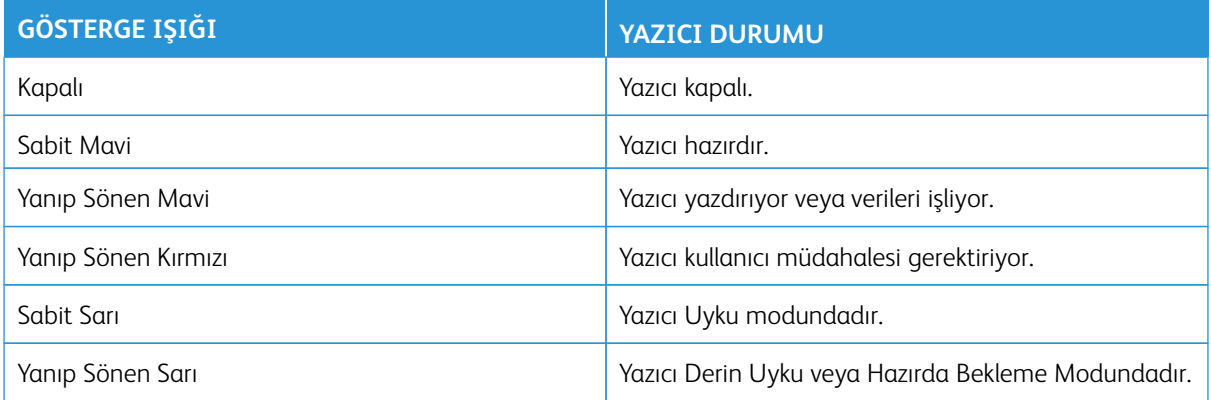

#### <span id="page-33-0"></span>Kağıt Seçme

#### <span id="page-33-1"></span>**KAĞITLARLA İLGİLİ YÖNERGELER**

Kağıt sıkışmaları önlemek ve sorunsuz yazdırma sağlamak için uygun kağıt kullanın.

- Her zaman yeni ve hasarsız kağıt kullanın.
- Kağıt yüklemeden önce, kağıdın önerilen yazdırılabilir yüzünü öğrenin. Bu bilgi genellikle kağıt paketinin üzerinde bulunur.
- Kesilmiş veya elle koparılmış kağıt kullanmayın.
- Aynı tepside farklı boyut, tür veya ağırlıkta kağıt kullanmayın. Karıştırılırsa sıkışmalar meydana gelir.
- Fotokopi makineleri veya yazıcılar için özel olarak tasarlanmamış kaplamalı kağıtları kullanmayın.

Daha fazla bilgi için bkz.:

- Önerilen Ortam Listesi (Amerika Birleşik Devletleri): [Önerilen Ortam Listesi Xerox® Kağıt ve Özel Ortam](https://www.xeroxpaperusa.com/resources/recommended-media-list)  [\(xeroxpaperusa.com\).](https://www.xeroxpaperusa.com/resources/recommended-media-list)
- Önerilen Ortam Listesi (Avrupa): [Önerilen Yazıcı Kağıtları ve Özel Ortam Xerox.](https://www.xerox.co.uk/en-gb/printer-supplies/recommended-printer-papers-and-specialty-media)

#### <span id="page-33-2"></span>**KAĞIT ÖZELLİKLERİ**

Aşağıdaki kağıt özellikleri yazdırma kalitesini ve güvenilirliğini etkiler. Yazdırmadan önce aşağıdaki faktörleri göz önünde bulundurun.

#### **Ağırlık**

Tepsiler farklı ağırlıktaki kağıtları besleyebilir. Ağırlığı 60 g/m2 (16 lb.) altındaki kağıtlar doğru beslenmek için yeterince sert olmayabilir ve sıkışmalara neden olabilir. Daha fazla bilgi için bkz. [Desteklenen Kağıt Ağırlıkları.](#page-40-0)

#### **Kıvrılma**

Kıvrılma kağıdın kenarlarından bükülme eğilimidir. Aşırı kıvrılma besleme sorunlarına yol açabilir. Kağıt aşırı sıcaklığa maruz kaldığı yazıcıdan geçtikten sonra da oluşabilir. Kağıdın sıcak, nemli, soğuk veya kuru ortamlarda açıkta saklanması yazdırmadan önce kağıdın kıvrılmasına neden olabilir ve besleme sorunlarına yol açabilir.

#### **Düzgünlük**

Kağıdın düzgünlüğü yazdırma kalitesini etkiler. Kağıt çok kabaysa, ısıtıcı doğru ısıtamayabilir. Kağıt çok düzgünse, kağıt besleme veya yazdırma kalitesi sorunlarına neden olabilir. 50 Sheffield puanına sahip kağıtların kullanılmasını öneririz.

#### **Nem İçeriği**

Nem içeriği hem yazdırma kalitesini hem de yazıcının kağıdı doğru besleme yeteneğini etkiler. Kağıdı kullanana kadar orijinal ambalajında tutun. Kağıdın nem değişikliklerine maruz kalması kağıdın performansını düşürebilir.

Yazdırmaya başlamadan önce, kağıdı 24-48 saat içinde yazıcıyla aynı ortamda orijinal ambalajında saklayarak hazırlayın. Kağıdın saklandığı ortam, yazıcının bulunduğu ortamla aynı koşullarda olmalıdır. Kağıdı sakladığınız veya depoladığınız ortam yazıcının bulunduğu ortamdan çok farklıysa, bu bekletme süresini birkaç güne çıkarın. Kalın kağıtlar için daha uzun bir hazırlama süresi gerekebilir.

#### **Gren Yönü**

Gren kağıt liflerinin bir kağıt yaprağı yönündeki hizalanmasını belirtir. Gren, ya kağıt uzunluğu yönünde uzun grenli ya da kağıt genişliği yönünde kısa grenli olur.

Önerilen gren yönü için bkz. [Desteklenen Kağıt Ağırlıkları.](#page-40-0)

#### **Lif İçeriği**

Çoğu yüksek kaliteli fotokopi kağıdı %100 kimyasal olarak işlenmiş odun hamurundan yapılır. Bu içerik kağıda yüksek bir kararlılık sağlar ve bu sayede daha az besleme sorunu oluşur ve daha yüksek bir yazdırma kalitesi elde edilir. Pamuk gibi elyaf içeren kağıtlar, kağıt kullanımını olumsuz etkileyen özelliklere sahiptir.

#### <span id="page-34-0"></span>**KABUL EDİLEMEZ KAĞITLAR**

Aşağıdaki kağıt türlerinin bu yazıcıyla kullanılması önerilmez:

- Karbonsuz kağıt, karbonsuz kopya kağıdı (CCP) veya karbon gerektirmeyen kağıt (NCR) olarak da bilinen, karbon kağıdı kullanmadan kopya çıkarmak için kullanılan kimyasal olarak işlenmiş kağıtlar.
- Yazıcıya bulaşabilecek kimyasallar içiren matbu kağıtlar.
- Yazıcının ısıtıcısının sıcaklığından etkilenebilecek matbu kağıtlar.
- Optik karakter tanıma (OCR) formları gibi ±2,3 mm'den (±0.09 inç'ten) daha büyük hedef alanları (sayfa üzerinde belirli bir yazdırma konumu) gerektiren matbu kağıtlar.

Bazı durumlarda, yazdırma konumu bir yazılım uygulaması tarafından ayarlanarak bu formlara başarıyla yazdırılabilir.

- Kaplamalı kağıtlar (Silinebilir Bond), sentetik kağıtlar, termal kağıtlar
- Kaba-kenarlı, kaba veya ağır dokulu yüzeyi olan kağıtlar veya kıvrılmış kağıtlar.
- EN12281:2002 (Avrupa) yönergelerine uygun olmayan geri dönüştürülmüş kağıtlar.
- Ağırlığı 60 g/m2 (16 lb'den) düşük kağıtlar.
- Çok parçalı formlar veya belgeler.

#### <span id="page-34-1"></span>**KAĞITLARI SAKLAMA**

Sıkışmaların ve baskı kalitesi eşitsizliklerini gidermeye katkıda bulunmak için bu kağıt saklama yönergelerini uygulayın:

- Kağıdı yazdırmadan önceki 24-48 saat içinde yazıcıyla aynı ortamda orijinal ambalajında saklayarak hazırlayın.
- Kağıdı sakladığınız veya depoladığınız ortam yazıcının bulunduğu ortamdan çok farklıysa, bu bekletme süresini birkaç güne çıkarın. Kalın kağıtlar için daha uzun bir hazırlama süresi gerekebilir.
- En iyi sonuçlar için kağıtlarınızı 21° C (70° F) sıcaklıkta ve bağıl nemin yüzde 40 olduğu bir ortamda saklayın.
- Çoğu etiket üreticisi 18–24° C (65–75° F) arasında bir sıcaklıkta ve bağıl nemin yüzde 40 ila 60 olduğu bir ortamda yazdırmanızı önermektedir.
- Kağıtlarınızı karton kutularda tutarak, zemin yerine bir palet veya raf üzerinde saklayın.
- Kağıt paketlerini düz bir zeminde saklayın.
- Kağıt paketlerinin üzerine hiçbir şey koymayın.
- Kağıdı yalnızca yazıcıya yüklemeye hazır olduğunuzda karton kutudan veya ambalajdan çıkarın. Karton kutu ve ambalaj, kağıdı temiz, kuru ve düz tutmaya yardımcı olur.

#### <span id="page-35-0"></span>**MATBU FORMLARI VE ANTETLİ KAĞITLARI SEÇME**

- Uzun grenli kağıt kullanın.
- Offset taş baskısı veya kabartma yazdırma prosedürleri için yalnıza matbu form veya antetli kağıt kullanın.
- Kaba veya ağır dokulu yüzeyi olan kağıtlardan kaçının.
- Tonerin içindeki reçineden etkilenmeyen mürekkepleri kullanın. Oksidasyonla-kuruyan veya yağ-esaslı mürekkepler bu şartlara genellikle uygundur, ama bu durum lateks mürekkepleri için geçerli olmayabilir.
- Büyük miktarlarda satın almadan önce, kullanmayı düşündüğünüz matbu formlara ve antetli kağıtlara örnek yazdırın. Bu işlem, önceden basılmış formdaki veya antetli kağıttaki mürekkebin yazdırma kalitesini etkileyip etkilemeyeceğini belirler.
- Emin değilseniz kağıt tedarikçinize başvurun.
- Antetli kağıtlara yazdırırken kağıdı, yazıcınızın doğru yönünde yükleyin.

Daha fazla bilgi için bkz.:

- Önerilen Ortam Listesi (Amerika Birleşik Devletleri): [Önerilen Ortam Listesi Xerox® Kağıt ve Özel Ortam](https://www.xeroxpaperusa.com/resources/recommended-media-list)  [\(xeroxpaperusa.com\).](https://www.xeroxpaperusa.com/resources/recommended-media-list)
- Önerilen Ortam Listesi (Avrupa): [Önerilen Yazıcı Kağıtları ve Özel Ortam Xerox.](https://www.xerox.co.uk/en-gb/printer-supplies/recommended-printer-papers-and-specialty-media)

#### <span id="page-35-1"></span>**DESTEKLENEN KAĞIT BOYUTLARI**

Not: Yazıcınızda Tepsi 2 olarak 550 yapraklık bir tepsi ve bütünleşik 100 yapraklık çok amaçlı bir besleyiciden oluşan 550+100 yapraklık bir Tepsi bulunuyor olabilir. 550+100 yapraklık Tepsinin 550 yapraklık Tepsisi, 550 yapraklık Tepsi ile aynı kağıt türlerini destekler. Tümleşik çok amaçlı besleyici farklı kağıt boyutlarını, türlerini ve ağırlıklarını destekler.
# **Desteklenen Kağıt Boyutları**

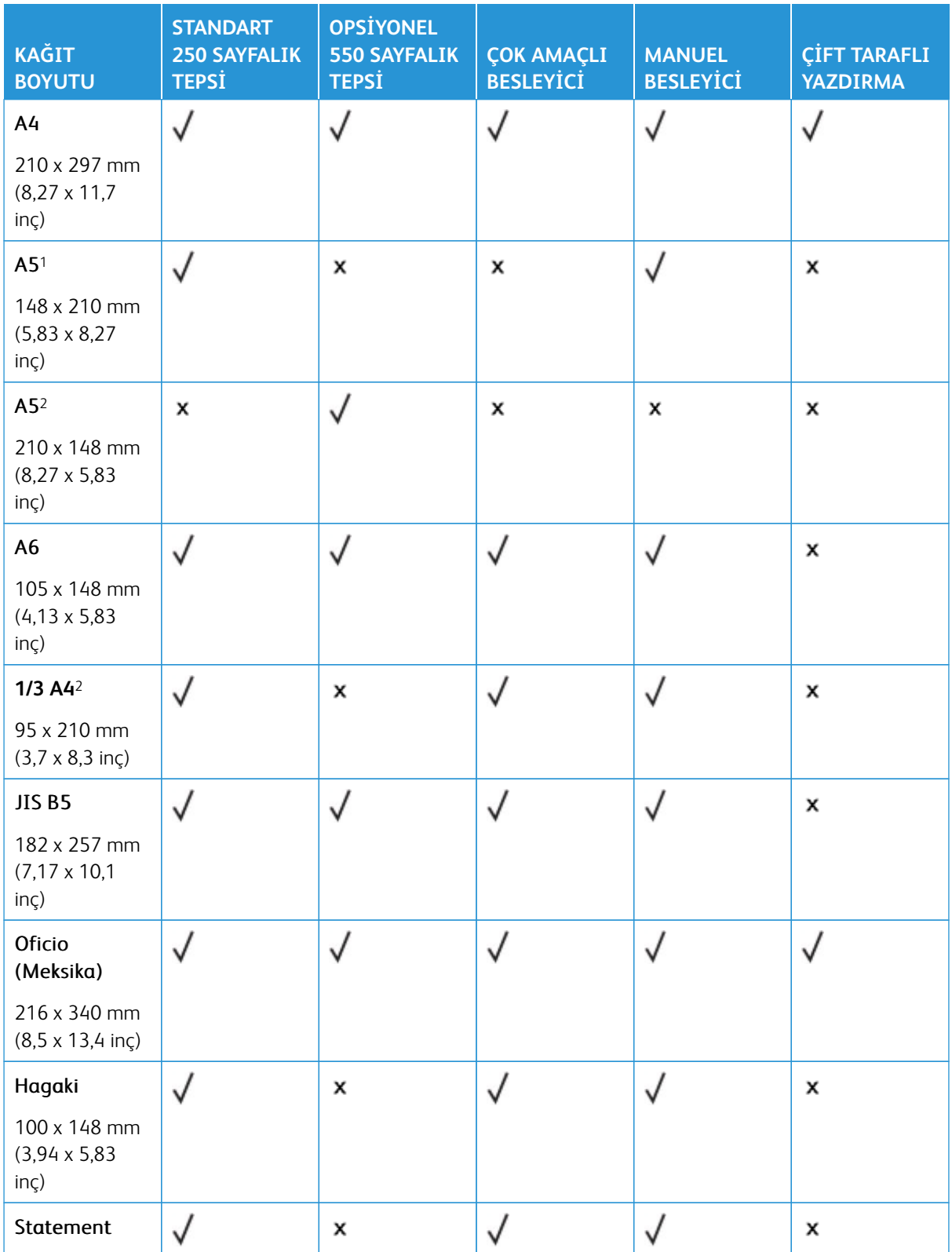

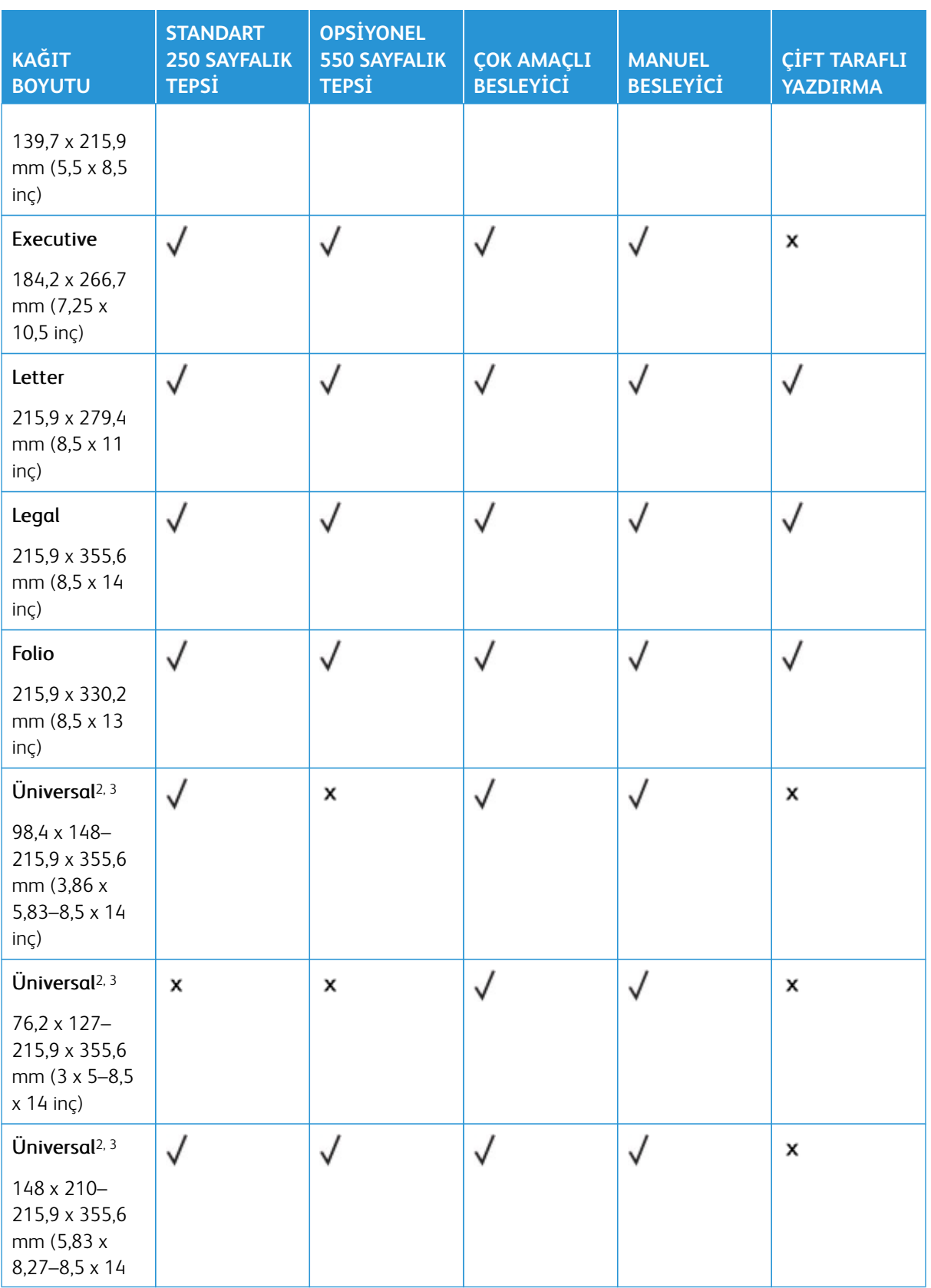

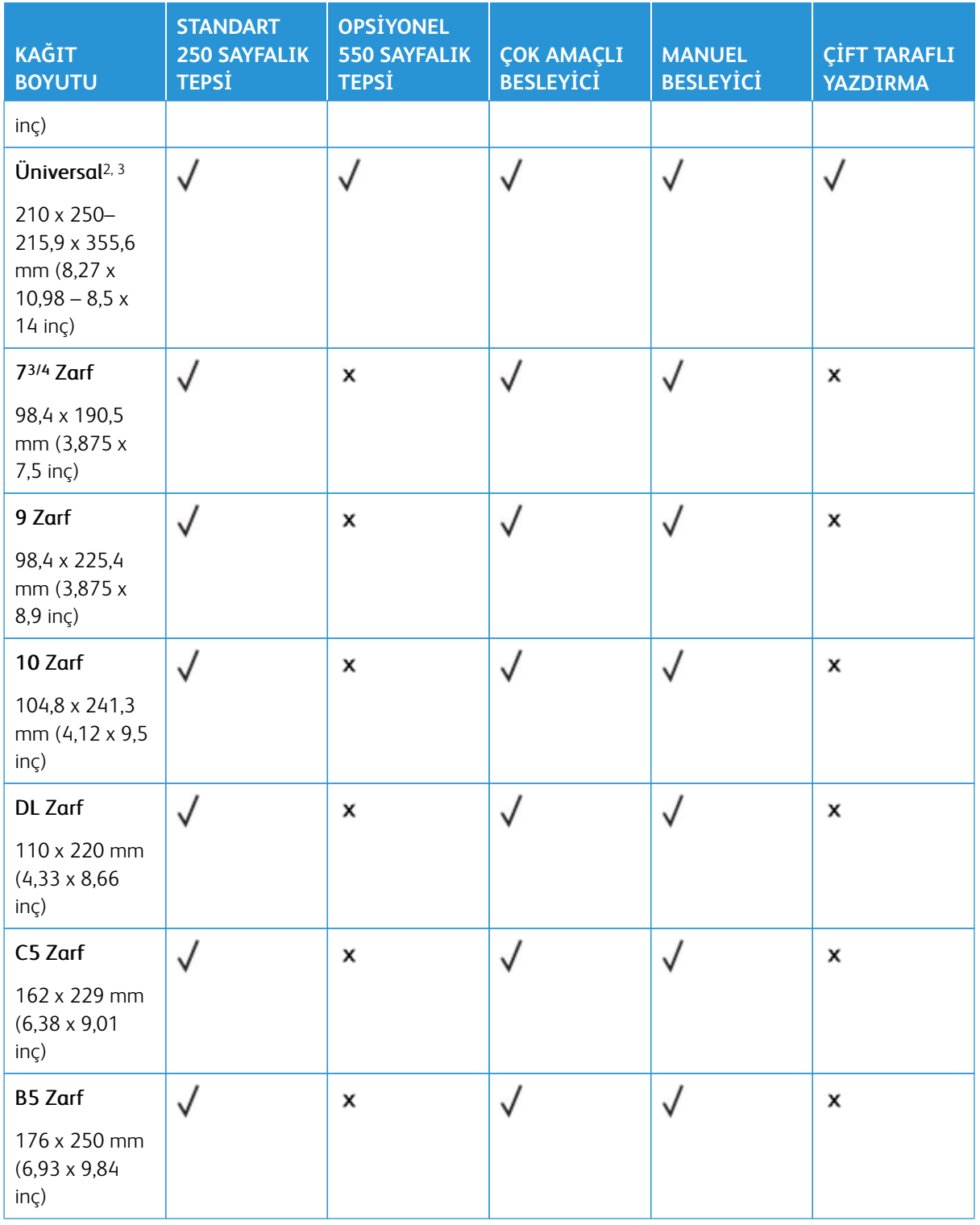

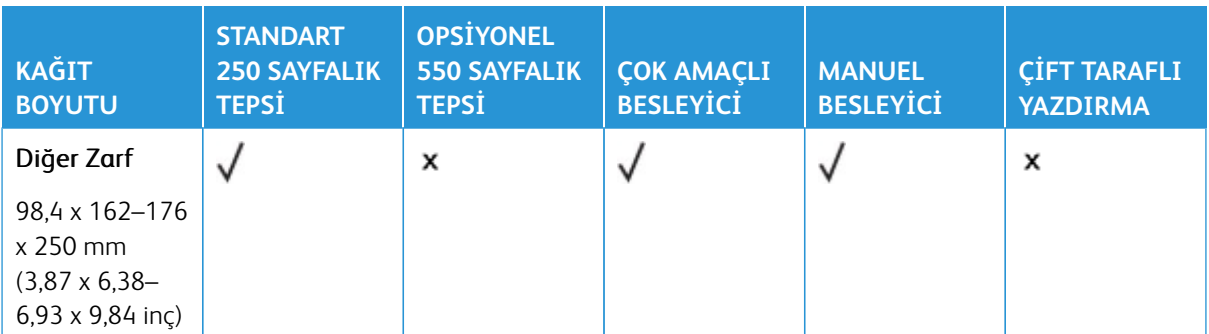

1 Bu boyuttaki kağıtları, uzun kenarı yazıcıya ilk olarak girecek şekilde standart tepsiye, manuel besleyiciye ve çok amaçlı besleyiciye yerleştirin.

2 Bu boyuttaki kağıtları, kısa kenarı yazıcıya ilk olarak girecek şekilde opsiyonel tepsilere yerleştirin.

3 Universal seçeneği belirlendiğinde, yazılım uygulaması tarafından boyut belirtilmediği sürece sayfa 215,9 x 355,6 mm (8,5 x 14 inç) olarak biçimlendirilir.

4 Dar kağıdı, kısa kenarı yazıcıya önce girecek şekilde yerleştirin.

5 Diğer Zarf seçeneği belirlendiğinde, yazılım uygulaması tarafından boyut belirtilmediği sürece sayfa 215,9 x 355,6 mm (8,5 x 14 inç) olarak biçimlendirilir.

## **Desteklenen Kağıt Türleri**

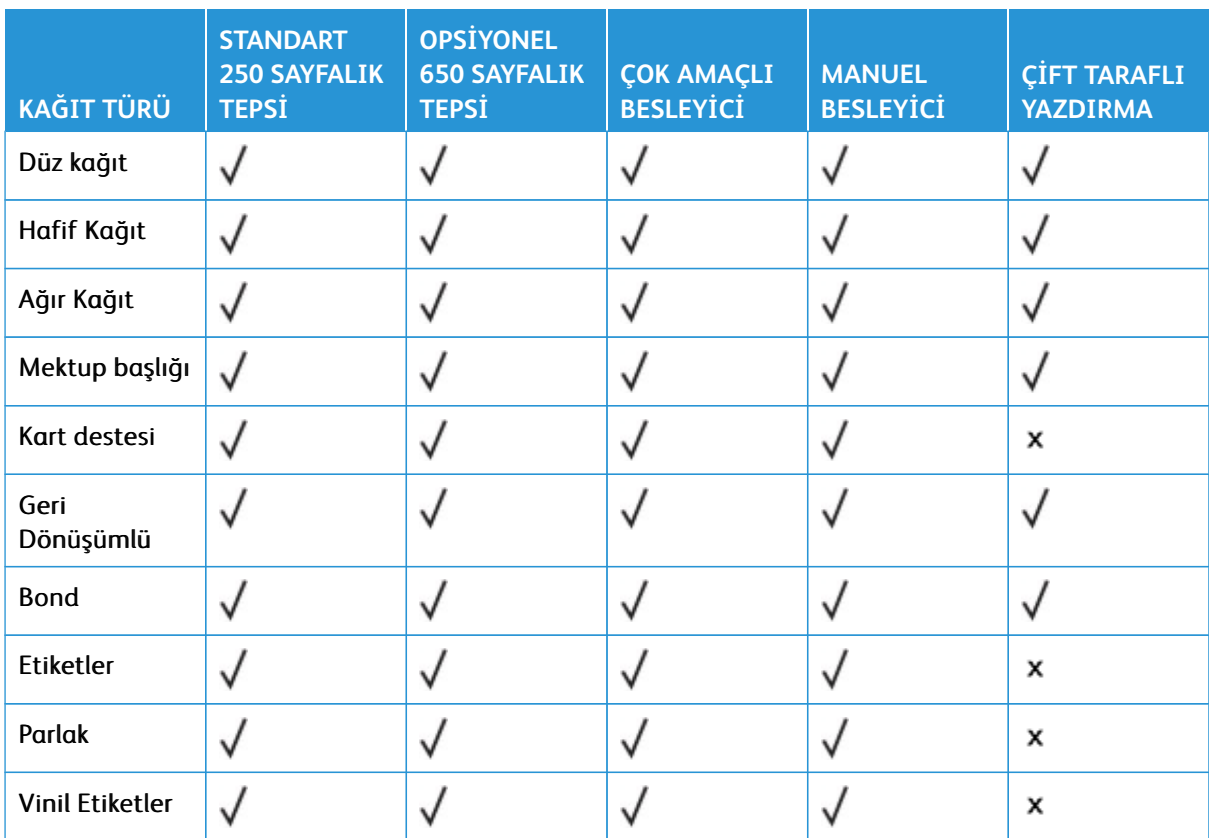

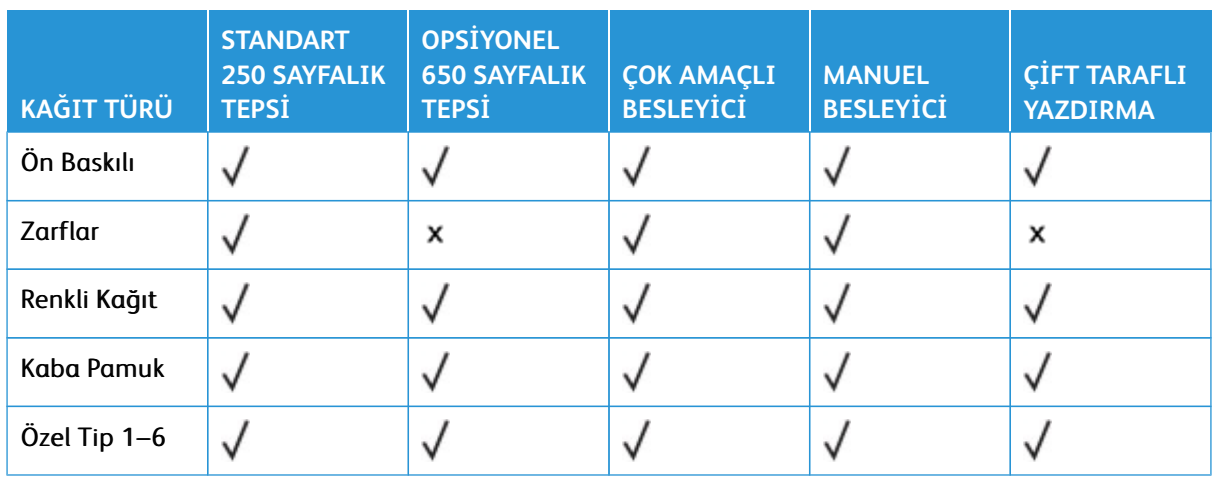

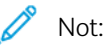

- Yazıcınıza 550 yapraklık bir tepsi ve bütünleşik 100 yapraklık çok amaçlı bir besleyiciden oluşan isteğe bağlı 550+100 yapraklık bir tepsi takılabilir. İsteğe bağlı 550+100 yapraklık tepsinin 550 yapraklık tepsisi, standart 550 yapraklık tepsi ile aynı kağıt türlerini destekler. Tümleşik çok amaçlı besleyici farklı kağıt boyutlarını, türlerini ve ağırlıklarını destekler.
- Etiketler, zarflar ve kart destesi her zaman düşük hızda yazdırılır.
- Vinil etiketler sadece ara sıra kullanım için desteklenir ve uygunluk bakımından test edilmelidir. Bazı vinil etiketler çok amaçlı besleyiciden çok daha güvenilir bir şekilde beslenebilir.

## **Desteklenen Kağıt Ağırlıkları**

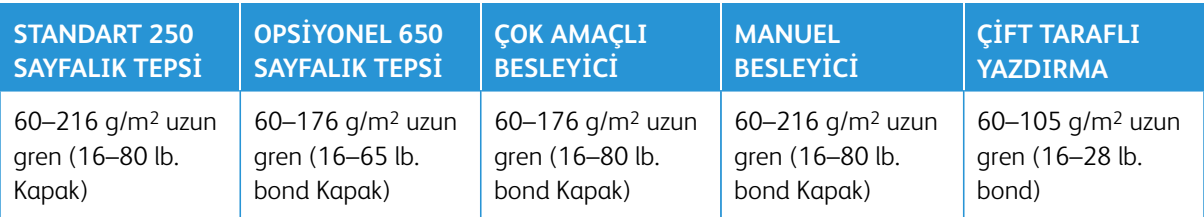

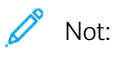

- Yazıcınıza 550 yapraklık bir tepsi ve bütünleşik 100 yapraklık çok amaçlı bir besleyiciden oluşan isteğe bağlı 550+100 yapraklık bir tepsi takılabilir. İsteğe bağlı 550+100 yapraklık tepsinin 550 yapraklık tepsisi, standart 550 yapraklık tepsi ile aynı kağıt türlerini destekler. Tümleşik çok amaçlı besleyici farklı kağıt boyutlarını, türlerini ve ağırlıklarını destekler.
- 60–176 g/m2 (16–47 lb bond) kağıt için uzun grenli kağıtlar önerilir.
- 75 g/m2'den (20 lb bond) daha ince kağıtlara yazdırılırken Kağıt Türü, Hafif Kağıt olarak ayarlanmalıdır. Bu ayarın yapılmaması, aşırı kıvrılmaya ve bu nedenle özellikle nemli ortamlarda besleme hatalarına yol açabilir.

Yazıcıyı Tanıma

# Kurma, Yükleme ve Yapılandırma

Bu bölüm şunları içerir:

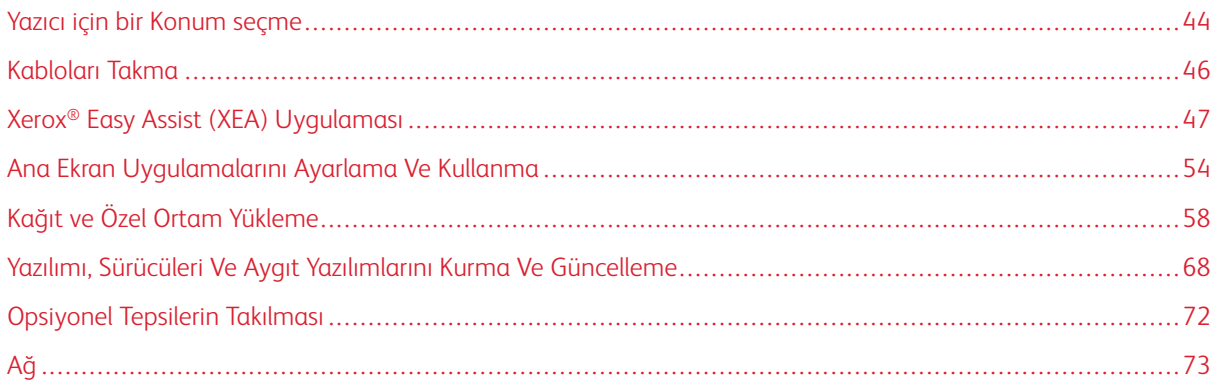

## <span id="page-43-0"></span>Yazıcı için bir Konum seçme

- Donanım seçeneklerini yüklemek için tepsileri, kapakları ve kapıları açmaya yetecek kadar boşluk bırakın.
- Yazıcıyı prizin yakınına kurun.

 $\mathcal{L}$ 

İKAZ—YARALANMA RİSKİ: Yangın veya elektrik çarpması riskini önlemek için güç kablosunu ürünün yakınındaki ve kolay erişilebilir bir konumdaki uygun şekilde tanımlanmış ve doğru şekilde topraklanmış bir elektrik prizine bağlayın.

İKAZ—ELEKTRİK ÇARPMASI TEHLİKESİ: Elektrik çarpmasını önlemek için ürünü suya yakın veya nemli yerlere yerleştirmeyin veya böyle yerlerde kullanmayın.

- Odadaki hava akışının ASHRAE 62 standardının veya CEN Teknik Komitesi 156 standardının en son gözden geçirilmiş haline uygun olduğundan emin olun.
- Düz, sağlam ve sabit bir yüzey seçin.
- Yazıcıyı aşağıdaki şartlarda tutun:
	- Temiz, kuru ve tozsuz
	- Zımba tellerin ve ataşların uzağında
	- Klima, ısıtıcı veya vantilatörlerin doğrudan hava akımlarının uzağında
	- Doğrudan güneş ışığı almayan ve aşırı nemli olmayan yerde
- Önerilen sıcaklığa uymaya ve sıcaklık dalgalanmalarından kaçınmaya dikkat edin.

Çalışma sıcaklığı: 10–32,2° C (50–90° F)

Saklama sıcaklığı: 15,6–32,2° C (60–90° F)

• Doğru havalandırma için yazıcının etrafında aşağıdaki önerilen boşlukları bırakın:

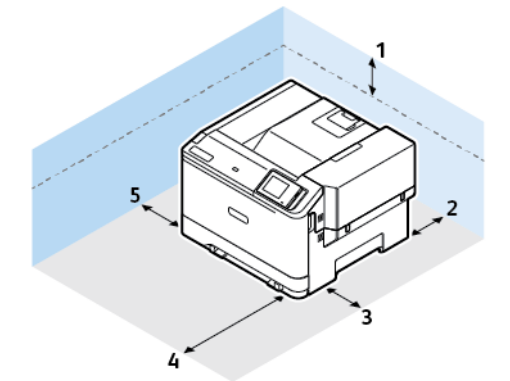

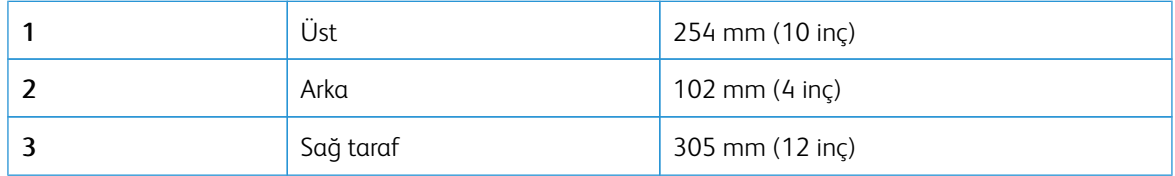

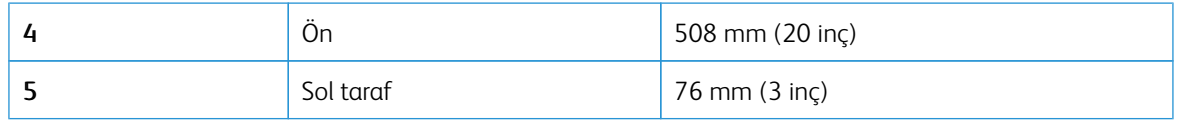

P Not: Sıkışmaların giderilmesi ve tonerin ve görüntüleme ünitesinin değiştirilmesi için yazıcının sağ tarafında 305 mm'lik (12 inç) ve ön tarafında 508 mm'lik (20 inç) boşluk gereklidir.

# <span id="page-45-0"></span>Kabloları Takma

 $\sqrt{N}$ 

 $\sqrt{\hat{A}}$  İKAZ—ELEKTRİK ÇARPMASI TEHLİKESİ: Elektrik çarpması riskini önlemek için bu ürünü fırtınalı havalarda kurmayın veya güç kablosu, faks özelliği veya telefon gibi herhangi bir elektrik veya kablo bağlantısı yapmayın.

İKAZ—YARALANMA RİSKİ: Yangın veya elektrik çarpması riskini önlemek için güç kablosunu ürünün yakınındaki ve kolay erişilebilir bir konumdaki uygun şekilde tanımlanmış ve doğru şekilde topraklanmış bir elektrik prizine bağlayın.

İKAZ—YARALANMA RİSKİ: Yangın veya elektrik çarpmasını önlemek için yalnızca bu ürünle birlikte verilen güç kablosunu veya üretici onaylı yedek güç kablolarını kullanın.

Uyarı-Olası Hasar: Veri kaybını veya yazıcı arızası oluşmasını önlemek için aktif olarak yazdırma işlemi yapılırken USB kablosuna, herhangi bir kablosuz ağ adaptörüne veya yazıcının gösterilen alanlarına dokunmayın.

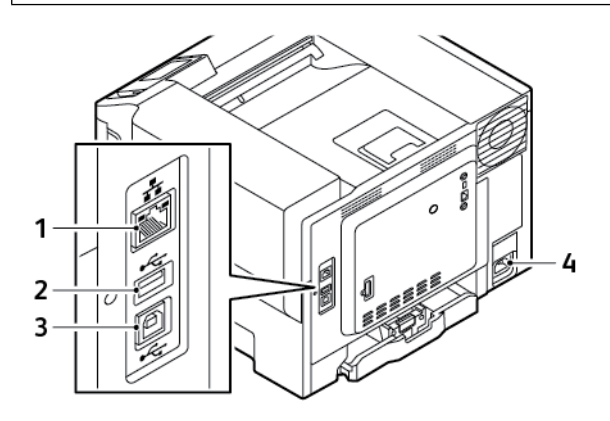

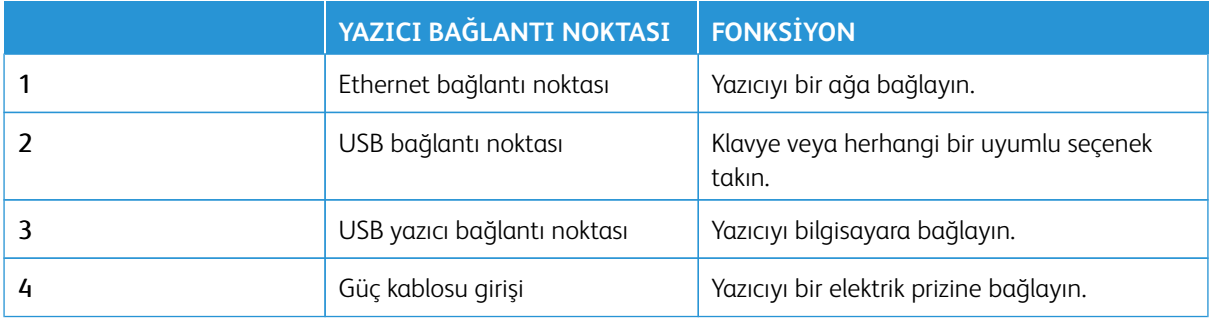

## <span id="page-46-0"></span>Xerox® Easy Assist (XEA) Uygulaması

Xerox Easy Assist uygulaması, akıllı telefonunuzdan yazıcıya erişmenizi ve yazıcıyı yapılandırmanızı sağlar. Yazıcıya akıllı telefondan erişmek için Xerox Easy Assist uygulamasını mobil cihazınıza indirerek kurun. Xerox Easy Assist uygulamasını akıllı telefonunuza kurarak yeni yazıcınızı kolayca kurabilir, yapılandırmasını yönetebilir, sarf malzemesi ihtiyacını gösteren bildirimleri görüntüleyebilir ve bu sarf malzemeleri sipariş edebilir ve yazıcınız için canlı sorun giderme desteği alabilirsiniz.

Xerox Easy Assist uygulamasını akıllı telefonunuza kurmak için QR Kodunu taratmanız ya da Apple App Store veya Google Play Store'da uygulamayı aratmanız gerekir. İki tür XEA QR Kodu bulunmaktadır:

- XEA uygulamasını eklemek için QR Kodu: Bu QR Kodu, uygulamanın ilk kurulumu içindir. Xerox Easy Assist uygulamasını ilk defa kurmak için bu QR Kodunu akıllı telefon kameranızla taratmanız gerekir. Bu QR Kodunu nakliye kutusunda veya yazıcıyla birlikte verilen *Kurulum Kılavuzunda* bulabilirsiniz.
- Mobil cihazın yazıcıya bağlanması için QR Kodu: Bu QR Kodu, akıllı telefon ile yazıcı arasında bir kablosuz ağ bağlantısı kurulması içindir. Örneğin, Wi-Fi Direct'e bağlantı yapılabilir. Dokunmatik ekranlı Kullanıcı Arabirimi bulunan yazıcılarda bu QR Kodunu yazıcının kontrol panelinde, cihaz Kurulum Sihirbazında bulabilirsiniz. QR Kodu, teknik bilgilerin manuel olarak girilmesine gerek kalmaksızın akıllı telefonunuzun ve yazıcının bağlanması için gerekli tüm önemli bilgileri içermektedir. Yazıcıyı bağlamak için bu QR Kodunu Xerox Easy Assist uygulamasında taratın. Daha fazla bilgi için bkz. [İlk Kurulum Sonrası: Mevcut Yazıcılar İçin Xerox Easy Assist](#page-50-0) [Uygulamasına Bağlanma](#page-50-0).

Yazıcı, İnternet bağlantısına sahipse yazıcının IP adresini girerek XEA uygulamasına akıllı telefonunuzdan bağlanabilirsiniz.

Xerox Easy Assist uygulamasının temel özellikleri şunlardır:

#### Yeni Yazıcı Kurulumu

QR Koduna veya IP Adresine sahipseniz Xerox Easy Assist uygulamasının yardımıyla yeni bir Xerox yazıcıyı kurabilirsiniz. Uygulamada Yazıcılarım ekranından **+** simgesine ve ardından **Yeni Yazıcıyı Kutusundan Çıkar**  öğesine dokunun. Uygulamada görüntülenen talimatları takip edin.

Daha fazla bilgi için bkz. [Xerox Easy Assist Uygulamasına Birden Fazla Yazıcı Ekleme](#page-51-0).

#### Bildirimler

Xerox Easy Assist uygulaması sizi yazıcıdaki hatalardan ve sorunlardan haberdar edebilir. Hata bildirimini görüntülemek için **Zil** simgesine dokunun.

#### Yazıcı Durumu

Durum altında yazıcının hazır olup olmadığı, toner seviyesi ve her bir tepsi için kağıt tepsisi durumu gibi yazıcı bilgileri görüntülenir. Yazıcı Durumuyla ilgili ilave bilgileri görmek için **(i)** simgesine dokunun. Kayıtlı bir tedarikçiniz varsa yeni bir toner sipariş etmek için **Toner** simgesini seçin ve ardından **Sipariş et** öğesine dokunun.

#### Sarf Malzemesi Siparişi

Xerox Easy Assist uygulaması üzerinden parça ve sarf malzemeleri sipariş edebilirsiniz. Toner seviyesi düşük görünüyorsa yeni bir toner sipariş etmek için **Sarf Malzeme Sipariş Et** öğesini seçin. Kendi sarf malzeme tedarikçinizi ekleyebilir ve bu tedarikçiden sarf malzeme siparişi verebilirsiniz. **Sarf Malzeme Sipariş Et** öğesine dokunduğunuzda, uygulamaya özel bir tedarikçi eklenmemişse tedarikçi belirlemeniz için bir ekran görüntülenir. Ekrandan **Tedarikçi Ekle** öğesine dokunun ve ardından talimatları takip edin. Bu talimatlar sizi **Cihaz Ayarları > Tedarikçi Profili** ekranına götürür. Tedarikçi Profili sayfasından Ad, İletişim Bilgileri, Telefon

Numarası ve Web Sitesi URL'si gibi tedarikçi bilgilerinizi girin. Özel sarf malzeme tedarikçinizi kurduktan sonra **Satın Al** öğesine dokunun. Bu sizi sarf malzeme tedarikçisinin web sayfasına yönlendirir.

**Xerox Retail Store**, sarf malzemelerinizi doğrudan Xerox'tan sipariş etmeniz için varsayılan seçenektir. Ayrıca, Sarf Malzeme Sipariş Et sayfasında yazıcınızın Sarf Malzeme Planı ve Sarf Malzeme Kaydı görülebilir.

#### Yazdır

Xerox Easy Assist uygulaması üzerinden bir yazdırma işi gerçekleştirebilirsiniz. Uygulamadan yazıcıyı seçin ve ardından **Yazdır** öğesine dokunun. Mobil cihazınızdan yazdırmak istediğiniz belgeyi seçin, yazdırma ayarlarını doğrulayın ve **Yazdır** öğesine dokunun.

#### Cihaz Ayarları

**Cihaz Ayarları** sekmesinden yazıcı ayarlarınızı görüntüleyebilir ve düzenleyebilirsiniz. İlk kurulum sırasında bir parola oluşturmadıysanız mevcut yazıcı ayarlarınızı görüntülemek veya düzenlemek için parola oluşturmanız gerekir. **Cihaz Ayarları** sekmesi şunları içerir:

- **Hakkında**
- **Dil**
- **Wi-Fi Kurulumu**
- **Ölçümler**
- **Tarih ve Saat**
- **Ses**
- **Güç Tasarrufu**
- **Tedarikçi Profili**
- **Faks** (geçerliyse)
- **Yönetici Parolası**

#### Destek Merkezi

Yazıcıyla ilgili sorunlarınızda destek talep etmek ve çözüm bulmak için Xerox Easy Assist uygulamasını kullanabilirsiniz. **Destek Merkezi** şu hizmetleri içerir:

- **Selfservis**: Uygulamadaki bu özelliğe erişmek için yazıcıyı seçin ve ardından **Destek Merkezi > Selfservis** öğelerini seçin. Selfservis seçeneği, CareAR Instruct için sizi yeni bir sayfaya yönlendirir. CareAR Instruct uygulaması üzerinden yazıcı ile ilgili indirme, bilgi edinme ve arama işlemleri gerçekleştirebilirsiniz.
- **Sohbet**: Uygulamadaki bu özelliğe erişmek için yazıcıyı seçin ve ardından **Destek Merkezi > Sohbet**  öğelerini seçin. Ardından, Xerox Destek Personeli Canlı Sohbet Botuna bağlanırsınız.
- **Yazıcının Web Sitesi**: Uygulamadaki bu özelliğe erişmek için yazıcıyı seçin ve ardından **Destek Merkezi > Yazıcının Web Sitesi** öğelerini seçin. Ardından, İlave Yazıcı Ayarlarının bulunduğu yeni bir sayfaya yönlendirilirsiniz. Tüm yazıcı yapılandırmasını görebilir ve yazıcının web sitesine erişebilirsiniz. İlave Yazıcı Ayarları sayfasında ayrıca **Bağlantı Paylaş** seçeneği bulunmaktadır. Yazıcının IP Adresini ve diğer bilgilerini kayıtlı E-posta adresinize göndermek için **Bağlantı Paylaş** öğesine dokunun.
- **Bilgisayarımı Kur**: Uygulamadaki bu özelliğe erişmek için yazıcıyı seçin ve ardından **Destek Merkezi > Bilgisayarımı Kur** öğelerini seçin. Yazıcınız için Yazdırma ve Tarama Sürücülerini Xerox Easy Assist uygulamasından indirebilirsiniz. E-posta alanına kayıtlı e-posta adresinizi yazın ve e-posta adresinizi eklemek

için **+** simgesine dokunun. Yazdırma ve Tarama Sürücülerini indirmeniz için uygulama, e-posta adresinize bir Hızlı Bağlantı gönderecektir.

- **Yazdırma Sınama Sayfası**: Uygulamadaki bu özelliğe erişmek için yazıcıyı seçin ve ardından **Destek Merkezi > Yazdırma Sınama Sayfası** öğelerini seçin. Yazıcınız hakkında yararlı bilgilerin bulunduğu bir sınama sayfası yazdırabilir ve tüm ayarların doğru olduğunu kontrol edebilirsiniz.
- **Sürdürülebilirlik**: Uygulamadaki bu özelliğe erişmek için yazıcıyı seçin ve ardından **Destek Merkezi > Sürdürülebilirlik** öğelerini seçin. Ardından, Xerox Sürdürülebilirlik Çalışmaları ile ilgili bilgiler içeren yeni bir sayfaya yönlendirilirsiniz. Burada Atık yönetimi bilgilerini, İş Sağlığı ve Güvenliği verilerini ve Diğer Programları görebilirsiniz. Xerox Sürdürülebilirlik [\(Çevre Sağlığı ve Sürdürülebilirlik - Xerox\)](https://www.xerox.com/en-us/about/ehs) web sayfasına mobil cihazınızdaki varsayılan tarayıcı üzerinden erişebilirsiniz.

#### Yazıcıyı Kaldırma

Xerox Easy Assist uygulamasından bir yazıcıyı kaldırabilirsiniz. Uygulamadan bir yazıcı seçin ve ardından **Yazıcılarımdan Kaldır** öğesine dokunun.

#### YAZICI KURULUMU ÖNCESİ: XEROX® FASY ASSİST UYGULAMASIYLA İLK KURULUM

İlk kurulumu tamamlamak ve Xerox Easy Assist uygulamasını ilk defa kurmak için şu adımları takip edin:

- 1. Yazıcıya ilk defa güç beslendiğinde ilk kurulum için ilk kurulum ekranları görüntülenir. Yazıcı kontrol panelinden şu işlemleri yapın:
	- a. **Dil** seçiminizi yapın ve ardından **İleri** öğesine dokunun.

Xerox Easy Assist Mobil Uygulama ekranı görüntülenir.

b. Yazıcınızı kurmak ve yönetmek üzere mobil cihazınızı kullanmak için **Evet** öğesine dokunun.

Mobil cihaz türünüzü onaylamanız için Uygulamayı Edinin ekranı görüntülenir. Seçeneklerden birini secin:

- **iOS**: Xerox Easy Assist uygulamasını iPhone'unuza kurmak için bu seçeneği seçin.
- **Android**: Xerox Easy Assist uygulamasını Android mobil cihazınıza kurmak için bu seçeneği seçin.
- **Uygulamaya sahibim**: Xerox Easy Assist uygulamasını daha önce mobil cihazınıza kurduysanız bu seçeneği seçin.
- 2. iOS veya Android seçeneğini seçtiyseniz uygulamayı indirmenize yardımcı olacak bir ekran görüntülenir. Kontrol panelinden **QR Kodunu Göster** seçeneğine dokunun.

QR Kodunun bulunduğu bir ekran görüntülenir. Uygulamayı kurmak için QR Kodunu akıllı telefonunuzun kamerasıyla taratın.

- 3. Xerox Easy Assist uygulamasını akıllı telefonunuza indirerek kurun:
	- Android telefonlar için: Google Play Store'a gidin ve ardından Xerox Easy Assist uygulamasını aratın.
	- iOS ve iPhone'lar için: Apple App Store'a gidin ve ardından Xerox Easy Assist uygulamasını aratın.
- 4. Uygulamayı akıllı telefonunuza ilk defa kuruyorsanız Son Kullanıcı Lisans Sözleşmesi (EULA) altındaki **Kabul ediyorum** öğesine dokunun.
	- Not: Xerox Easy Assist Uygulaması, yazıcınızın nakliye kutusundan çıkarılmasına yardımcı olacak talimatlar içerir. Yazıcınızın ambalajından nasıl çıkarılacağı hakkında yararlı bir video izlemek için ambalaj kutusu üzerindeki veya yazıcınızla verilen *Kurulum Kılavuzundaki* QR Kodunu akıllı telefonunuzun kamerasıyla taratın. Son Kullanıcı Lisans Sözleşmesini (EULA) okuyun ve ardından uygulamada görüntülenen talimatları takip edin.
- 5. Akıllı telefonunuzdaki XEA uygulamasından yeni bir yazıcı kurmak için Yazıcı Ekle ekranından **Yeni Yazıcıyı Kutusundan Çıkar** öğesini seçin. Uygulamada görüntülenen talimatları takip edin.

Yazıcı Modelini Seç sayfası görüntülenir.

6. Geçerli yazıcılar listesinden yazıcınızı seçin.

Xerox Easy Assist için bir Hoş Geldiniz ekranı görüntülenir.

- 7. Aşağıdaki seçenekler arasından seçim yapın:
	- **Yazıcımı Kutusundan Çıkarmama Yardım Et**: Yazıcınızı nakliye kutusundan çıkarmanıza yardımcı olacak talimatları görmek için bu seçeneği seçin.
	- **Yazıcımı Kutusundan Çıkardım**: XEA uygulamasını yazıcıya bağlamak için bu seçeneği seçin.
- 8. Uygulamadan **Yazıcımı Kutusundan Çıkardım** öğesine dokunun.
- 9. Yazıcıya bağlanmak için uygulamada şu seçenekler görüntülenir:
	- Manuel Bağlantı:
		- **QR Kodunu Tarat**: Bu seçenek, QR Kodunu taratarak yazıcıya bağlanmanızı sağlar. Uygulamada **QR Kodunu Tarat** öğesine dokunun ve uygulamada görüntülenen talimatları takip edin. Uygulamaya bağlanmak için, yazıcı kontrol panelinden **QR Kodunu Taratın** seçeneğine dokunun. İkinci veya Bağlantı QR Kodu görüntülenir. Xerox Easy Assist uygulaması üzerinden QR Kodunu taratın. Uygulamada görüntülenen talimatları takip edin.

Bağlantı yapılandırıldığında akıllı telefonunuz ve yazıcınız geçici olarak aynı Kablosuz ağı paylaşır.

- **IP Adresini Gir**: Bu seçenek, yazıcının IP Adresini girerek yazıcıya bağlanmanızı sağlar. Yazıcıyı bir Ethernet kablosu kullanarak bir ağa veya İnternete bağlayın. Yazıcının IP Adresini bulmak için uygulamada görüntülenen talimatları takip edin. IP Adresini bulduğunuzda **IP Adresini Gir** öğesine dokunun. IP Adresini XEA uygulamasının Yazıcı Ekle alanına yazın ve ardından **Tamam** öğesine dokunun.
- Hızlı Bağlantı Cihaz Arama: Yazıcı, Hızlı Bağlantı üzerinden İnternete bağlandığında XEA uygulaması yakındaki yazıcıları arar.
- 10. Xerox Easy Assist uygulamasının desteğiyle, genel ayarları tamamlayın ve yazıcıyı ağa kaydedin. Genel ayarlara Yönetici Parolası, Bağlantı, Birimler, Tarih ve Saat, Sesler, Güç Tasarrufu ayarları ve dahası dâhildir.

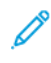

Not: Akıllı telefonunuzun, yazıcıyla aynı Kablosuz veya kablolu ağa bağlandığından ve kurulum tamamlandıktan sonra bunların iletişim kurabildiğinden emin olun.

11. Uygulamada ilk kurulumu tamamlamak için yazıcınız için gerekli bilgileri girin ve ardından **Kurulumu Tamamla** öğesine dokunun.

Hoş geldiniz ekranı görüntülenir.

İlk kurulum tamamlandığında Xerox Easy Assist uygulamasıyla şu işlemleri gerçekleştirebilirsiniz:

- Yeni bir yazıcı kurma
- Yazıcının durumunun kontrol edilmesi
- Sarf malzemeleri sipariş etme
- Yazdırma ve Tarama Sürücülerini İndirme
- Yazdırma
- Sorun giderme desteği alma
- Yazıcının web sitesine erişilmesi
- Çevre, Sağlık ve Güvenlik bilgilerine erişilmesi
- Yazıcının XEA uygulaması Yazıcılarım listesinden kaldırılması

Xerox Easy Assist uygulaması özellikleri için bkz. [Xerox® Easy Assist \(XEA\) Uygulaması](#page-46-0).

## <span id="page-50-0"></span>**İLK KURULUM SONRASI: MEVCUT YAZICILAR İÇİN XEROX EASY ASSİST UYGULAMASINA BAĞLANMA**

Hâlihazırda kurulmuş ve ağa bağlanmış bir yazıcı için Xerox Easy Assist (XEA) uygulamasını kurmak ve kullanmak için kontrol panelinde QR Kodunu bulabilirsiniz.

#### QR Koduyla Bağlanma:

- 1. Apple App Store veya Google Play Store'dan Xerox Easy Assist (XEA) uygulamasını indirin.
- 2. Yazıcı Ekle sayfasındaki **Mevcut Yazıcıya Bağlan** öğesine dokunun.
- 3. Geçerli yazıcılar listesinden yazıcınızı seçin.
- 4. Uygulama, ağınızdaki yazıcıları arar. Bu adımı atlayabilirsiniz. QR Koduyla bağlanmak için **Atla** öğesine ve ardından **Yazıcı Ekle** öğesine dokunun.
- 5. Mevcut Yazıcıya Bağlan ekranındaki **QR Kodunu Tarat** öğesine dokunun. Aşağıdaki seçenekler arasından seçim yapın:
	- **QR Kodunu Bulmama Yardım Et**: Yazıcı kontrol panelinde QR Kodunu bulmak için bu öğeyi seçin ve talimatları takip edin.
	- **Taramaya Hazırım**: Yazıcı kontrol panelinde QR Kodunu bulduğunuzda ve uygulamadan taramaya hazır olduğunuzda bu seçeneği belirleyin.
- 6. Yazıcı kontrol panelinde, Bildirim Merkezine erişmek için Ana ekranın üstündeki durum çubuğuna dokunun.
- 7. Bildirim Merkezi altından **Ağa Bağlı** öğesi için QR Koduna dokunun. QR Kodunu Bağla öğesinin görüntülendiği **Xerox Easy Assist Mobil Uygulamasına Bağlan** için yeni bir pencere görüntülenir.
- 8. XEA uygulamasını kullanarak QR Kodunu taratın. Yazıcınız XEA uygulamasındaki Yazıcılarım listesine eklenir.

## IP Adresi Üzerinden Bağlantı:

- 1. Apple App Store veya Google Play Store'dan Xerox Easy Assist (XEA) uygulamasını indirin.
- 2. Yazıcı Ekle sayfasındaki **Mevcut Yazıcıya Bağlan** öğesine dokunun.
- 3. Geçerli yazıcılar listesinden yazıcınızı seçin.
- 4. Uygulama, ağınızdaki yazıcıları arar. Bu adımı atlayabilirsiniz. IP Adresi üzerinden bağlanmak için **Atla**  öğesine ve ardından **Yazıcı Ekle** öğesine dokunun.
- 5. Mevcut Yazıcıya Bağlan ekranındaki **IP Adresini Gir** öğesine dokunun. Aşağıdaki seçenekler arasından seçim yapın:
	- **IP Adresini Bulmama Yardım Et**: Kontrol panelinde yazıcının IP Adresini bulmak için bu öğeyi seçin ve talimatları takip edin.
	- **IP Adresini Gir**: Yazıcının IP Adresini bulduğunuzda ve bu adresi uygulamadan girmeye hazır olduğunuzda bu seçeneği belirleyin.
- 6. Yazıcı kontrol panelinde, yazıcının Ana ekranın üstündeki durum çubuğundaki IP Adresine dokunun.
- 7. IP Adresini XEA uygulamasının Yazıcı Ekle ekranına girin ve ardından **Tamam** öğesine dokunun. Yazıcınız XEA uygulamasındaki Yazıcılarım listesine eklenir.

## <span id="page-51-0"></span>**XEROX EASY ASSİST UYGULAMASINA BİRDEN FAZLA YAZICI EKLEME**

Yazıcınız zaten ağınızda kuruluysa ve ilk kurulum tamamlanmışsa XEA uygulaması üzerinden doğrudan Yazıcılarım listesine ilave yazıcılar ekleyebilirsiniz. Yazıcı durumunu görüntüleyebilir, yazıcı sürücülerini edinebilir ve Sohbet botu desteği alabilirsiniz. Ağda bulunan yazıcıları eklemek için XEA uygulamasının Ana sayfasını akıllı telefonunuzda açın. Yazıcılarım ekranındaki **+** simgesine veya ekranın üstündeki **Ekle** öğesine dokunun. Şu seçeneklere bakın:

- Yeni Bir Yazıcı Kurma: Akıllı telefonunuzdaki XEA uygulamasından yeni bir yazıcı kurmak için Yazıcı Ekle ekranından **Yeni Yazıcıyı Kutusundan Çıkar** öğesini seçin. Yazıcı kontrol panelinde ve mobil cihazınızda verilen talimatları takip edin.
- Mevcut Bir Yazıcıyı Ekleme: Halihazırda ağa bağlanmış mevcut bir yazıcıyı eklemek için Yazıcı Ekle ekranından **Mevcut Yazıcıya Bağlan** öğesini seçin. Yazıcı kontrol panelinde ve mobil cihazınızda verilen talimatları takip edin.

Bu yöntemlerden birini takip ederek yazıcı ekleyebilirsiniz:

- **QR Kodu**: Yazıcının QR Kodunu XEA uygulamasının tarayıcısıyla taramak için **QR Kodu** öğesine dokunun. Yazıcının QR Kodunu bulmak için bkz. [İlk Kurulum Sonrası: Mevcut Yazıcılar İçin Xerox Easy Assist](#page-50-0)  [Uygulamasına Bağlanma](#page-50-0).
- **IP Adresi**: Yazıcıya IP Adresini manuel olarak yazarak bağlanmak için **IP Adresi** öğesine dokunun. Yazıcınızın IP adresini yazın ve ardından **Tamam** öğesine dokunun. Daha fazla bilgi için bkz. [İlk Kurulum Sonrası:](#page-50-0) [Mevcut Yazıcılar İçin Xerox Easy Assist Uygulamasına Bağlanma](#page-50-0).
- Yakındaki Ağ Yazıcılarını Bulma: Akıllı telefonunuz yazıcınız ile aynı kablosuz veya kablolu ağa bağlıysa uygulama, Hızlı Bağlantı için ağınızdaki yakın yazıcıları arayacaktır.
- Uygulama bir yazıcıyı bulursa o yazıcıyı doğrudan seçebilir ve ekleyebilirsiniz.
- Uygulama, aradığınız yazıcıyı bulamıyorsa yazıcıyı IP adresini girerek ekleyebilirsiniz.
- Not: Yazıcı ve mobil cihazınız iletişim kuramıyorsa bunların aynı ağda olduğundan emin olun.

# <span id="page-53-0"></span>Ana Ekran Uygulamalarını Ayarlama Ve Kullanma

## **ANA EKRANIN KULLANIMI**

Í

Not: Ana ekranınız, ana ekran özelleştirme ayarlarınıza, yönetici ayarlarına ve etkin yerleşik çözümlere bağlı olarak değişebilir.

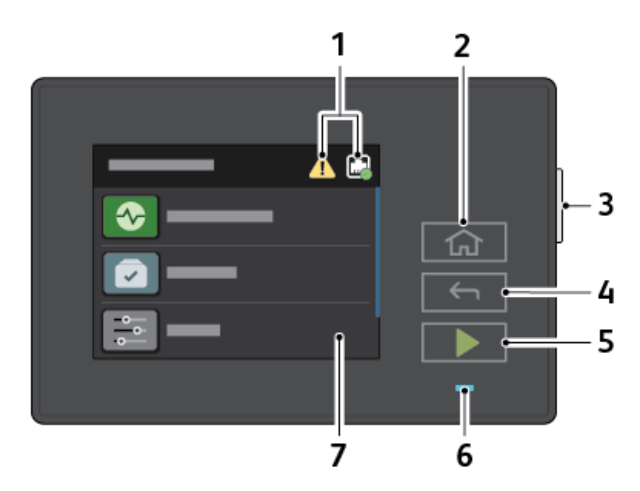

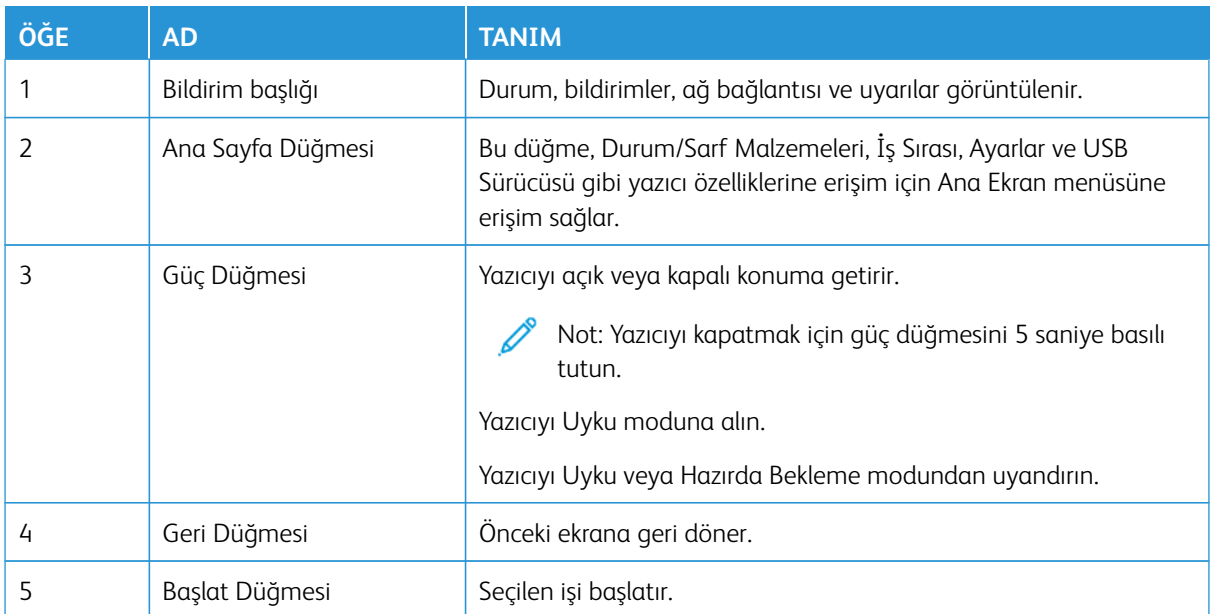

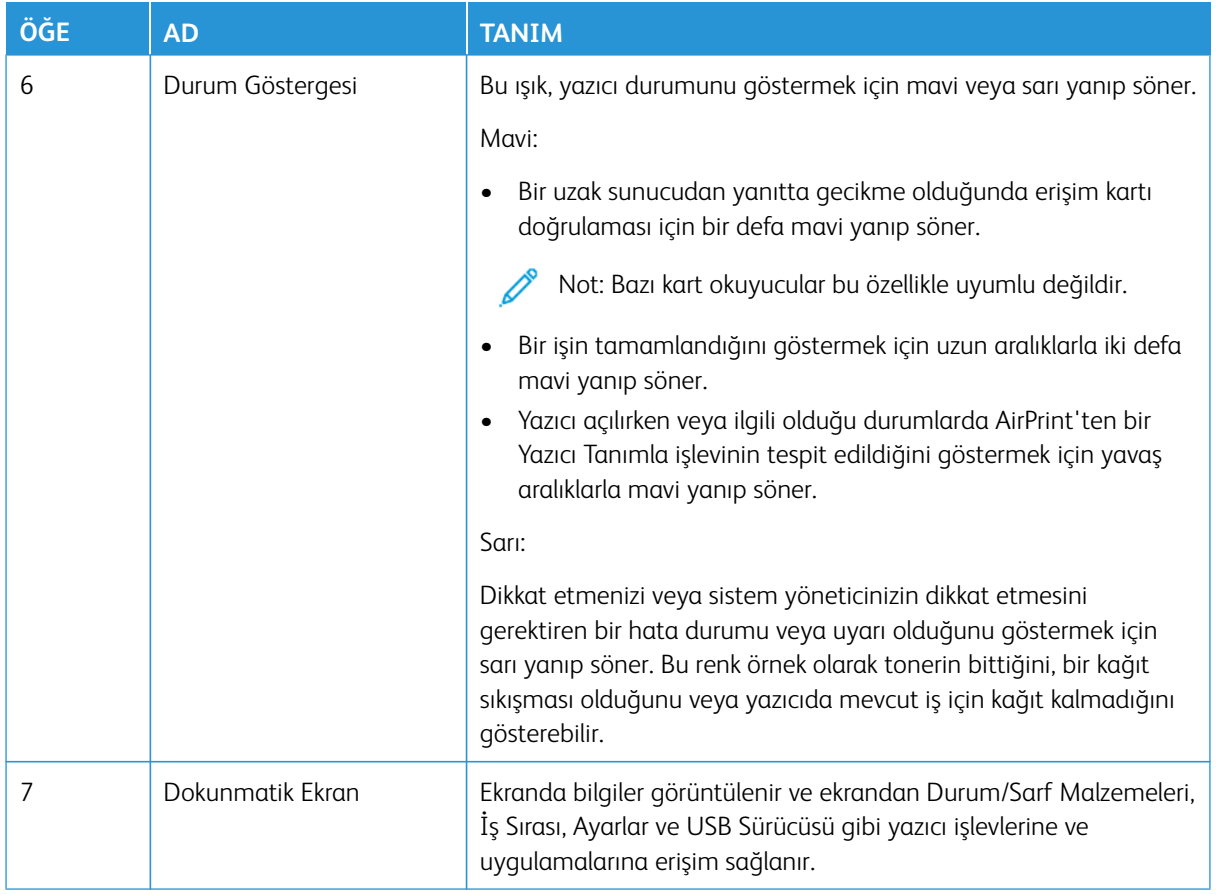

## **ANA EKRANI ÖZELLEŞTİRME**

- 1. Bir Web tarayıcısı açın ve adres alanına yazıcının IP adresini yazın.
	- Yazıcının IP adresini yazıcı ana ekranında görüntüleyin. IP adresleri, 123.123.123.123 gibi nokta işareti ile ayrılan dört rakam dizisinden oluşur.
	- Bir proxy sunucu kullanıyorsanız web sayfasının doğru yüklenmesi için bir süreliğine sunucuyu devre dışı bırakın.
- 2. **Ayarlar > Cihaz > Görünür Ana Ekran Simgeleri** öğelerini tıklayın.
- 3. Aşağıdakilerden birini veya daha fazlasını uygulayın:
	- Ana ekrana bir simge eklemek için seçim kutusunu işaretleyin ve ardından **Kaydet** öğesini tıklayın.
	- Ana ekrandaki bir simgeyi kaldırmak için seçim kutusundaki işareti kaldırın ve ardından **Kaydet** öğesini tıklayın.

## **YER İMLERİNİ YÖNET**

#### <span id="page-55-0"></span>**Yer İmleri Oluşturma**

Sunucularda veya web üzerinde kayıtlı sık erişilen belgeleri yazdırmak için yer imlerini kullanın.

- 1. Bir Web tarayıcısı açın ve adres alanına yazıcının IP adresini yazın.
	- Yazıcının IP adresini yazıcı ana ekranında görüntüleyin. IP adresleri, 123.123.123.123 gibi nokta işareti ile ayrılan dört rakam dizisinden oluşur.
	- Bir proxy sunucu kullanıyorsanız web sayfasının doğru yüklenmesi için bir süreliğine sunucuyu devre dışı bırakın.
- 2. **Yer İmleri > Yer İmi Ekle** öğelerini tıklayın ve ardından bir yer imi adı yazın.
- 3. Bir Adres protokolü türü seçin ve aşağıdakilerden birini gerçekleştirin:
	- HTTP ve HTTPS için yer imini oluşturmak istediğiniz URL'yi yazın.
	- HTTPS için IP adresi yerine ana bilgisayar adı kullandığınızdan emin olun. Örneğin 123.123.123.123/ sample.pdf yazmak yerine myWebsite.com/sample.pdf yazın. Ana bilgisayar adının sunucu sertifikasındaki Genel Ad (CN) değeriyle eşleştiğinden de emin olun. Sunucu sertifikasındaki CN değerini edinme hakkında daha fazla bilgi için web tarayıcınızın yardım bilgilerine bakın.
	- FTP için FTP adresini yazın. Örneğin myServer/myDirectory. FTP bağlantı noktasını girin. Bağlantı noktası 21, komut yollamak için varsayılan bağlantı noktasıdır.
	- SMB için ağ klasörü adresini yazın. Örneğin myServer/myShare/myFile.pdf. Ağ etki alanının adını yazın.
	- Gerekirse FTP ve SMB için Kimlik Doğrulama türünü seçin.

Yer imine erişimi sınırlandırmak için bir PIN girin.

Not: Uygulama aşağıdaki dosya türlerini destekler: PDF, JPEG, TIFF ve HTML tabanlı web siteleri. DOCX ve XLXS gibi diğer dosya türleri bazı yazıcı modellerinde desteklenir.

4. **Kaydet** öğesini tıklayın.

#### **Klasör Oluşturma**

- 1. Bir Web tarayıcısı açın ve adres alanına yazıcının IP adresini yazın.
	- Yazıcının IP adresini yazıcı ana ekranında görüntüleyin. IP adresleri, 123.123.123.123 gibi nokta işareti ile ayrılan dört rakam dizisinden oluşur.
	- Bir proxy sunucu kullanıyorsanız web sayfasının doğru yüklenmesi için bir süreliğine sunucuyu devre dışı bırakın.
- 2. **Yer İmleri > Klasör Ekle** öğelerini tıklayın ve ardından bir klasör adı yazın.

Not: Klasöre erişimi sınırlandırmak için bir PIN girin.

3. **Kaydet** öğesini tıklayın.

Not: Bir klasör içerisinde klasörler veya yer imleri oluşturabilirsiniz. Bir yer imi oluşturmak için bkz. [Yer](#page-55-0)  [İmleri Oluşturma.](#page-55-0)

<span id="page-57-0"></span>Kağıt ve Özel Ortam Yükleme

#### **KAĞIT BOYUTUNU VE TÜRÜNÜ AYARLAMA**

- 1. Ana ekrandan **Ayarlar > Kağıt > Tepsi Yapılandırması > Kağıt Boyutu/Türü** öğesine dokunun ve bir kağıt kaynağı seçin.
- 2. Kağıt boyutunu ve türünü ayarlayın.

## **UNİVERSAL KAĞIT AYARLARINI YAPILANDIRMA**

- 1. Ana ekrandan **Ayarlar > Kağıt > Ortam Yapılandırma > Üniversal Kurulum** öğelerine dokunun.
- 2. Ayarları yapılandırın.

## **TEPSİYİ YÜKLEME**

İKAZ—TAKILMA TEHLİKESİ: Ekipmanın arızalanma riskini azaltmak için tepsiyi ihtiyaç duyulana kadar kapalı tutun.

1. Tepsiyi çıkarın.

Not: Kağıt sıkışmalarını önlemek için tepsiyi yazıcı kullanılıyorken çıkarmayın.

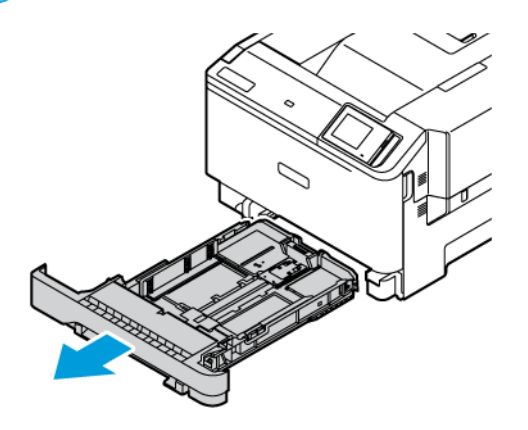

2. Kılavuzları, yüklediğiniz kağıtların boyutuyla eşleşecek şekilde ayarlayın.

Not: Kılavuzların konumunu ayarlamayla ilgili yardım için tepsinin altındaki göstergeleri kullanın.

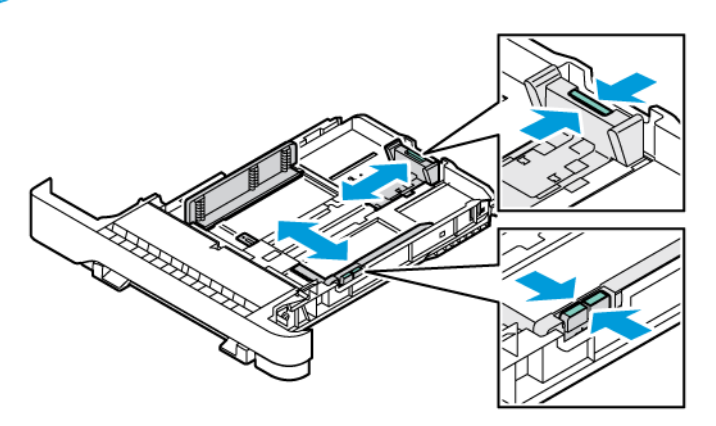

3. Kağıt kenarlarını yüklemeden önce esnetin, havalandırın ve hizalayın.

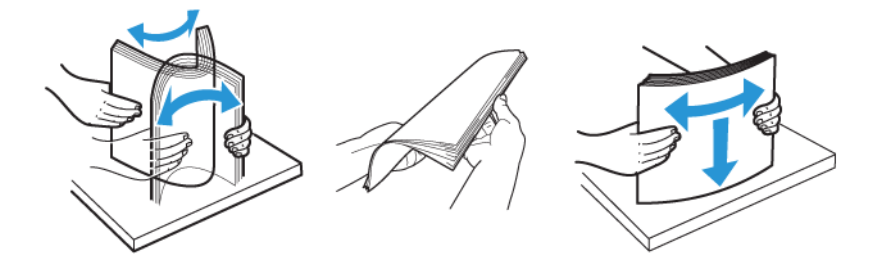

4. Antetli kağıdı, yazdırılacak yüzü yukarı bakacak ve üst kenarı yazıcıya en son girecek şekilde yükleyin.

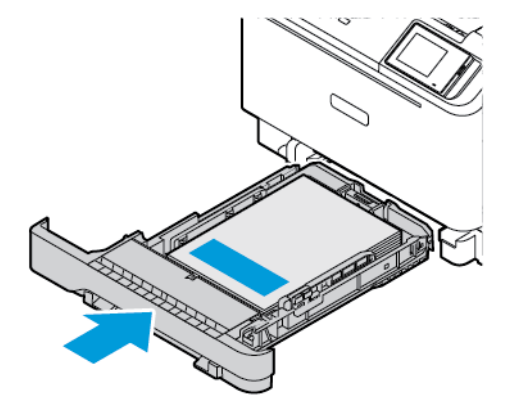

5. Kağıt sıkışmasını önlemek amacıyla, yığın yüksekliğinin maksimum kağıt doldurma göstergelerinin altında olduğundan emin olun

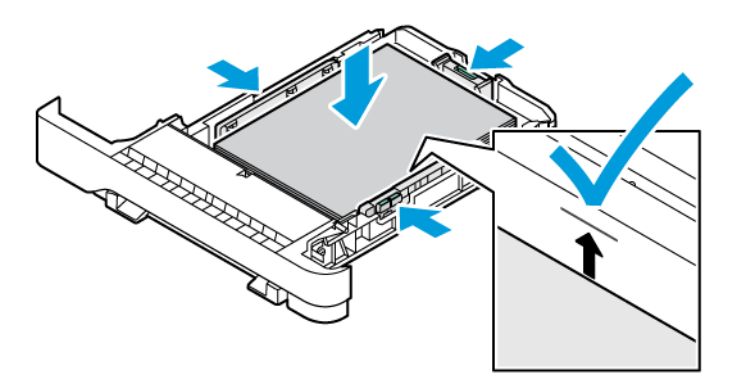

- 6. Tepsiyi takın.
- 7. Zarfları kapağı uzun kenara gelecek ve kapakları aşağı bakacak ve kapalı olacak şekilde yerleştirin. Kapakları sağa doğru dayayın. Sıkışmaları önlemek için zarfları düzleştirin.

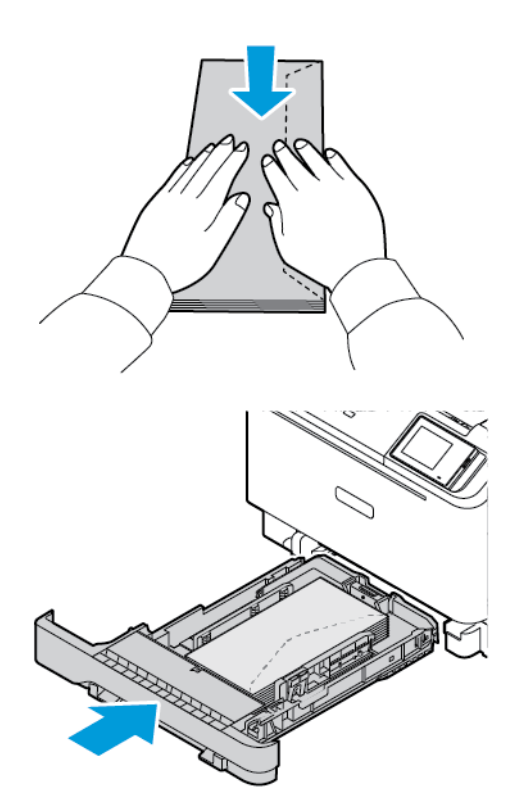

8. Kağıtları tepsiye delikleri tepsinin sol tarafına gelecek şekilde yükleyin.

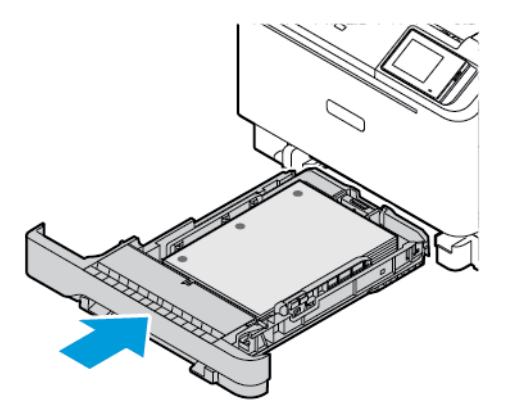

9. Etiketleri tepsiye yüzü yukarı bakacak şekilde yükleyin ve ardından kağıt kılavuzlarının uzunluğunu ve genişliğini etiketlere sığacak şekilde ayarlayın. Yığın yüksekliğinin maksimum kağıt doldurma göstergesinin altında olduğundan emin olun.

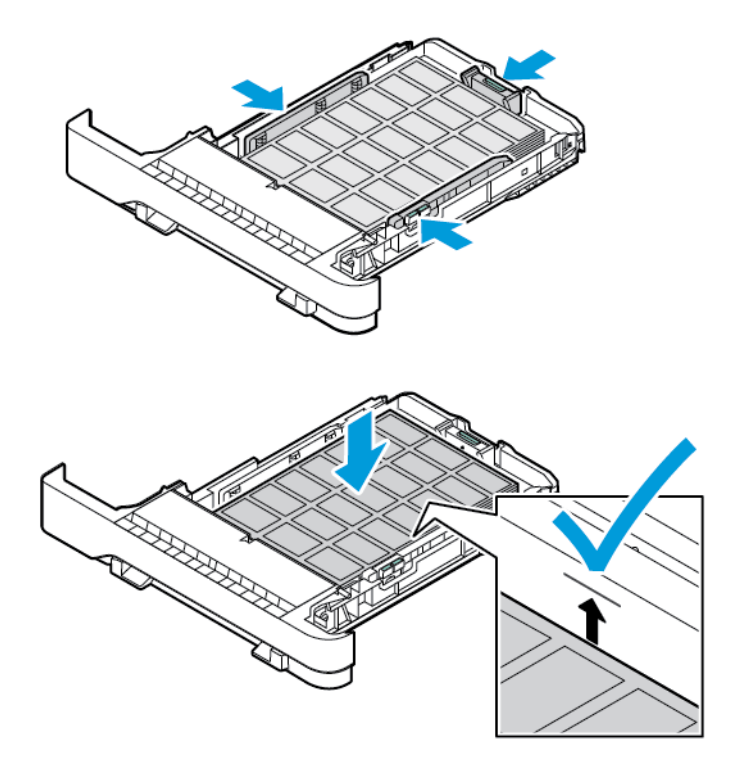

10. Tepsiyi kapatın.

## **MANUEL BESLEYİCİYİ YÜKLEME**

1. Kenar kılavuzlarını, yüklediğiniz kağıtların genişliğine göre ayarlayın. Kılavuzların kağıtlara tam olarak oturduğundan emin olun, ancak kağıdın bükülmesine neden olacak kadar sıkı olmamalıdır.

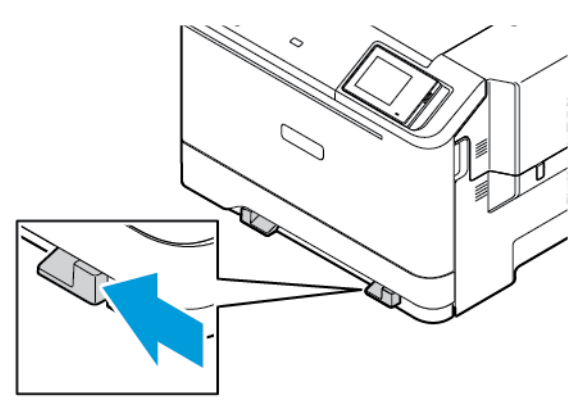

- 2. Bir adet kağıdı, yazdırılacak yüzü aşağı bakacak şekilde yükleyin. Baskının yamuk veya eğik çıkmasını önlemek için kağıdın düz yüklendiğinden emin olun.
	- 1 taraflı yazdırma için antetli kağıdı, yazdırılacak yüzü aşağı bakacak ve üst kenarı yazıcıya önce girecek şekilde yükleyin.

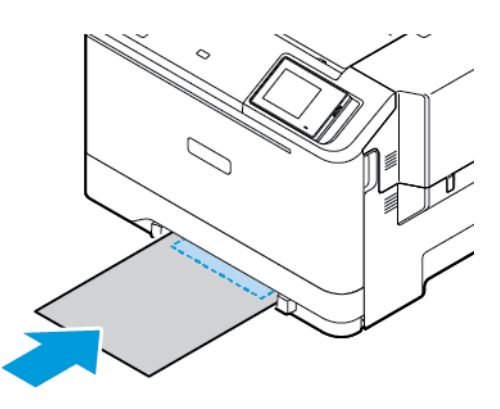

• 2 taraflı yazdırma için antetli kağıdı, yazdırılacak yüzü yukarı bakacak ve üst kenarı yazıcıya en son girecek şekilde yükleyin.

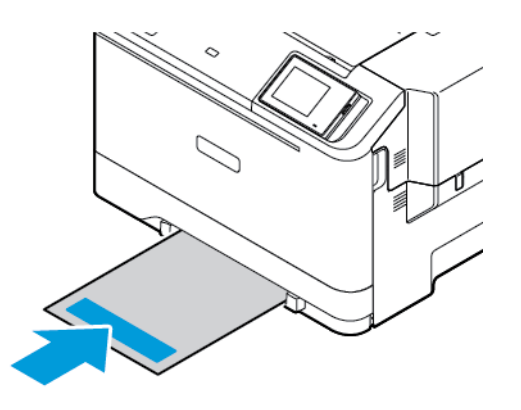

• Zarfı kapak sayfası yukarıya bakacak şekilde ve kağıt kılavuzunun sağ tarafına karşı yükleyin.

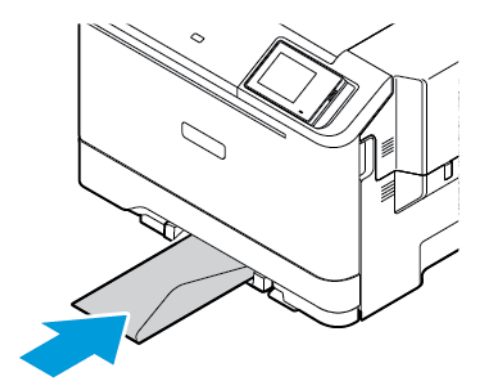

• Kağıtları, delikleri tepsinin sol tarafına gelecek şekilde yükleyin.

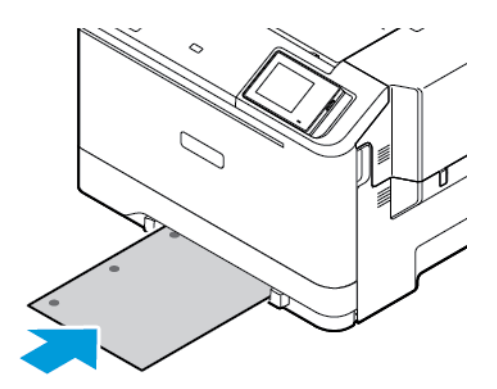

Kağıtları tepsiye delikleri tepsinin sol tarafına gelecek şekilde yükleyin.

3. Ön kenarı içeri doğru çekilene dek kağıdı besleyin.

Uyarı: Kağıt sıkışmalarını önlemek için kağıdı manuel besleyici içine zorla itmeyin.

## **ÇOK AMAÇLI BESLEYİCİYİ YÜKLEME**

- 1. Çok amaçlı besleyiciyi açın.
	- $\mathscr{O}$ Not: Çok amaçlı besleyici sadece isteğe bağlı 550+100 yapraklık bir tepsi takıldığında görüntülenir.

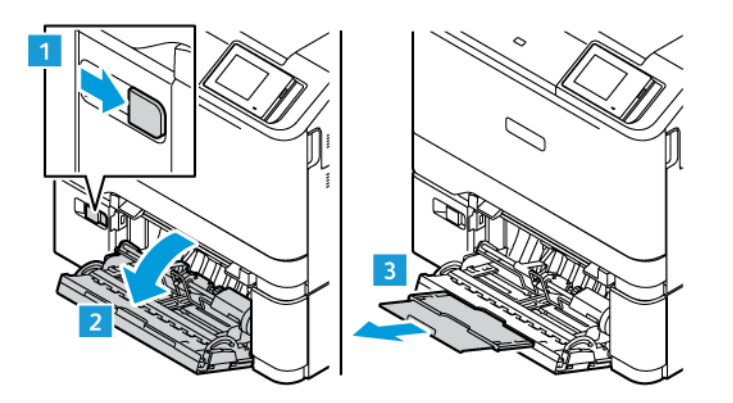

2. Kılavuzu, yüklediğiniz kağıtların boyutuyla eşleşecek şekilde ayarlayın.

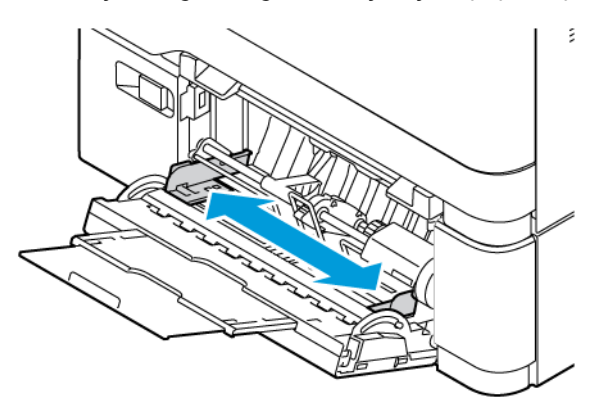

3. Kağıt kenarlarını yüklemeden önce esnetin, havalandırın ve hizalayın.

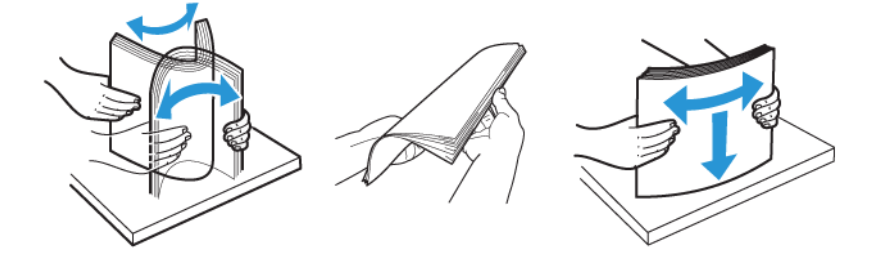

- 4. Kağıt yükleyin.
	- 1 taraflı yazdırma için antetli kağıdı, yazdırılacak yüzü aşağı bakacak ve üst kenarı yazıcıya önce girecek şekilde yükleyin.

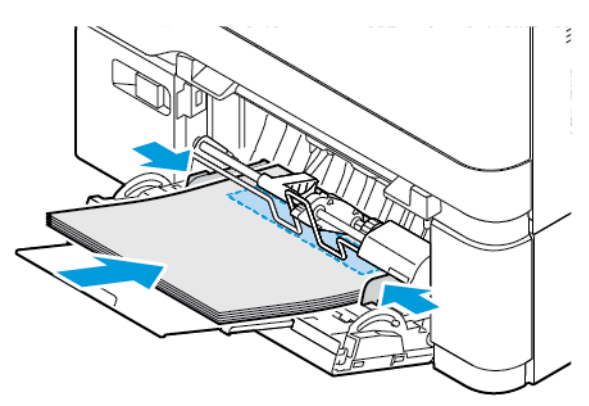

• 2 taraflı yazdırma için antetli kağıdı, yazdırılacak yüzü yukarı bakacak ve üst kenarı yazıcıya en son girecek şekilde yükleyin.

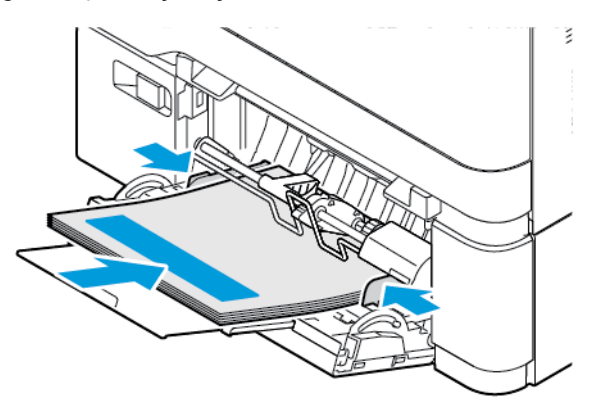

• Zarfları kapak sayfası yukarıya bakacak şekilde ve kağıt kılavuzunun sağ tarafına karşı yükleyin.

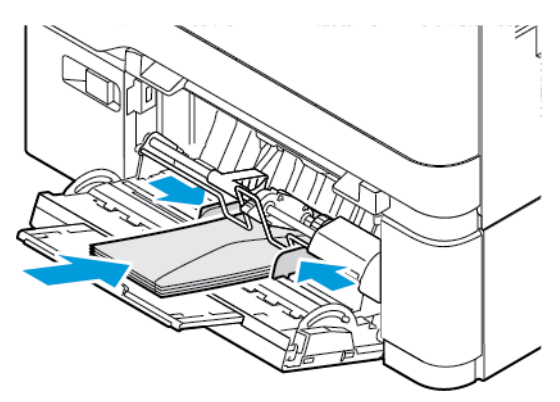

İKAZ—TAKILMA TEHLİKESİ: Asla pullu, çıtçıtlı, kopçalı, pencereli, astarlı veya kendiliğinden ∕⊛ yapışkanlı zarfları kullanmayın.

• Kağıtları tepsiye delikleri tepsinin sol tarafına gelecek şekilde yükleyin.

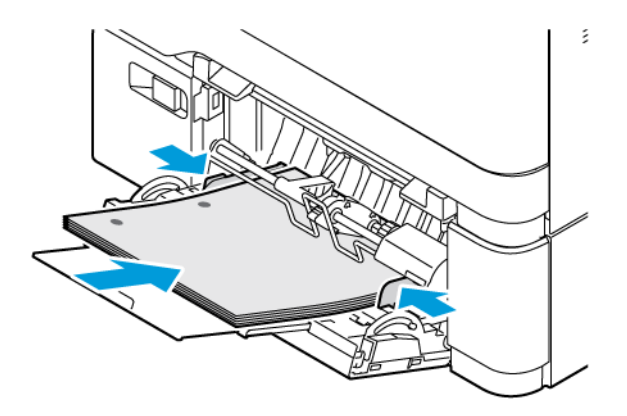

• Etiketleri tepsiye yüzü aşağı bakacak şekilde yükleyin ve ardından kağıt kılavuzlarının uzunluğunu ve genişliğini etiketlere sığacak şekilde ayarlayın.

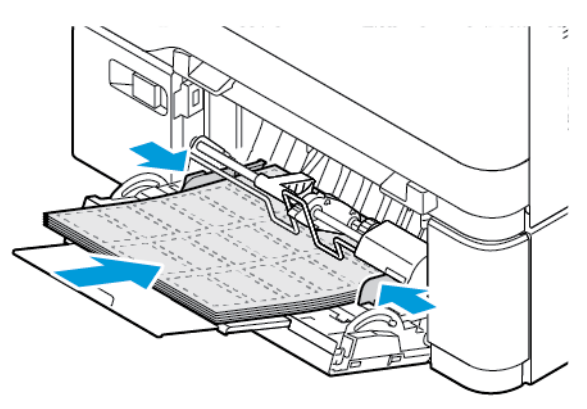

5. Kontrol panelindeki kağıt menüsünden, kağıt boyutu ve kağıt türünü çok amaçlı besleyiciye yüklenen kağıtla eşleşecek şekilde ayarlayın.

## **TEPSİLERİ BAĞLANTILANDIRMA**

- 1. Ana ekrandan **Ayarlar > Kağıt > Tepsi Yapılandırması:** öğelerini seçin ve ardından bir kağıt kaynağı seçin.
- 2. Bağlantılandırmakta olduğunuz tepsiler için aynı kağıt boyutunu ve kağıt türünü ayarlayın.
- 3. Ana ekrandan **Ayarlar > Cihaz > Bakım > Yapılandırma Menüsü > Tepsi Yapılandırması > Tepsi Bağlantısı** öğelerine dokunun.
- 4. **Otomatik** öğesine dokunun.

Tepsilerin bağlantısını kaldırmak için hiçbir tepsinin kağıt boyutu ve kağıt türü ayarlarının aynı olmadığından emin olun.

Uyarı: Isıtıcının sıcaklığı belirtilen kağıt türüne göre değişir. Yazdırma sorunlarını önlemek için yazıcının kağıt türü ayarını tepsiye yüklenen kağıt ile eşleştirin.

# <span id="page-67-0"></span>Yazılımı, Sürücüleri Ve Aygıt Yazılımlarını Kurma Ve Güncelleme

## <span id="page-67-1"></span>**YAZICI YAZILIMINI KURMA**

Not: Yazdırma sürücüsü, yazılım yükleyici paketine dahildir.

Not: mac işletim sistemi sürüm 10.7 veya üzeri bulunan Macintosh bilgisayarlarda AirPrint sertifikalı bir yazıcıda yazdırmak için sürücüyü yüklemenize gerek yoktur. Özel yazdırma özellikleri istiyorsanız yazdırma sürücüsünü indirin.

- 1. Yazılım yükleyici paketinin bir kopyasını edinin.
	- Yazıcınızla birlikte verilen yazılım CD'sinden.
	- [www.xerox.com](https://www.support.xerox.com/) adresini ziyaret edin.
- 2. Yükleyiciyi çalıştırın ve ardından bilgisayar ekranındaki yönergeleri izleyin.

Not: Cihaz yazılımının düşürülmesine izin verilmez.

## **BİR BİLGİSAYARA YAZICI EKLEME**

Başlamadan önce şunlardan birini yapın:

- Yazıcı ve bilgisayarı aynı ağa bağlayın. Yazıcının bir ağa bağlanması hakkında daha fazla bilgi için bkz. [Yazıcıyı bir Wi-Fi Ağına Bağlama](#page-72-1)
- Bilgisayarı yazıcıya bağlayın. Daha fazla bilgi için bkz. [Yazıcıya Bilgisayar Bağlama](#page-74-0).
- Yazıcıyı bilgisayara USB kablosu kullanarak bağlayın. Daha fazla bilgi için bkz. [Kabloları Takma](#page-45-0).

 $\mathscr{O}$ Not: USB kablosu ayrı olarak satılır.

## **Windows kullanıcıları için**

- 1. Bilgisayardan yazıcı sürücüsünü kurun. Daha fazla bilgi için bkz. [Yazıcı Yazılımını Kurma](#page-67-1).
- 2. Yazıcılar klasörünü açın ve ardından **Bir yazıcı veya tarayıcı ekle** öğesini tıklayın.
- 3. Yazıcı bağlantınıza bağlı olarak aşağıdakilerden birini yapın:
	- Listeden bir yazıcı seçin ve ardından **Aygıt ekle** öğesini tıklatın.
	- **Wi-Fi Direct yazıcılarını göster** öğesini tıklayın, bir yazıcı seçin ve ardından **Aygıt ekle** öğesini tıklayın.
	- **İstediğim yazıcı listede bulunmuyor** öğesini tıklayın ve ardından Yazıcı Ekle penceresinden şunları yapın:
	- **Bir TCP/IP adresi veya ana bilgisayar adı kullanarak bir yazıcı ekle** öğesini seçin ve ardından **İleri**  düğmesini tıklayın.
	- "Ana Bilgisayar Adı veya IP adresi" alanına yazıcı IP adresini yazın ve ardından **İleri** düğmesini tıklayın.
	- Yazıcının IP adresini yazıcı ana ekranında görüntüleyin. IP adresleri, 123.123.123.123 gibi nokta işareti ile ayrılan dört rakam dizisinden oluşur.
	- Bir proxy sunucu kullanıyorsanız web sayfasının doğru yüklenmesi için bir süreliğine sunucuyu devre dışı bırakın.
	- Bir yazıcı sürücüsü seçin ve ardından **İleri** düğmesini tıklayın.
	- **Şu anda kurulu yazıcı sürücüsünü kullan (önerilir)** öğesini seçin ve ardından **İleri** düğmesini tıklayın.
	- Bir yazıcı adı girin ve ardından **İleri** düğmesini tıklayın.
	- Bir yazıcı paylaşım seçeneğini işaretleyin ve ardından **İleri** düğmesini tıklayın.
	- **Son**'u tıklatın.

#### **Macintosh Kullanıcıları İçin**

- 1. Bilgisayardan **Yazıcılar ve Tarayıcılar** öğesini açın.
- 2. **+** öğesini tıklayın ve ardından bir yazıcı seçin.
- 3. Kullanım menüsünden bir yazıcı sürücüsü seçin. Macintosh yazıcı sürücüsünü seçmek için **AirPrint** veya **Secure AirPrint** öğesini seçin. Özel yazdırma özellikleri istiyorsanız yazdırma sürücüsünü seçin. Sürücüyü yüklemek için bkz. [Yazıcı Yazılımını](#page-67-1) [Kurma.](#page-67-1)
- 4. Yazıcıyı ekleyin.

## **CİAHZ YAZILIMI GÜNCELLEME**

Yazıcı performansını artırmak ve sorunları gidermek için yazıcı cihazı yazılımını düzenli olarak güncelleyin.

Cihaz yazılımının güncellenmesi hakkında daha fazla bilgi almak için müşteri hizmetleri temsilcinizle iletişime geçin.

- 1. Bir Web tarayıcısı açın ve adres alanına yazıcının IP adresini yazın.
	- Yazıcının IP adresini yazıcı ana ekranında görüntüleyin. IP adresleri, 123.123.123.123 gibi nokta işareti ile ayrılan dört rakam dizisinden oluşur.
	- Bir proxy sunucu kullanıyorsanız web sayfasının doğru yüklenmesi için bir süreliğine sunucuyu devre dışı bırakın.
- 2. **Ayarlar > Cihaz > Yazılım Güncelleme** öğelerini tıklayın.
- 3. Aşağıdakilerden birini seçin:
	- **Şimdi Kontrol Et > Kabul ediyorum, güncellemeyi başlat** öğelerini tıklayın.
	- Flash dosyasını yüklemek için şu adımları uygulayın:
	- 1. Flash dosyasını bulun.

Not: Yazılım .zip dosyasını açtığınızdan emin olun.

2. **Yükle > Başlat** öğelerini tıklayın.

## **YAPILANDIRMA DOSYASINI İÇE VEYA DIŞA AKTARMA**

Yazıcınızın yapılandırma ayarlarını metin dosyasına aktarıp, daha sonra ayarları diğer yazıcılara uygulamak için bu dosyayı dışa aktarabilirsiniz.

- 1. Bir Web tarayıcısı açın ve adres alanına yazıcının IP adresini yazın.
	- Yazıcının IP adresini yazıcı ana ekranında görüntüleyin. IP adresleri, 123.123.123.123 gibi nokta işareti ile ayrılan dört rakam dizisinden oluşur.
	- Bir proxy sunucu kullanıyorsanız, Web sayfasını doğru yüklemek için bir süreliğine devre dışı bırakın.
- 2. Gömülü Web Sunucusu üzerinden **Dışa Aktarma Yapılandırması** veya **İçe Aktarma Yapılandırması**  öğesini tıklatın.
- 3. Ekranınızdaki yönergeleri uygulayın.
- 4. Yazıcı uygulamaları destekliyorsa şunları yapın:
	- a. **Uygulamalar** öğesini tıklayın, uygulamayı seçin ve ardından **Yapılandır** öğesini tıklayın.
	- b. **Dışa Aktar** veya **İçe Aktar** öğesini tıklatın.

## <span id="page-69-0"></span>**YAZDIRMA SÜRÜCÜSÜNE MEVCUT SEÇENEKLERİ EKLEME**

#### **Windows kullanıcıları için**

- 1. Yazıcı Yönetiminden **Tüm Yazıcılar** klasörünü açın.
- 2. Güncellemek istediğiniz yazıcıyı seçin ve aşağıdaki işlemlerden birini gerçekleştirin:
	- Windows 7 veya üzeri için **Yönet > Yazıcı özellikleri** öğelerini ve ardından yazıcı sürücüsünün tipine bağlı olarak **Cihaz Ayarları** sekmesini veya **Yapılandırma** sekmesini seçin.
	- Seçenekleri gözden geçirin veya değiştirin.
- 3. Seçenekleri kabul etmek için **Tamam** öğesini seçin.

## **Macintosh Kullanıcıları İçin**

1. Apple menüsündeki Sistem Tercihleri'nden yazıcınıza gidin ve ardından **Seçenekler ve Sarf Malzemeleri**  öğesini seçin.

- 2. Donanım seçenekleri listesine gidin ve ardından yüklü olan seçenekleri ekleyin.
- 3. Değişiklikleri uygulayın.

# <span id="page-71-0"></span>Opsiyonel Tepsilerin Takılması

Dikkat: Elektrik çarpması riskini önlemek için yazıcıyı kurduktan bir süre sonra denetleyici ana kartına erişiyorsanız veya opsiyonel donanım veya bellek aygıtları takıyorsanız devam etmeden önce yazıcının gücünü kapatın ve elektrik kablosunu prizden çekin. Aygıta bağlı başka aygıtlarınız varsa bu aygıtları kapatın ve yazıcıya giden tüm kablolarını çıkarın.

- 1. Yazıcıyı kapatın.
- 2. Güç kablosunu önce prizden ve ardından yazıcıdan çıkarın.
- 3. Opsiyonel tepsiyi ambalajından çıkarın ve tüm ambalaj malzemelerini sökün.
- 4. Yazıcıyı opsiyonel tepsiyle hizalayın ve ardından yazıcıyı yerine indirin.

İKAZ—YARALANMA RİSKİ: Yazıcının ağırlığı 20 kg'dan (44 lb) fazlaysa yazıcının güvenli şekilde kaldırılması için iki veya daha fazla kişi gerekebilir.

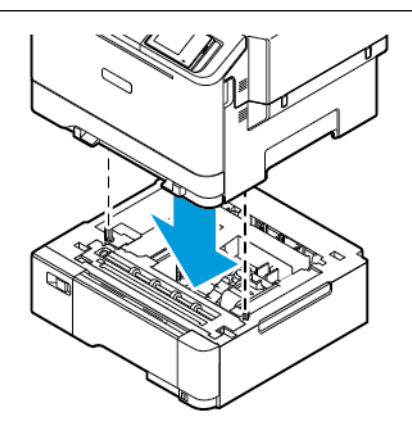

Not: İsteğe bağlı 550 yapraklık Tepsiler kullanacaksanız bunları İsteğe Bağlı 550+100 yapraklık Tepsinin altına takın.

5. Elektrik kablosunu önce yazıcıya ve ardından prize takın.

İKAZ—YARALANMA RİSKİ: Yangın veya elektrik çarpması riskini önlemek için güç kablosunu ürünün yakınındaki ve kolay erişilebilir bir konumdaki uygun şekilde tanımlanmış ve doğru şekilde topraklanmış bir elektrik prizine bağlayın.

6. Yazıcıyı açın.

Tepsiyi, yazdırma işleri için kullanılabilir olması amacıyla yazıcı sürücüsüne ekleyin. Daha fazla bilgi için bkz. [Yazdırma Sürücüsüne Mevcut Seçenekleri Ekleme](#page-69-0).
### Ağ

#### **YAZICIYI BİR Wİ-Fİ AĞINA BAĞLAMA**

Etkin Bağdaştırıcı özelliğinin Otomatik olarak ayarlandığından emin olun. Ana ekrandan **Ayarlar > Ağ/Bağlantı Noktaları > Ağa Genel Bakış > Etkin Bağdaştırıcı** öğelerine dokunun.

#### **Yazıcıdaki kablosuz kurulum sihirbazını kullanma**

Sihirbazı kullanmadan önce yazıcının aygıt yazılımının güncel olduğundan emin olun. Daha fazla bilgi için bkz. [Ciahz Yazılımı Güncelleme.](#page-68-0)

- 1. Ana ekrandan Şimdi kur öğelere dokunun.
- 2. Bir Wi-Fi ağı seçin ve ardından ağ parolasını girin.
- 3. Bitti öğesine dokunun.

#### **Yazıcıdaki Ayarlar Menüsünü Kullanma**

- 1. Ana ekrandan **Ayarlar > Ağ/Bağlantı Noktaları > Kablosuz > Yazıcı Paneli Üzerinden Kurulum > Ağ Seç** öğelerine dokunun.
- 2. Bir Wi-Fi ağı seçin ve ardından ağ parolasını girin.

Not: Wi-Fi ağı özellikli yazıcı modellerinde, ilk kurulum sırasında kurulum için bir Wi-Fi ağı istemi görüntülenir.

#### **YAZICIYI Wİ-Fİ KORUMALI KURULUM (WPS) KULLANARAK KABLOSUZ AĞA BAĞLAMA**

Başlamadan önce şu hususları kontrol edin:

- Erişim noktası (kablosuz yönlendirici) WPS sertifikalı veya WPS onaylıdır. Daha fazla bilgi için erişim noktanızla birlikte gelen belgelere bakın.
- Bir kablosuz ağ adaptörü yazıcınıza takılıdır. Daha fazla bilgi için adaptörle birlikte verilen yönergelere bakın.
- Etkin BağdaştırıcıOtomatik olarak ayarlanır. Ana ekrandan **Ayarlar > Ağ/Bağlantı Noktaları > Ağa Genel Bakış > Etkin Bağdaştırıcı** öğelerine dokunun.

#### **Push Düğmesi yöntemini kullanma**

- 1. Ana ekrandan **Ayarlar > Ağ/Bağlantı Noktaları > Kablosuz > Wi-Fi Korumalı Kurulum > Başlat Düğmesi Yöntemi** öğelerine dokunun.
- 2. Ekrandaki yönergeleri izleyin.

#### **Kişisel kimlik numarası (PIN) yöntemini kullanma**

- 1. Ana ekrandan **Ayarlar > Ağ/Bağlantı Noktaları > Kablosuz > Wi-Fi Korumalı Kurulum > PIN Yöntemini Başlat** öğelerine dokunun.
- 2. Sekiz basamaklı WPS PIN'ini kopyalayın.
- 3. Bir web tarayıcısı açın ve sonra adres alanına, erişim noktanızın IP adresini yazın.
	- IP adresini öğrenmek için erişim noktanızla birlikte gelen belgelere bakın.
	- Bir proxy sunucu kullanıyorsanız web sayfasının doğru yüklenmesi için bir süreliğine sunucuyu devre dışı bırakın.
- 4. WPS ayarlarına erişim sağlayın. Daha fazla bilgi için erişim noktanızla birlikte gelen belgelere bakın.
- 5. Sekiz basamaklı PIN değerini girin ve değişiklikleri kaydedin.

#### <span id="page-73-0"></span>**Wİ-Fİ DİRECT'İ YAPILANDIRMA**

Wi-Fi Direct bir erişim noktası (kablosuz modem) kullanılmaksızın kablosuz aygıtların doğrudan Wi-Fi Direct etkin bir yazıcıya bağlanmasına izin veren Wi-Fi tabanlı bir bire bir teknolojidir.

- 1. Ana ekrandan **Ayarlar > Ağ/Bağlantı Noktaları > Wi-Fi Direct** öğelerine dokunun.
- 2. Ayarları yapılandırın.
	- Wi-Fi Direct'i Etkinleştir: Yazıcının kendi Wi-Fi Direct ağını yayınlamasını etkinleştirir.
	- Wi-Fi Direct Adı: Wi-Fi Direct Adı ağı için bir ad atar.
	- Wi-Fi Direct Parolası: Bire bir bağlantı kullanılırken kablosuz güvenliğin sağlanması için bir parola atar.
	- Ayarlar Sayfasında Parolayı Göster: Ağ Ayarları Sayfasında parolayı gösterir.
	- Push Düğmesi İsteklerini Otomatik Kabul Et: Yazıcının bağlantı taleplerini otomatik kabul etmesini sağlar.

Not: Push düğmesi taleplerinin otomatik olarak kabul edilmesi güvenli değildir.

- Varsayılan olarak Wi-Fi Direct ağ parolası, yazıcı ekranında görünmez. Parolayı göstermek için parola göstermek simgesini etkinleştirin. Kontrol panelinden **Ayarlar > Güvenlik > Muhtelif > Parolayı Etkinleştir/PIN'i Göster** öğelerini seçin.
- Wi-Fi Direct ağının parolasını yazıcı ekranında görüntülemeden öğrenmek için kontrol panelinden **Ayarlar > Raporlar > Ağ > Ağ Kurulum Sayfası"** öğelerini seçin.

#### <span id="page-73-1"></span>**YAZICIYA MOBİL AYGIT BAĞLAMA**

Mobil aygıtınızı bağlamadan önce Wi-Fi Direct'ın yapılandırıldığından emin olun. Daha fazla bilgi için bkz. [Wi-Fi](#page-73-0) [Direct'i Yapılandırma.](#page-73-0)

#### **Android Mobil Cihazlar İçin Wi–Fi Direct Kullanarak Bağlanma**

Not: Bu talimatlar sadece Android mobil cihazlar için geçerlidir.

- 1. Mobil aygıttan ayarlar menüsüne gidin.
- 2. **Wi-Fi**'yi etkinleştirin ve ardından **Wi-Fi Direct** öğesine dokunun.
- 3. Yazıcı Wi-Fi Direct adını seçin.
- 4. Yazıcı kontrol panelinde bağlantıyı onaylayın.

#### **iOS Mobil Cihazlar İçin Wi-Fi Direct Kullanarak Bağlanma**

Not: Bu talimatlar sadece iOS mobil cihazlar için geçerlidir.

- 1. Mobil aygıttan ayarlar menüsüne gidin.
- 2. Kablosuz simgesini tıklayın ve ardından yazıcı Wi-Fi Direct adını seçin. Wi-Fi Direct adından önce DIRECT-xy dizesi eklenir, burada x ve y iki rastgele karakterlerdir.
- 3. Wi-Fi Direct parolasını girin.

Wi-Fi Direct ağını kestikten sonra mobil cihazınızı önceki ağa geri bağlayın.

#### **Wi-Fi Kullanarak Bağlanma**

- 1. Mobil aygıttan ayarlar menüsüne gidin.
- 2. **Wi-Fi** öğesine dokunun ve ardından yazıcı Wi-Fi Direct adını seçin.

 $\mathscr{O}$ Not: Wi-Fi Direct adından önce DIRECT-xy (x ve y iki rastgele karakterdir) dizesi eklenir.

3. Wi-Fi Direct parolasını girin.

#### **YAZICIYA BİLGİSAYAR BAĞLAMA**

Bilgisayarınızı bağlamadan önce Wi-Fi Direct'ın yapılandırıldığından emin olun. Daha fazla bilgi için bkz. [Wi-Fi](#page-73-0) [Direct'i Yapılandırma.](#page-73-0)

#### **Windows kullanıcıları için**

- 1. Yazıcılar klasörünü açın ve ardından **Bir yazıcı veya tarayıcı ekle** öğesini tıklayın.
- 2. **Wi-Fi Direct yazıcılarını göster** öğesini tıklayın ve ardından yazıcı Wi-Fi Direct adını seçin.
- 3. Yazıcı ekranından yazıcının sekiz haneli PIN'i not edin.
- 4. PIN'i yazıcıya girin. Yazıcı sürücüsü kurulu değilse Windows, uygun sürücüyü indirecektir.

#### **Macintosh Kullanıcıları İçin**

1. Kablosuz simgesini tıklayın ve ardından yazıcı Wi-Fi Direct adını seçin. Wi-Fi Direct adından önce DIRECT-xy (x ve y iki rastgele karakterdir) dizesi eklenir. 2. Wi-Fi Direct parolasını girin. Wi-Fi Direct ağını kestikten sonra bilgisayarınızı önceki ağa geri bağlayın.

#### **Wİ-Fİ AĞINI DEVRE DIŞI BIRAKMA**

- 1. Ana ekrandan **Ayarlar > Ağ/Bağlantı Noktaları > Ağa Genel Bakış > Etkin Bağdaştırıcı > Standart Ağ**  öğelerine dokunun.
- 2. Ekrandaki yönergeleri izleyin.

#### **YAZICI BAĞLANABİLİRLİĞİNİN KONTROL EDİLMESİ**

- 1. Ana ekrandan **Ayarlar > Raporlar > Ağ > Ağ Kurulum Sayfası** öğelerine dokunun.
- 2. Sayfanın ilk bölümünü kontrol edin ve durumun bağlı olduğunu onaylayın.

Durumu bağlı değil ise LAN bağlantısı aktif olmayabilir veya ağ kablosu çıkmış ya da doğru çalışmıyor olabilir. Çözüm için yöneticinize başvurun.

# Yazıcıyı Güvenli Hale Getirme

Bu bölüm şunları içerir:

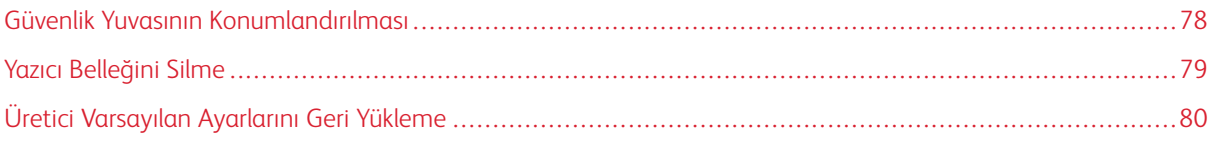

# <span id="page-77-0"></span>Güvenlik Yuvasının Konumlandırılması

Bu yazıcının bir güvenlik kilidi özelliği vardır. Yazıcıyı korumak için gösterilen konuma çoğu dizüstü bilgisayarla uyumlu bir güvenlik kilidi takın.

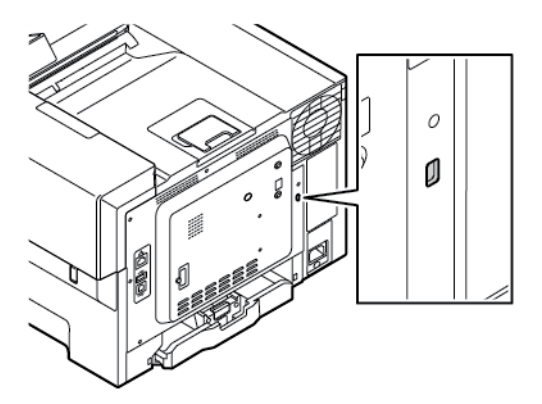

### <span id="page-78-0"></span>Yazıcı Belleğini Silme

Yazıcınızdaki geçici belleği veya arabelleğe alınmış verileri silmek için yazıcınızı kapatın.

Kalıcı belleği veya kişisel ayarları, aygıt ve ağ ayarlarını, güvenlik ayarlarını ve yerleşik çözümleri silmek için aşağıdakileri uygulayın:

- 1. Ana ekrandan **Ayarlar > Aygıt > Bakım > Hizmet Dışı Silme > Kalıcı bellekteki tüm bilgileri sil** öğelerine dokunun.
- 2. Yazıcı Belleğini Sil altından **Kalıcı bellekteki tüm bilgileri sil** seçim kutusunu işaretleyin ve ardından **Tamam** düğmesine dokunun.
- 3. **İlk kurulumu başlat** veya **Yazıcıyı çevrimdışı bırak** öğesine dokunun ve ardından **İleri** öğesine dokunun.

#### 4. Çalışmayı başlatın.

Not: Bu işlem ayrıca kullanıcı verilerinin korunması için kullanılan şifreleme anahtarını siler. Şifreleme anahtarı silinirse veriler kurtarılamaz.

# <span id="page-79-0"></span>Üretici Varsayılan Ayarlarını Geri Yükleme

- 1. Ana ekrandan **Ayarlar > Aygıt > Fabrika Varsayılanlarını Geri Yükle** öğelerine dokunun.
- 2. **Ayarları Geri Yükle** altından, geri yüklemek istediğiniz ayarları seçin.
- 3. **Geri Yükle** öğesine dokunun.
- 4. Çalışmayı başlatın.

# Yazdır

## Bu bölüm şunları içerir:

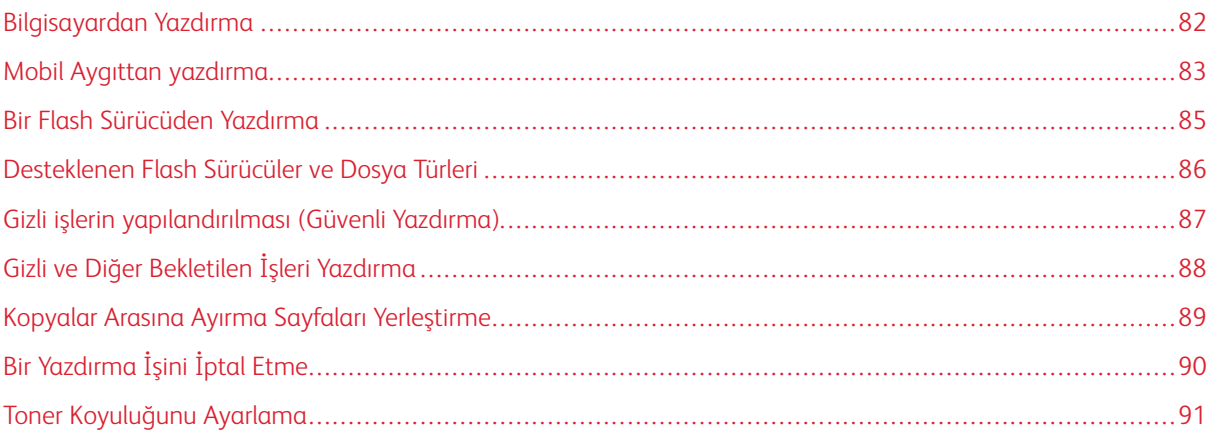

# <span id="page-81-0"></span>Bilgisayardan Yazdırma

Not: Etiketler, kart destesi ve zarflar için belgeyi yazdırmadan önce yazıcıda kağıt boyutunu ve türünü ayarlayın.

- 1. Yazdırmak istediğiniz belgeden Yazdır iletişim kutusunu açın.
- 2. Gerekirse ayarları düzenleyin.
- 3. Belgeyi yazdırın.

#### <span id="page-82-0"></span>Mobil Aygıttan yazdırma

Xerox® Easy Assist Uygulamasını kullanarak bir akıllı telefondan yazdırmak için bkz. [Xerox® Easy Assist \(XEA\)](#page-46-0) [Uygulaması](#page-46-0).

#### **MOPRİA ™ PRİNT SERVİCE KULLANARAK MOBİL AYGITTAN YAZDIRMA**

Mopria Print Service, Android™ 5.0 veya üzeri sürüm kullanan mobil aygıtlar için bir mobil yazdırma çözümüdür. Herhangi bir Mopria onaylı yazıcıyla yazdırma yapmanızı sağlar.

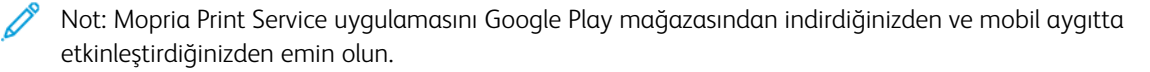

- 1. Android mobil aygıtınızdan uyumlu bir uygulama başlatın veya dosya yöneticinizden bir belge seçin.
- 2. **Daha Fazla Seçenek** öğesine ve ardından **Yazdır** öğesine dokunun.
- 3. Bir yazıcı seçin ve ardından gerekirse ayarları uygulayın.
- 4. **Yazdır** öğesine dokunun.

#### **AİRPRİNT KULLANARAK MOBİL AYGITTAN YAZDIRMA ®**

AirPrint yazılım özelliği, Apple aygıtınızdan doğrudan AirPrint onaylı bir yazıcıya yazdırma yapmanızı sağlayan bir mobil yazdırma çözümüdür.

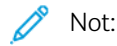

- Apple aygıtının ve yazıcının aynı ağa bağlı olduğundan emin olun. Ağda birden fazla kablosuz hub varsa her iki aygıtın da aynı alt ağa bağlı olduğundan emin olun.
- Bu uygulama yalnızca bazı Apple aygıtları tarafından desteklenir.
- 1. Mobil aygıtınızda dosya yöneticinizden bir belge seçin veya uyumlu bir uygulama başlatın.
- 2. **Paylaş** öğesine ve ardından **Yazdır** öğesine dokunun.
- 3. Bir yazıcı seçin ve ardından gerekirse ayarları uygulayın.
- 4. Belgeyi yazdırın.

#### **Wİ-Fİ DİRECT KULLANARAK BİR MOBİL AYGITTAN YAZDIRMA ®**

Wi-Fi Direct tüm Wi-Fi Direct özellikli yazıcılarla yazdırma işlemi gerçekleştirmenizi sağlayan bir yazdırma hizmetidir.

Not: Mobil aygıtınızın Wi-Fi Direct üzerinden yazıcıya bağlı olduğundan emin olun. Daha fazla bilgi için bkz. [Yazıcıya Mobil Aygıt Bağlama](#page-73-1).

- 1. Mobil aygıtınızdan uyumlu bir uygulama başlatın veya dosya yöneticinizden bir belge seçin.
- 2. **Daha Fazla Seçenek** öğesine ve ardından **Yazdır** öğesine dokunun.
- 3. Bir yazıcı seçin ve ardından gerekirse ayarları uygulayın.

#### 4. Belgeyi yazdırın.

#### <span id="page-84-0"></span>Bir Flash Sürücüden Yazdırma

1. Flash sürücüyü takın.

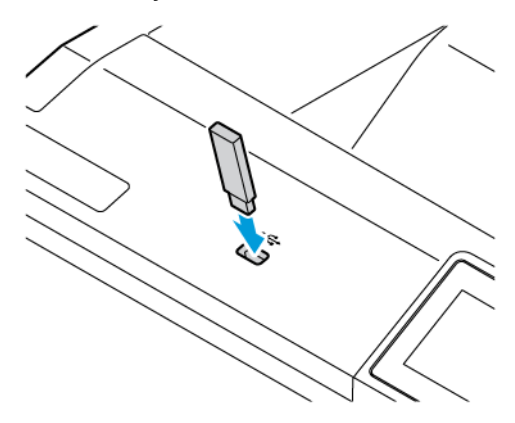

Not:

- Bir hata iletisi göründüğünde flash sürücü takarsanız yazıcı flash sürücüyü görmeyecektir.
- Flash sürücüyü yazıcı başka yazdırma işlerini işlerken taktığınız takdirde, ekranda Meşgul mesajı görüntülenir.
- 2. Ekrandan, yazdırmak istediğiniz belgeye dokunun.

Gerekiyorsa diğer yazdırma ayarlarını yapılandırın.

3. Belgeyi yazdırın.

Başka bir belge yazdırmak için USB Sürücüsü öğesine dokunun.

Uyarı: Veri kaybını veya yazıcı arızası oluşmasını önlemek için bellek aygıtından yazdırırken, okurken ya da yazarken belirtilen alanda flash sürücüye veya yazıcıya dokunmayın.

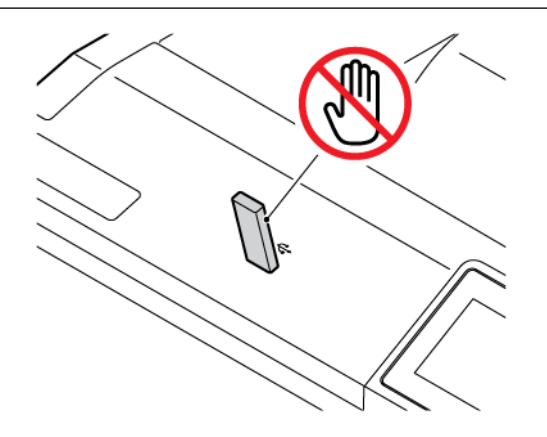

# <span id="page-85-0"></span>Desteklenen Flash Sürücüler ve Dosya Türleri

#### **FLASH SÜRÜCÜLER**

- Lexar JumpDrive S70 (16 GB ve 32 GB)
- SanDisk Cruzer Micro (16 GB ve 32 GB)
- PNY Attache (16 GB ve 32 GB)

#### P Not:

- Yazıcı, tam hız standardına sahip yüksek hızlı flash sürücüleri destekler.
- Flash sürücüler, Dosya Ayırma Tablosu (FAT) sistemini desteklemelidir.

#### **DOSYA TÜRLERİ**

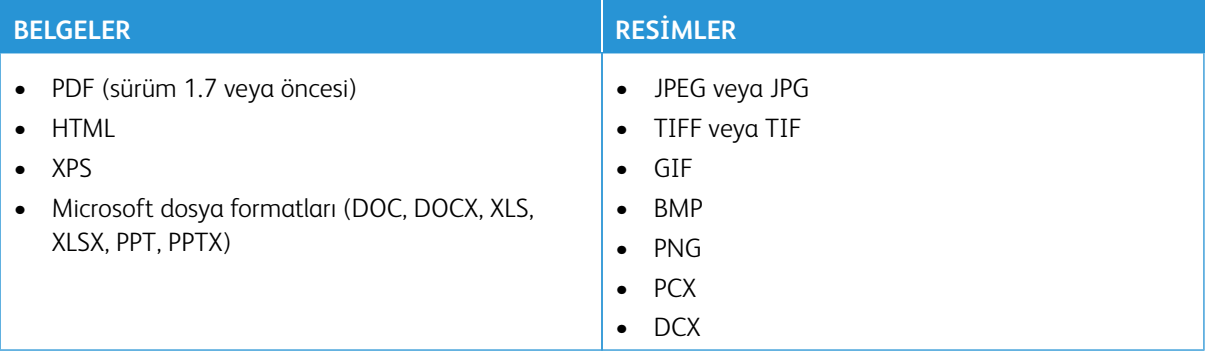

# <span id="page-86-0"></span>Gizli işlerin yapılandırılması (Güvenli Yazdırma)

- 1. Ana ekrandan **Ayarlar > Güvenlik > Gizli Yazdırma Ayarı** öğelerine dokunun.
- 2. Ayarları yapılandırın.

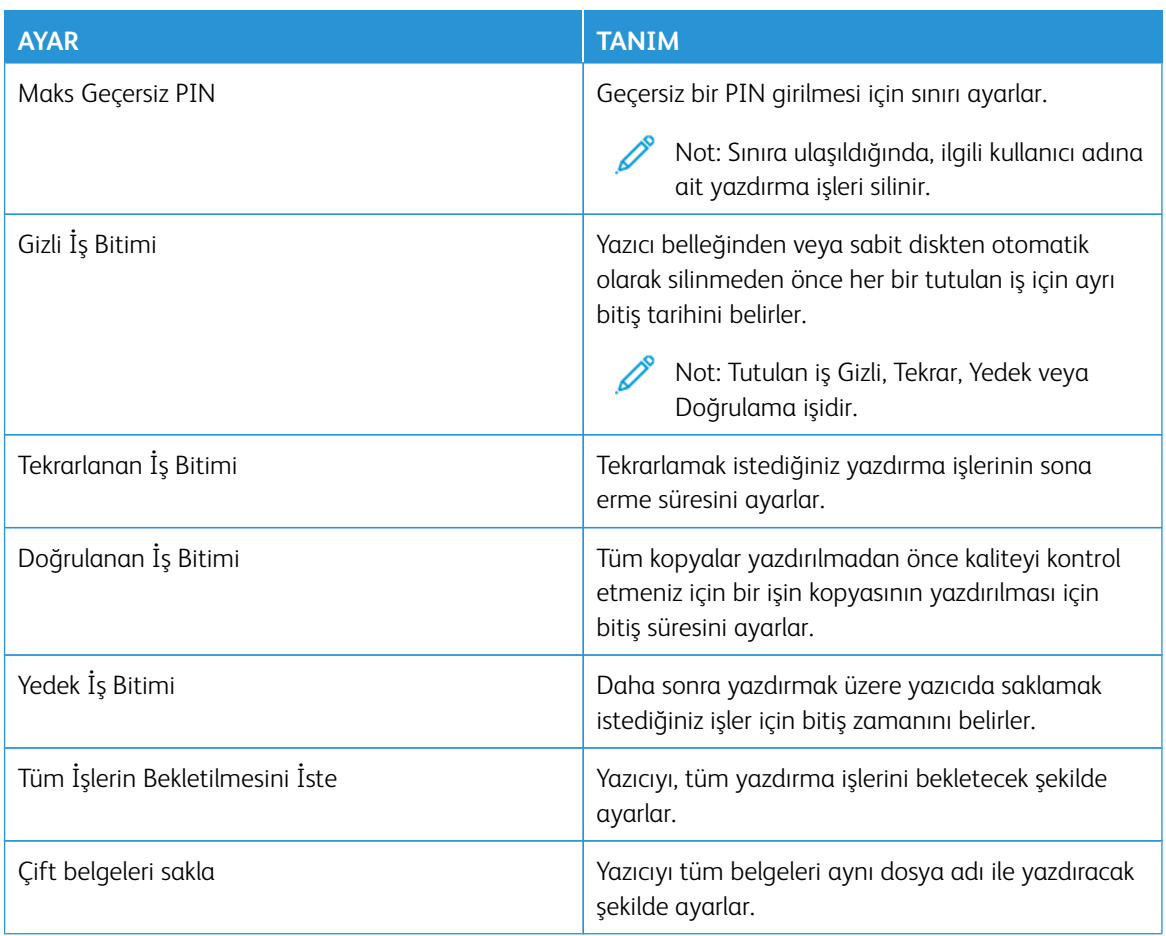

# <span id="page-87-0"></span>Gizli ve Diğer Bekletilen İşleri Yazdırma

#### **WİNDOWS KULLANICILARI İÇİN**

Yazdırma sürücüsünü kullanmak için şunları yapın:

- 1. Bir belge açıkken **Dosya > Yazdırma** öğelerini tıklayın.
- 2. Yazıcıyı seçin ve ardından **Özellikler > Tercihler > Seçenekler > Kurulum** öğelerini tıklayın.
- 3. **Yazdır ve Beklet** öğesini tıklayın.
- 4. **Yazdır ve Beklet** öğesini seçin ve ardından bir kullanıcı adı atayın.
- 5. Yazdırma işi türünü (Gizli, Tekrar, Yedek veya Kontrol) seçin.

**Gizli** öğesini seçerseniz yazdırma işini bir kişisel tanımlama numarasıyla (PIN) güvenli hale getirin.

- 6. **Tamam** veya **Yazdır** düğmesine tıklayın.
- 7. Yazıcı ana ekranından, yazdırma işini serbest bırakın.
	- Gizli yazdırma işleri için **Bekletilen işler** öğesini seçin, kullanıcı adınızı seçin, **Gizli** öğesine basın, PIN'inizi girin, yazdırma işinizi seçin ve ayarları yapılandırdıktan sonra **Yazdır** öğesine dokunun.
	- Diğer yazdırma işleri için **Bekletilen işler** öğesini seçin, kullanıcı adınızı seçin, yazdırma işinizi seçin ve ayarları yapılandırdıktan sonra **Yazdır** öğesine dokunun.

#### **MACİNTOSH KULLANICILARI İÇİN**

#### **AirPrint Kullanımı**

- 1. Bir belge açıkken **Dosya > Yazdır** öğelerini seçin.
- 2. Bir yazıcı seçin ve Yön menüsünün ardından açılır menüden **PIN Yazdırma** öğesini seçin.
- 3. **PIN ile Yazdır** işlevini etkinleştirin ve ardından dört haneli bir PIN girin.
- 4. **Yazdır** öğesini tıklatın.
- 5. Yazıcı ana ekranından, yazdırma işini serbest bırakın. **Bekletilen İşler > bilgisayarınızın adını seçin > Gizli > PIN'i gir > yazdırma işini seç > Yazdır** öğelerine dokunun.

#### **Yazdırma Sürücüsünü Kullanma**

- 1. Bir belge açıkken **Dosya > Yazdır** öğelerini seçin.
- 2. Bir yazıcı seçin ve Yön menüsünün önündeki açılır menüden **Yazdır ve Tut** öğesini seçin.
- 3. **Gizli Yazdırma** öğesini seçtikten sonra dört haneli bir PIN girin.
- 4. **Yazdır** öğesini tıklatın.
- 5. Yazıcı ana ekranından, yazdırma işini serbest bırakın. **Bekletilen İşler > bilgisayarınızın adını seçin > Gizli > PIN'i gir > yazdırma işini seç > Yazdır** öğelerine dokunun.

# <span id="page-88-0"></span>Kopyalar Arasına Ayırma Sayfaları Yerleştirme

- 1. Ana ekrandan **Ayarlar > Yazdırma > Düzen > Ayırma Sayfaları > Kopyalar Arasında** öğelerini seçin.
- 2. Belgeyi yazdırın.

# <span id="page-89-0"></span>Bir Yazdırma İşini İptal Etme

- 1. Ana ekrandan **İşi İptal Et** öğesine dokunun.
- 2. İptal edeceğiniz işi seçin.

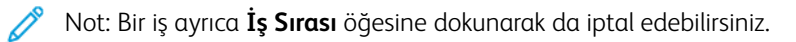

# <span id="page-90-0"></span>Toner Koyuluğunu Ayarlama

- 1. Ana ekrandan **Ayarlar > Yazdırma > Kalite > Toner Koyuluğu** öğelerine dokunun.
- 2. Bir ayar seçin.

Yazdır

# Yazıcı Menülerinin Kullanımı

Bu bölüm şunları içerir:

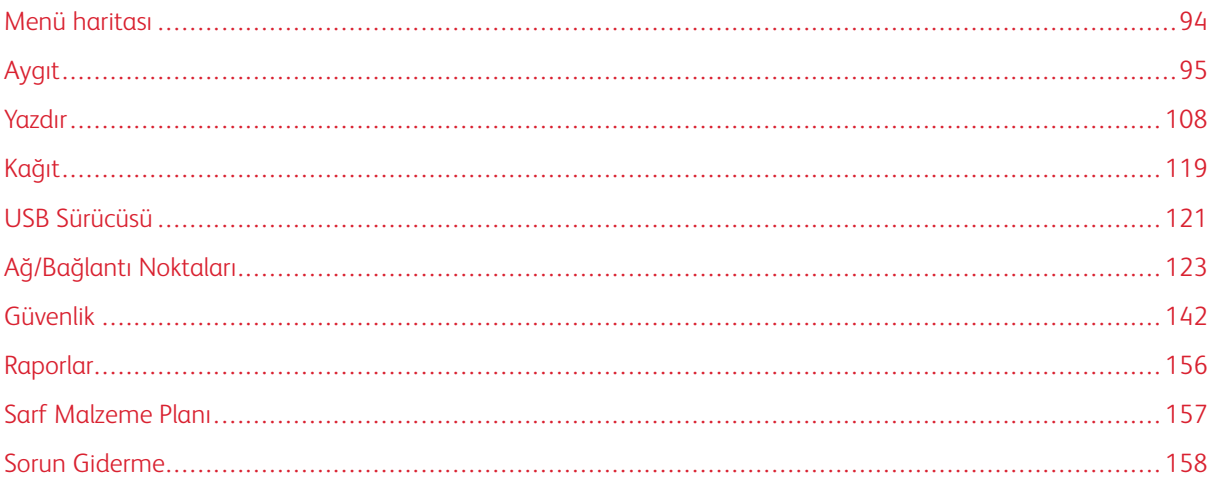

# <span id="page-93-0"></span>Menü haritası

Menü seçeneklerine erişmek için kontrol panelinden **Ayarlar** öğesine dokunun.

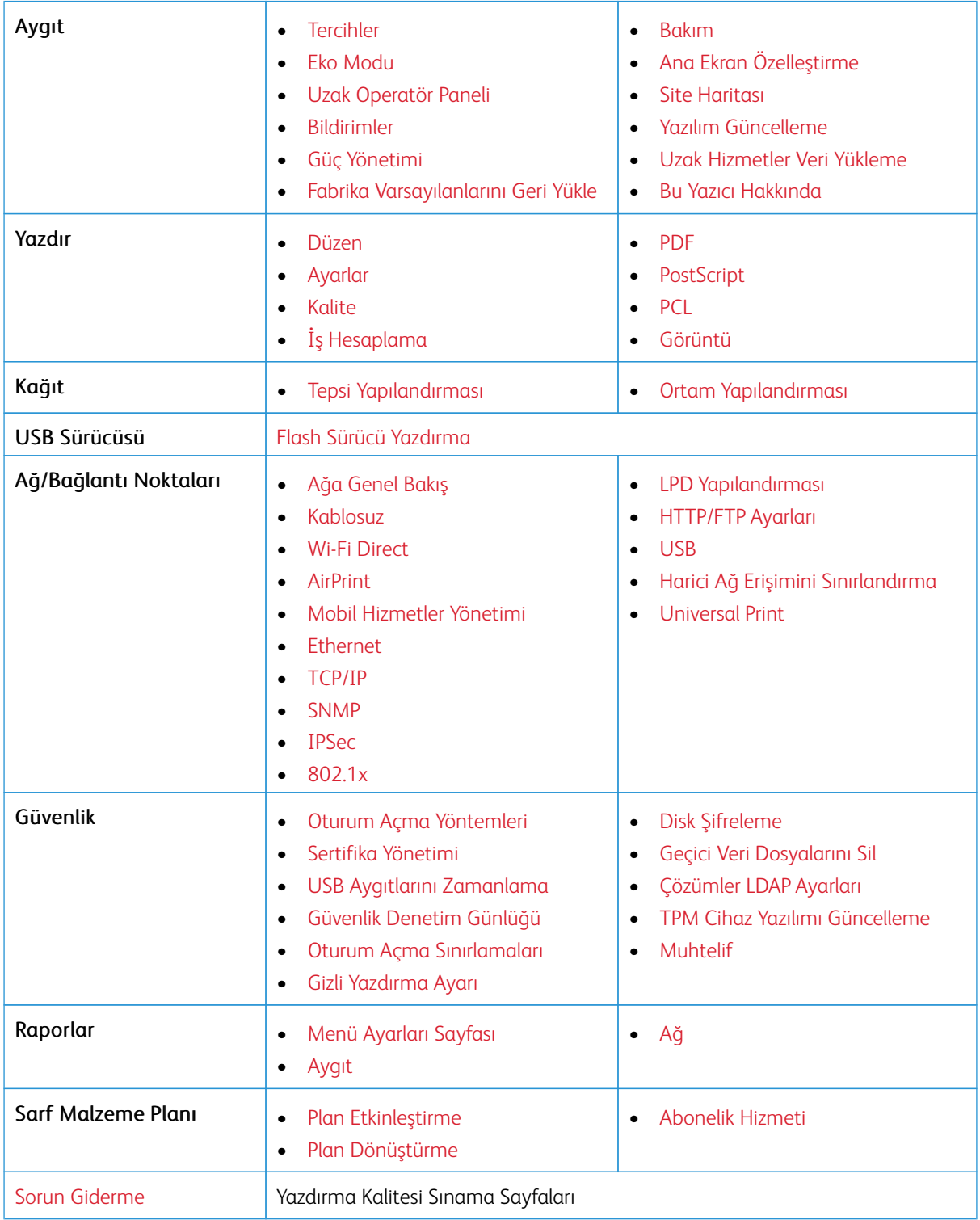

# <span id="page-94-0"></span>Aygıt

Önemli: Bazı özellikler sistem yönetici işlevleridir ve seçenekler gizlidir ve görüntülenmez. Daha fazla bilgi edinmek için [www.xerox.com a](https://www.support.xerox.com/en-us)dresini ziyaret ederek *Embedded Web Server Yönetici Kılavuzuna* ve yazıcınız için geçerli sürücülere bakın.

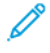

Not: Bazı menü seçenekleri yalnızca Embedded Web Server'da mevcuttur.

#### <span id="page-94-1"></span>**TERCİHLER**

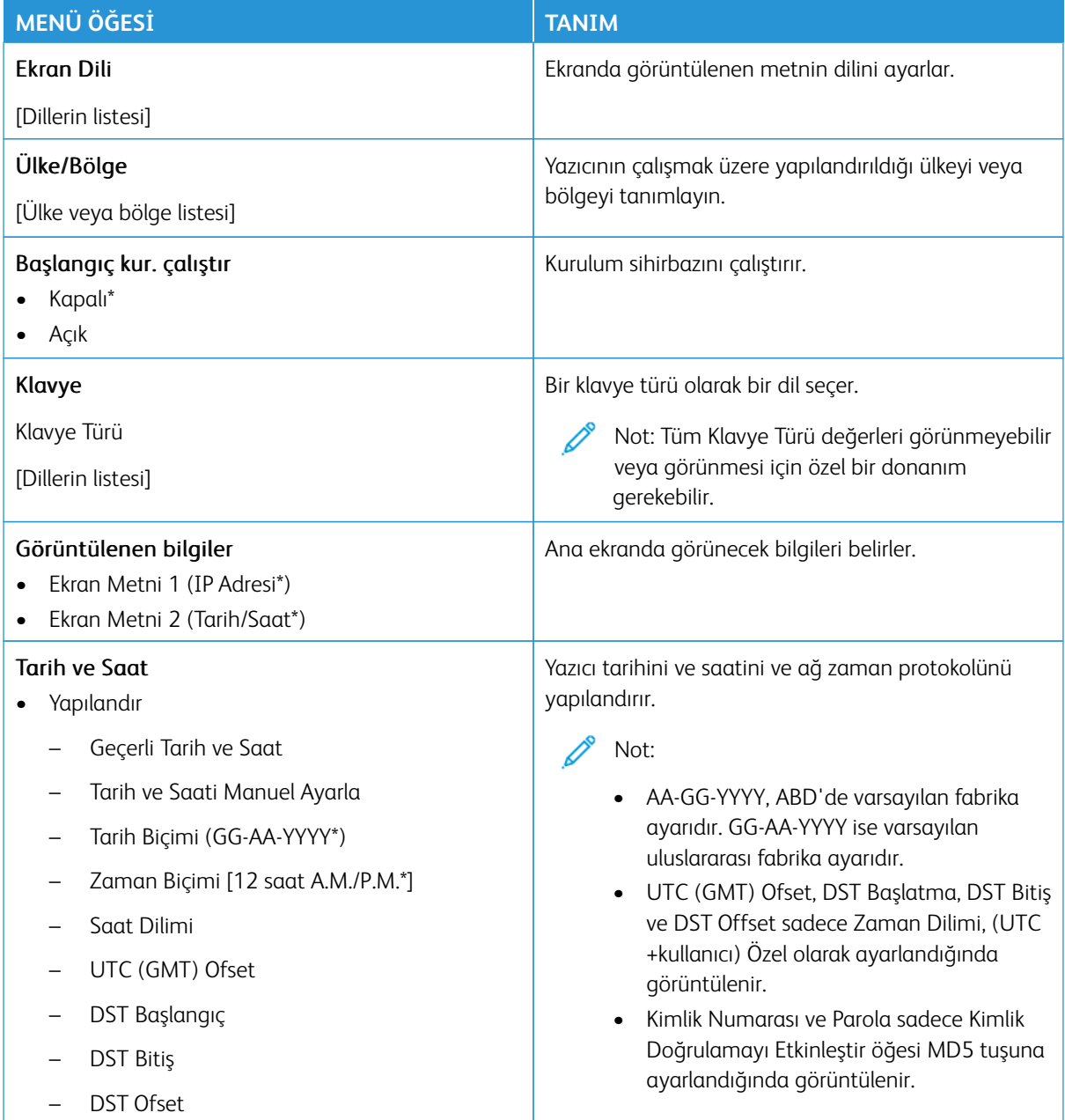

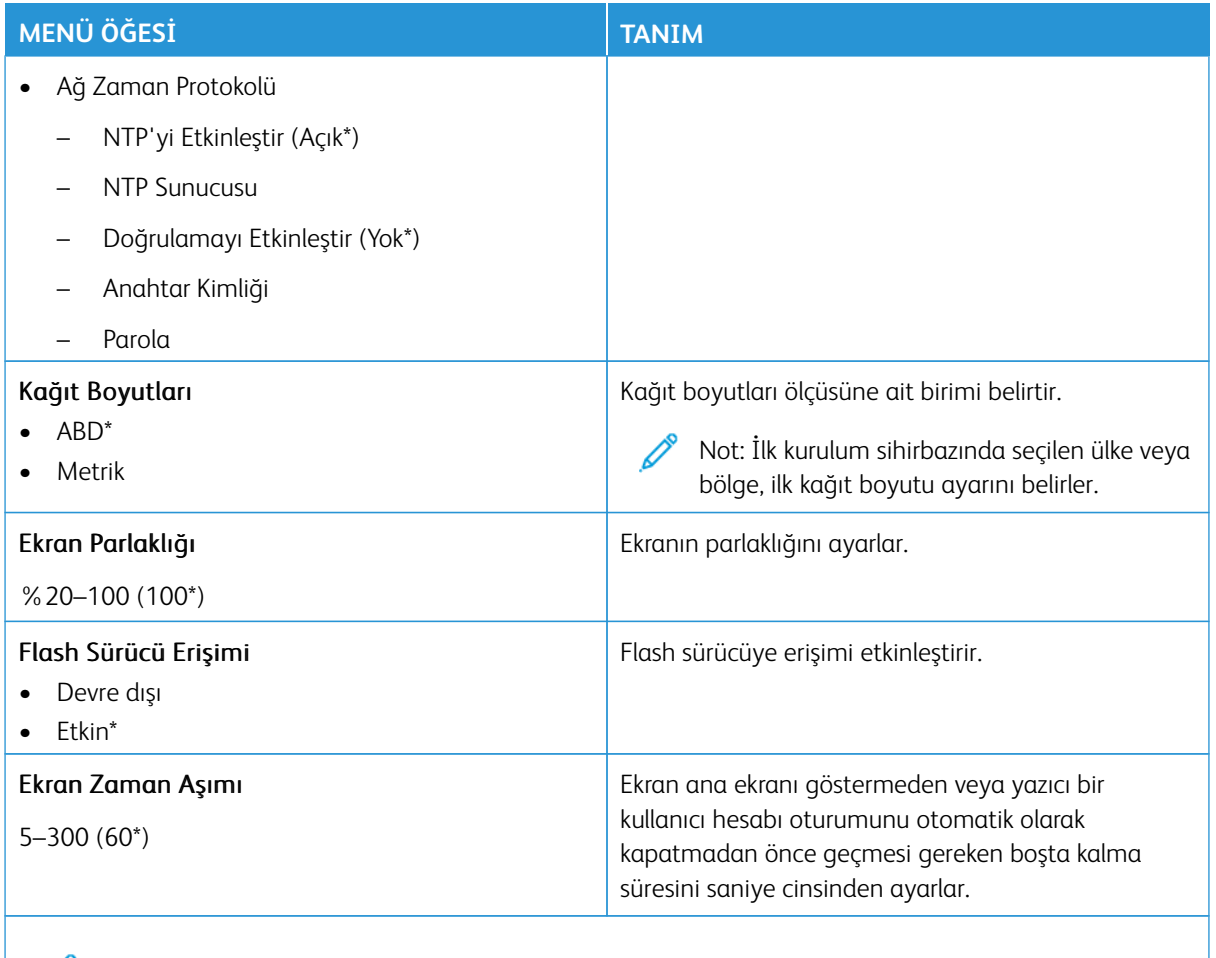

Not: Bir değerin yanındaki yıldız (\*), varsayılan fabrika ayarını belirtir.

### <span id="page-95-0"></span>**EKO MODU**

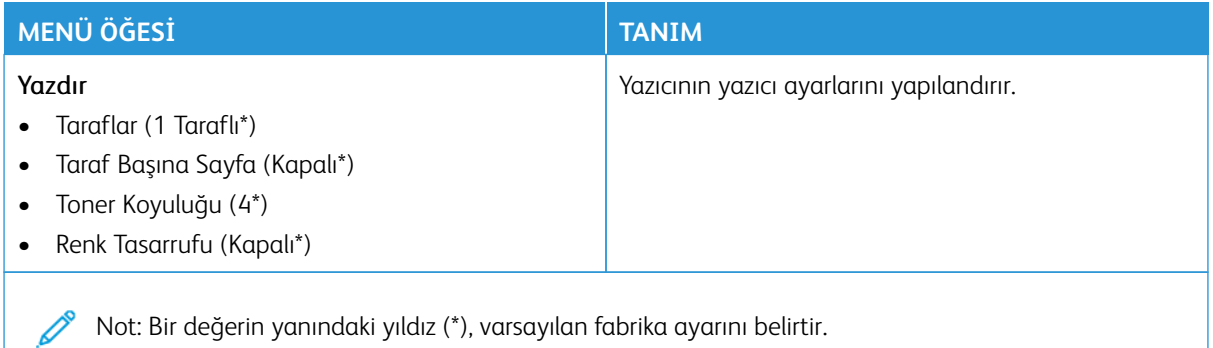

## <span id="page-96-0"></span>**UZAK OPERATÖR PANELİ**

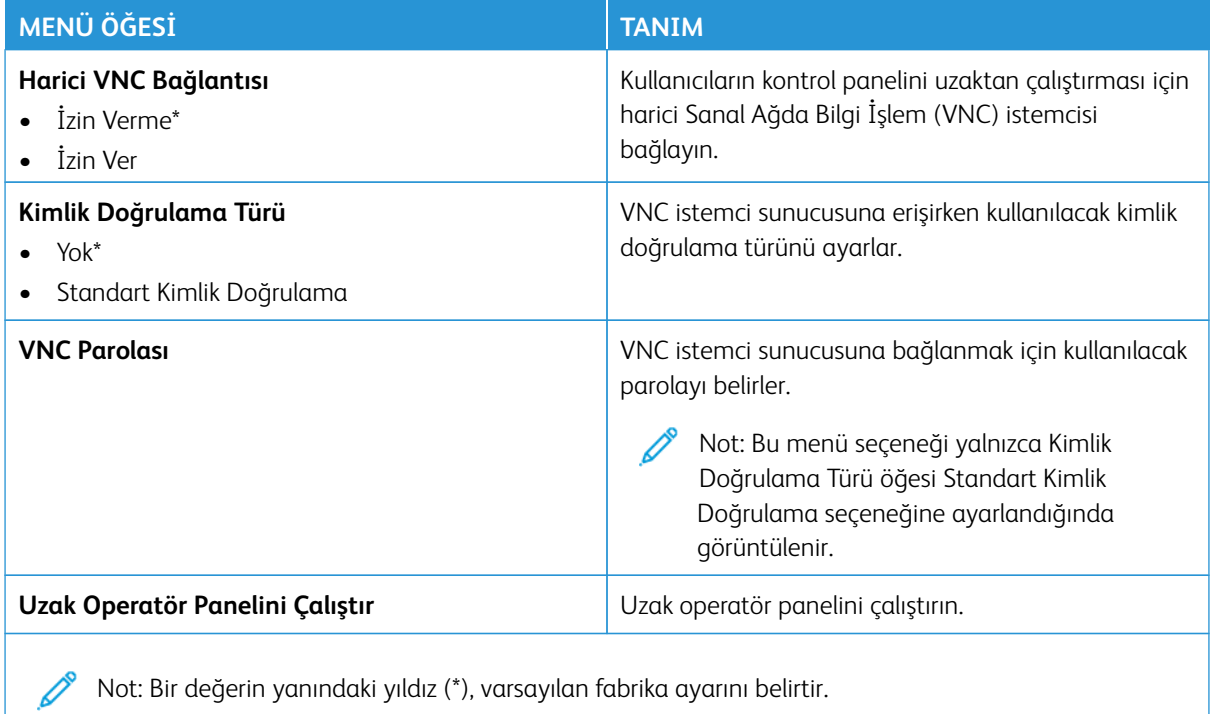

## <span id="page-96-1"></span>**BİLDİRİMLER**

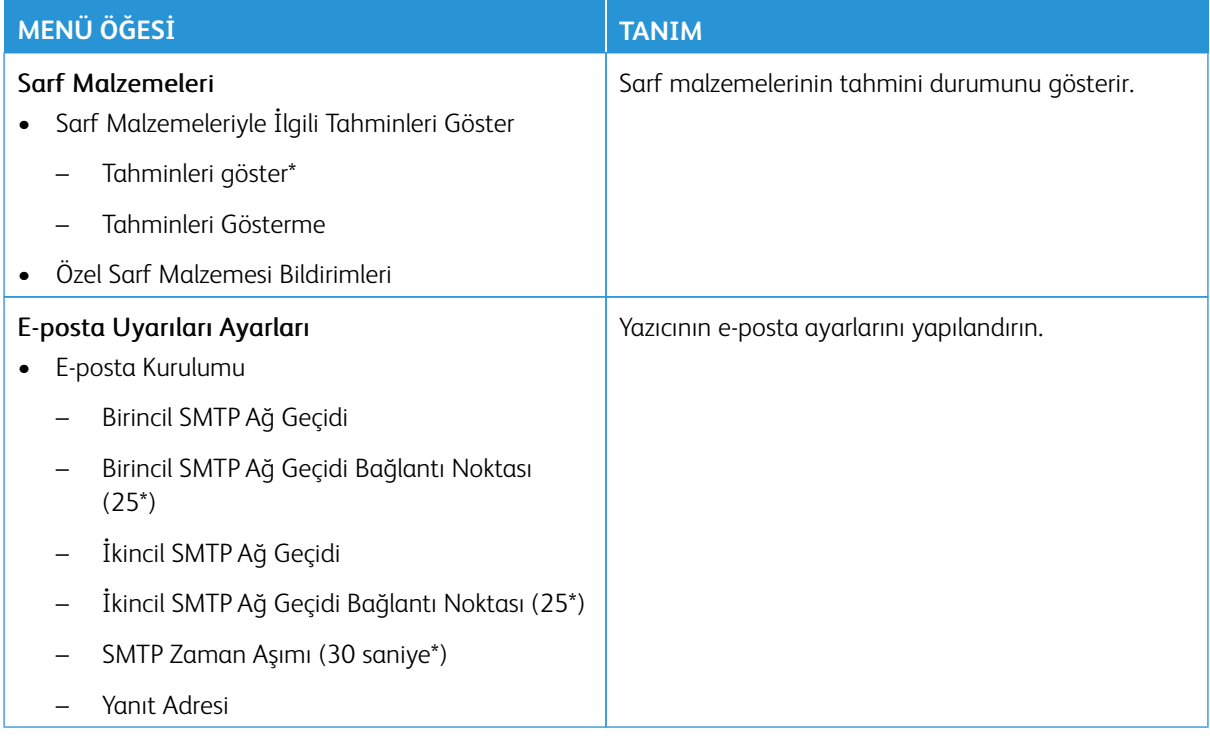

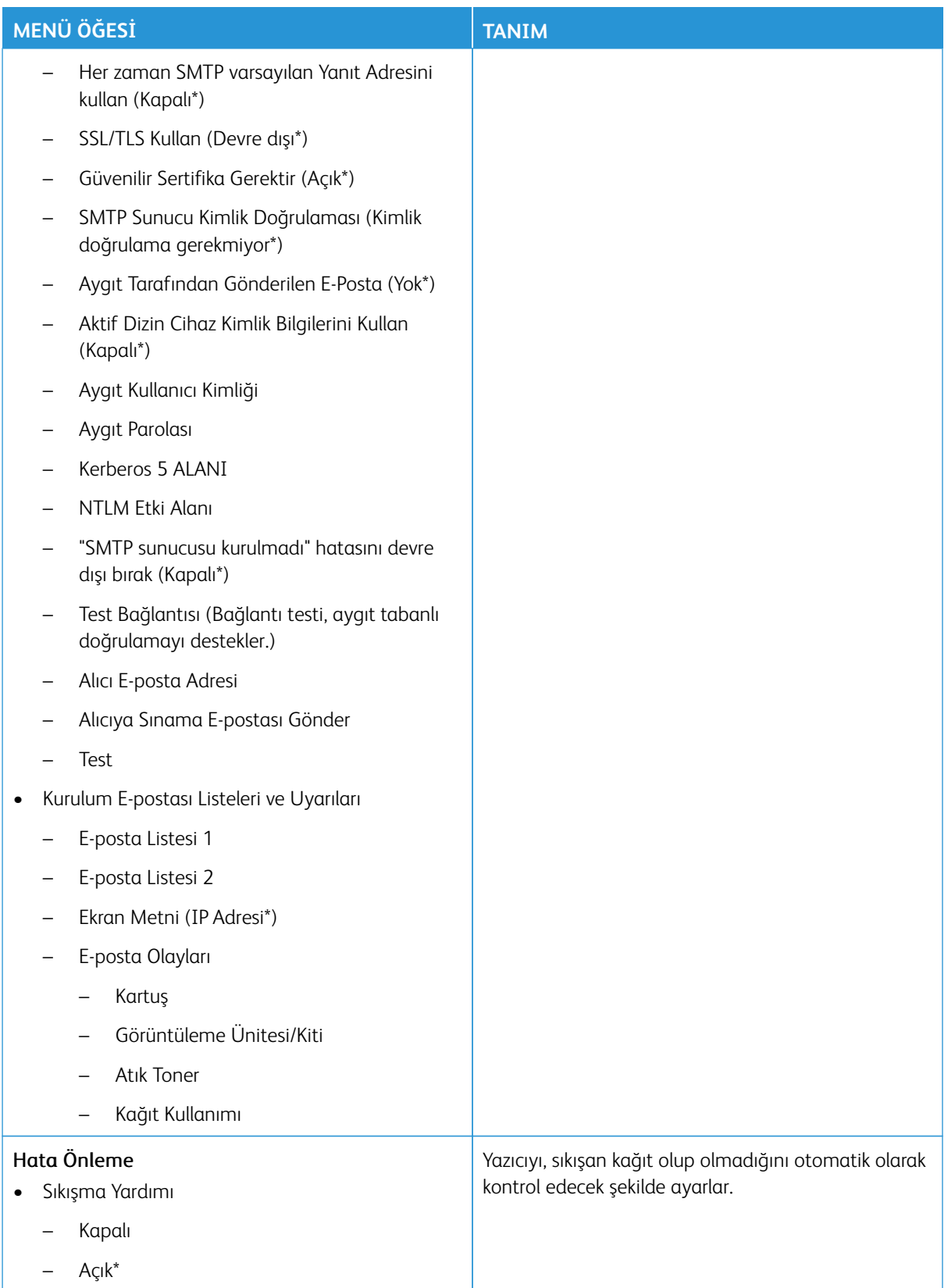

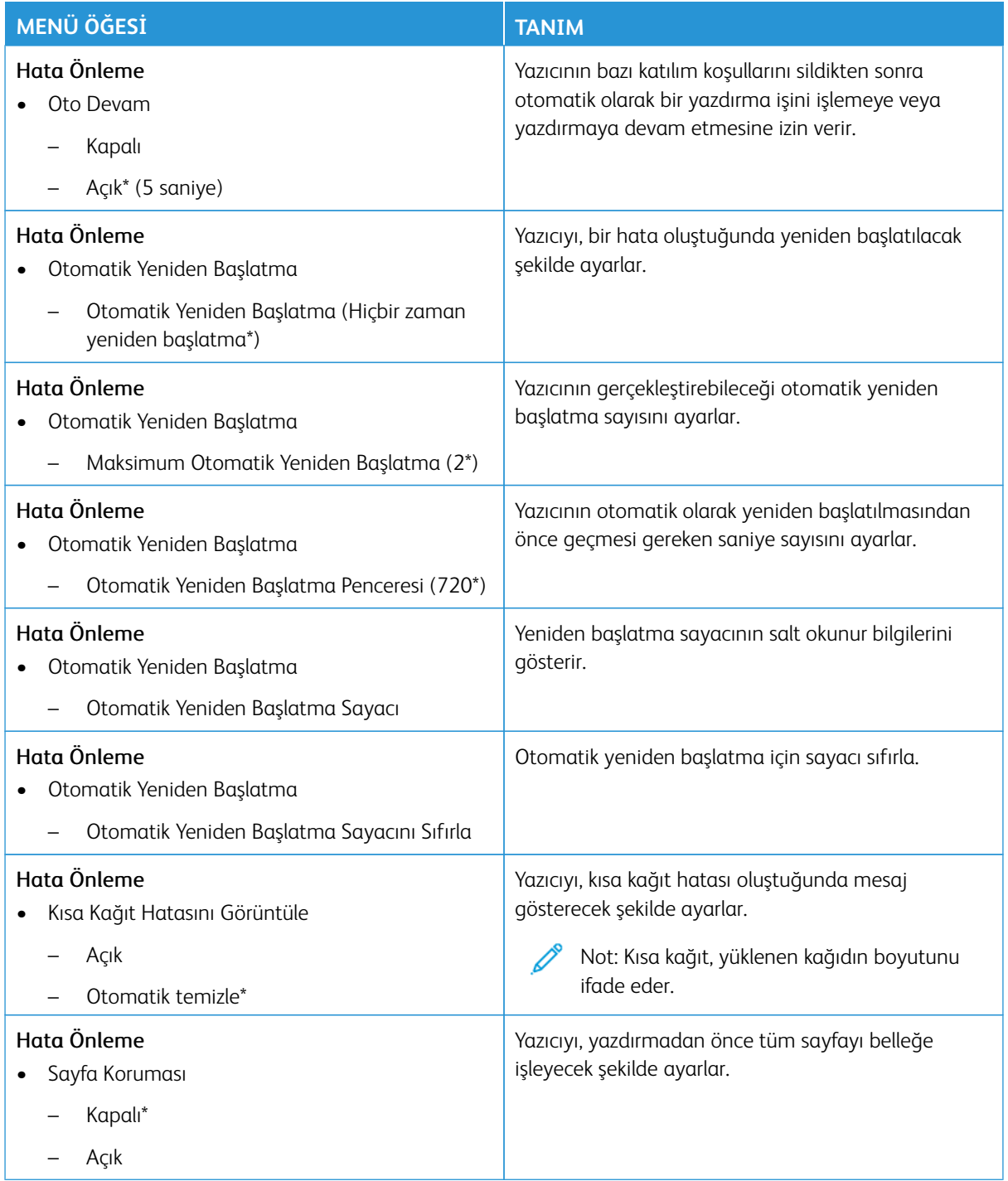

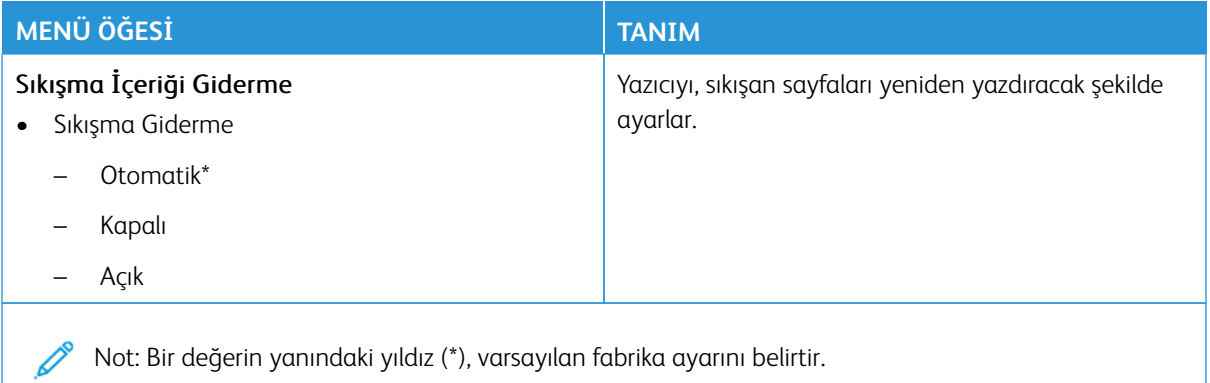

# <span id="page-99-0"></span>**GÜÇ YÖNETİMİ**

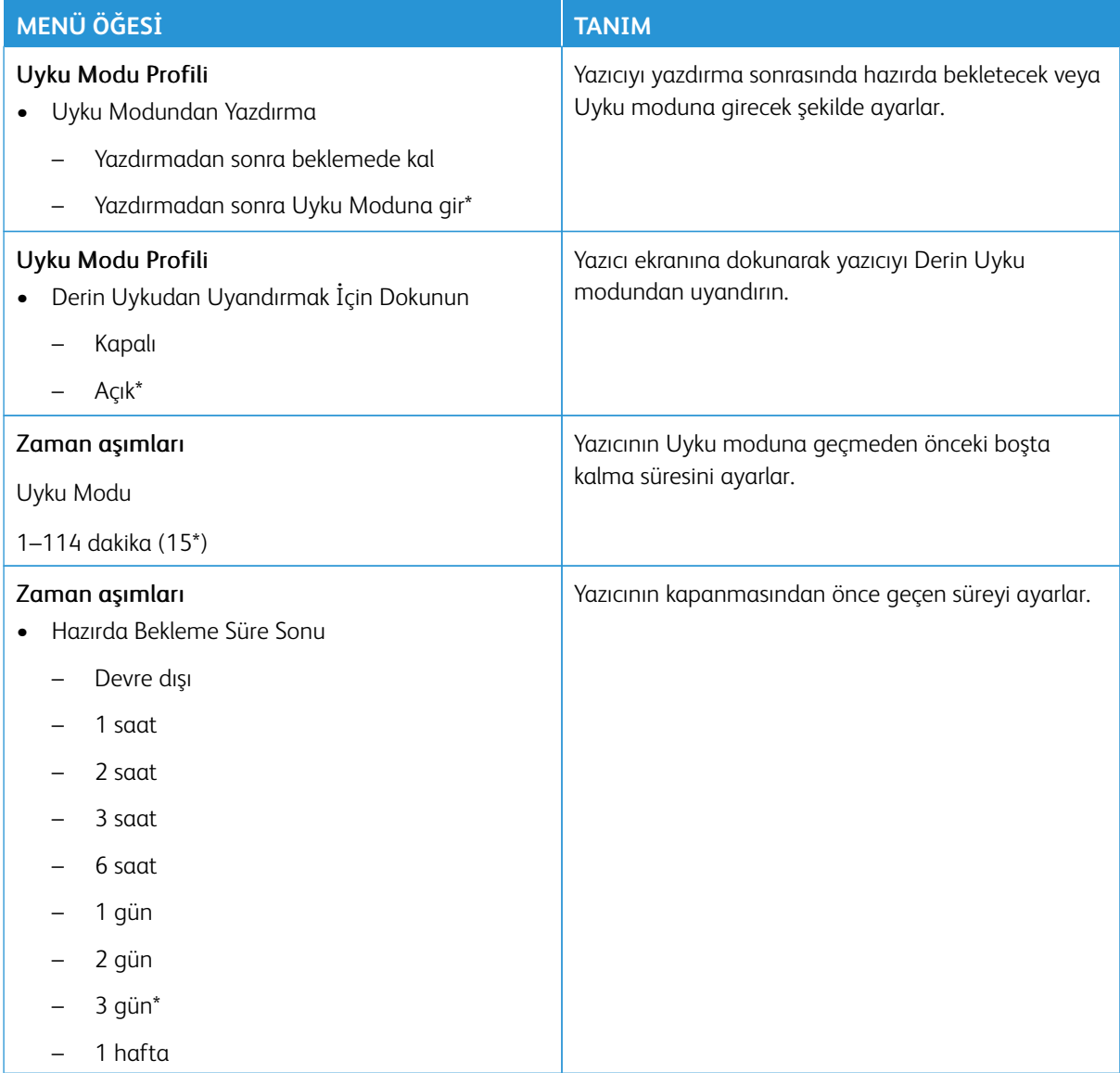

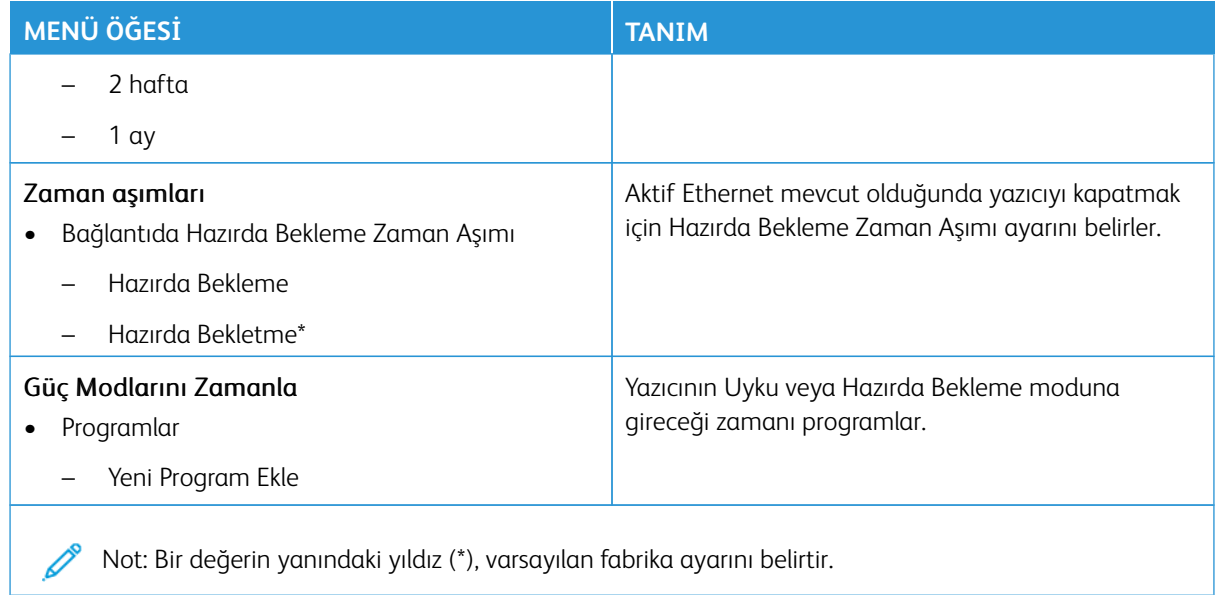

#### <span id="page-100-0"></span>**FABRİKA VARSAYILANLARINI GERİ YÜKLE**

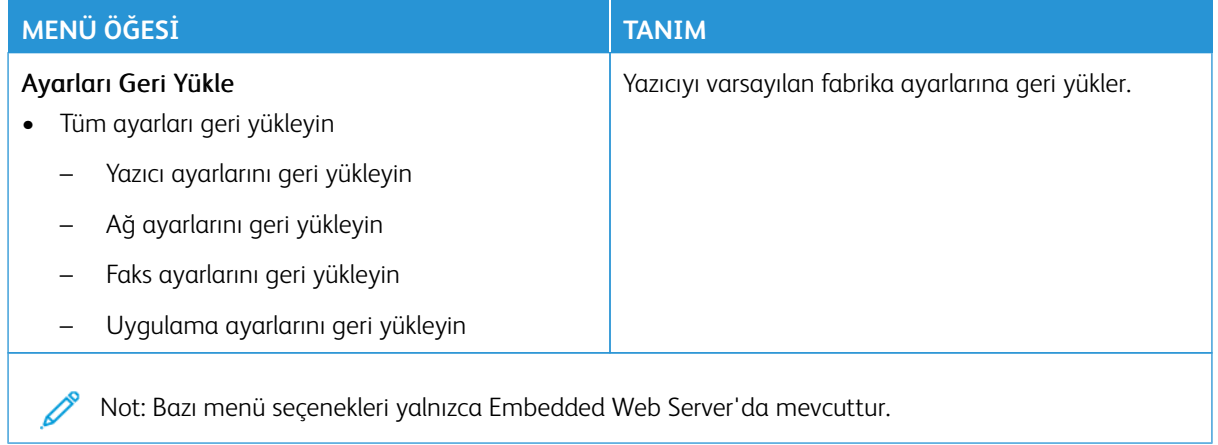

#### <span id="page-100-1"></span>**BAKIM**

#### **Yapıl.Menüsü**

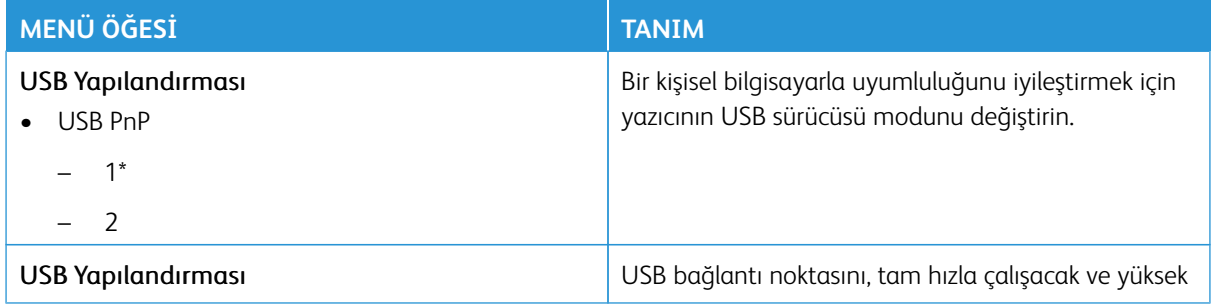

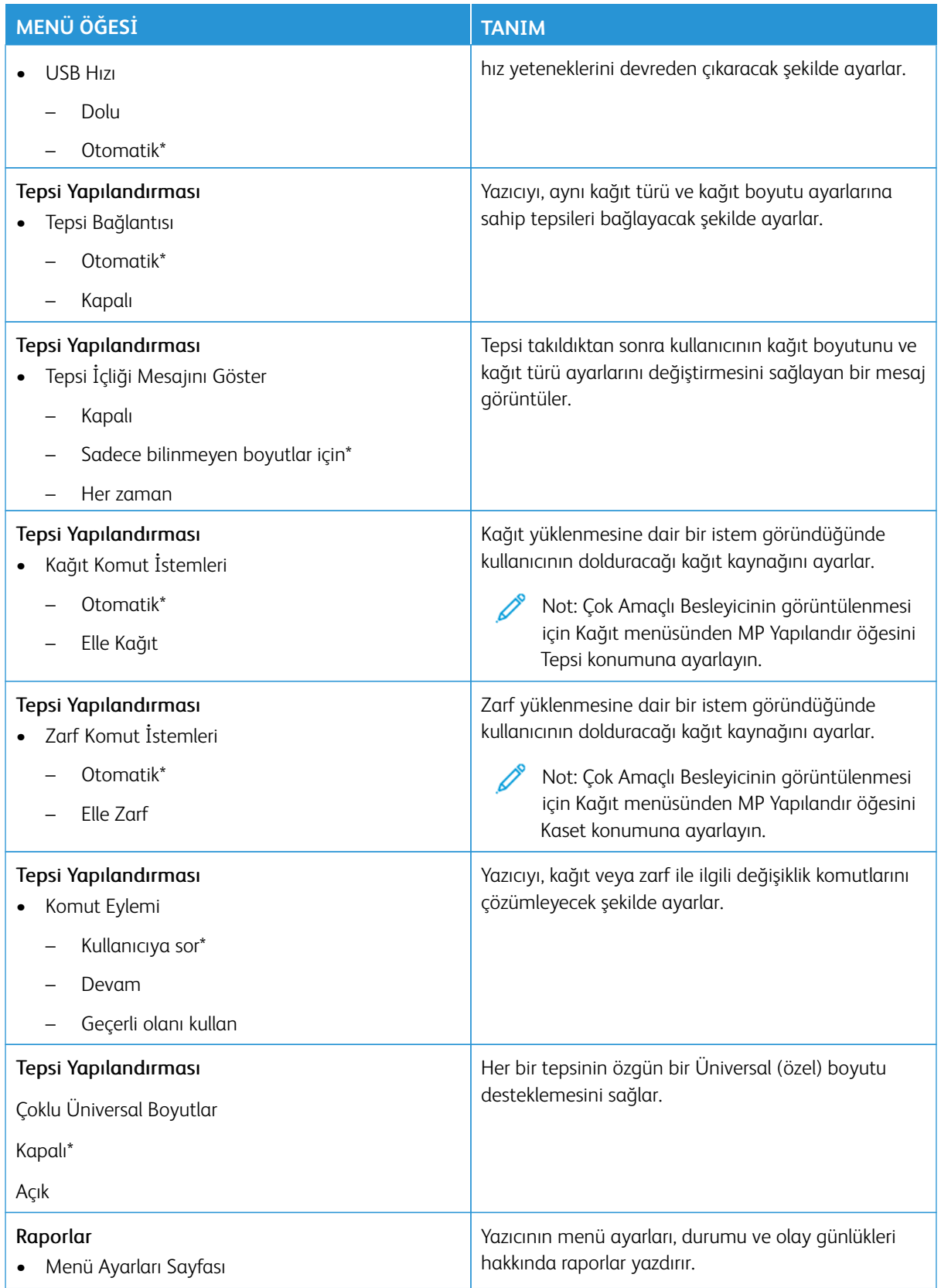

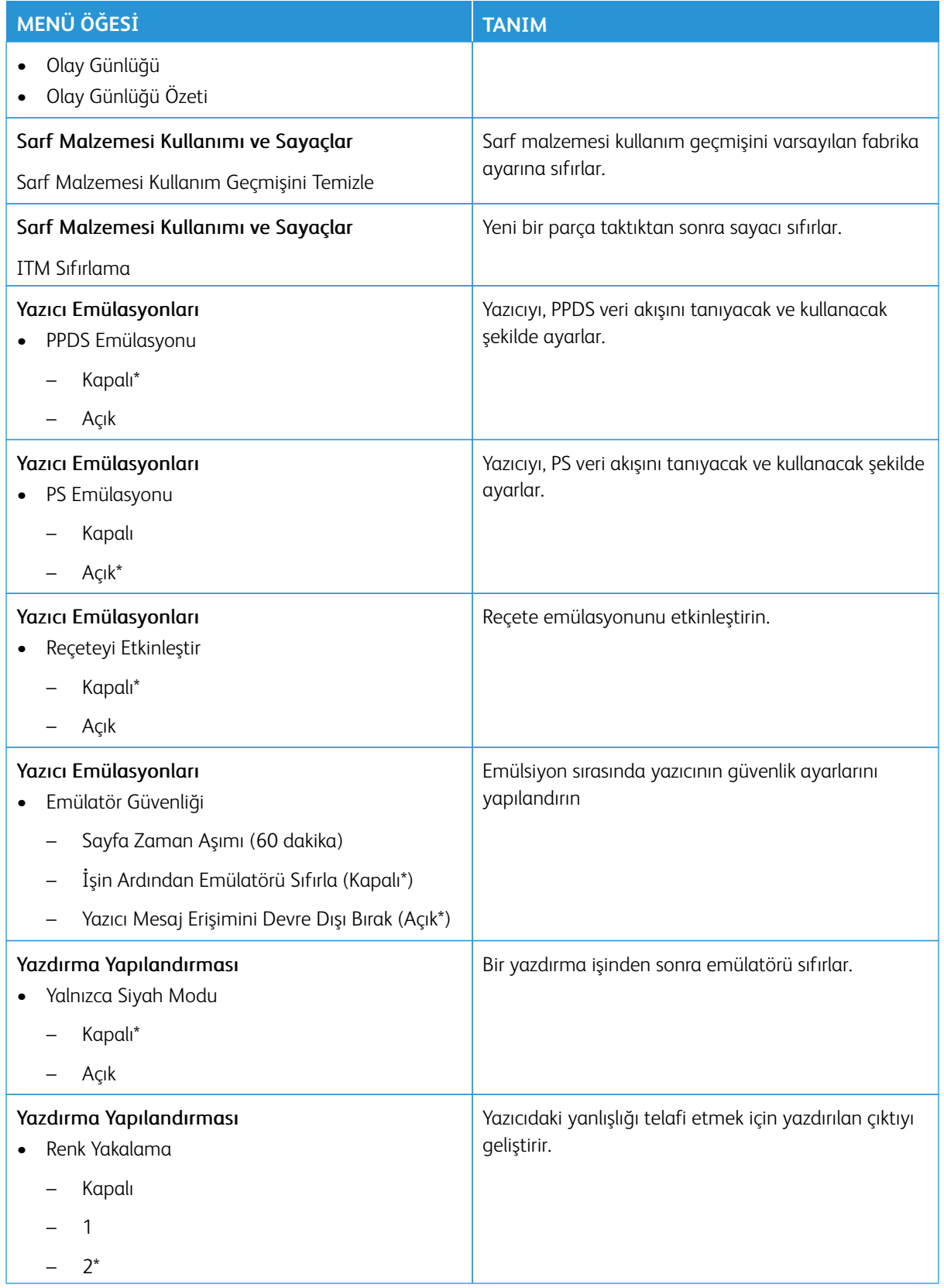

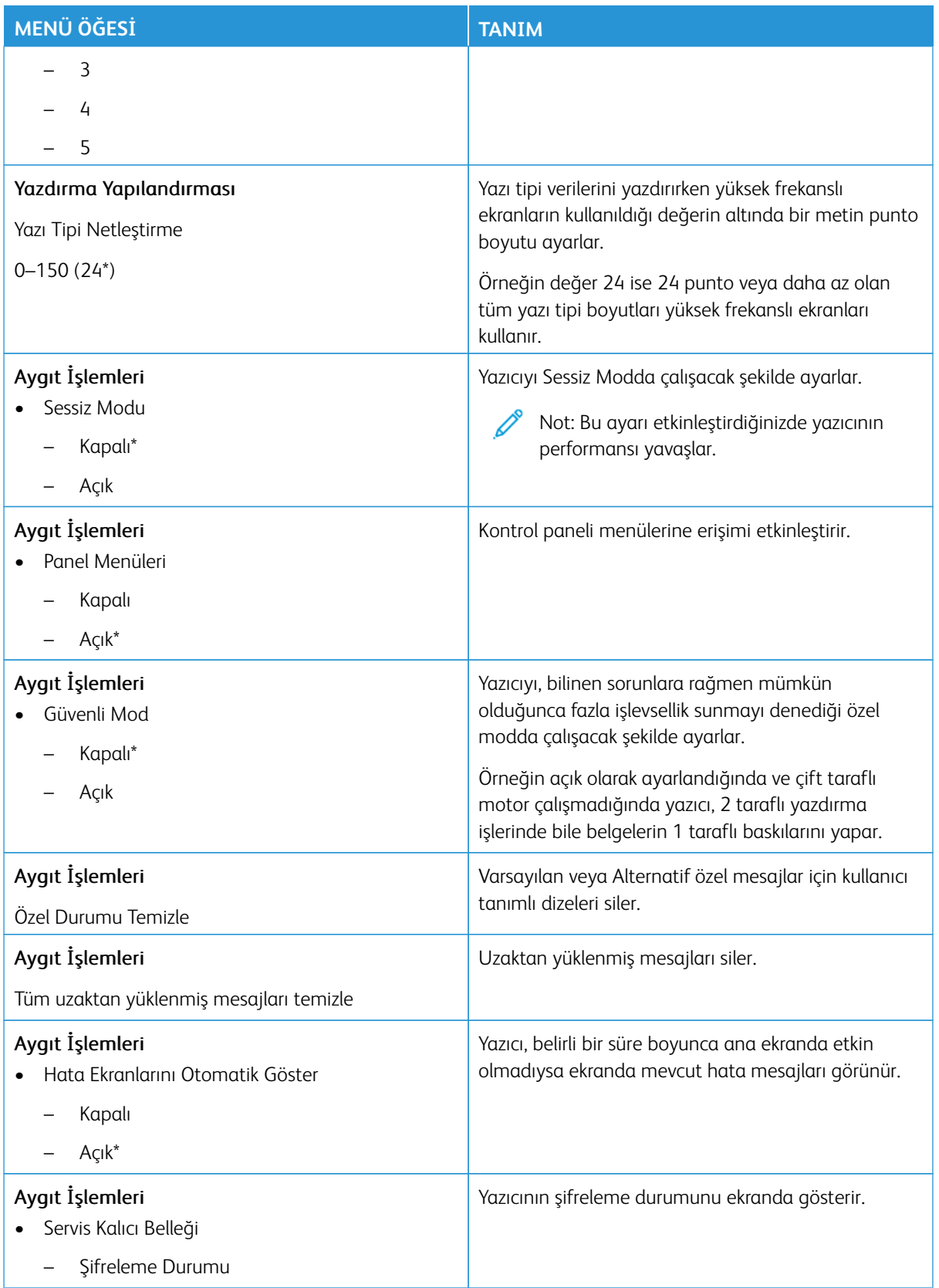

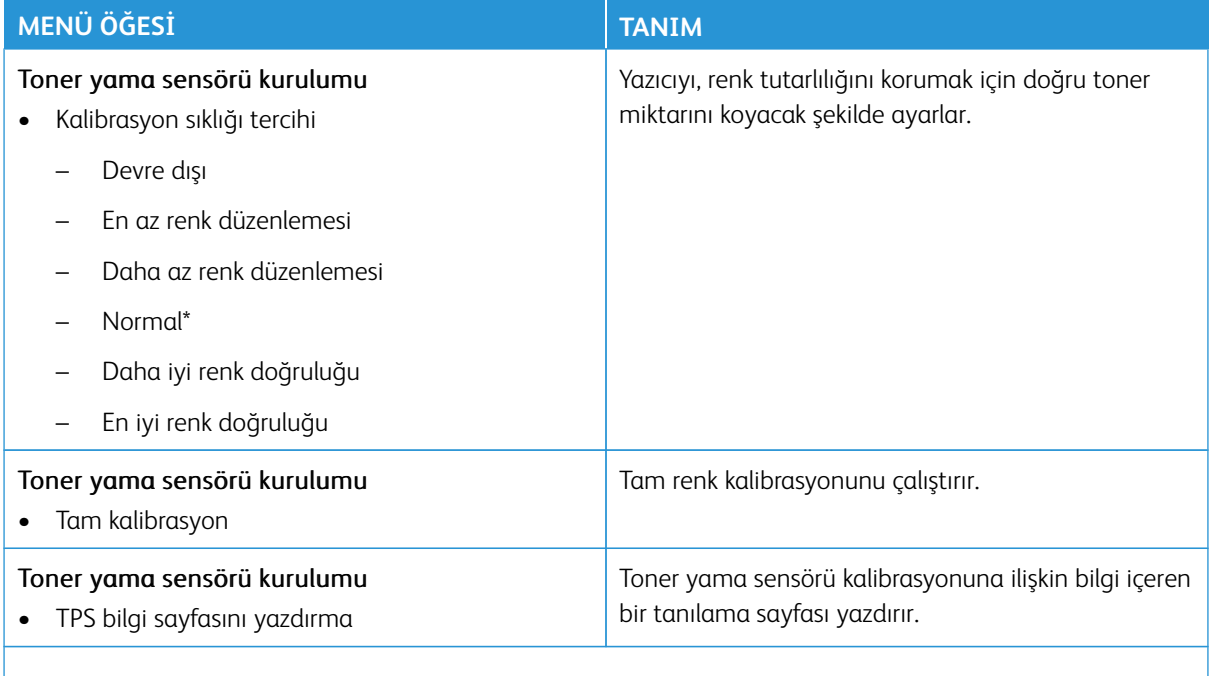

Not: Bir değerin yanındaki yıldız (\*), varsayılan fabrika ayarını belirtir.

#### **Servis Dışı Silme**

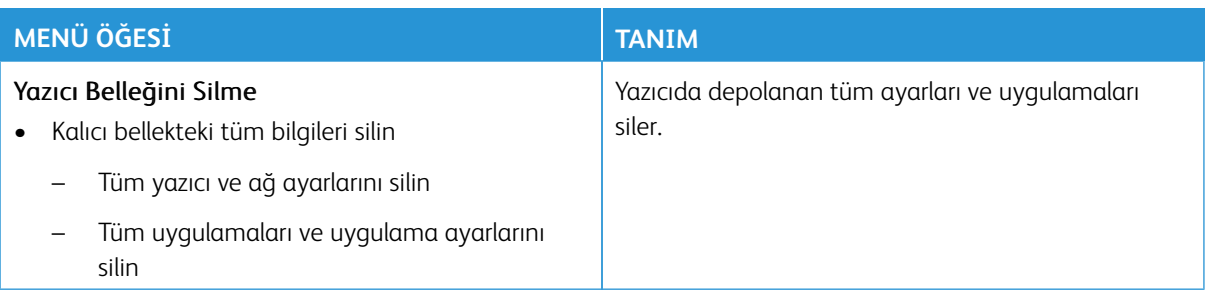

### <span id="page-104-0"></span>**GÖRÜNÜR ANA EKRAN SİMGELERİ**

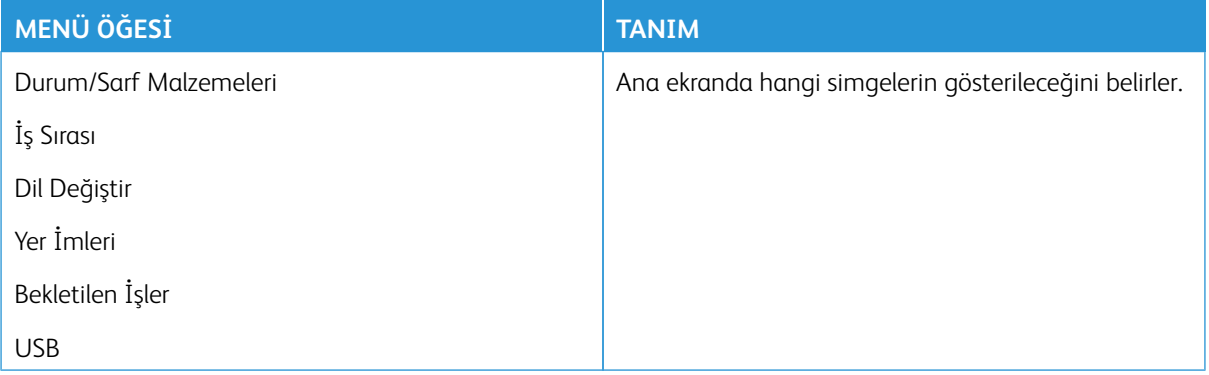

# <span id="page-105-0"></span>**SİTE HARİTASI**

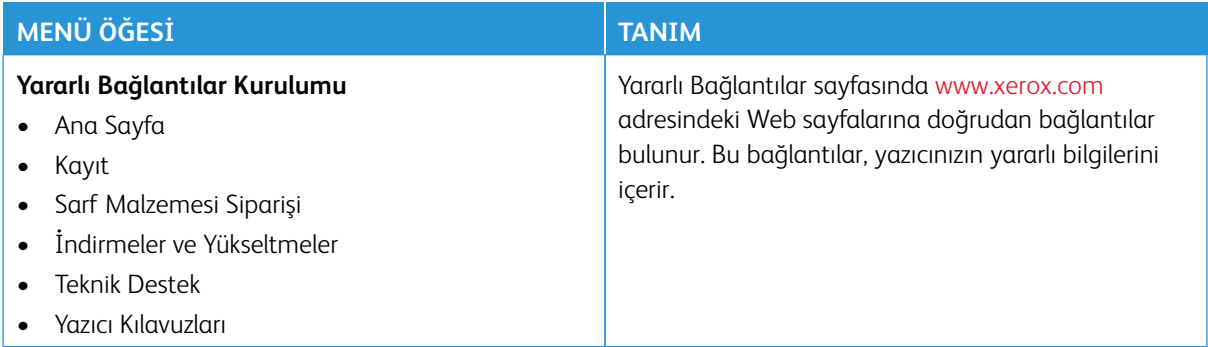

#### <span id="page-105-1"></span>**YAZILIM GÜNCELLEME**

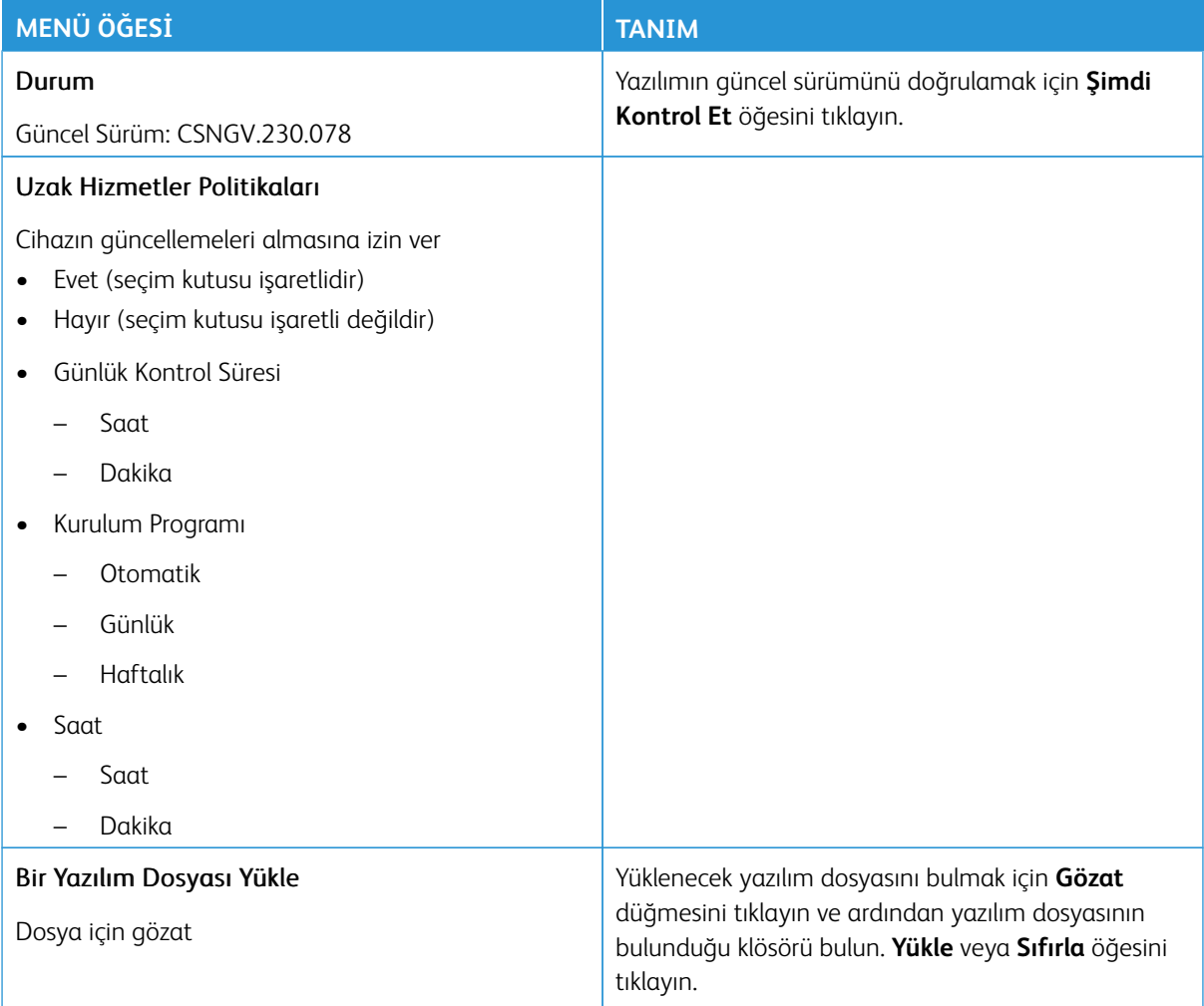

### <span id="page-106-0"></span>**UZAK HİZMETLER VERİ YÜKLEME**

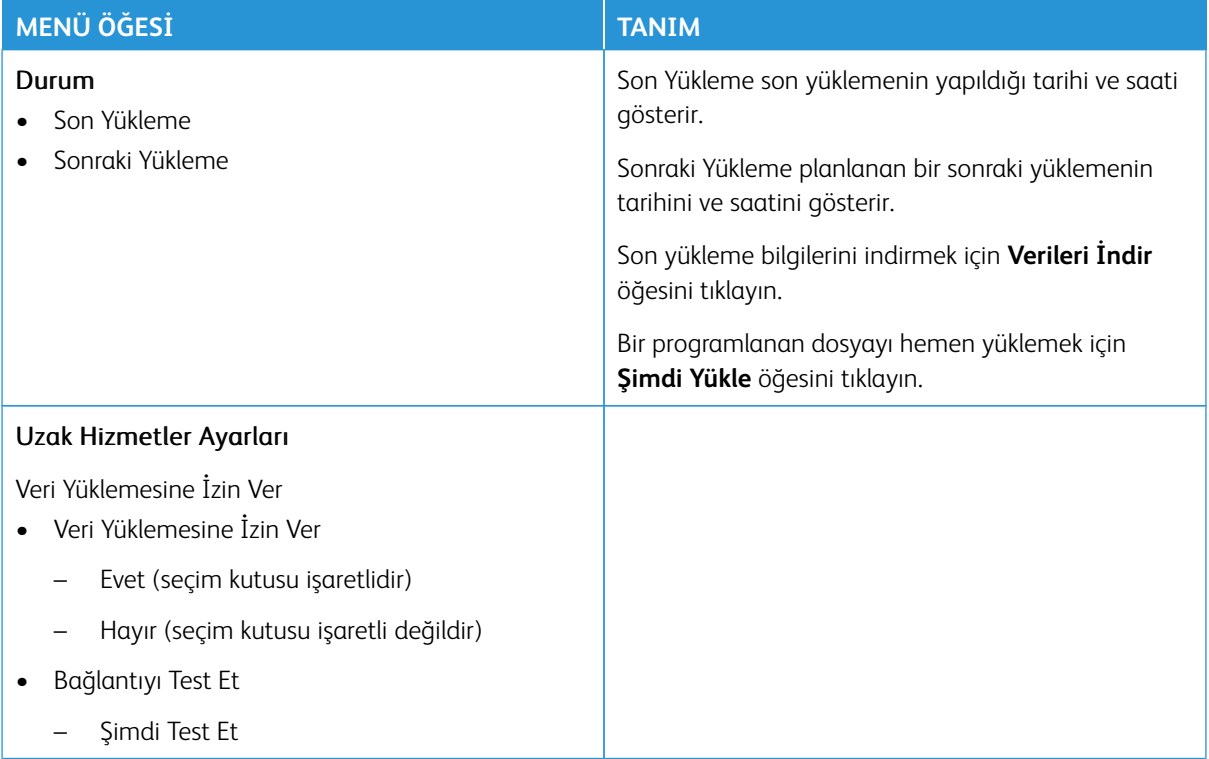

#### <span id="page-106-1"></span>**BU YAZICI HAKKINDA**

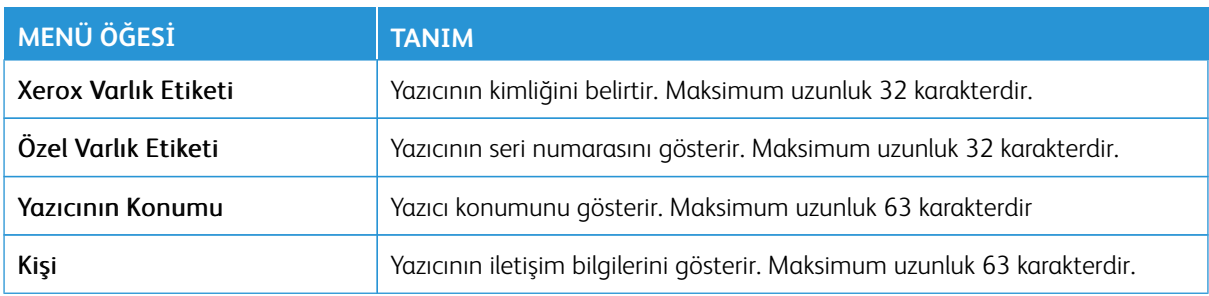

### <span id="page-107-0"></span>Yazdır

Önemli: Bazı özellikler sistem yönetici işlevleridir ve seçenekler gizlidir ve görüntülenmez. Daha fazla bilgi edinmek için [www.xerox.com a](https://www.support.xerox.com/en-us)dresini ziyaret ederek *Embedded Web Server Yönetici Kılavuzuna* ve yazıcınız için geçerli sürücülere bakın.

Not: Bazı menü seçenekleri yalnızca Embedded Web Server'da mevcuttur.

#### <span id="page-107-1"></span>**DÜZEN**

 $\mathscr{O}$ 

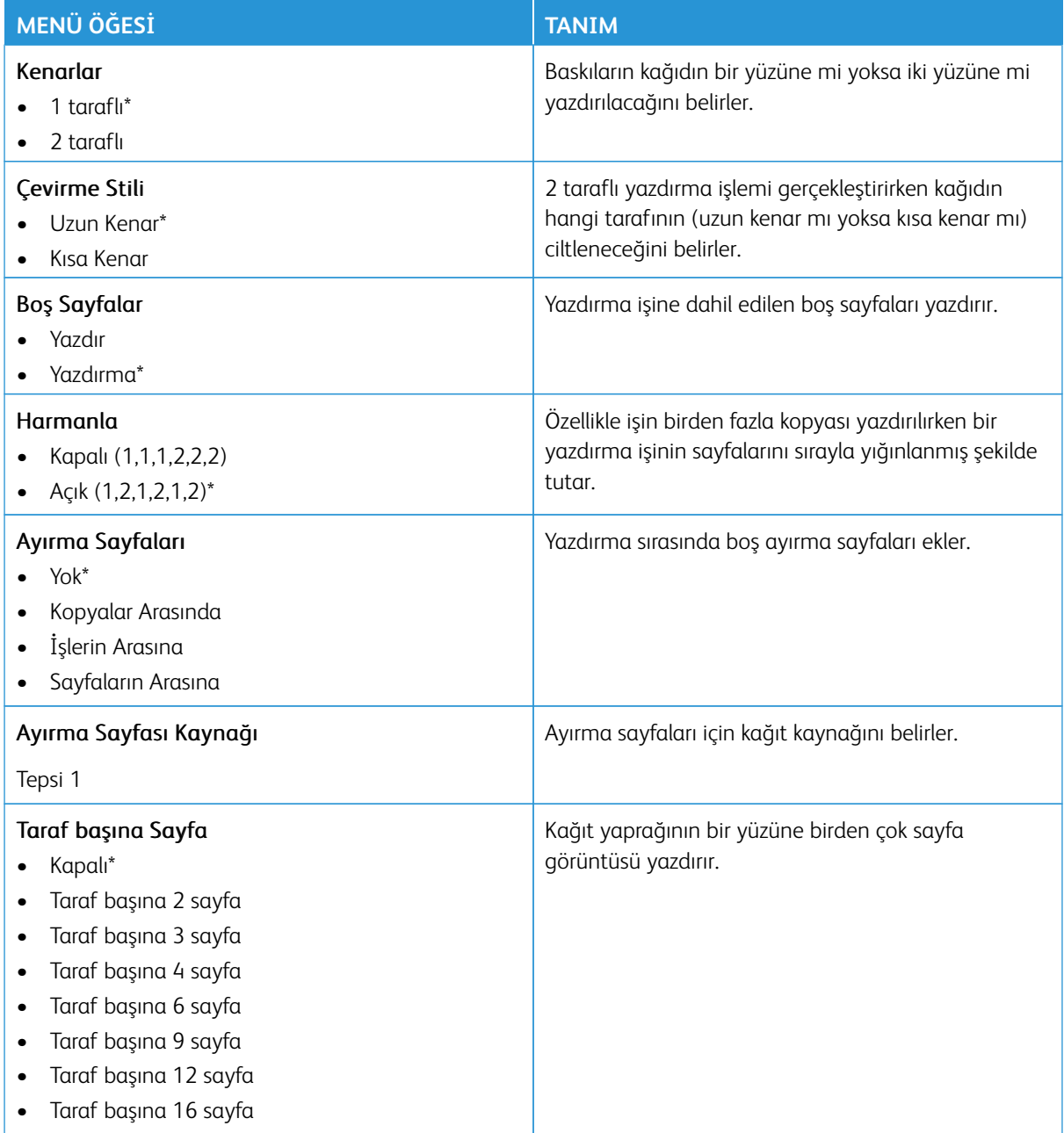
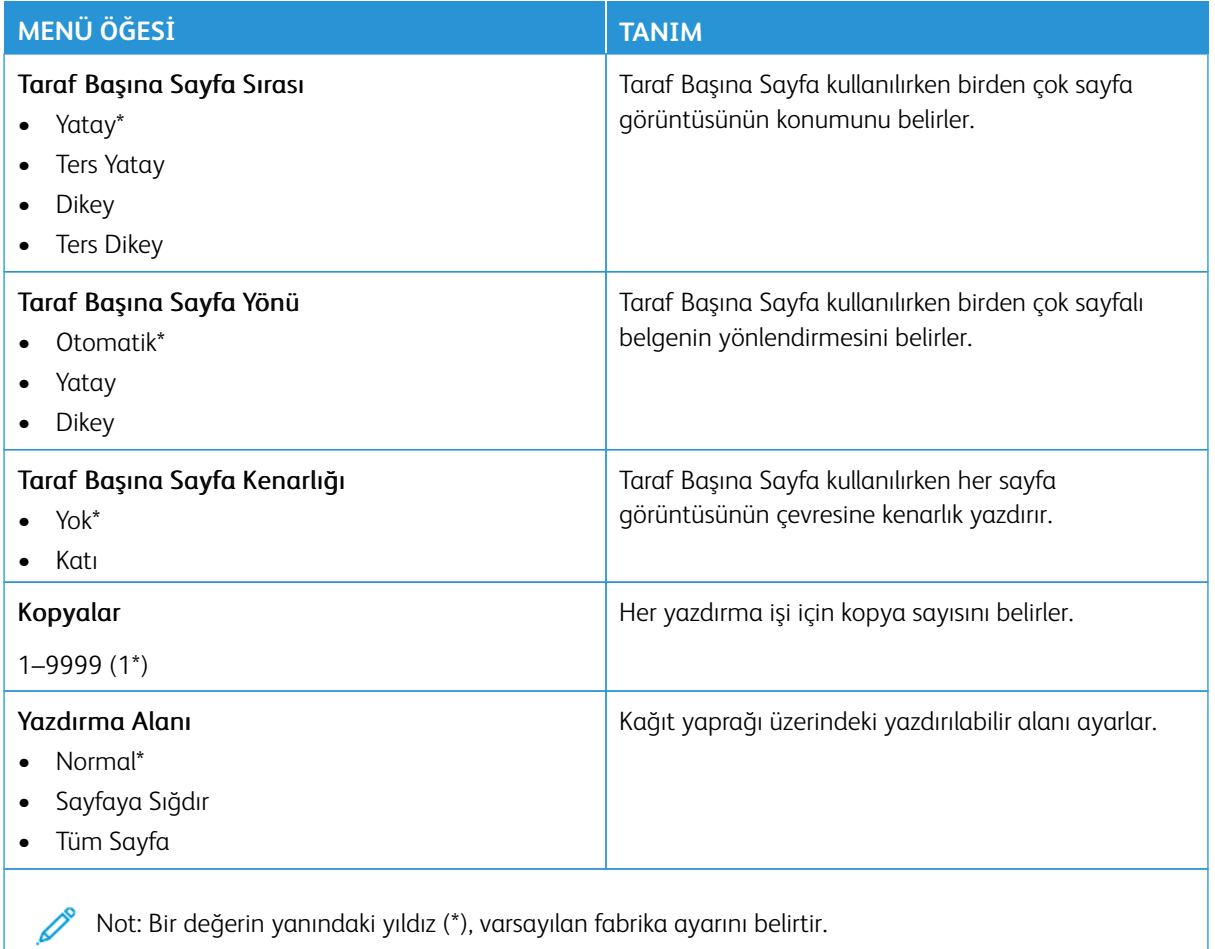

## **AYARLAR**

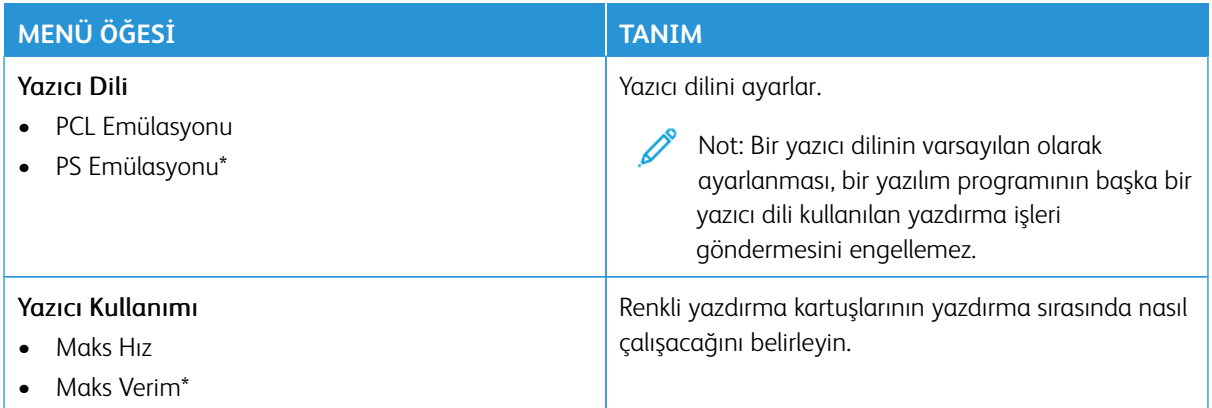

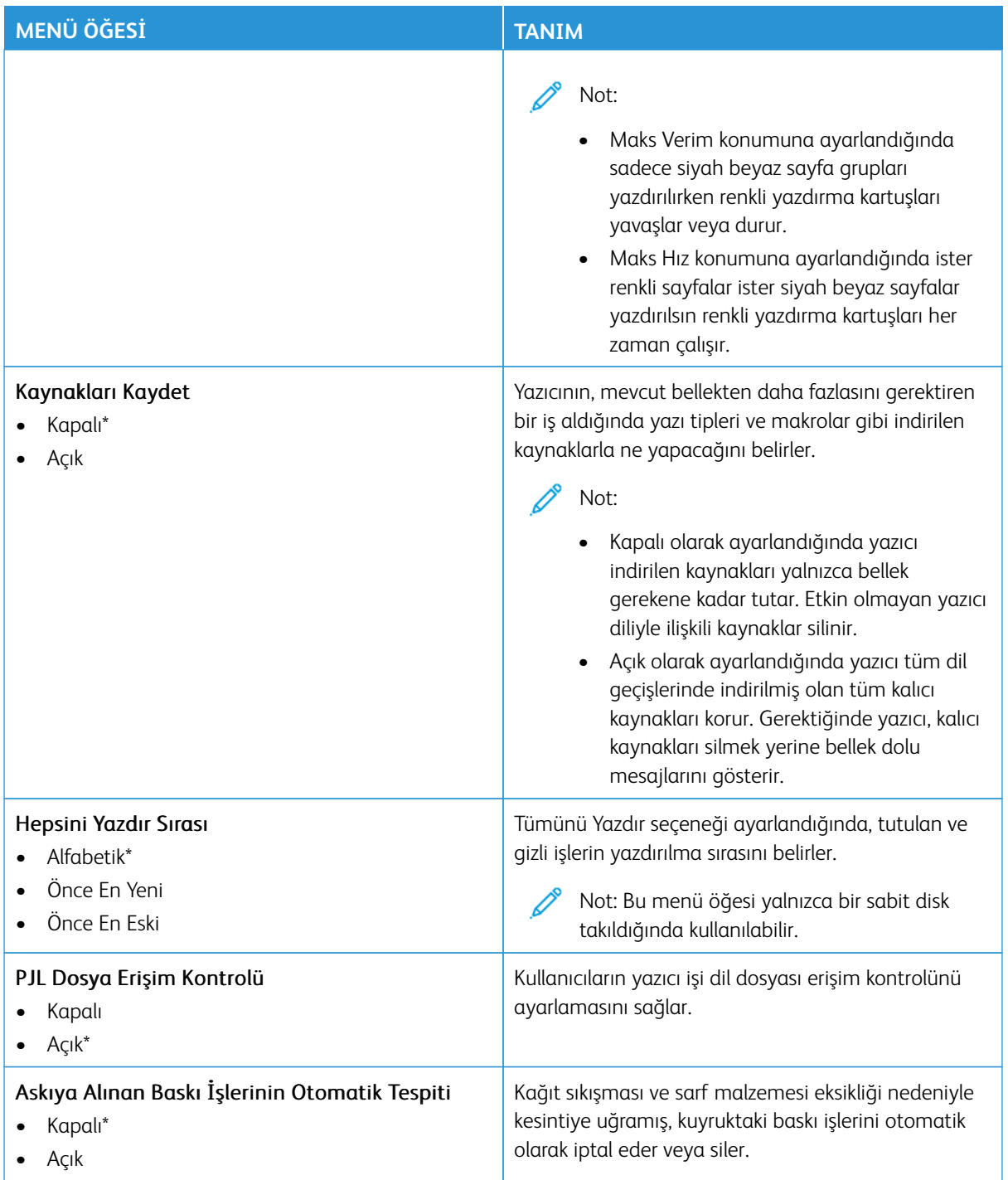

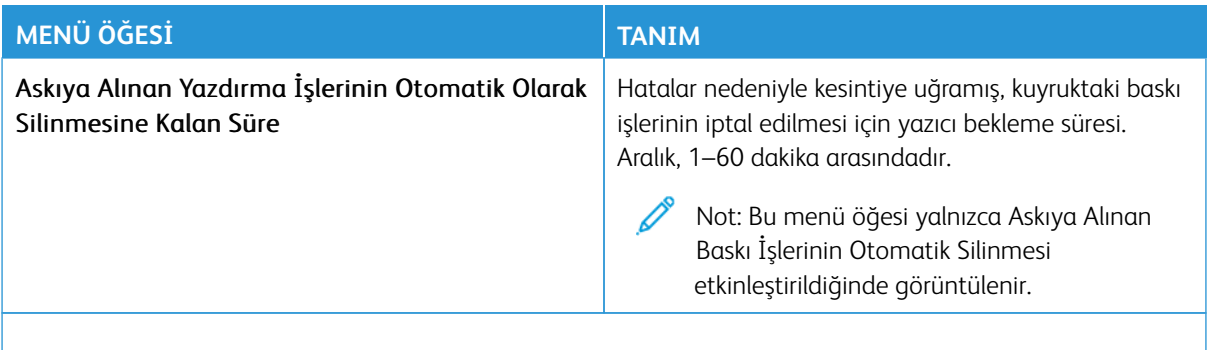

P Not: Bir değerin yanındaki yıldız (\*), varsayılan fabrika ayarını belirtir.

## **KALİTE**

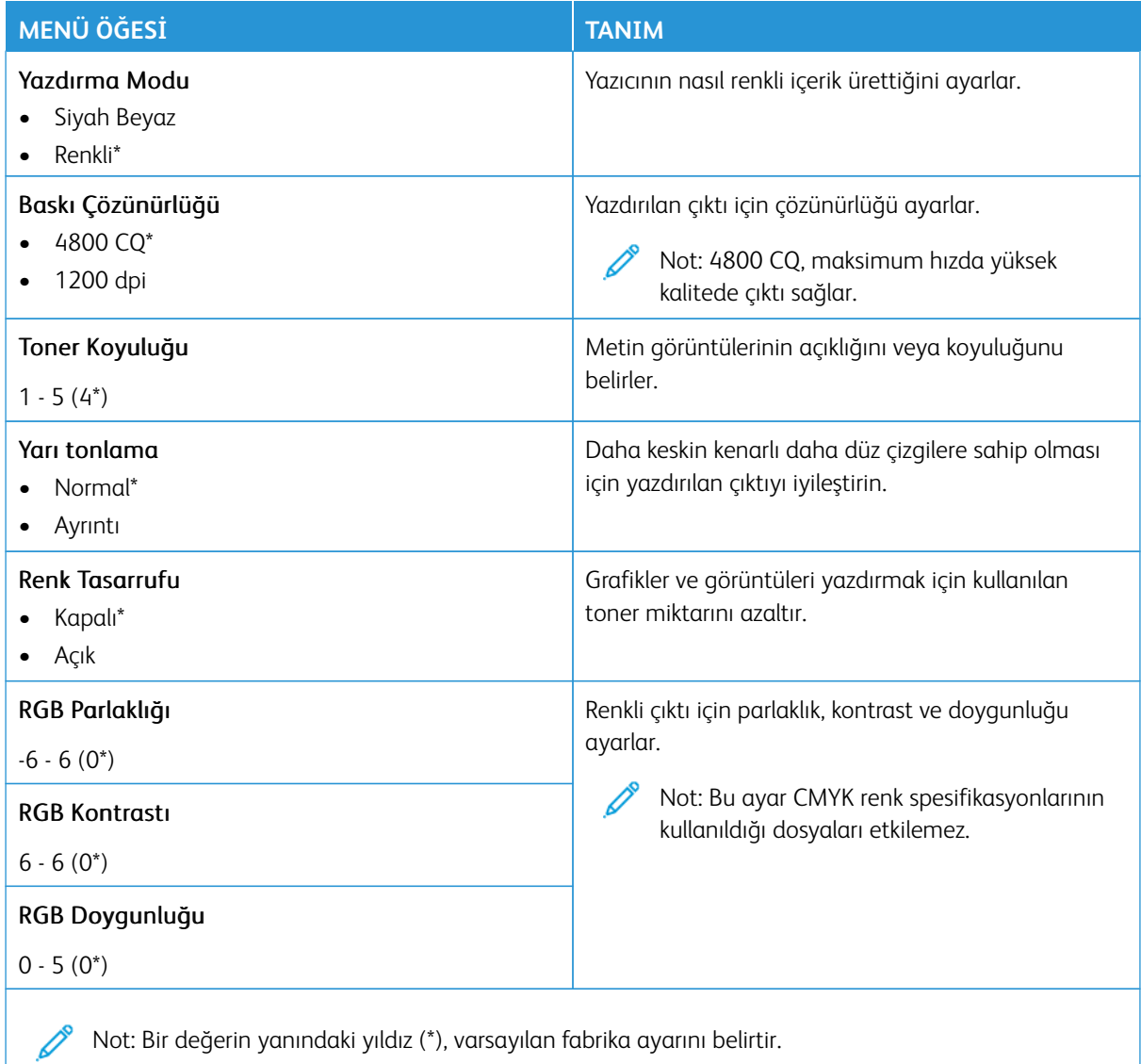

## Gelişmiş Görüntüleme

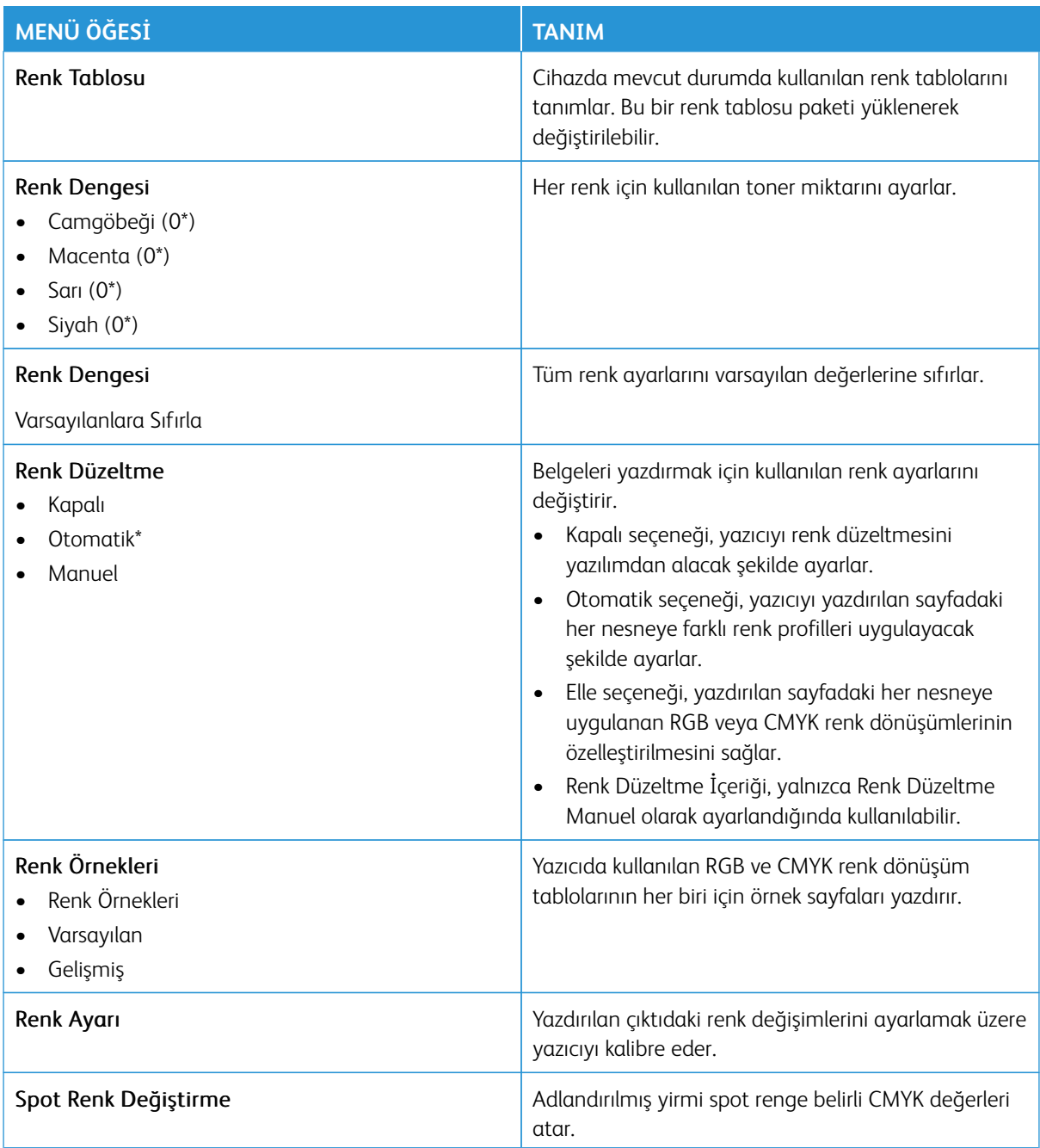

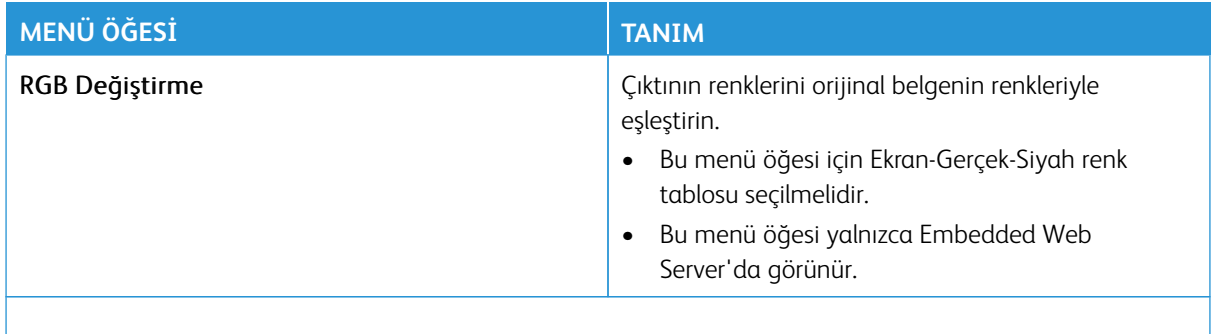

Not: Bir değerin yanındaki yıldız (\*), varsayılan fabrika ayarını belirtir.

# **İŞ HESAPLAMA**

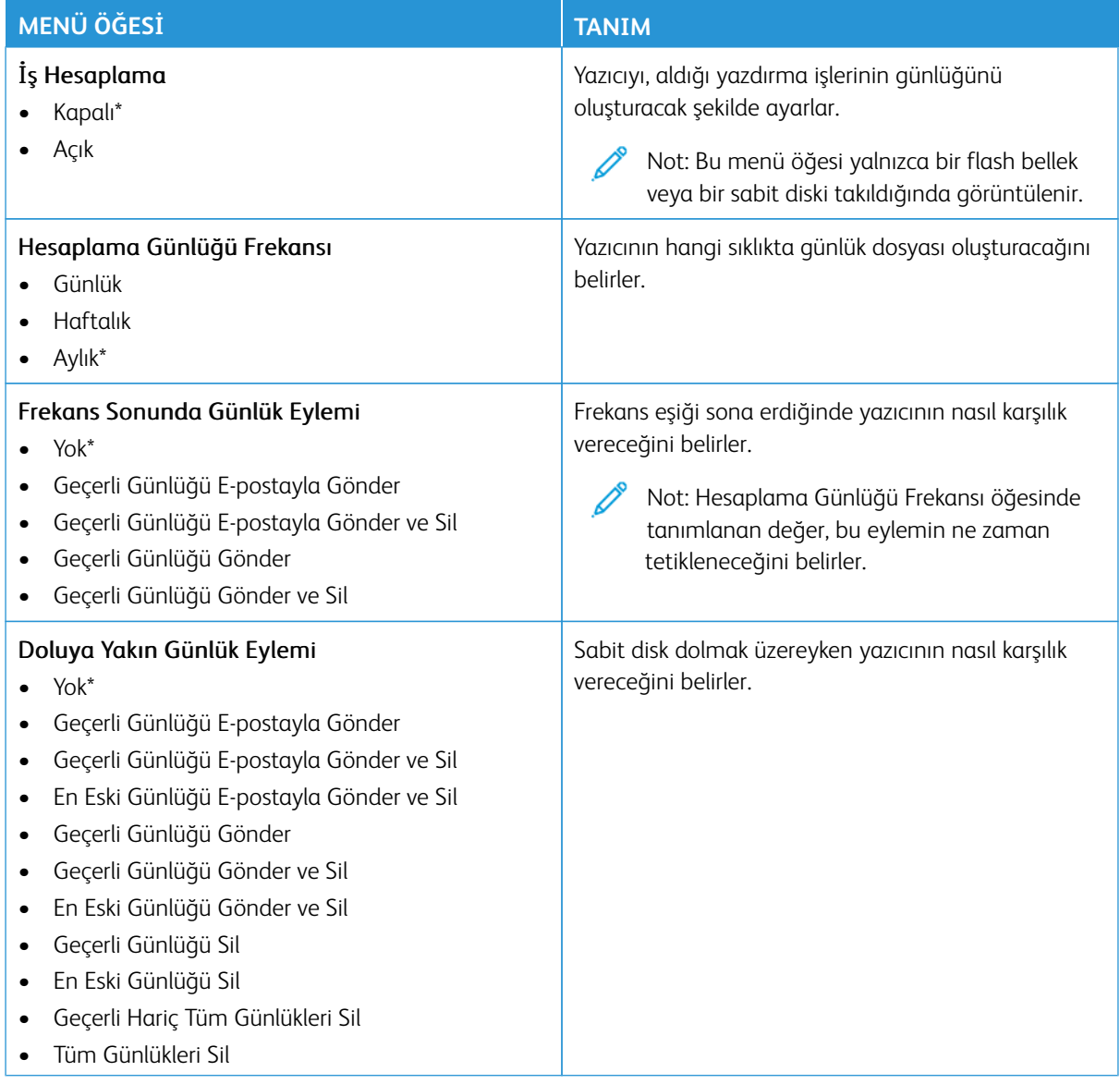

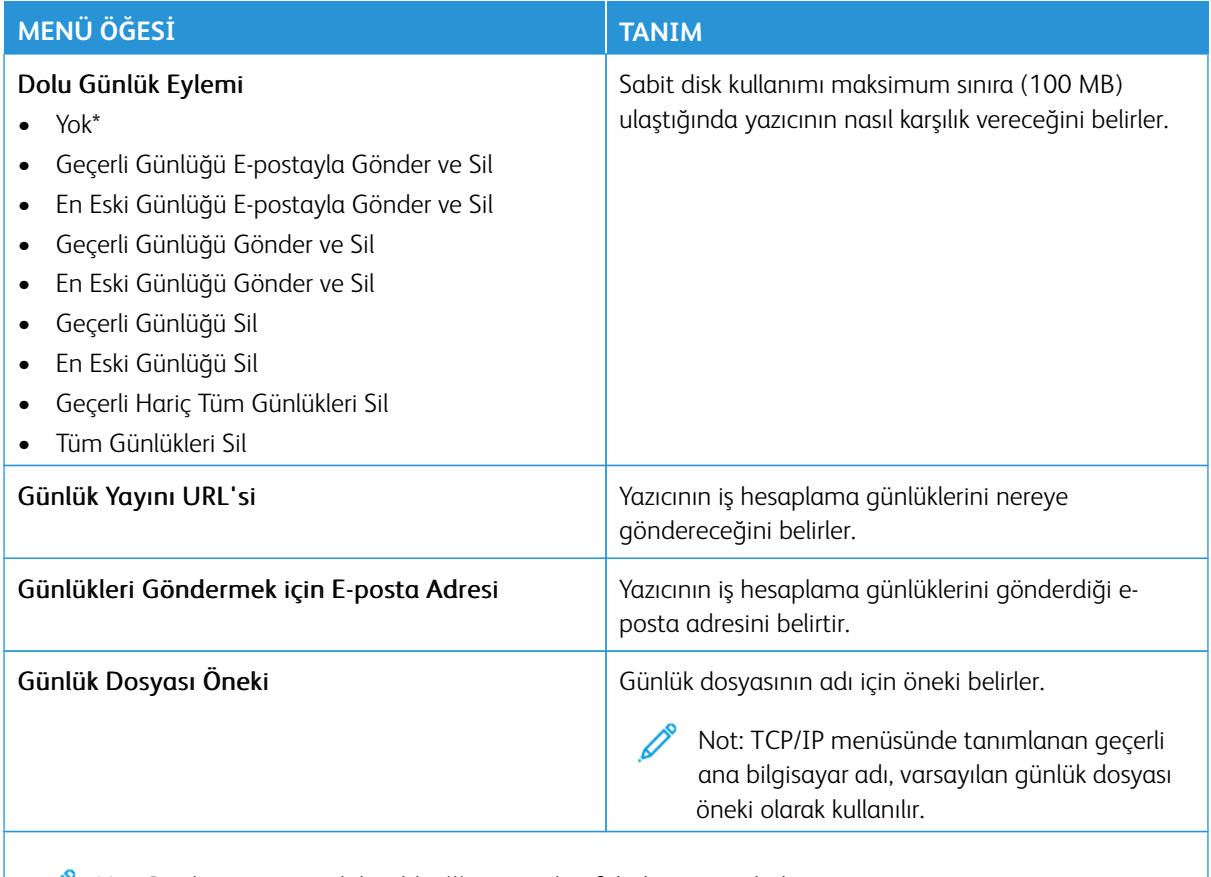

Not: Bir değerin yanındaki yıldız (\*), varsayılan fabrika ayarını belirtir. Ø

## **PDF**

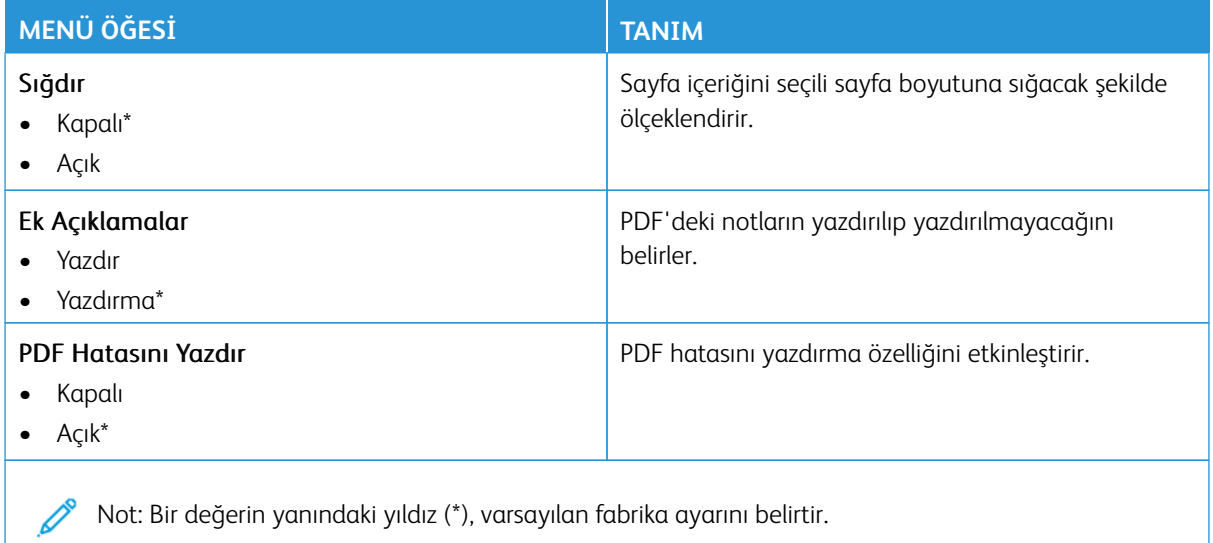

Not: Bir değerin yanındaki yıldız (\*), varsayılan fabrika ayarını belirtir.

## **POSTSCRİPT**

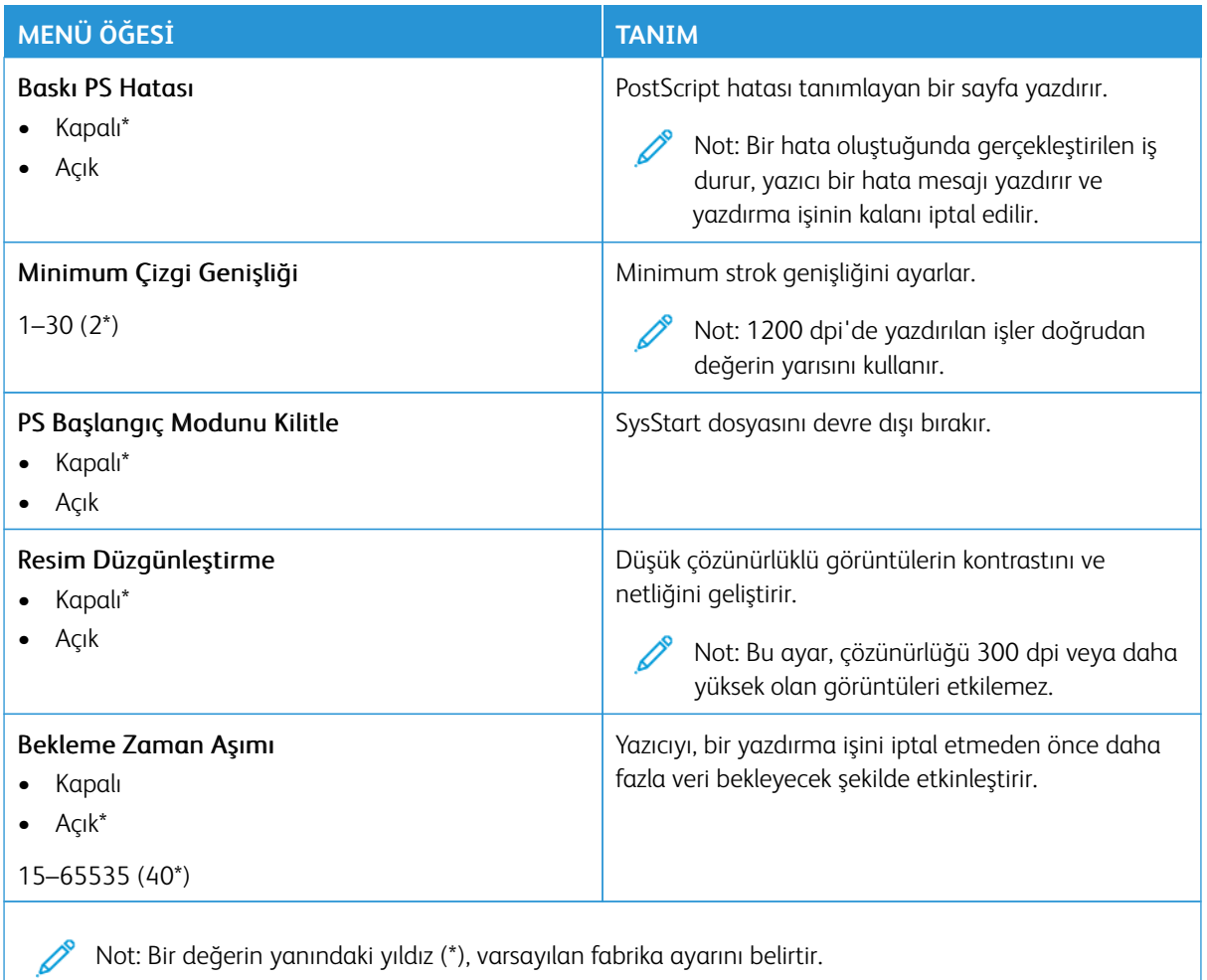

## **PCL**

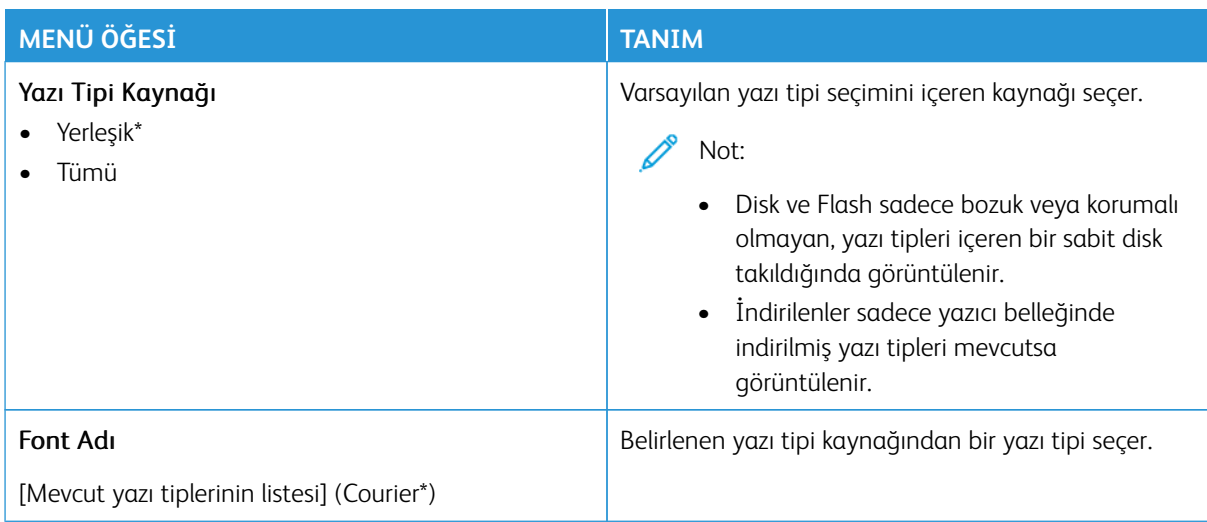

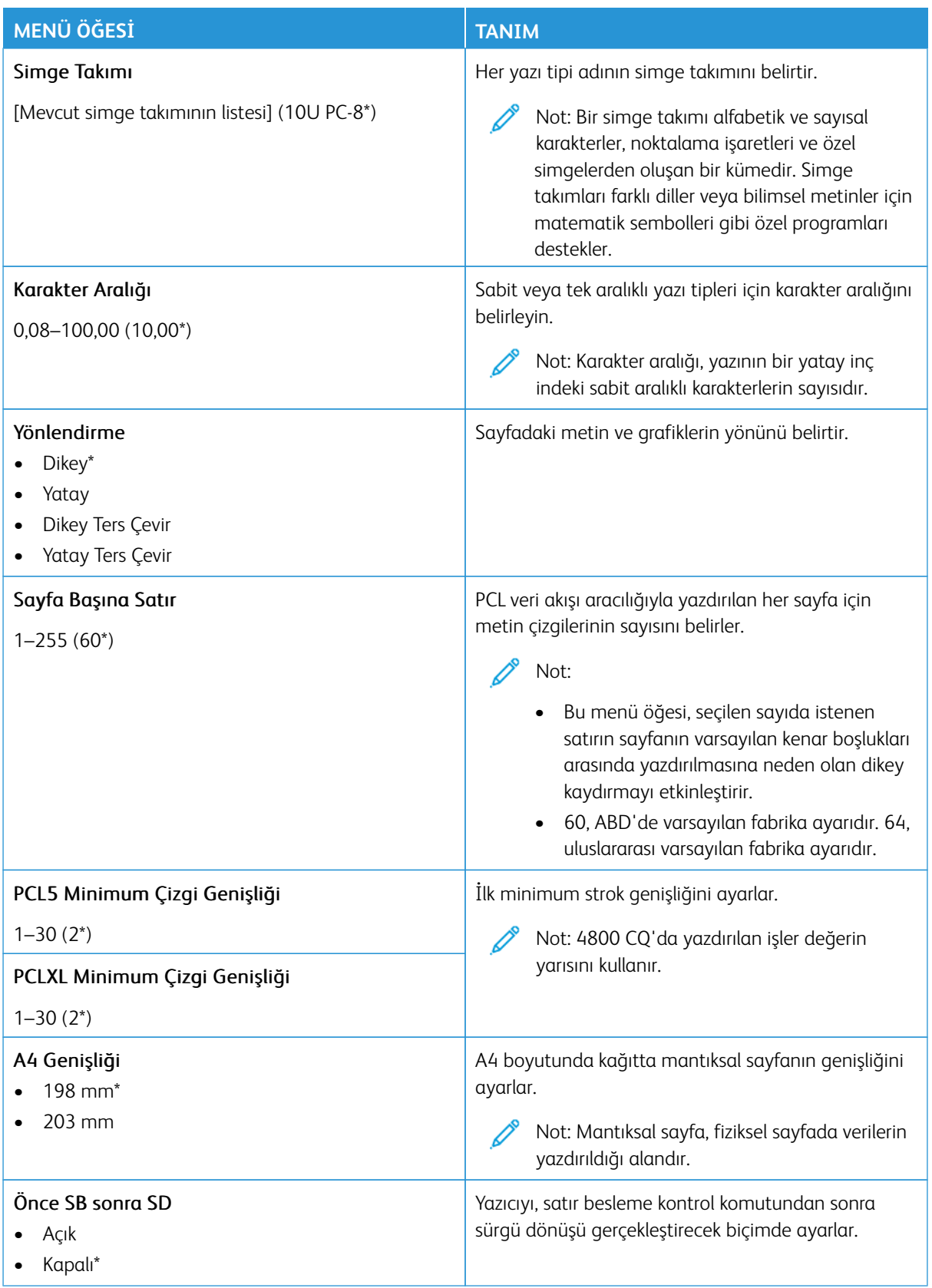

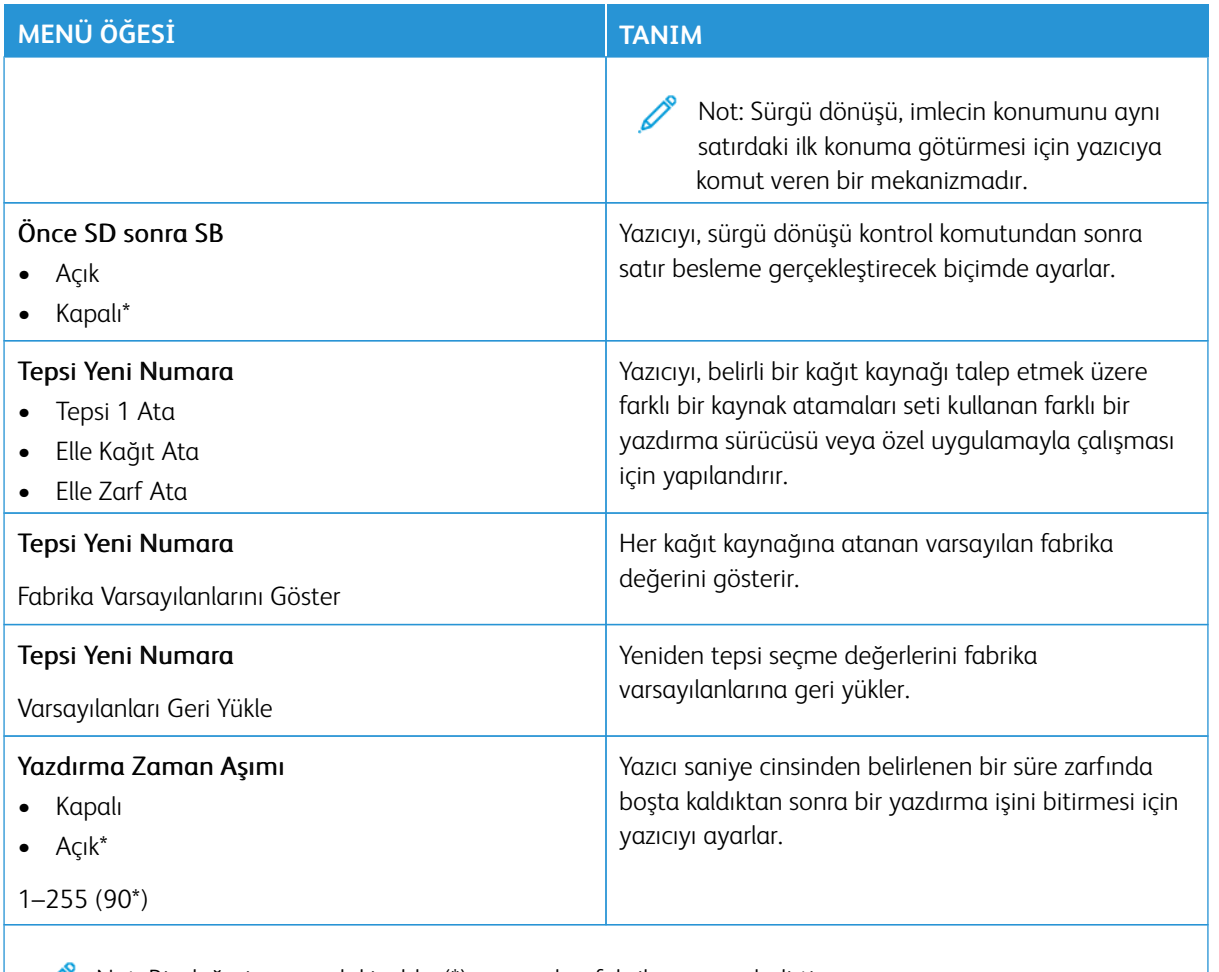

Not: Bir değerin yanındaki yıldız (\*), varsayılan fabrika ayarını belirtir.

# **GÖRÜNTÜ**

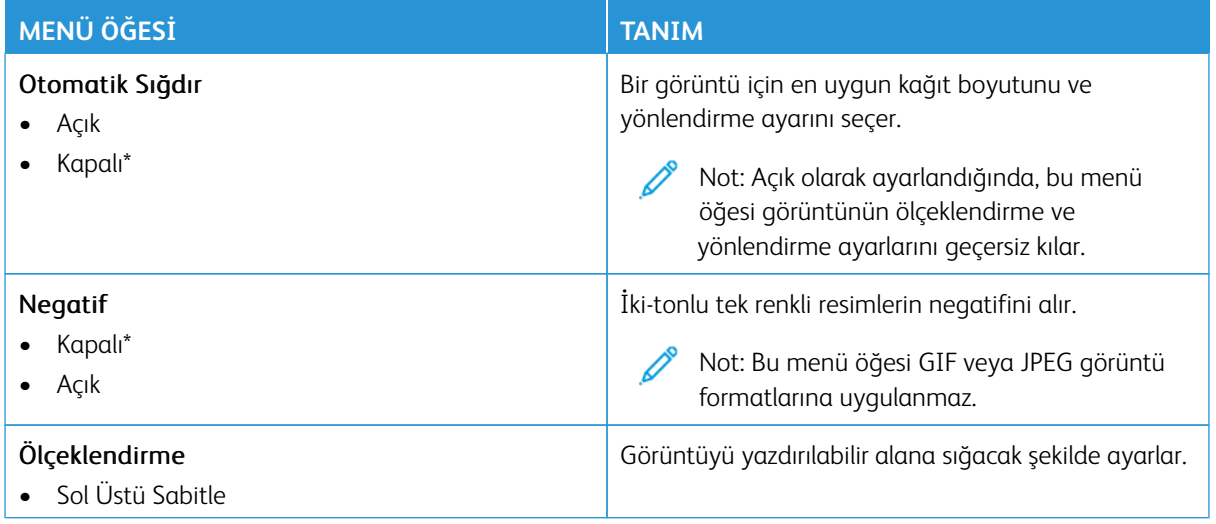

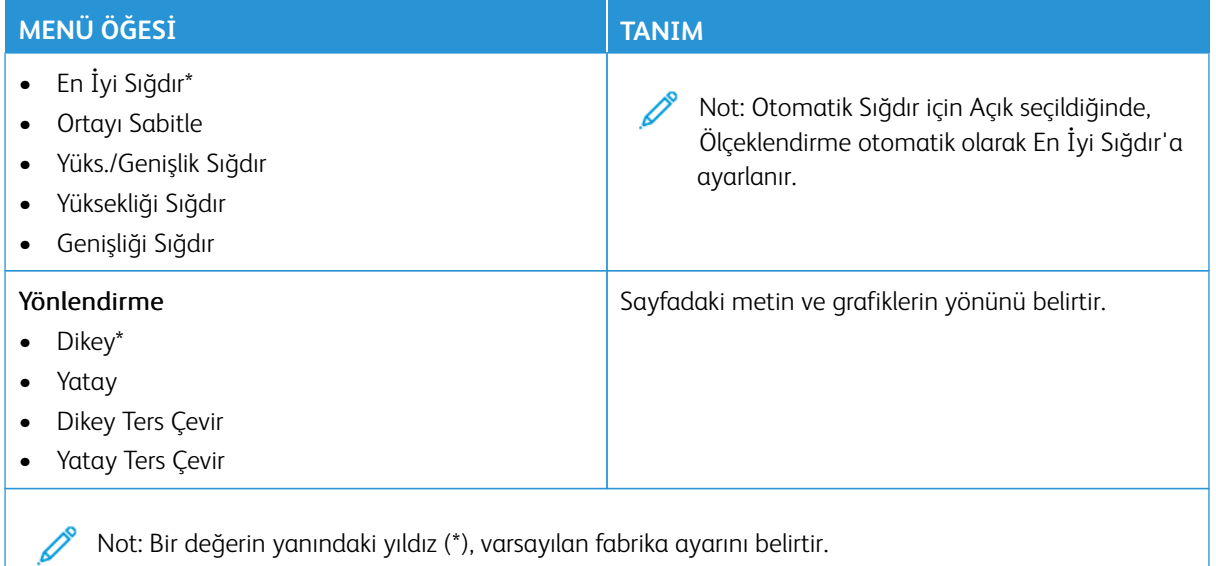

## Kağıt

Önemli: Bazı özellikler sistem yönetici işlevleridir ve seçenekler gizlidir ve görüntülenmez. Daha fazla bilgi edinmek için [www.xerox.com a](https://www.support.xerox.com/en-us)dresini ziyaret ederek *Embedded Web Server Yönetici Kılavuzuna* ve yazıcınız için geçerli sürücülere bakın.

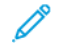

Not: Bazı menü seçenekleri yalnızca Embedded Web Server'da mevcuttur.

## **TEPSİ YAPILANDIRMASI**

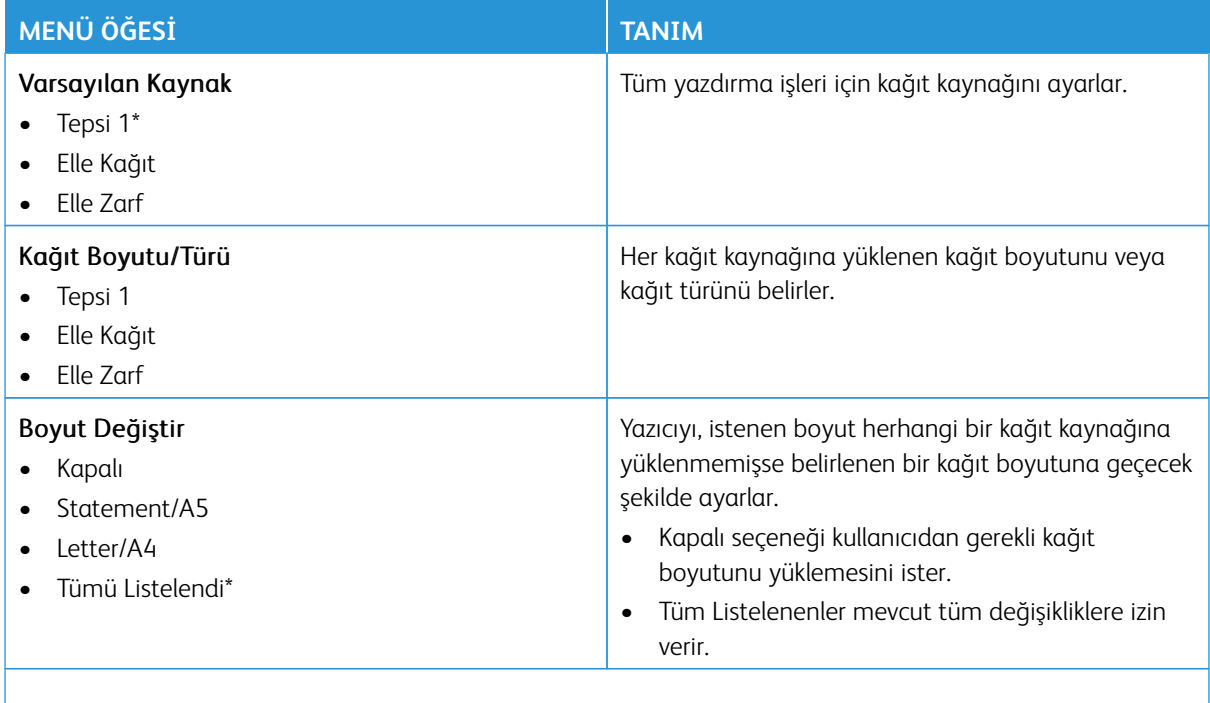

Not: Bir değerin yanındaki yıldız (\*), varsayılan fabrika ayarını belirtir.

#### **ORTAM YAPILANDIRMASI**

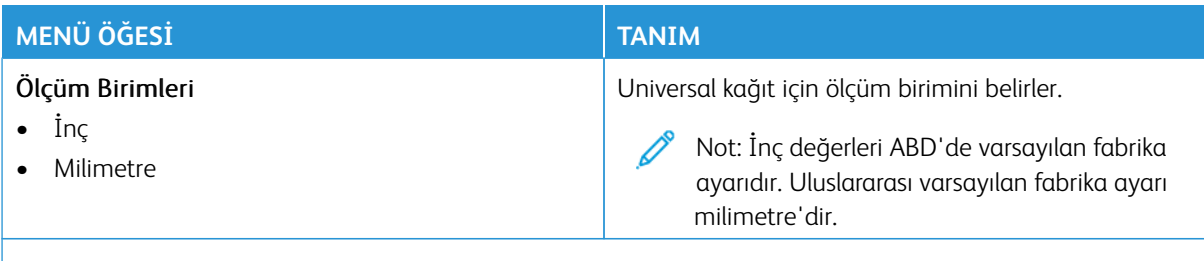

Not: Bazı menü seçenekleri yalnızca Embedded Web Server'da mevcuttur.

## **Universal Ayarları**

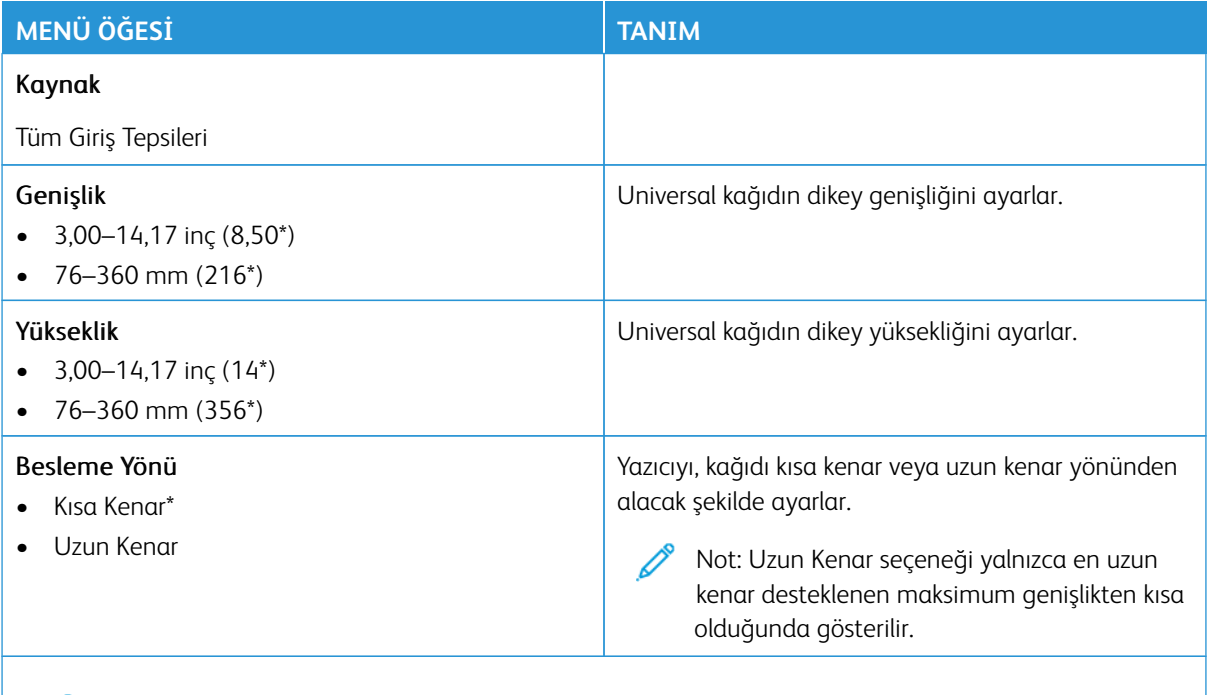

P Not: Bir değerin yanındaki yıldız (\*), varsayılan fabrika ayarını belirtir.

## **Ortam Türleri**

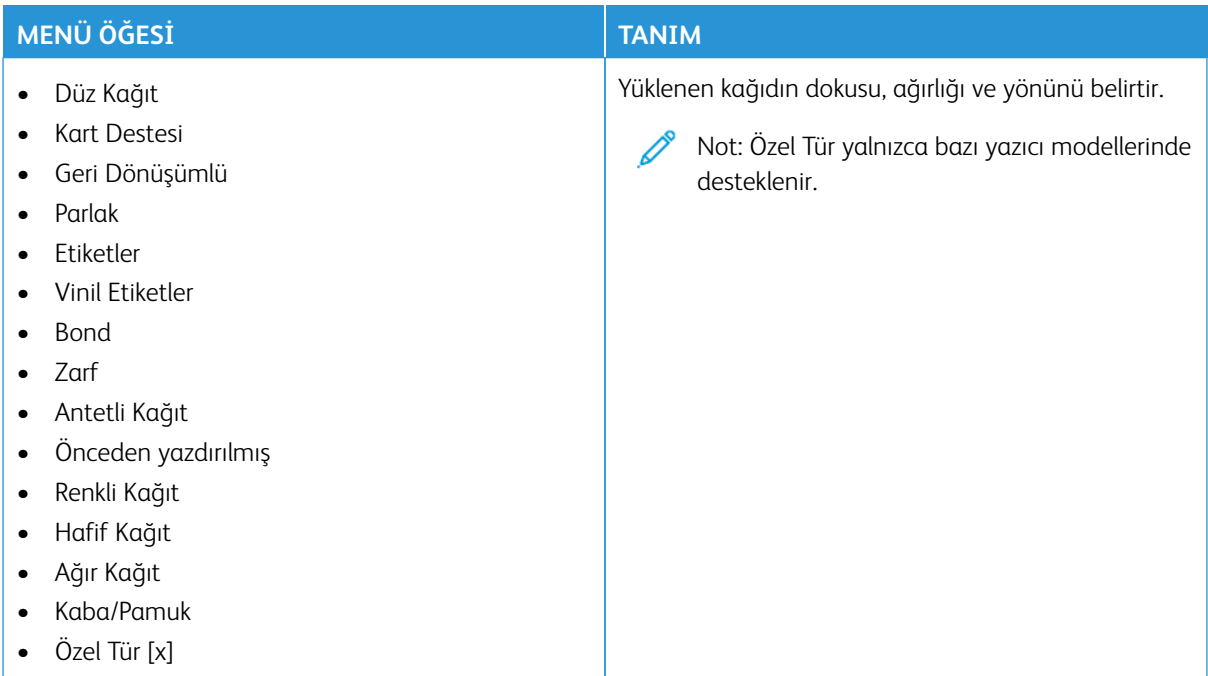

## USB Sürücüsü

Önemli: Bazı özellikler sistem yönetici işlevleridir ve seçenekler gizlidir ve görüntülenmez. Daha fazla bilgi edinmek için [www.xerox.com a](https://www.support.xerox.com/en-us)dresini ziyaret ederek *Embedded Web Server Yönetici Kılavuzuna* ve yazıcınız için geçerli sürücülere bakın.

 $\mathscr{O}^{\circ}$ Not: Bazı menü seçenekleri yalnızca Embedded Web Server'da mevcuttur.

## **FLASH SÜRÜCÜ YAZDIRMA**

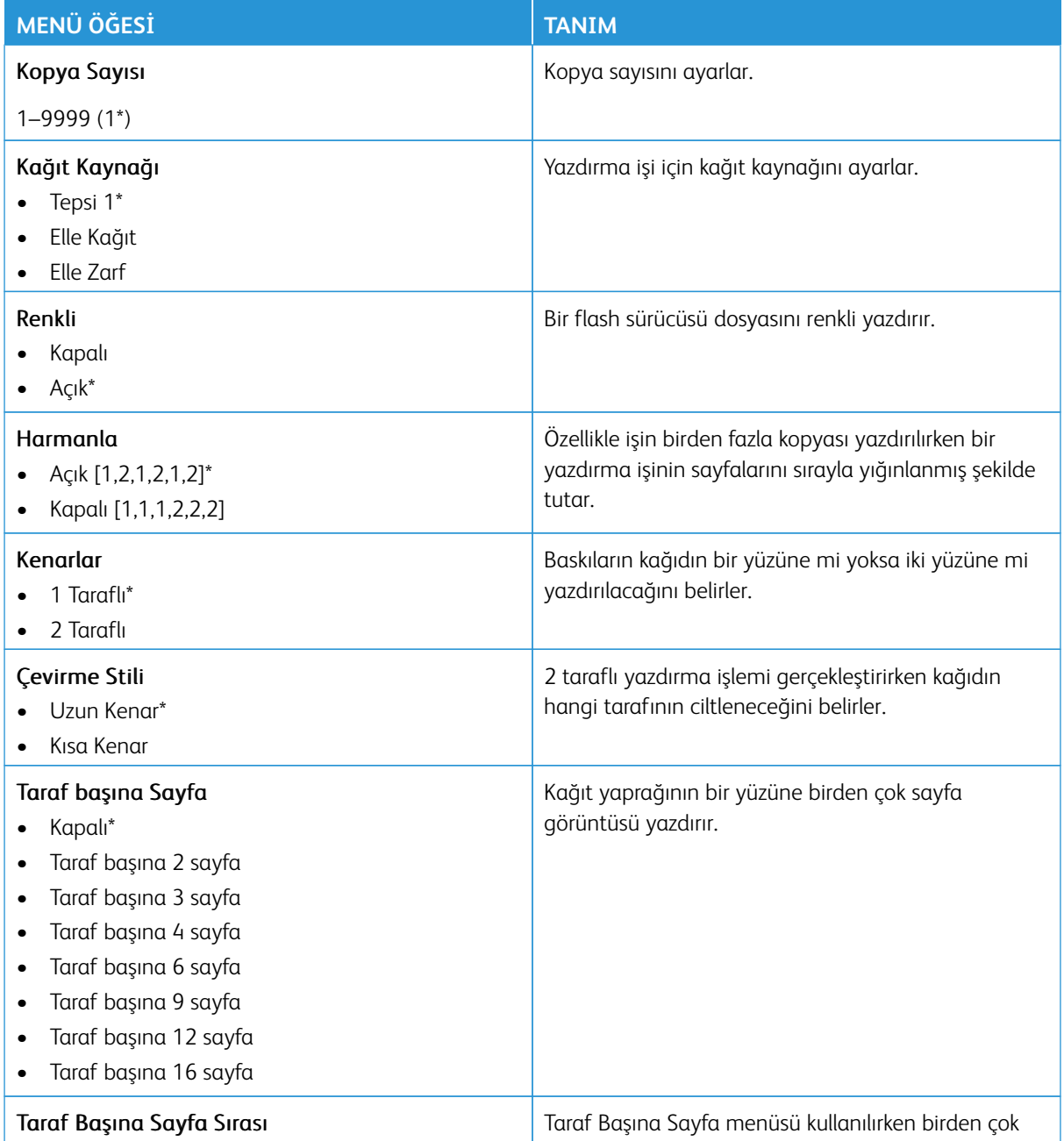

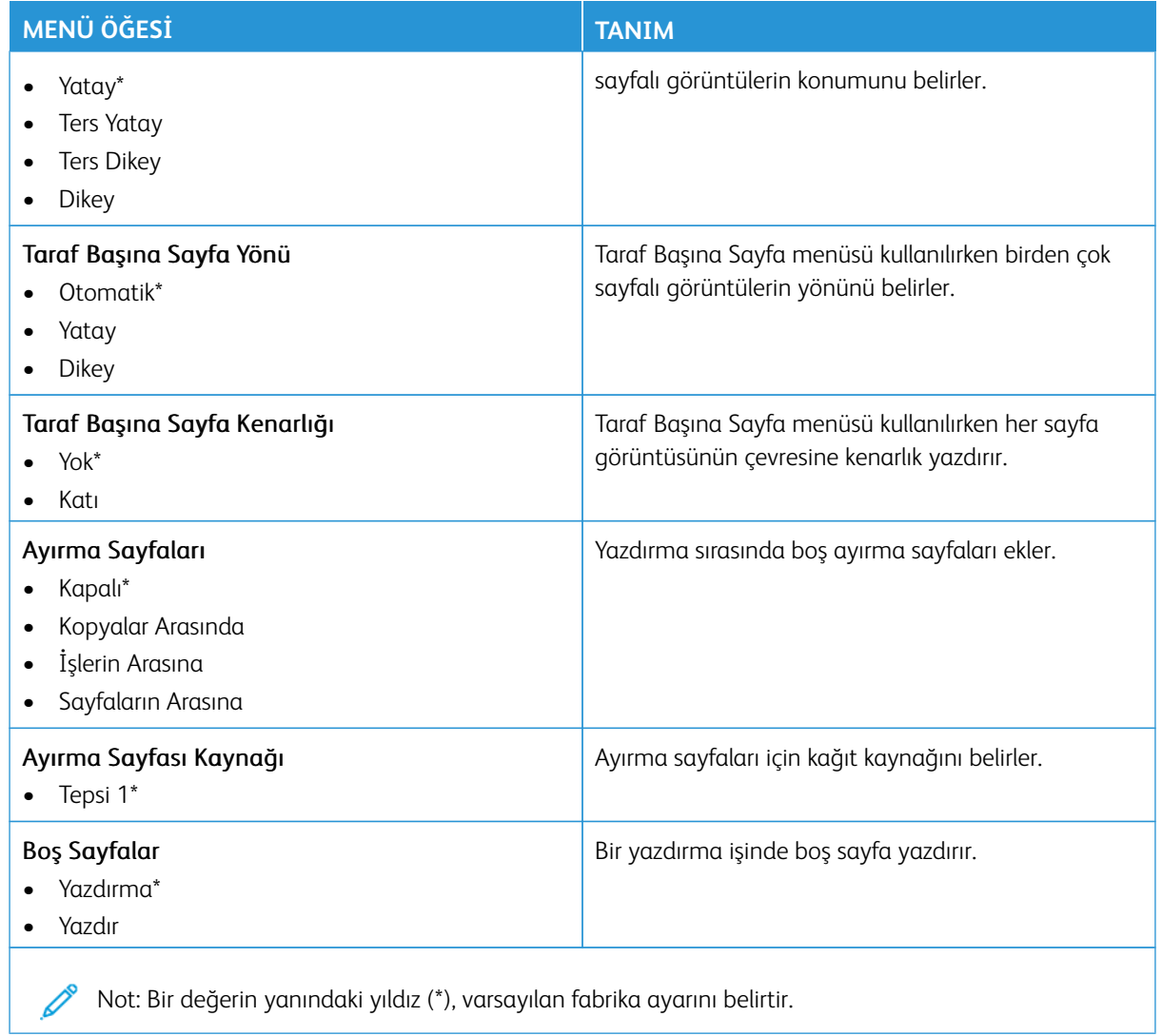

# Ağ/Bağlantı Noktaları

- Önemli: Bazı özellikler sistem yönetici işlevleridir ve seçenekler gizlidir ve görüntülenmez. Daha fazla bilgi edinmek için [www.xerox.com a](https://www.support.xerox.com/en-us)dresini ziyaret ederek *Embedded Web Server Yönetici Kılavuzuna* ve yazıcınız için geçerli sürücülere bakın.
- P Not: Bazı menü seçenekleri yalnızca Embedded Web Server'da mevcuttur.

#### **AĞA GENEL BAKIŞ**

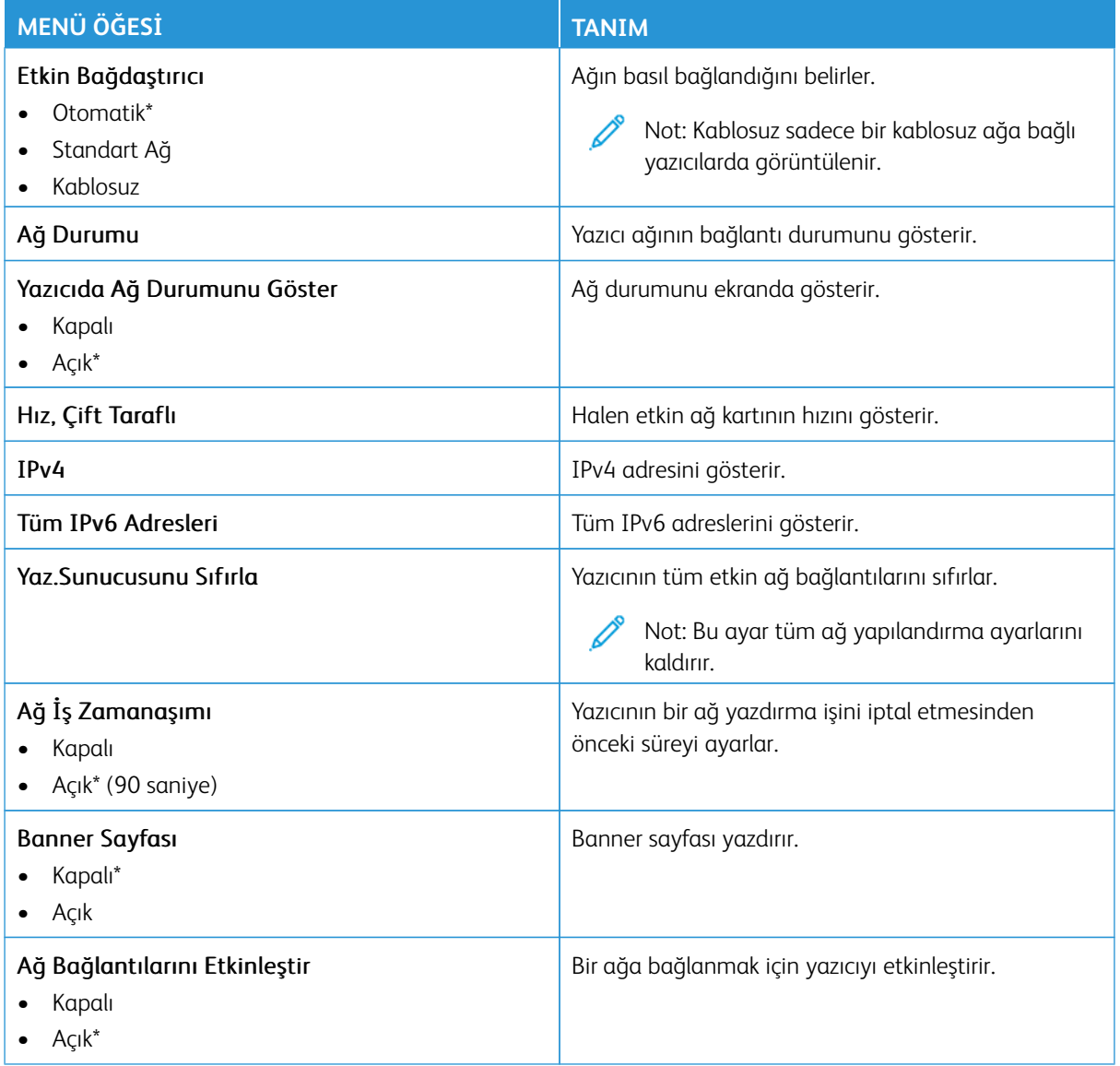

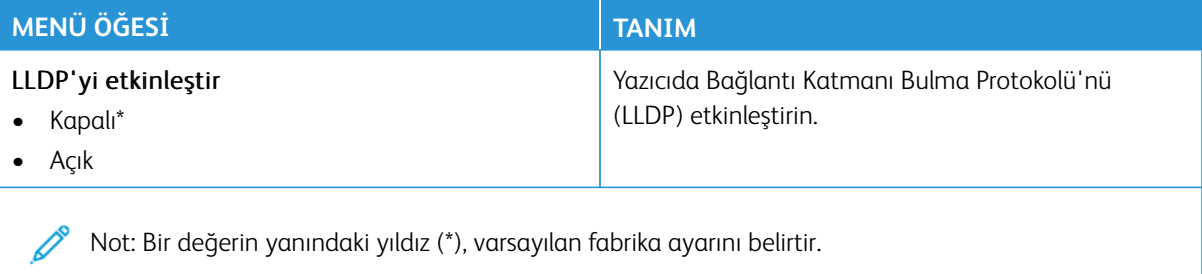

#### **KABLOSUZ**

P Not: Bu menü yalnızca Wi-Fi ağına bağlı yazıcılar veya bir kablosuz ağ bağdaştırıcısı bulunan yazıcılar için kullanılabilir.

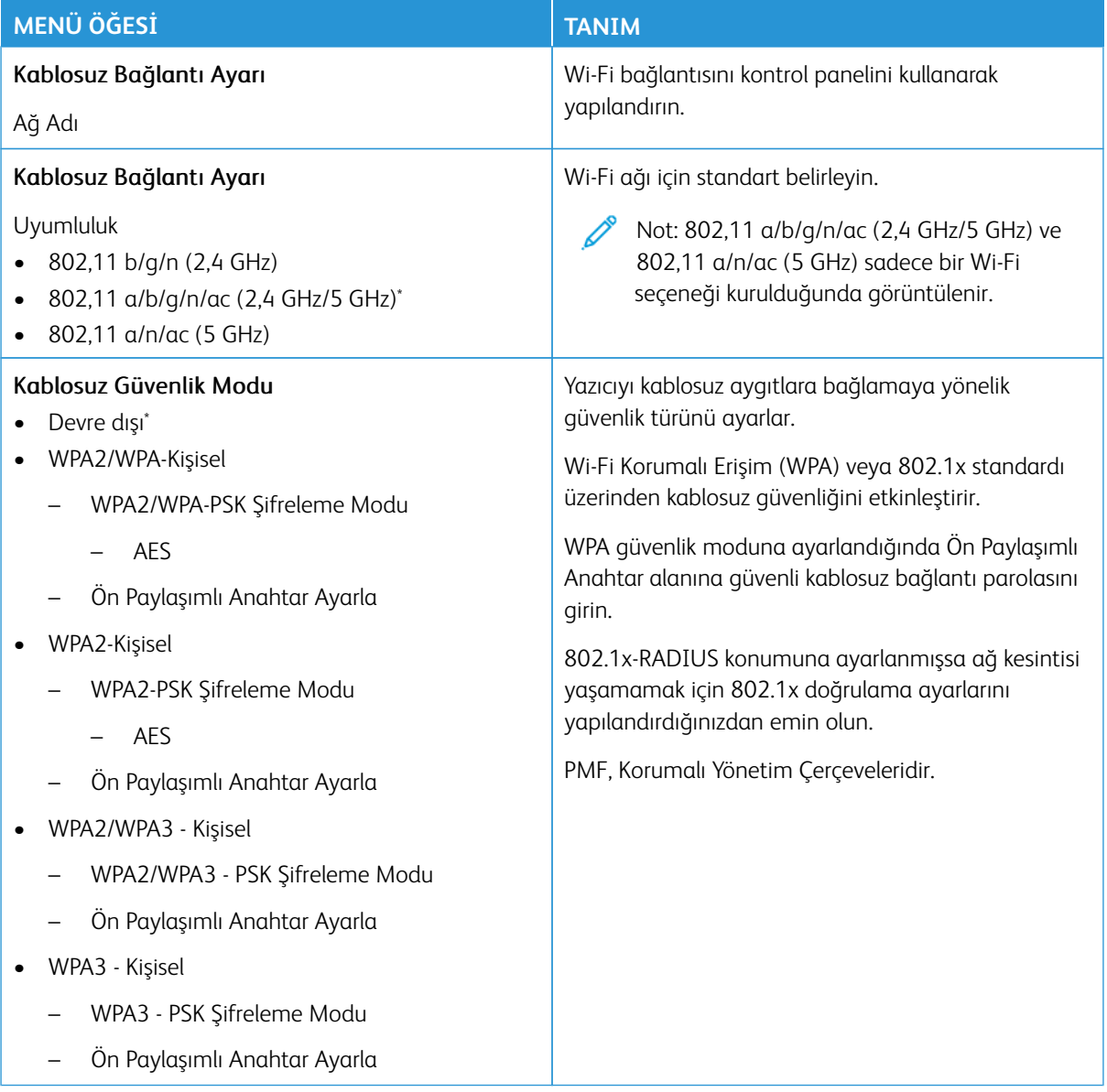

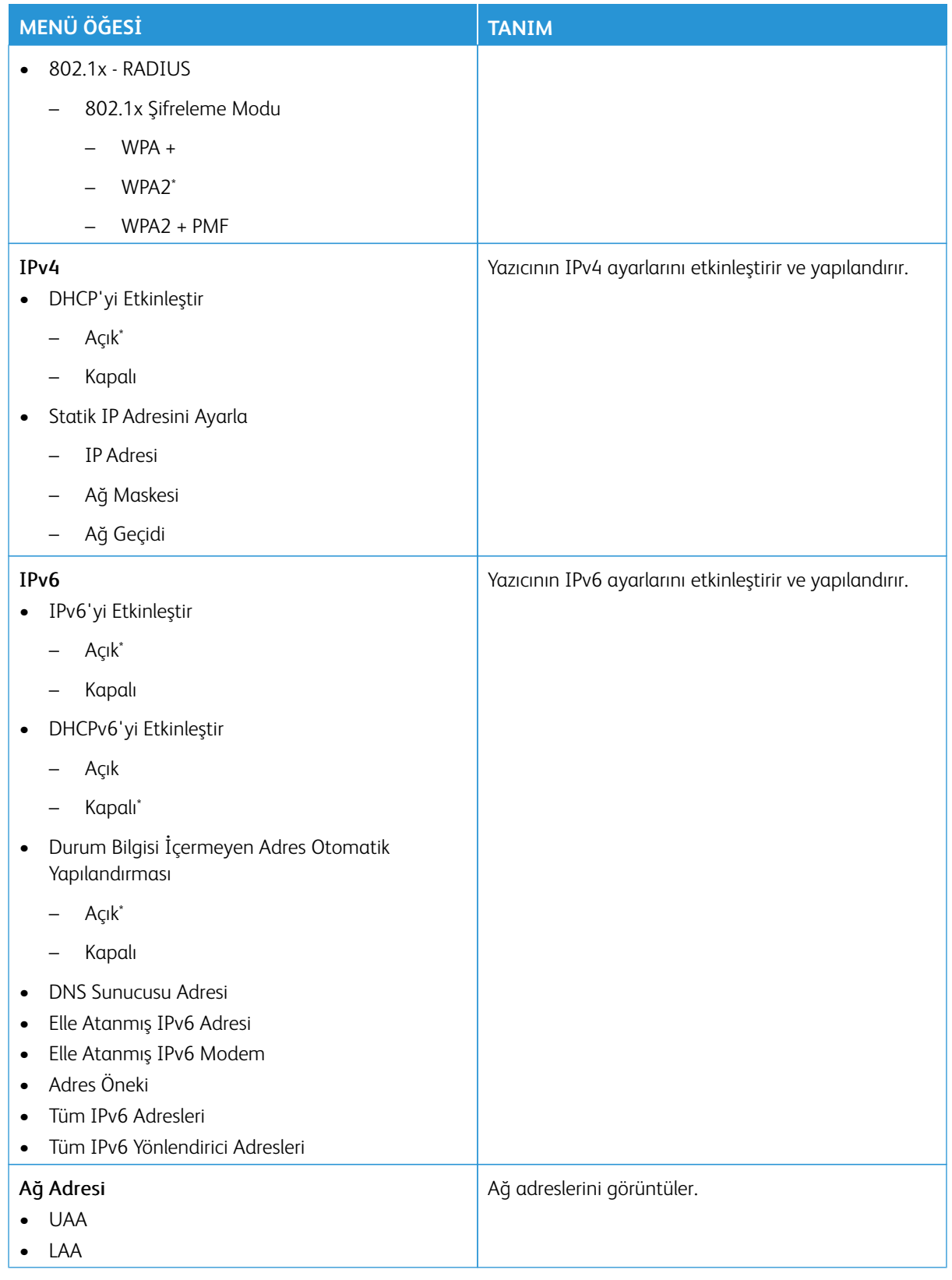

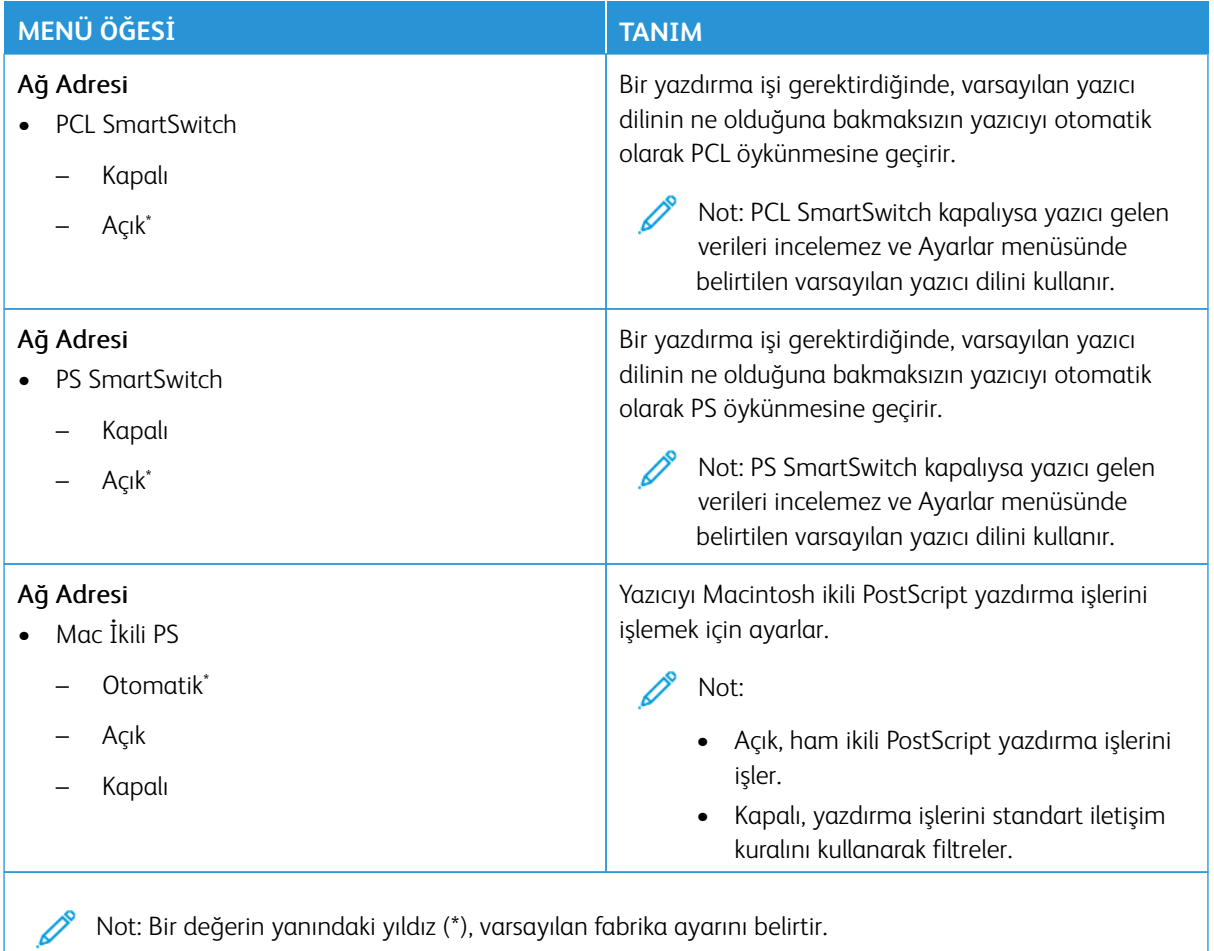

## **Wİ-Fİ DİRECT**

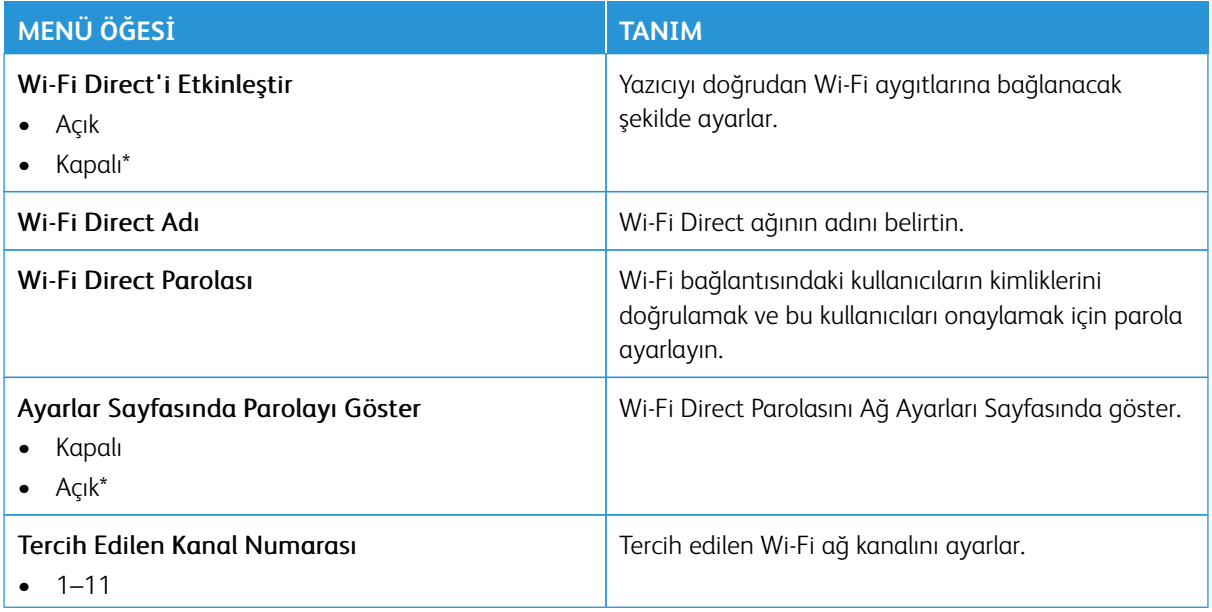

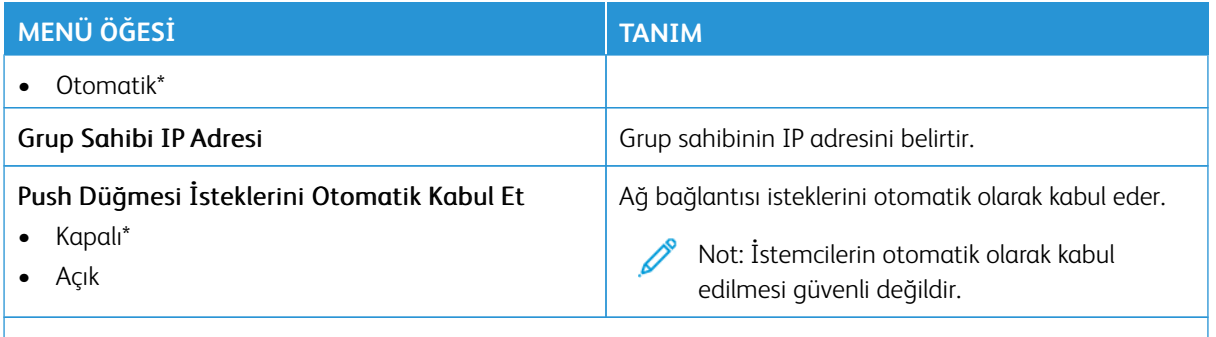

Not: Bir değerin yanındaki yıldız (\*), varsayılan fabrika ayarını belirtir.

## **AİRPRİNT**

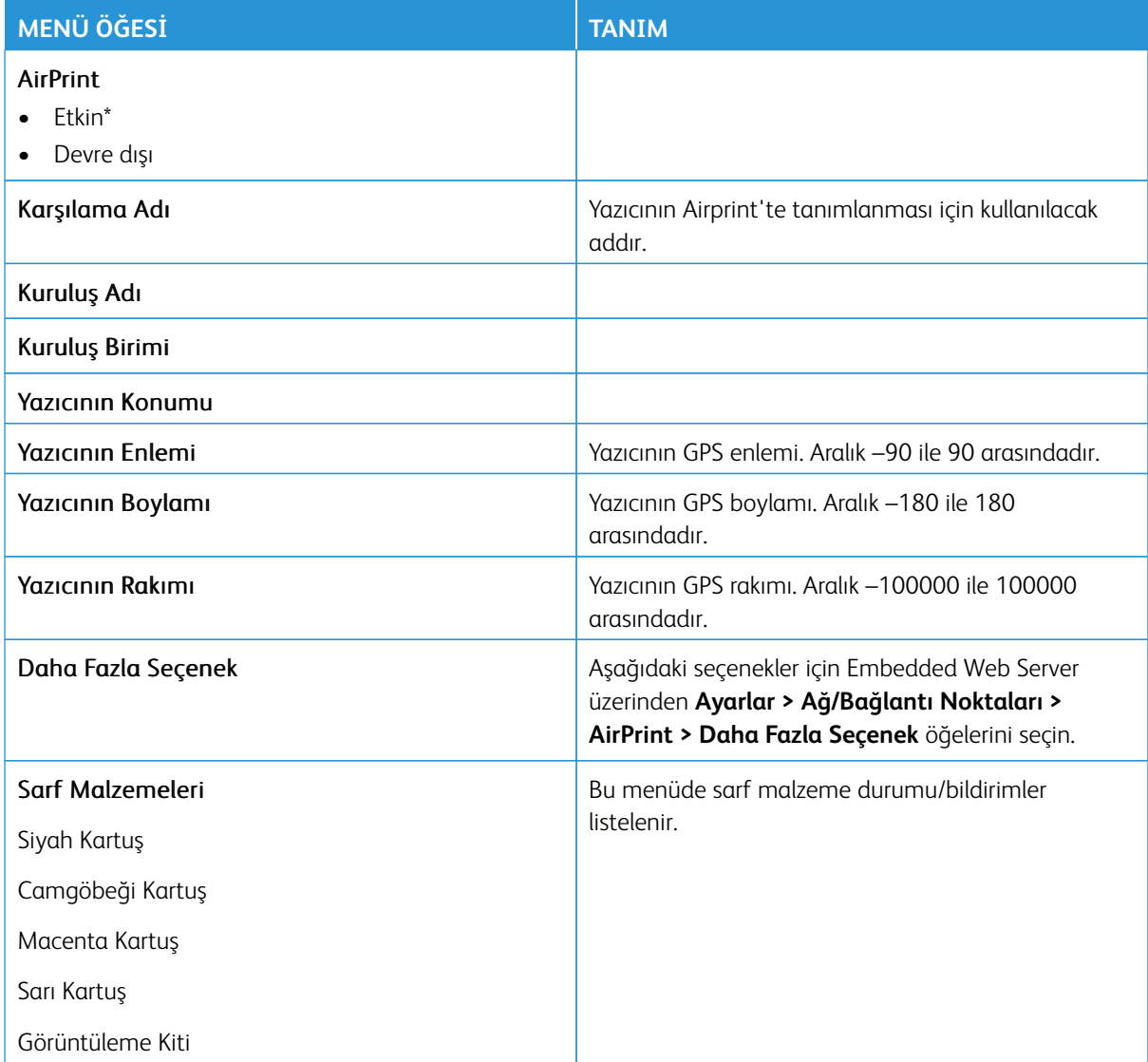

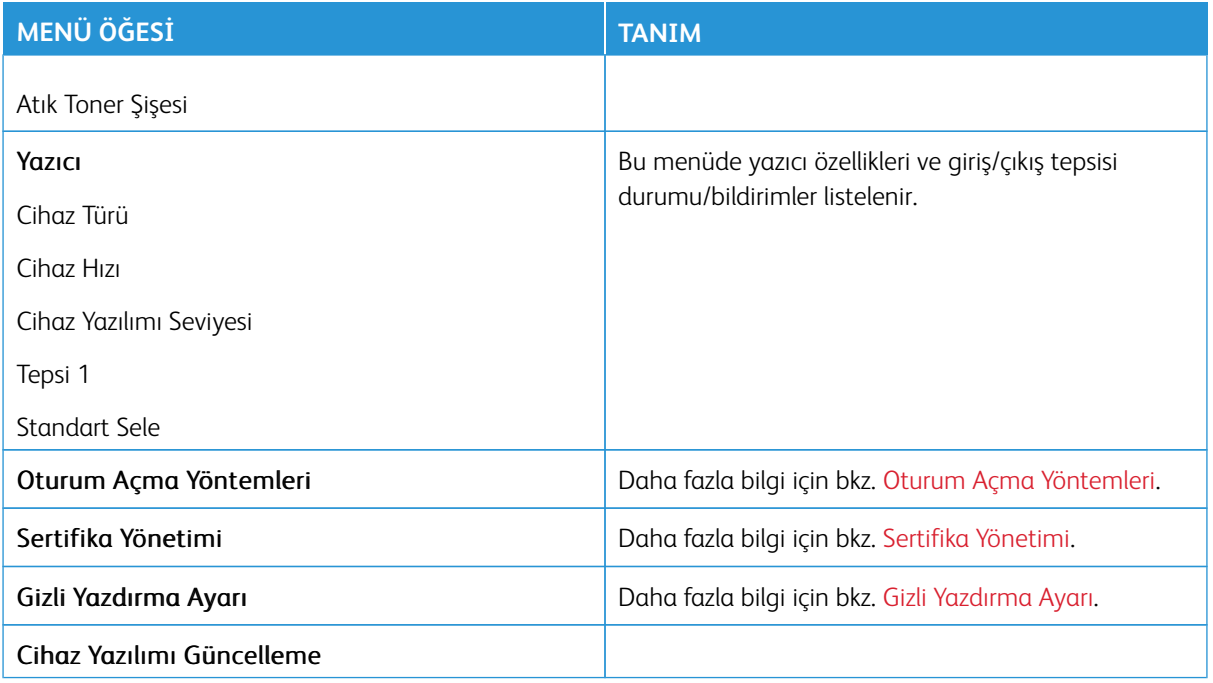

## **MOBİL HİZMETLER YÖNETİMİ**

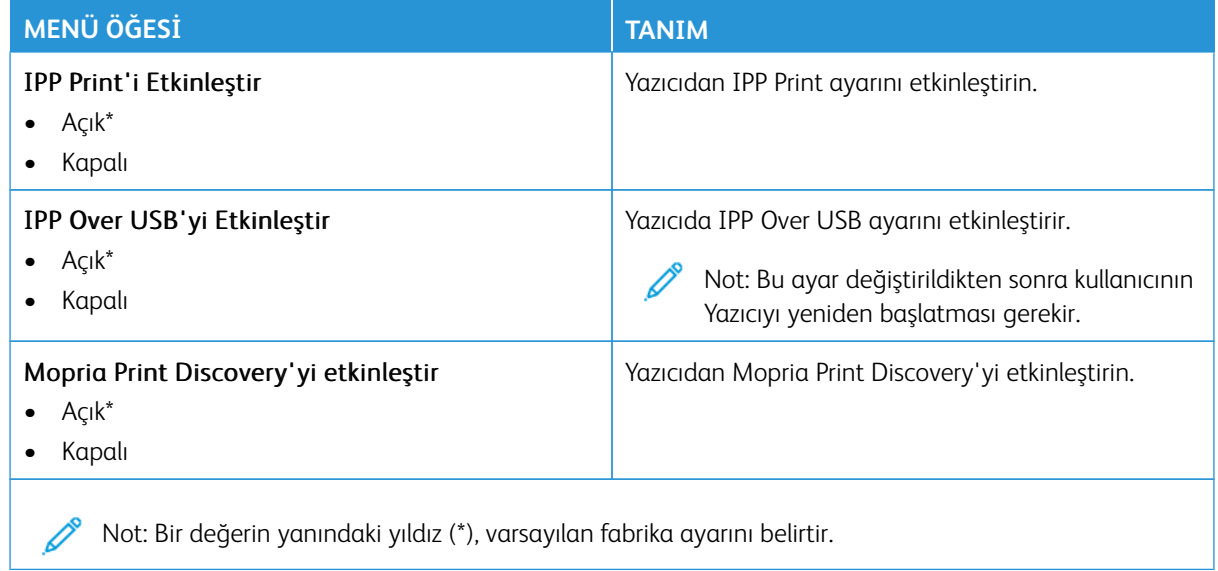

#### **ETHERNET**

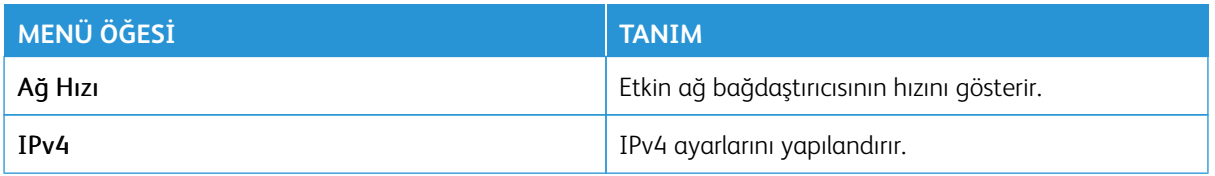

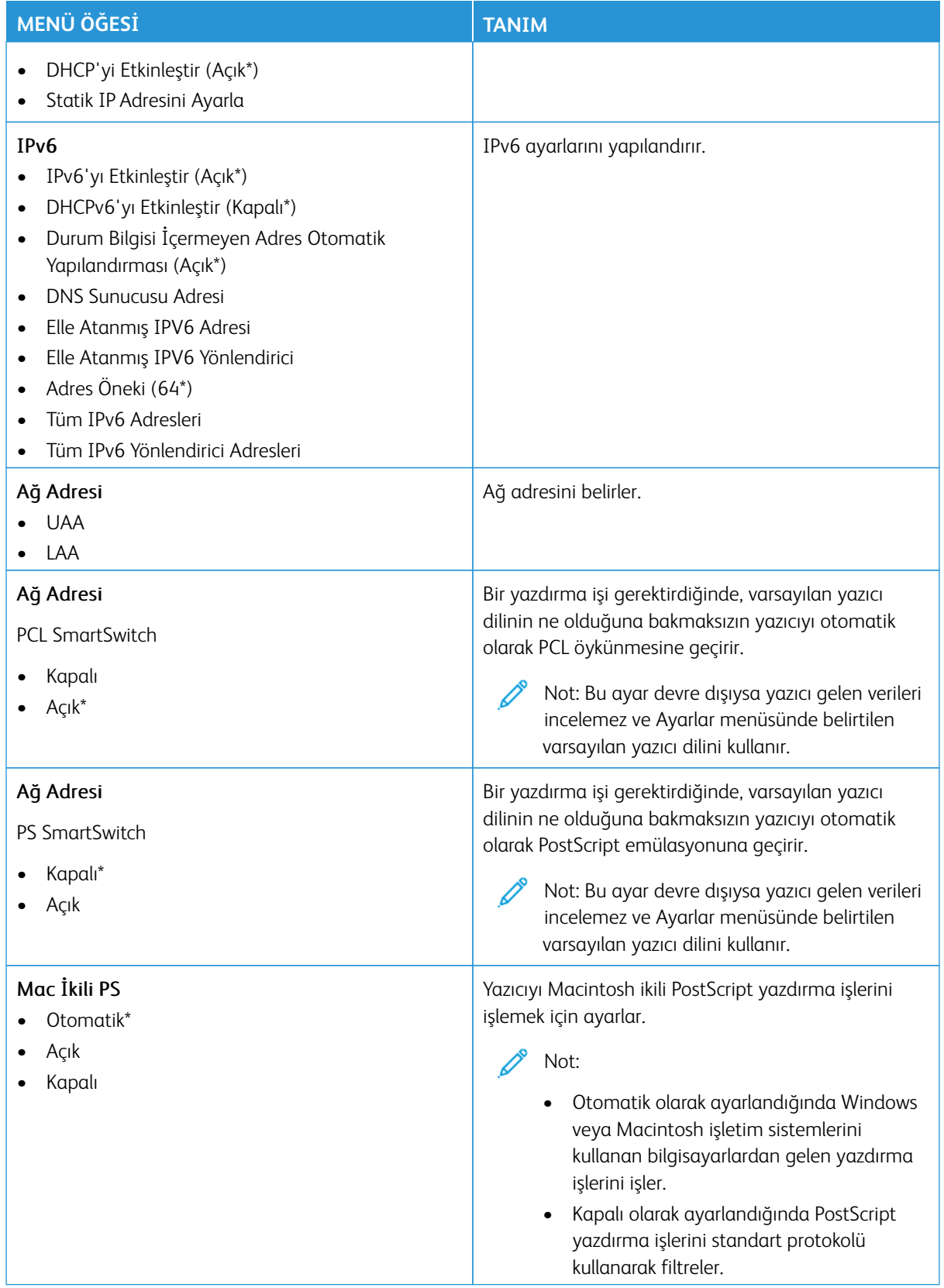

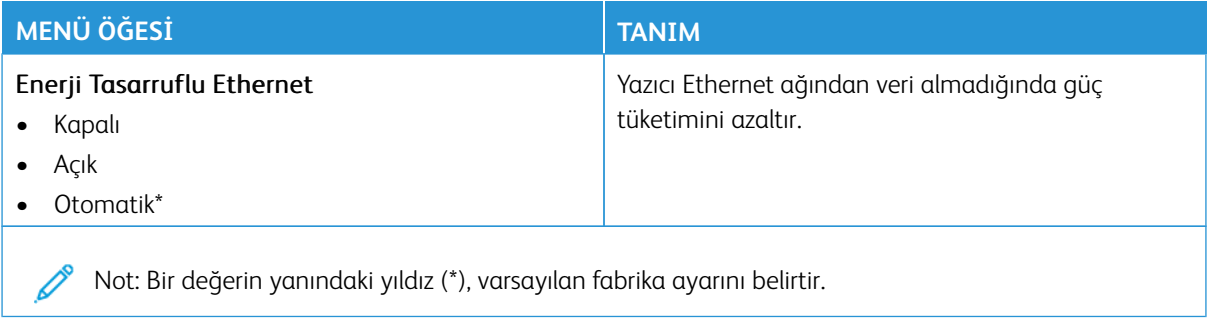

## **TCP/IP**

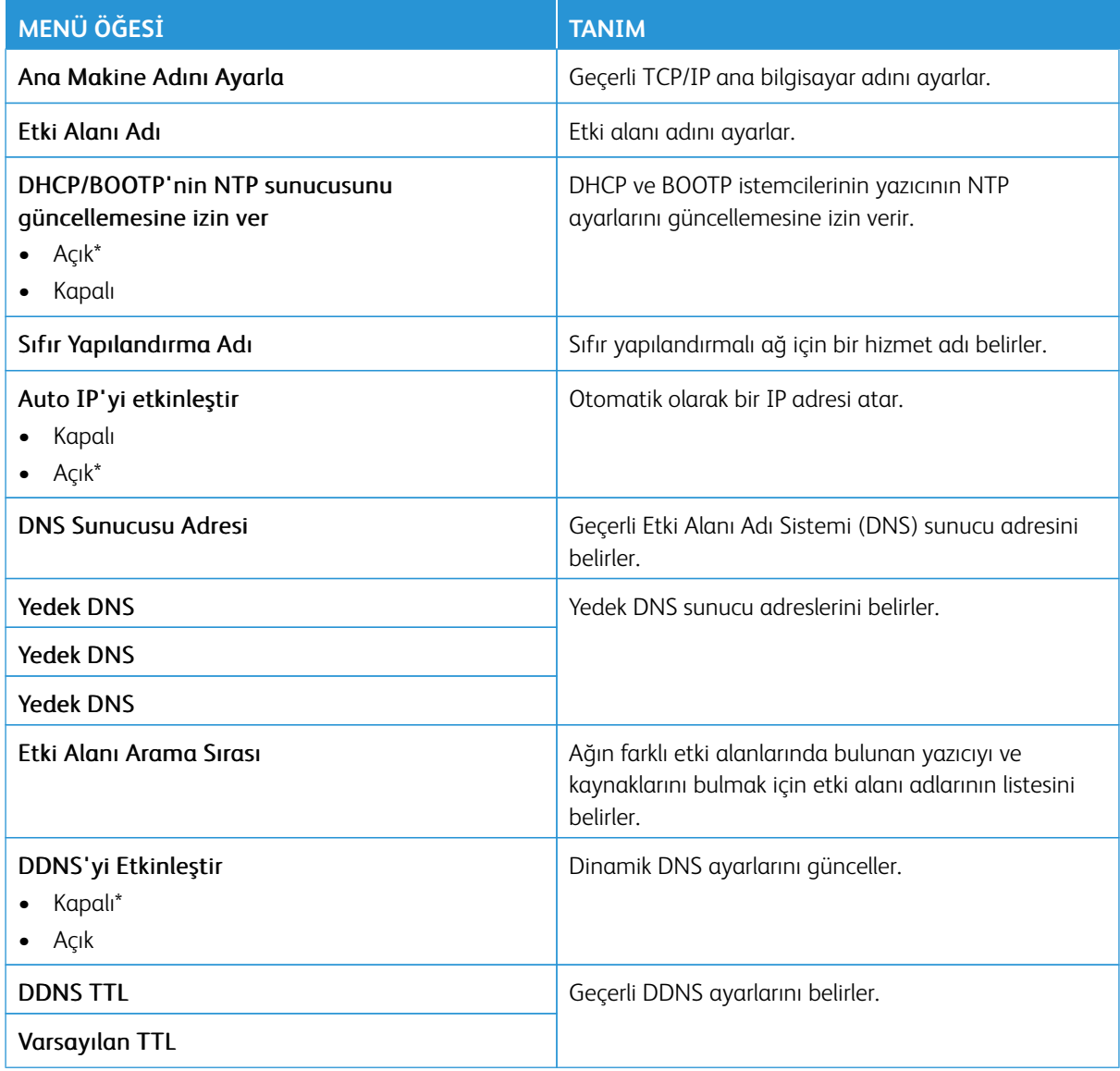

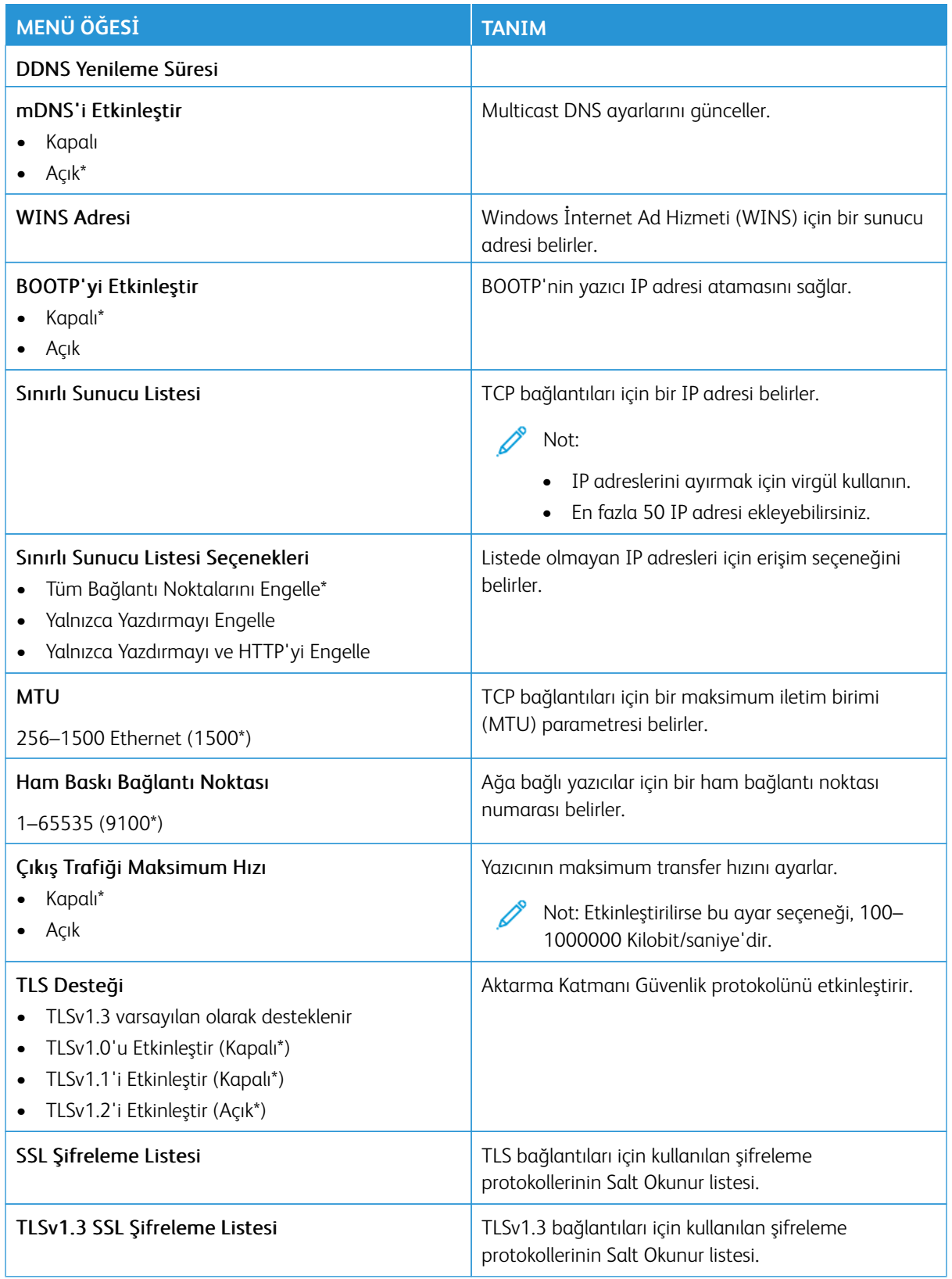

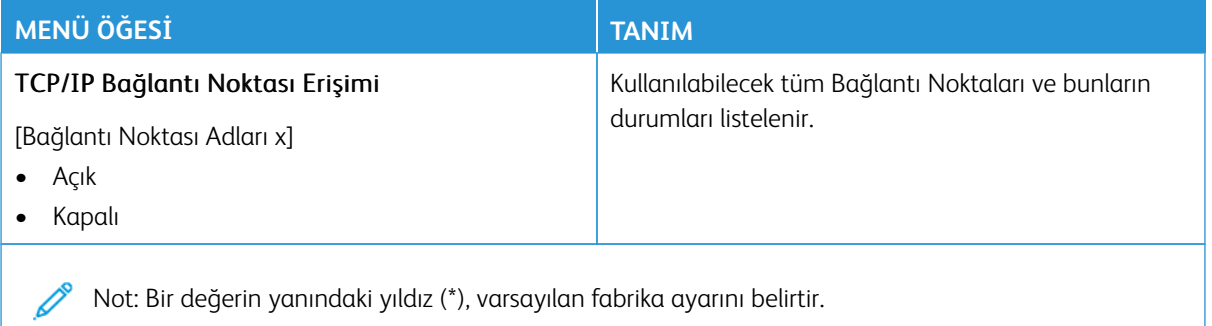

## **SNMP**

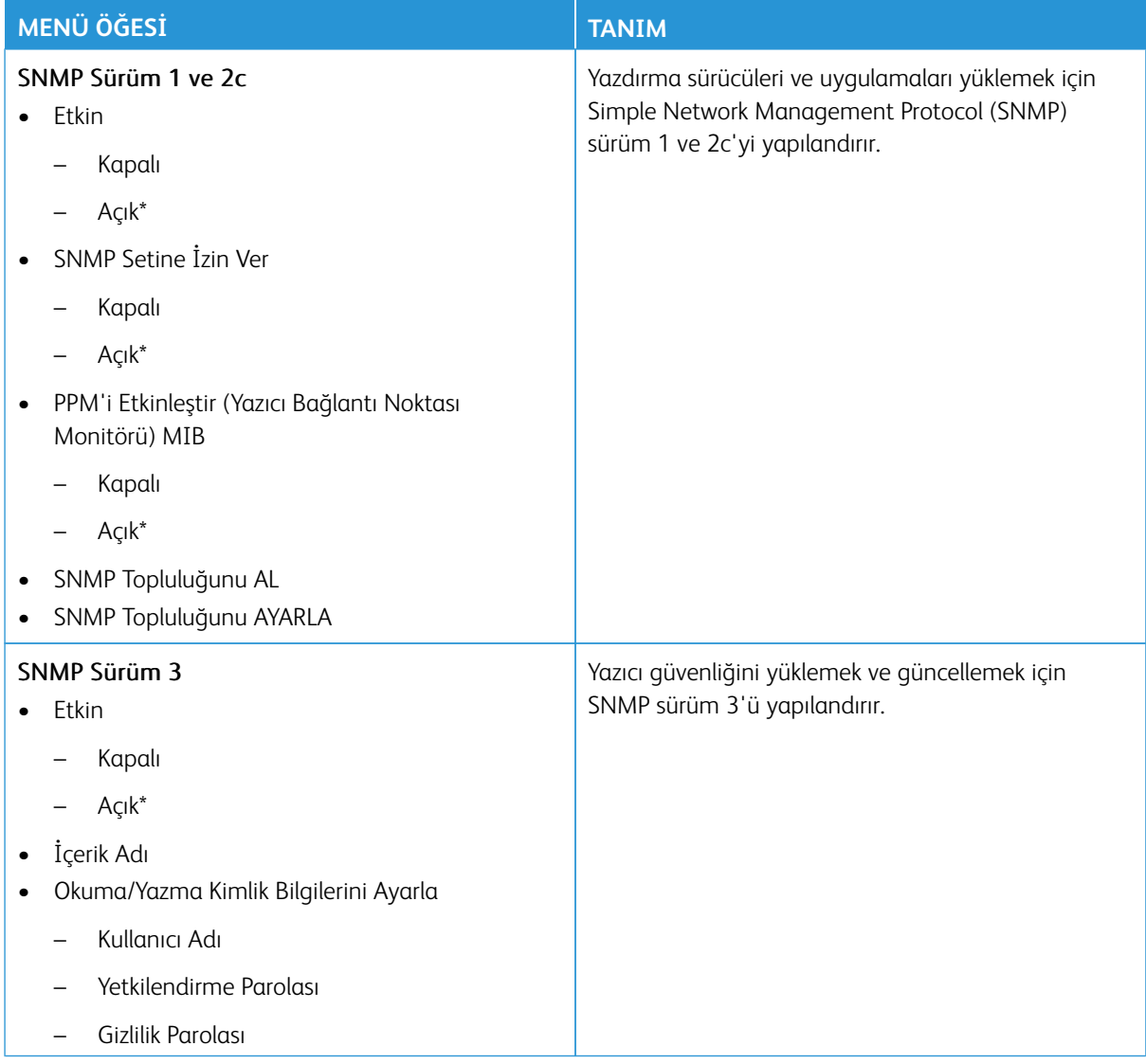

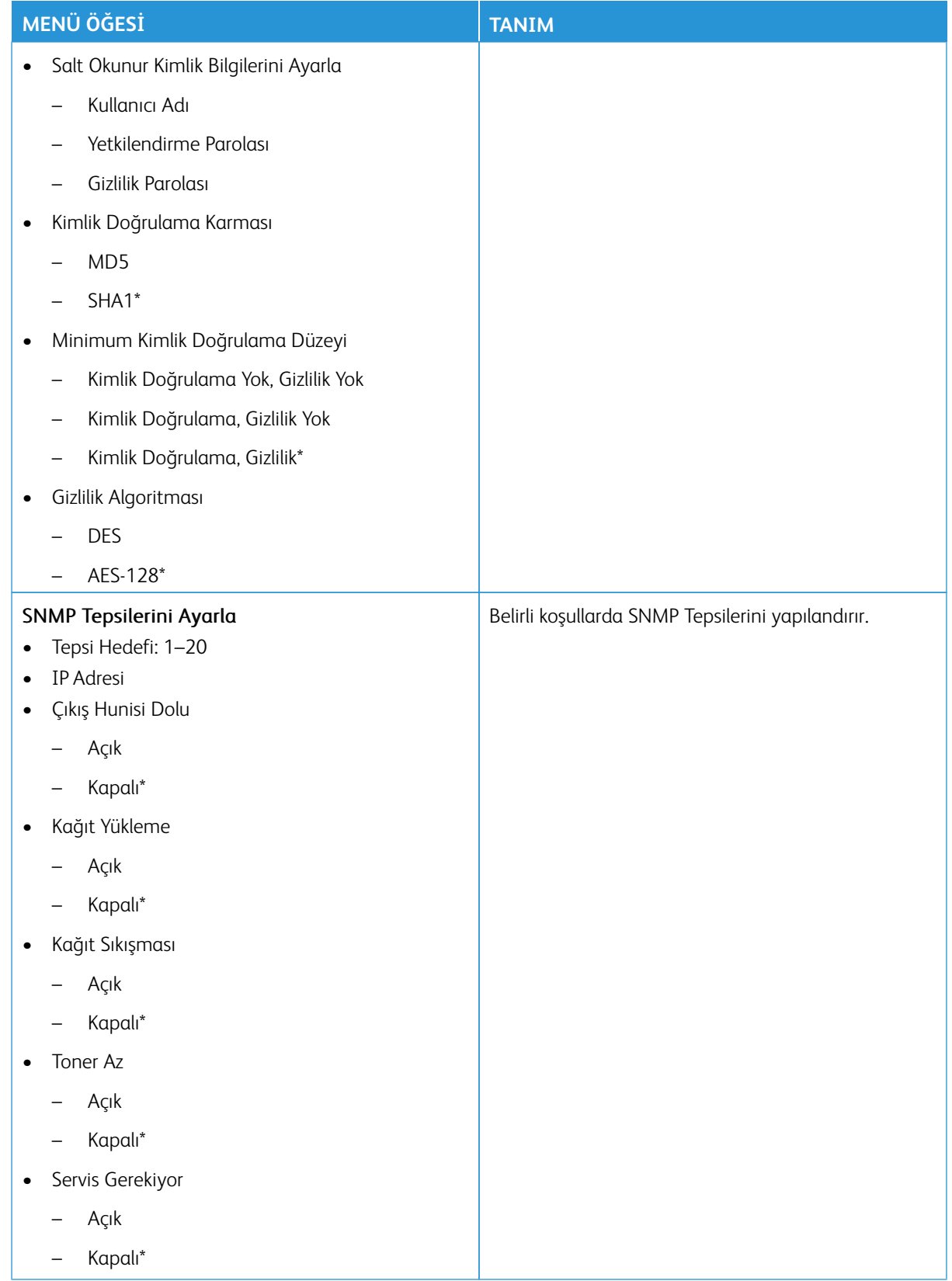

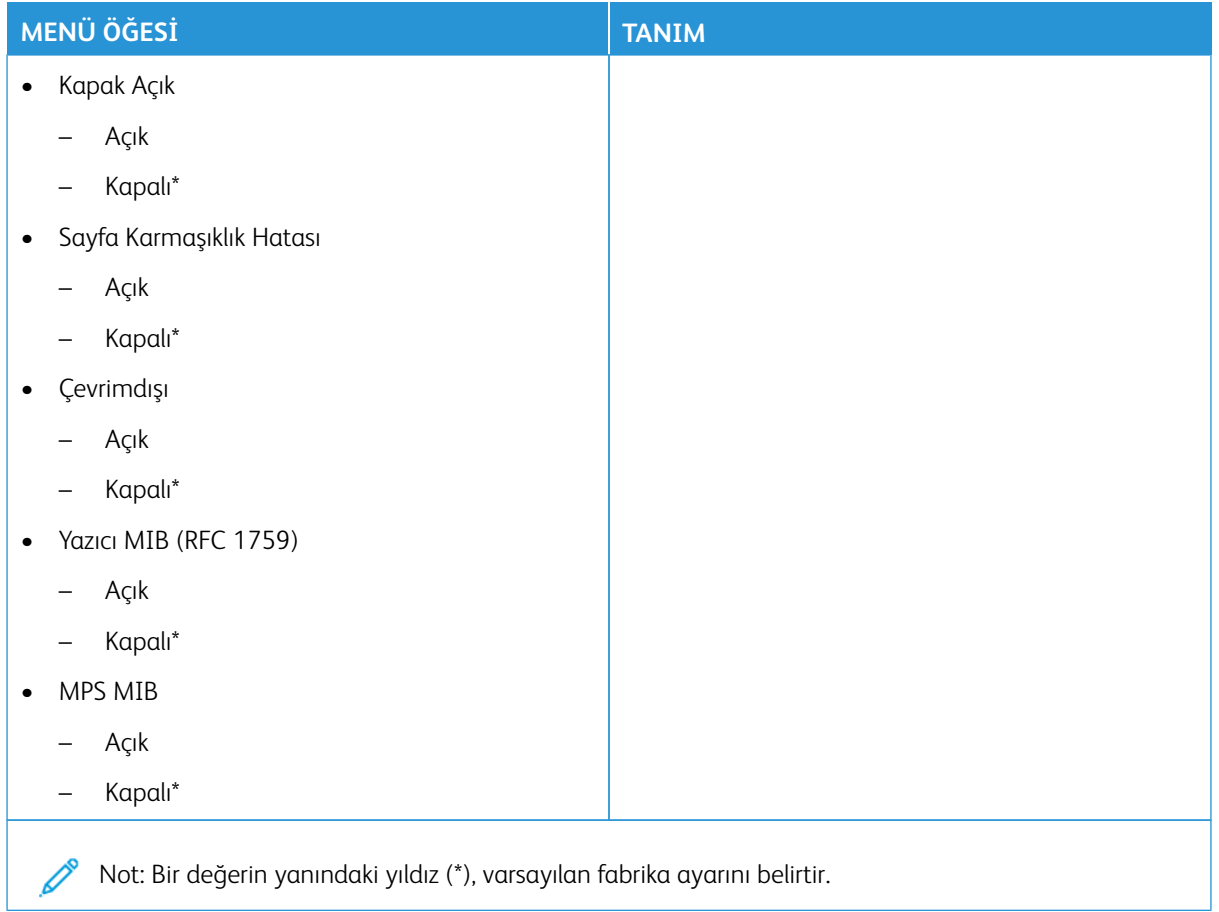

## **IPSEC**

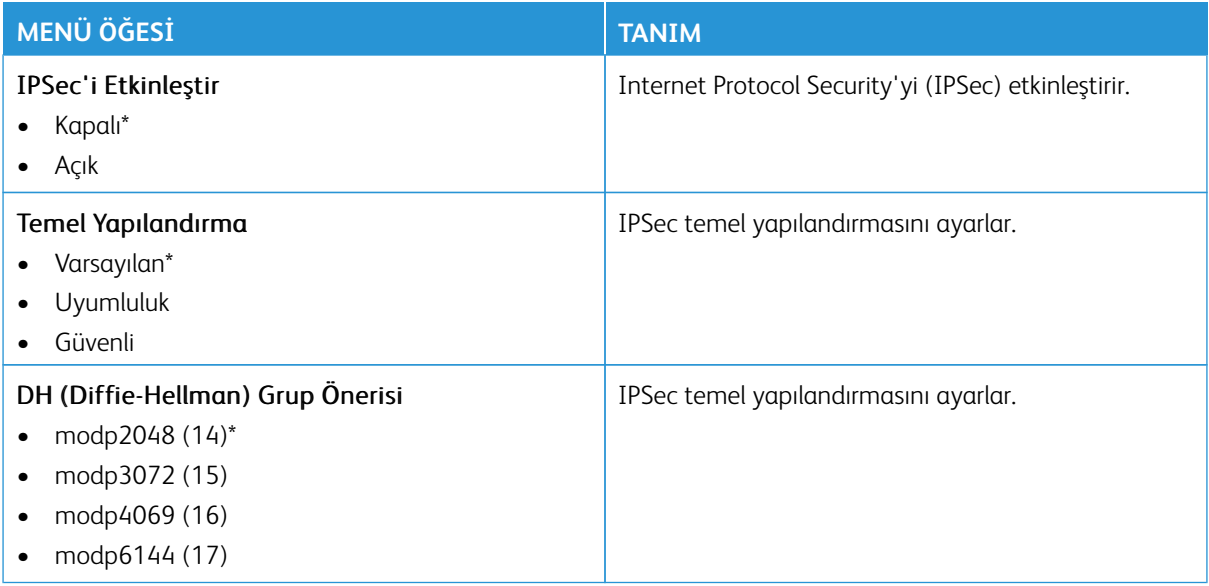

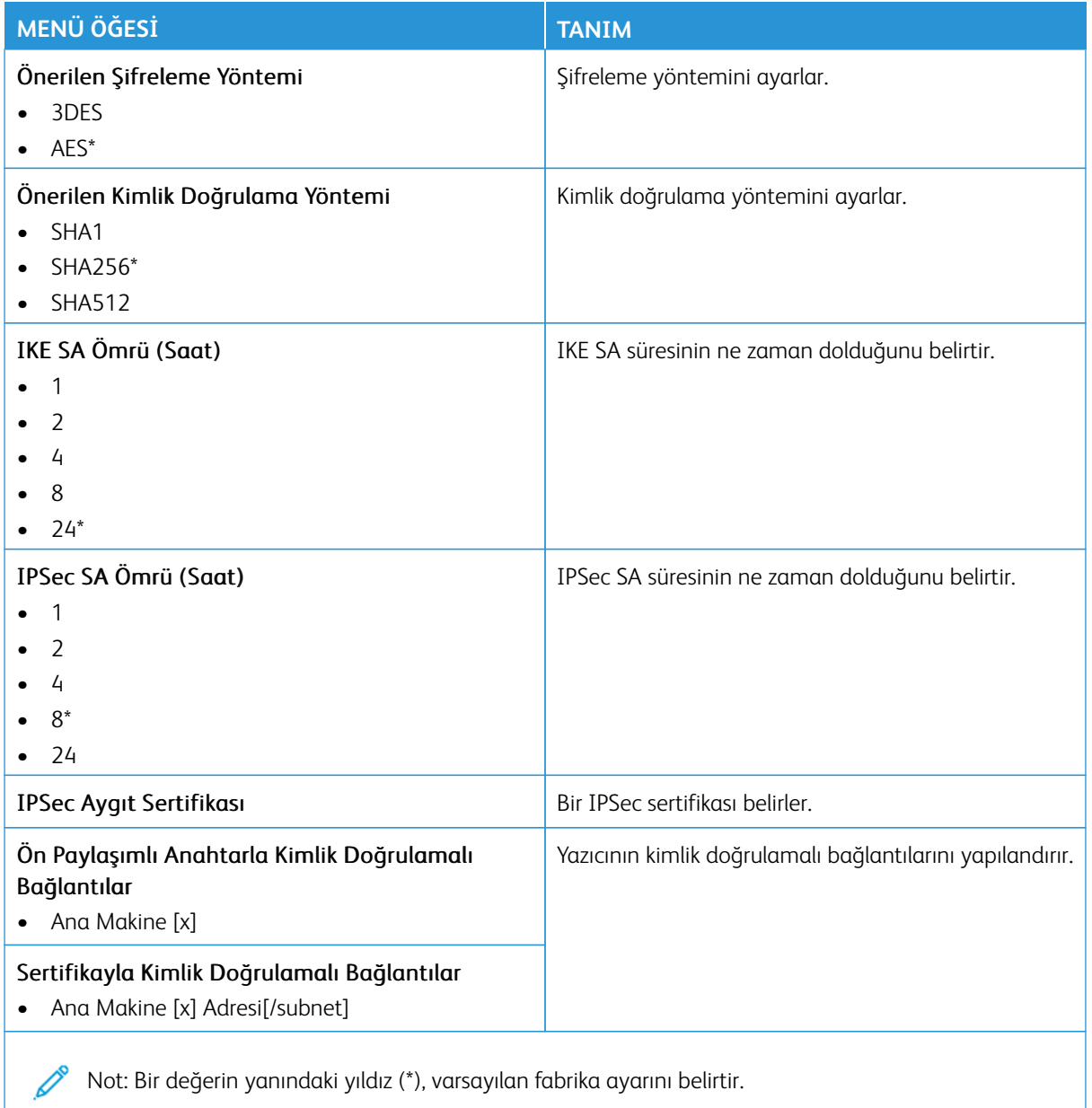

## **802.1X**

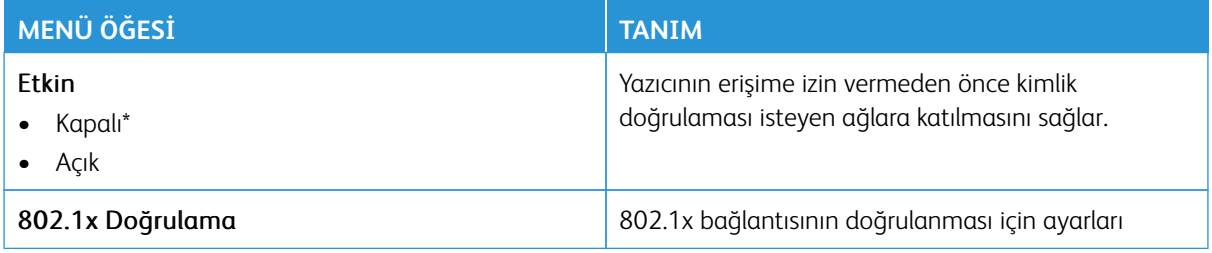

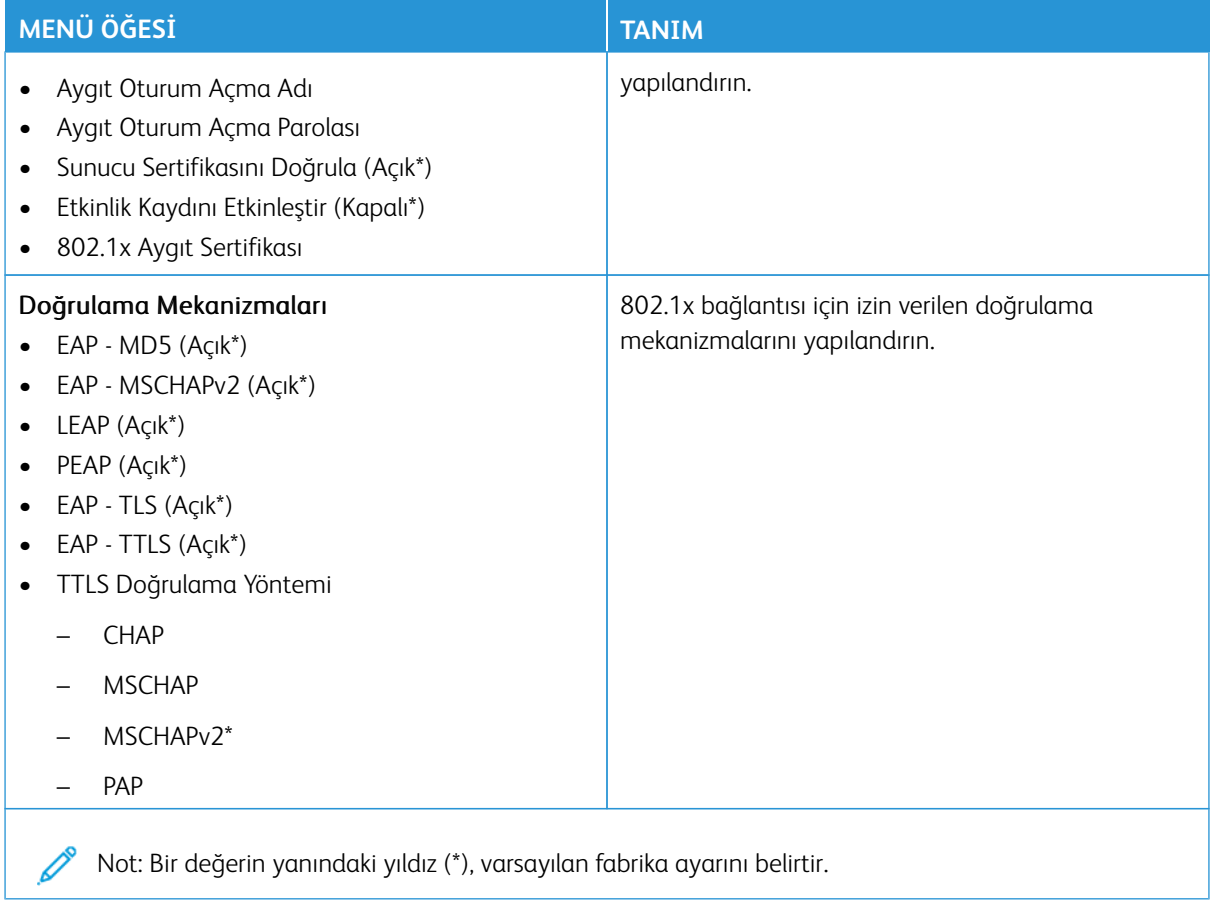

## **LPD YAPILANDIRMASI**

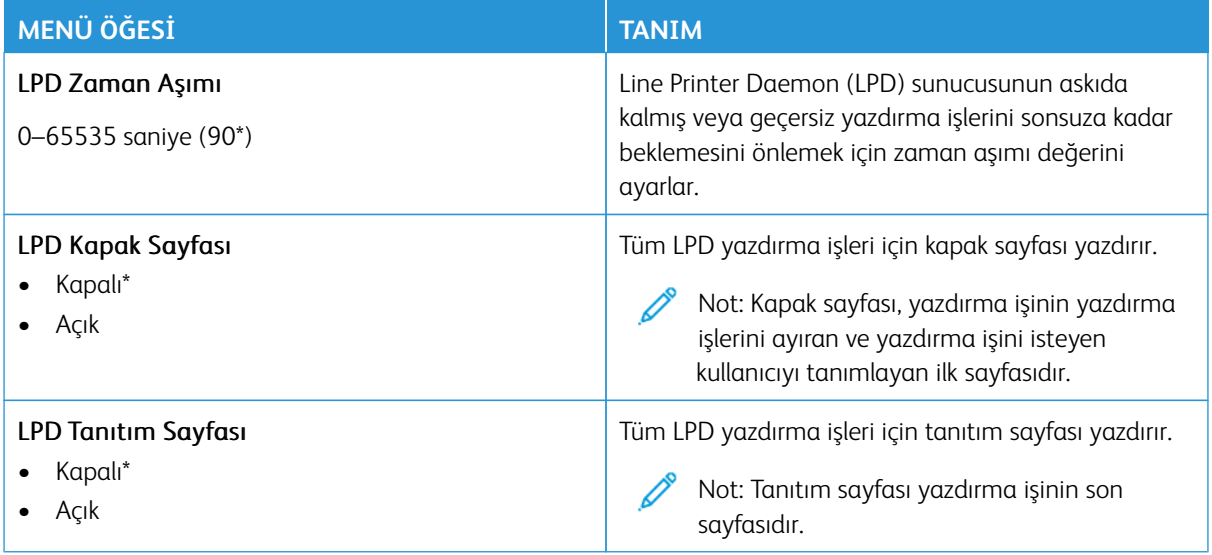

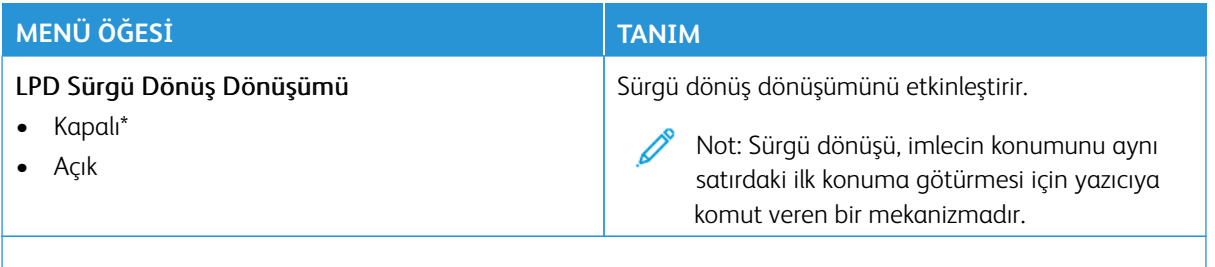

Not: Bir değerin yanındaki yıldız (\*), varsayılan fabrika ayarını belirtir.

#### **HTTP/FTP AYARLARI**

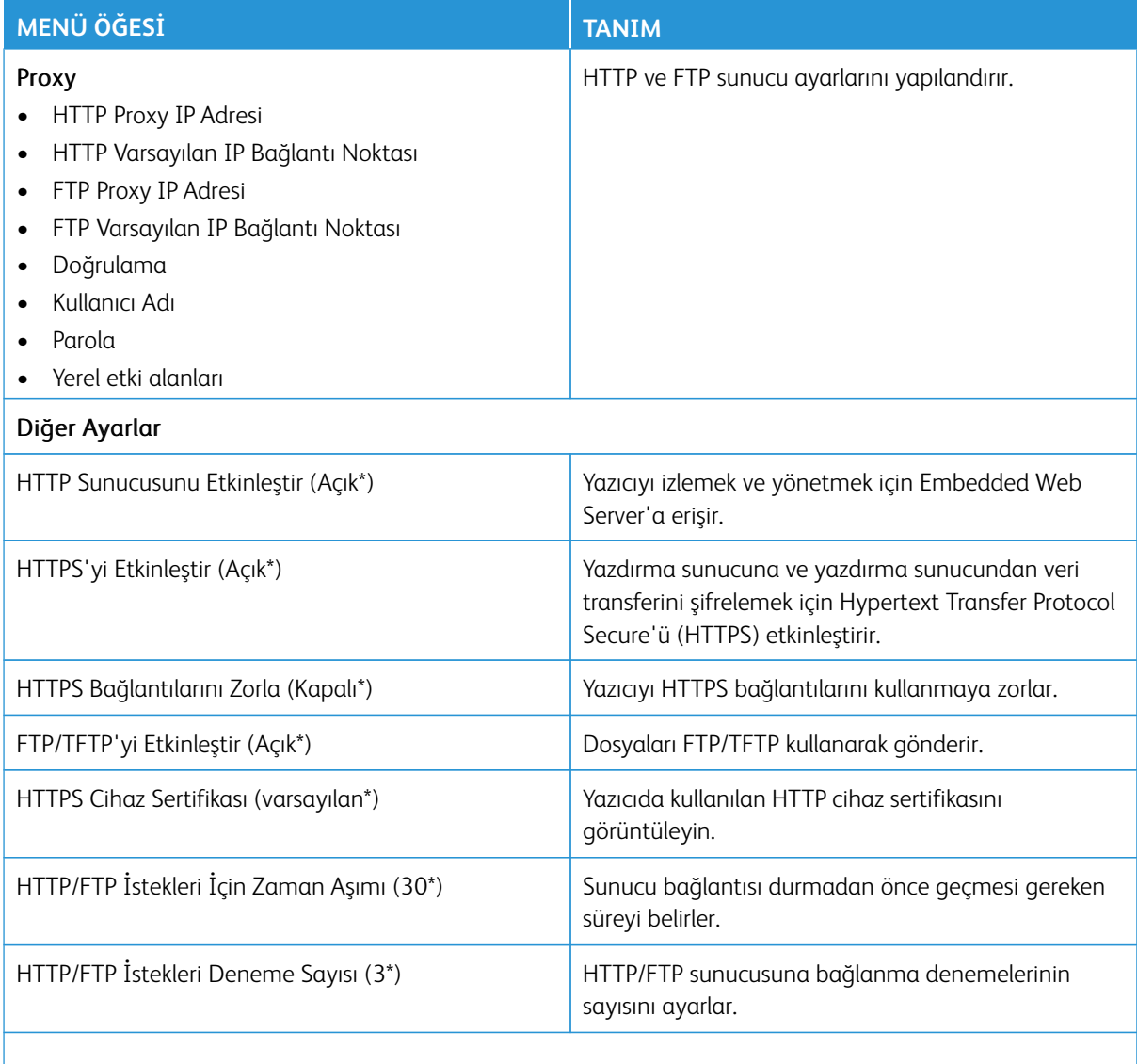

Not: Bir değerin yanındaki yıldız (\*), varsayılan fabrika ayarını belirtir.

#### **USB**

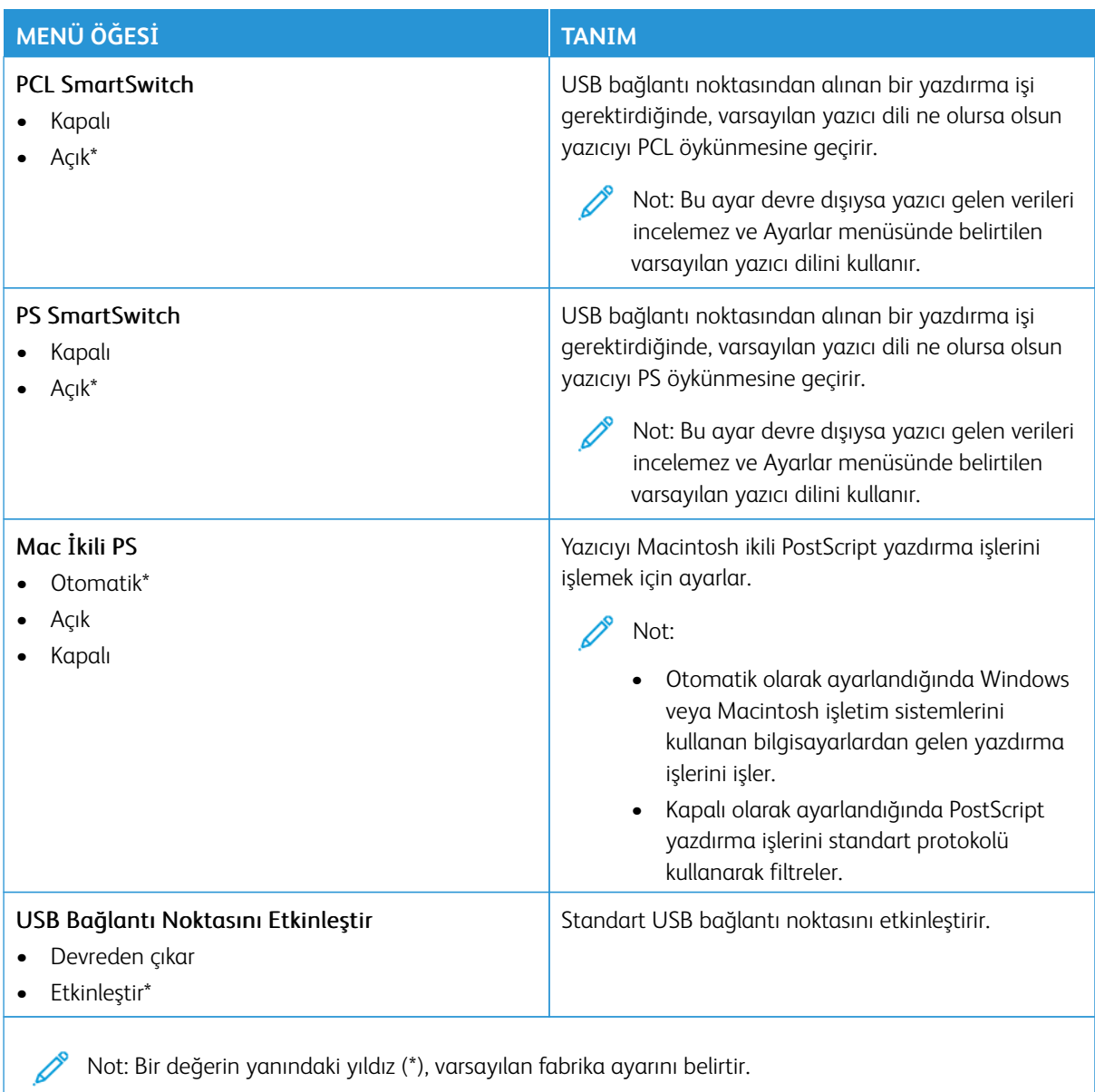

# **HARİCİ AĞ ERİŞİMİNİ SINIRLANDIRMA**

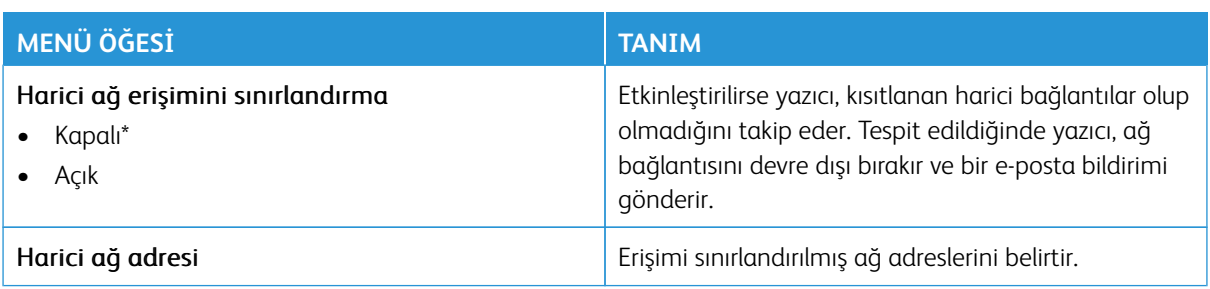

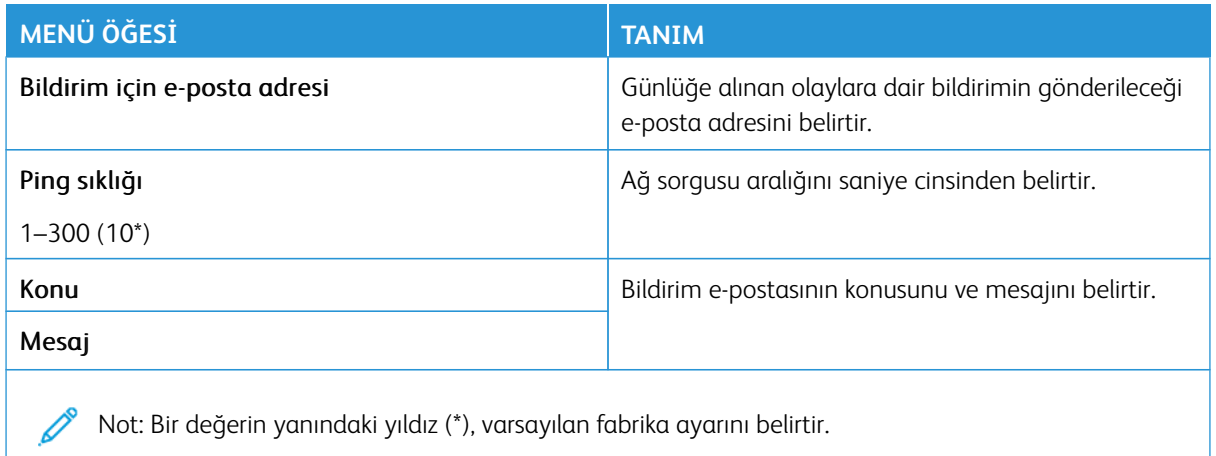

#### **UNİVERSAL PRİNT**

Universal Print, Microsoft® 365 kullanıcıları için basit ve güvenli yazdırma çözümü sunan, bulut tabanlı bir yazdırma protokolüdür. Universal Print, yöneticilerin, yerinde yazdırma sunucularına ihtiyaç duymaksızın yazıcıları yönetmesine izin verir. Universal Print, yazdırma sürücülerine ihtiyaç duyulmaksızın kullanıcıların bulut yazıcılara erişmesine izin verir.

Xerox® cihazınızı Universal Print'e kaydetmek için Universal Print sayfasını kullanabilirsiniz.

#### Ön koşullar

- Microsoft Azure AD Hesabı
- Windows 10 İstemci sürümü 1903 veya üzeri

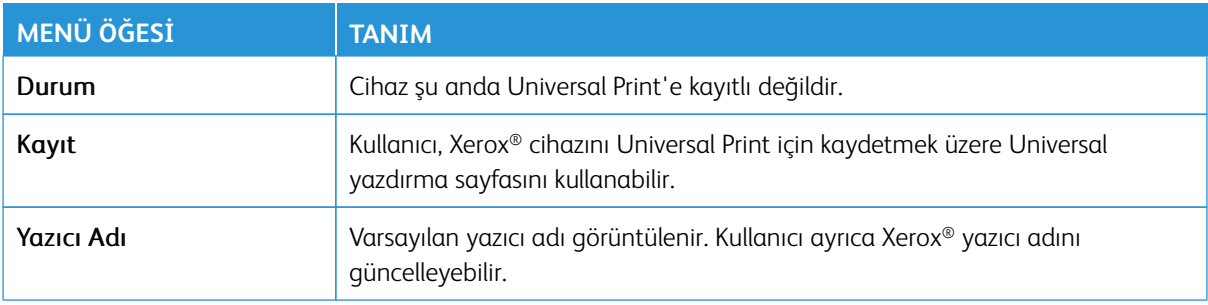

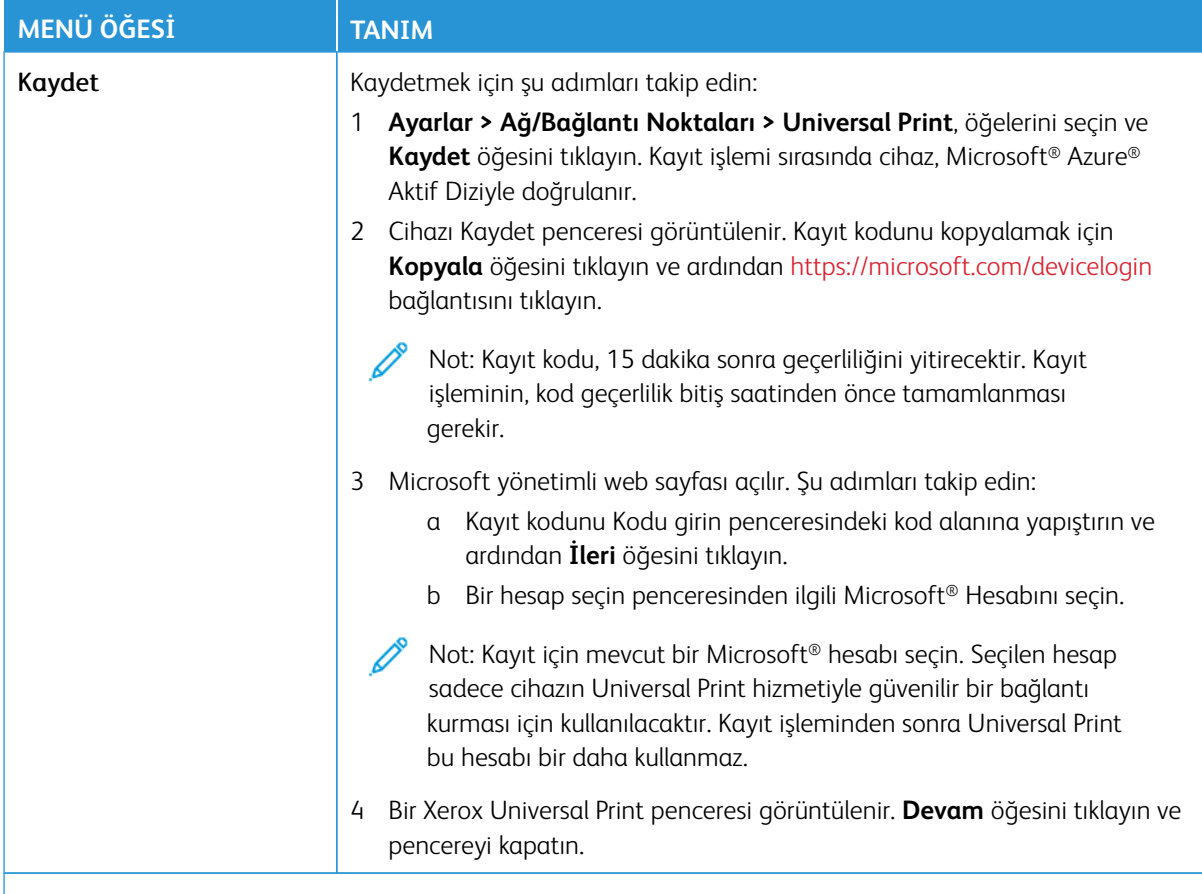

Not: Daha fazla bilgi için *Embedded Web Server Yönetici Kılavuzuna* bakın.

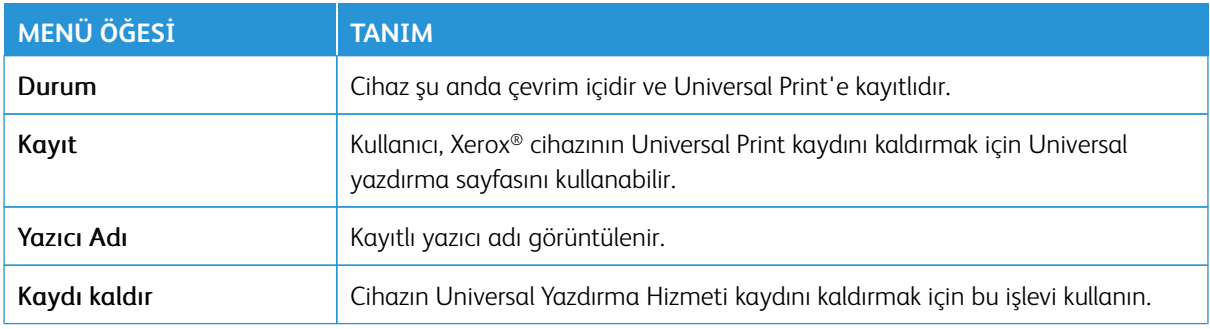

#### **Universal Print hakkında ilave bilgiler**

Windows Sunucudan Bir Yazıcı eklemek için:

- 1. **Ayarlar > Yazıcı ve Tarayıcılar** öğelerini seçin ve ardından **Bir yazıcı veya tarayıcı ekle** öğesini tıklayın.
- 2. Yazıcıyı yazıcı listesinden seçin ve **Yazıcı ekle** öğesini tıklayın. Yazıcı, listede görüntülenmiyorsa şu adımları takip edin:
	- a. **Kuruluşumdaki yazıcıları ara** öğesini seçin.
	- b. Kayıtlı adı, metin alanına girin ve **Ara** öğesini tıklayın. Yazıcı, listede görüntüleniyorsa **Cihaz Ekle** öğesini tıklayın.
	- Not: Windows 11, PIN korumalı yazdırmayı destekler. Örneğin, yazdırmanızı korumak için 0 ila 9 rakamlarından oluşan 4 basamaklı bir PIN kullanabilirsiniz.

## Güvenlik

Önemli: Bazı özellikler sistem yönetici işlevleridir ve seçenekler gizlidir ve görüntülenmez. Daha fazla bilgi edinmek için [www.xerox.com a](https://www.support.xerox.com/en-us)dresini ziyaret ederek *Embedded Web Server Yönetici Kılavuzuna* ve yazıcınız için geçerli sürücülere bakın.

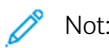

Not: Bazı menü seçenekleri yalnızca Embedded Web Server'da mevcuttur.

# <span id="page-142-0"></span>**OTURUM AÇMA YÖNTEMLERİ**

#### **Genel**

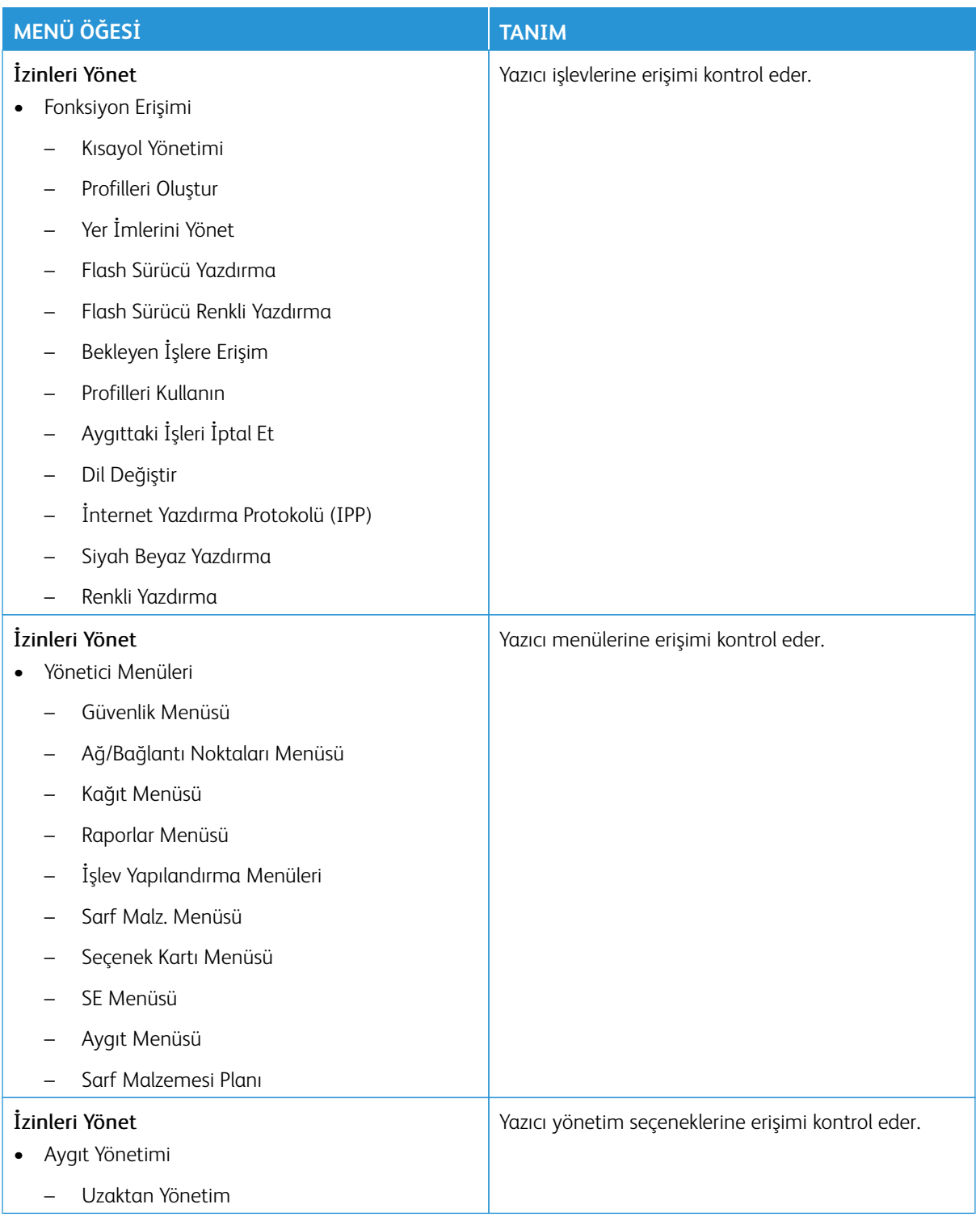

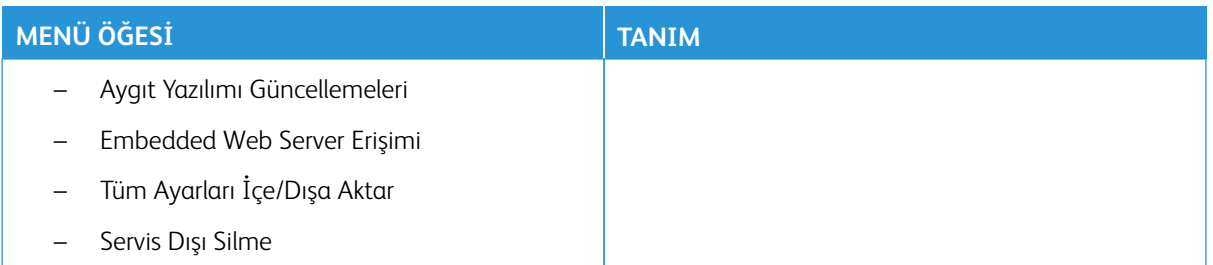

# **Yerel Hesaplar**

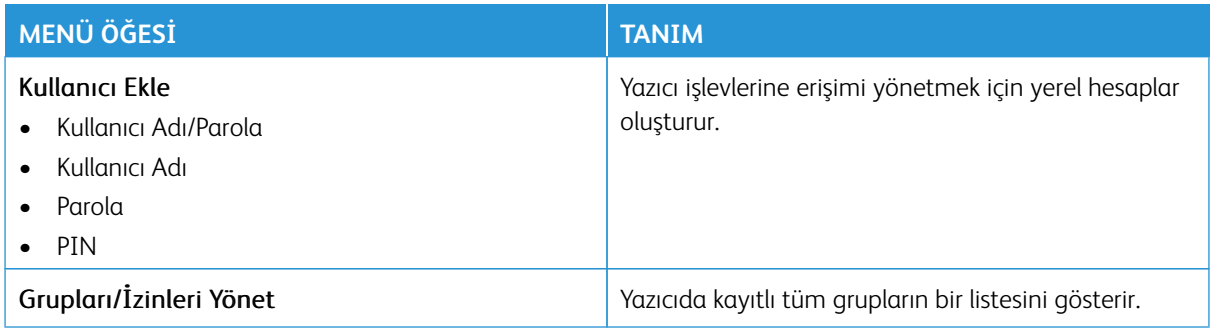
# **Ağ Ayarları**

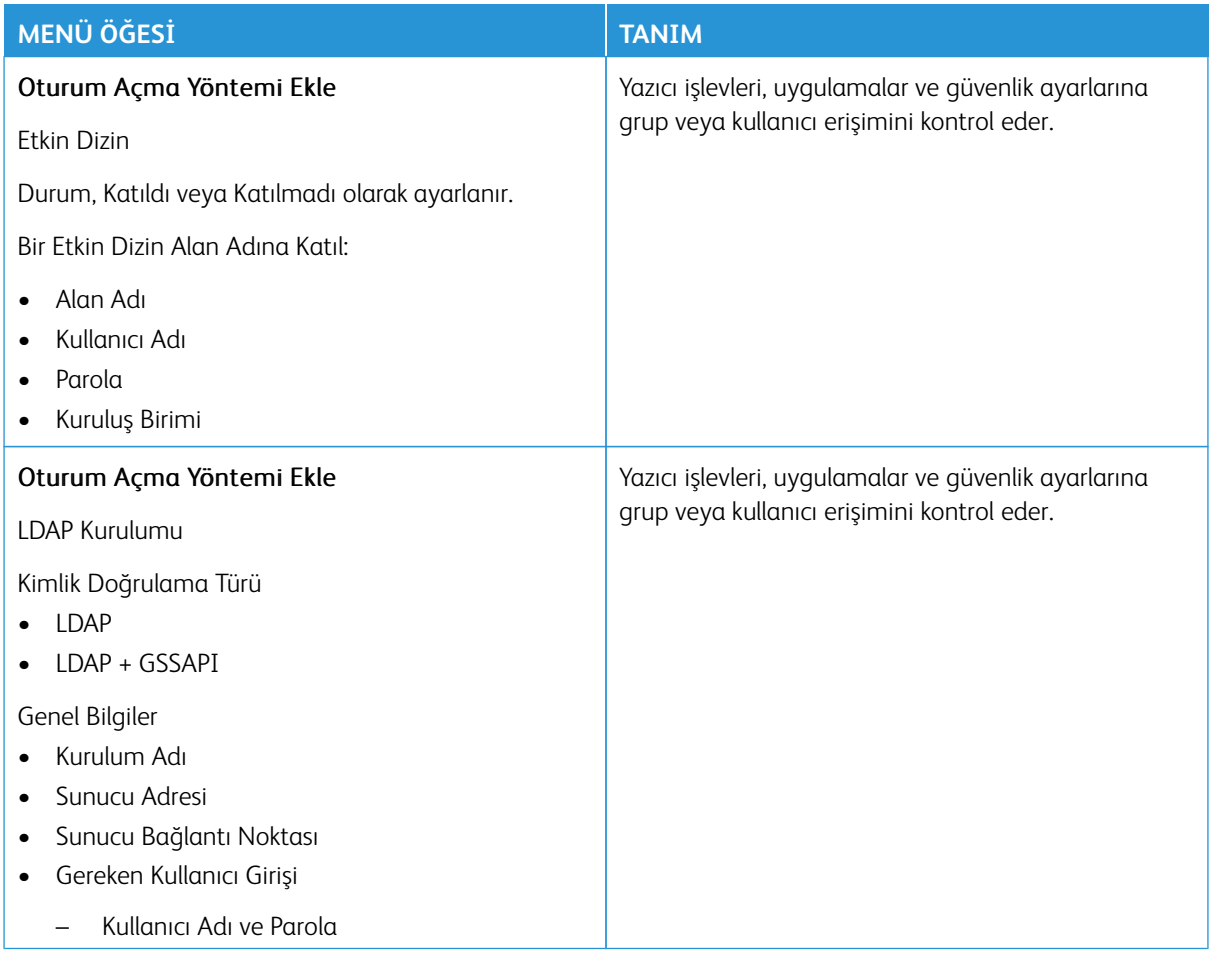

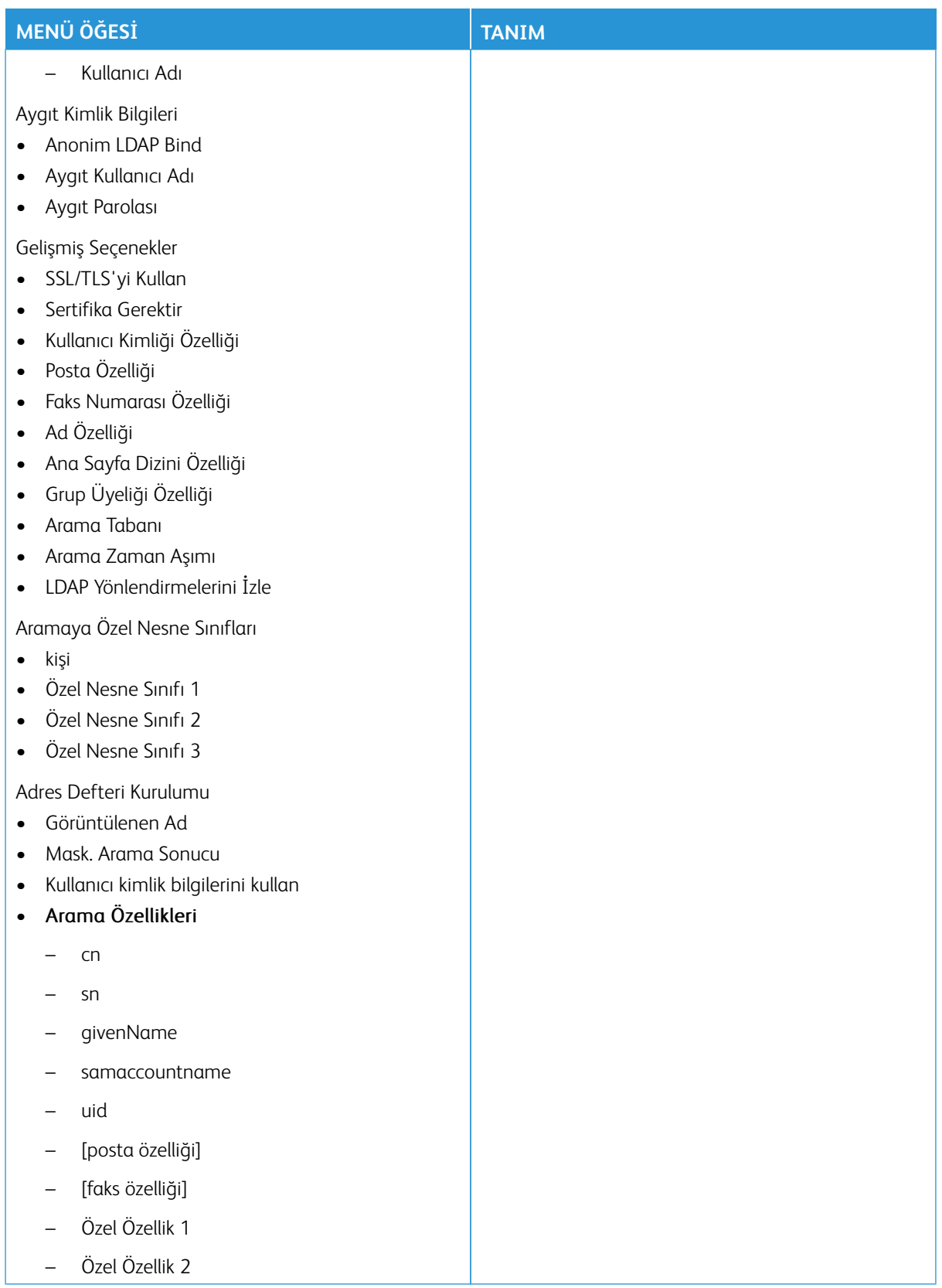

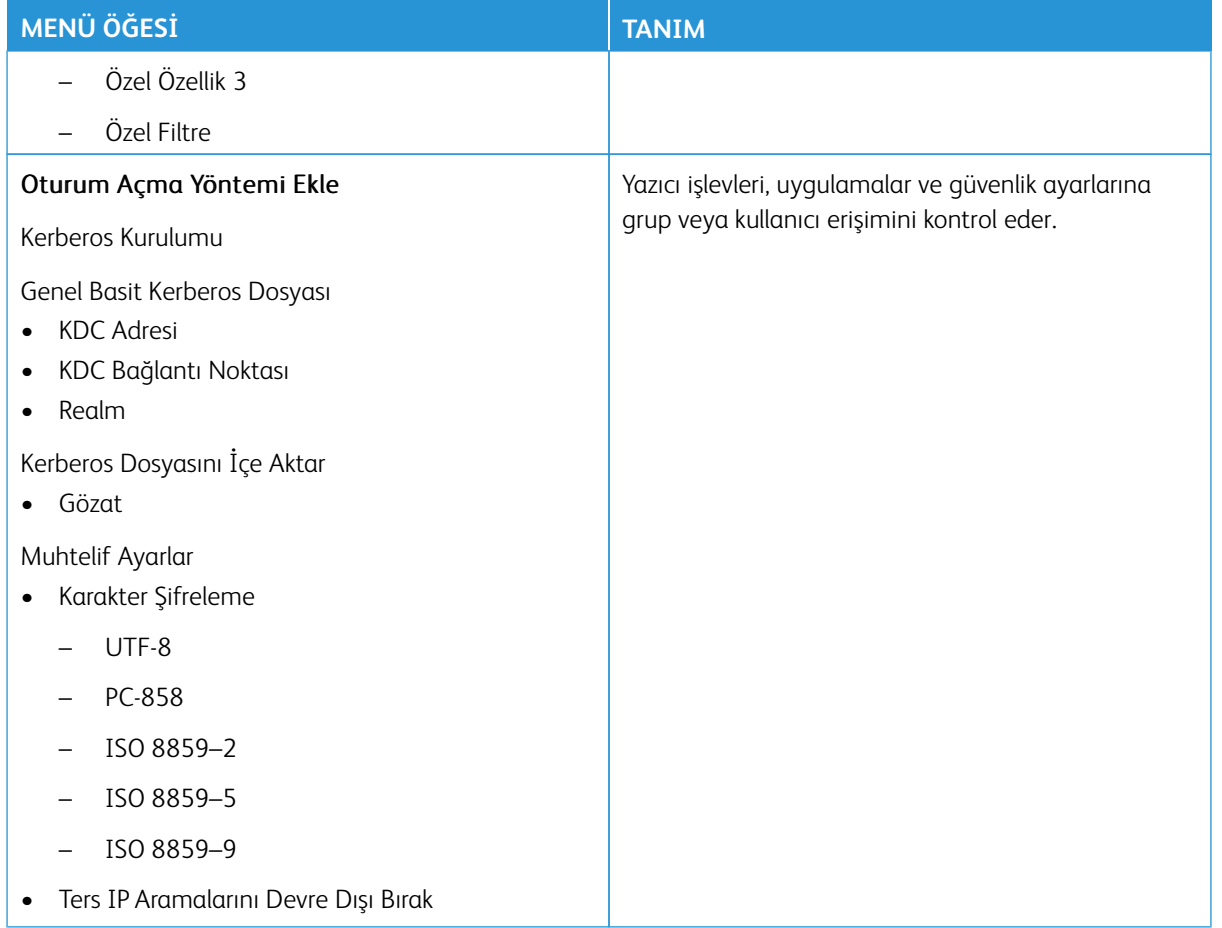

### **İlave Oturum Açma Yöntemleri**

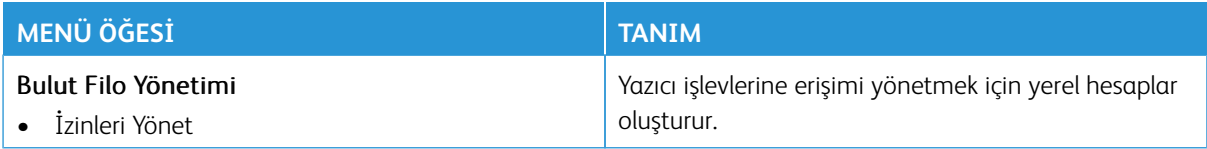

### **SERTİFİKA YÖNETİMİ**

Önemli: Sertifika Yönetimi bir Sistem Yöneticisi işlevidir. Bazı durumlarda bu seçenek gizlidir ve görüntülenmez. Daha fazla bilgi edinmek için [www.xerox.com](https://www.support.xerox.com/en-us) adresini ziyaret ederek *Embedded Web Server Yönetici Kılavuzuna* ve yazıcınız için geçerli sürücülere bakın.

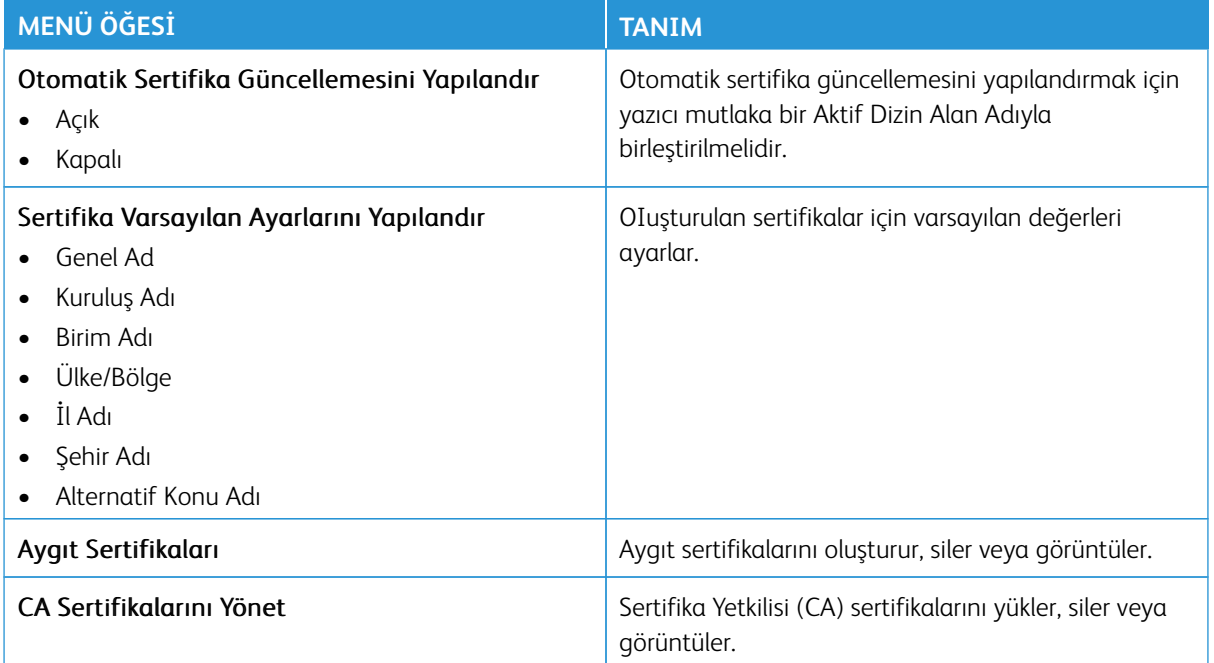

### **USB AYGITLARINI ZAMANLAMA**

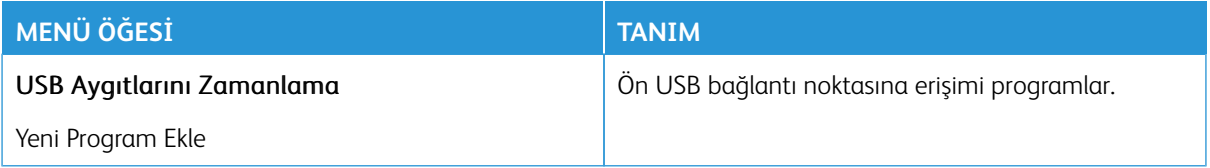

### **GÜVENLİK DENETİM GÜNLÜĞÜ**

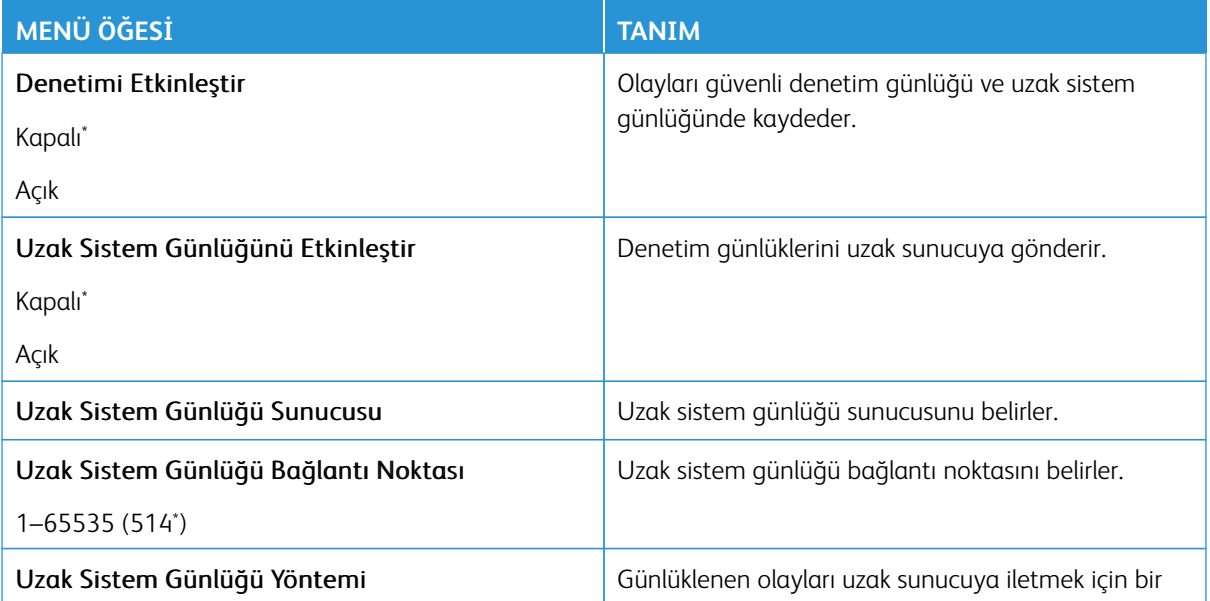

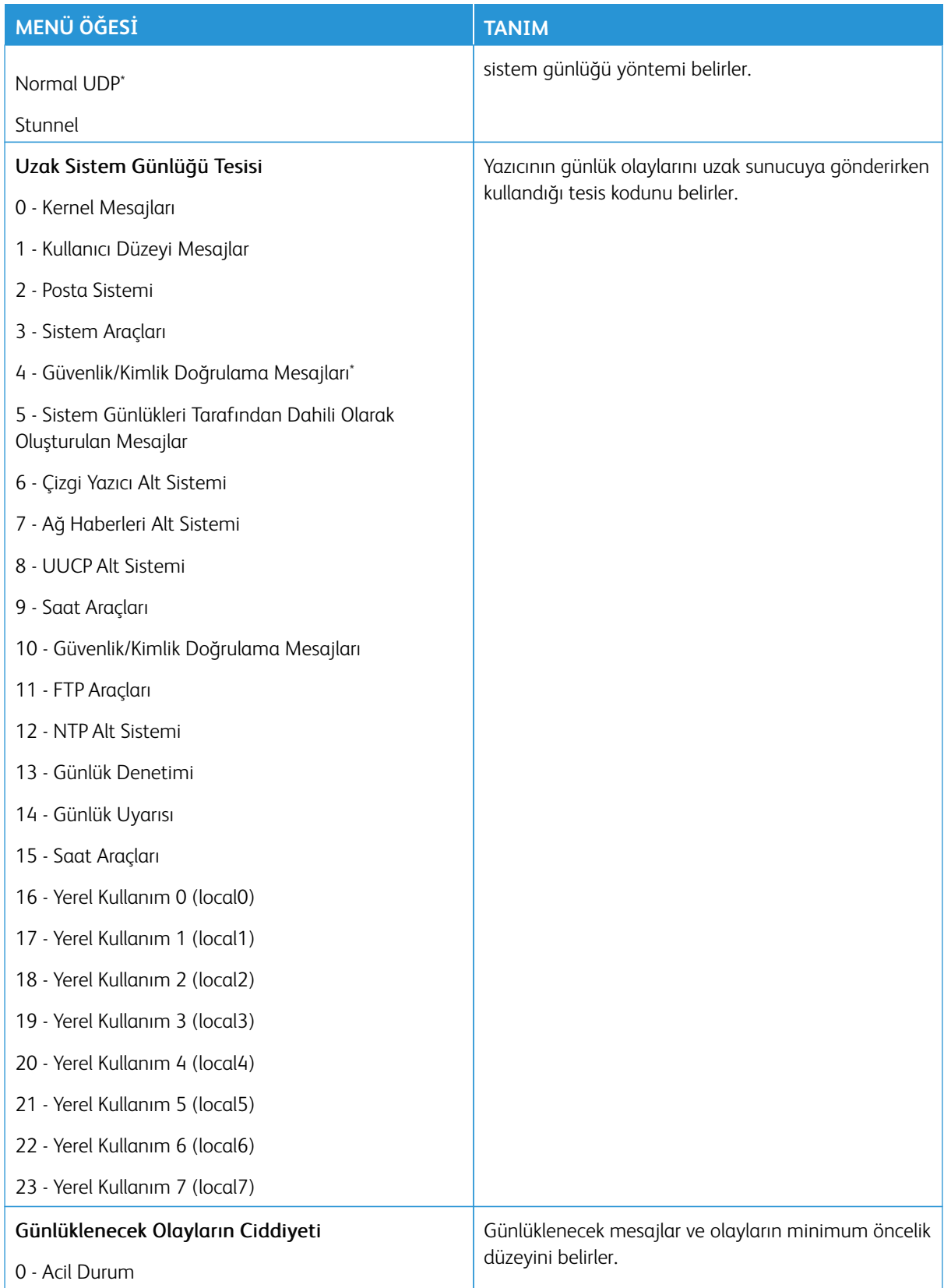

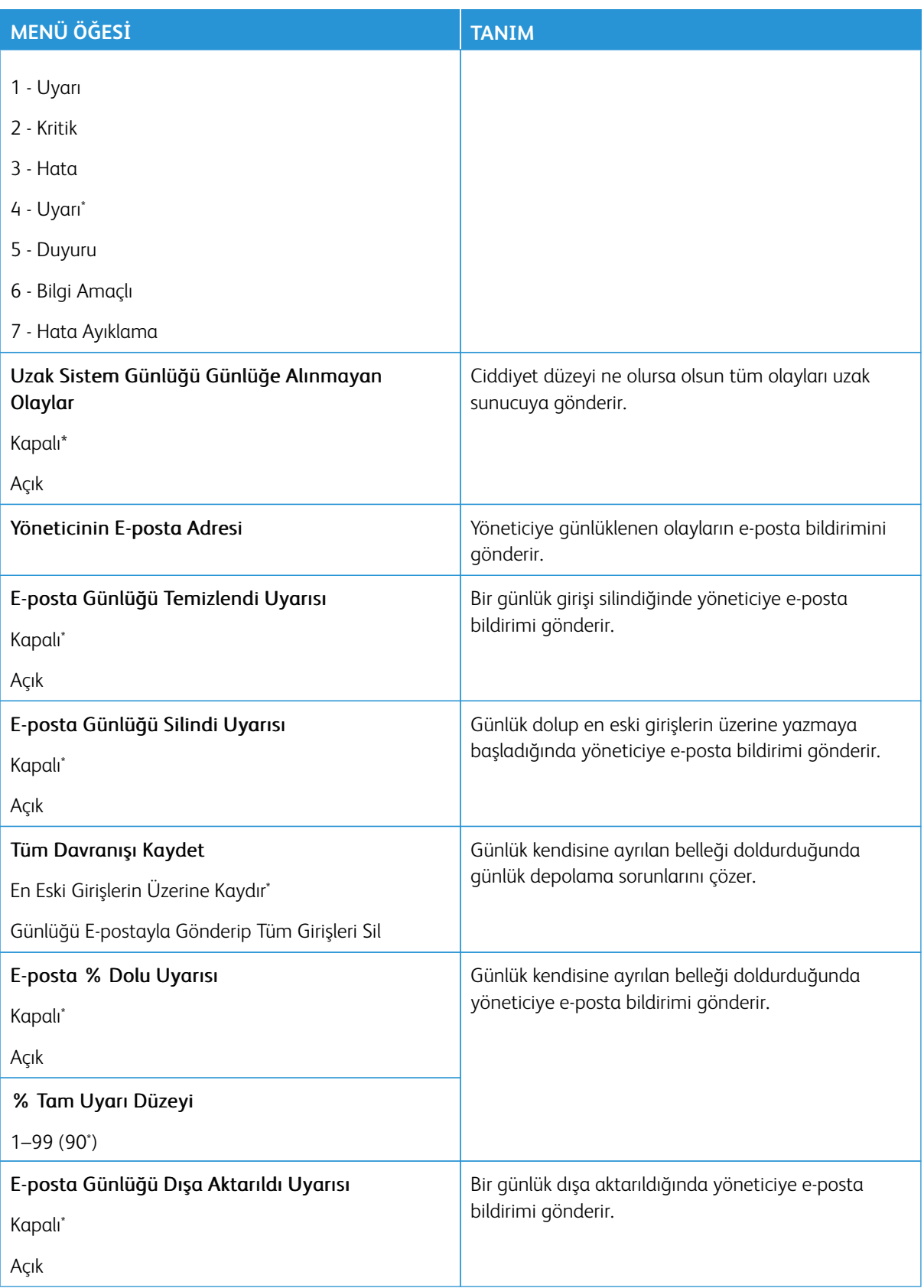

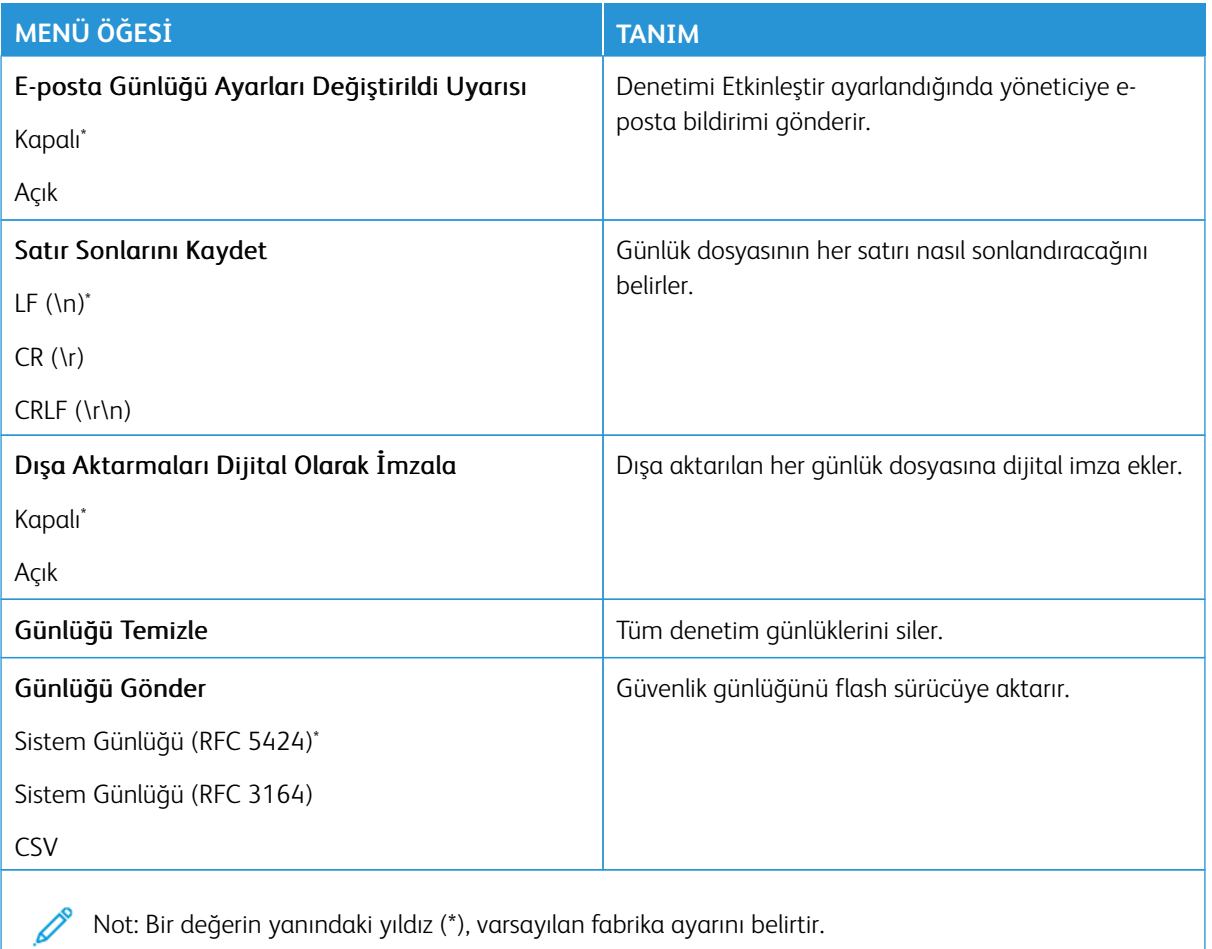

### **OTURUM AÇMA SINIRLAMALARI**

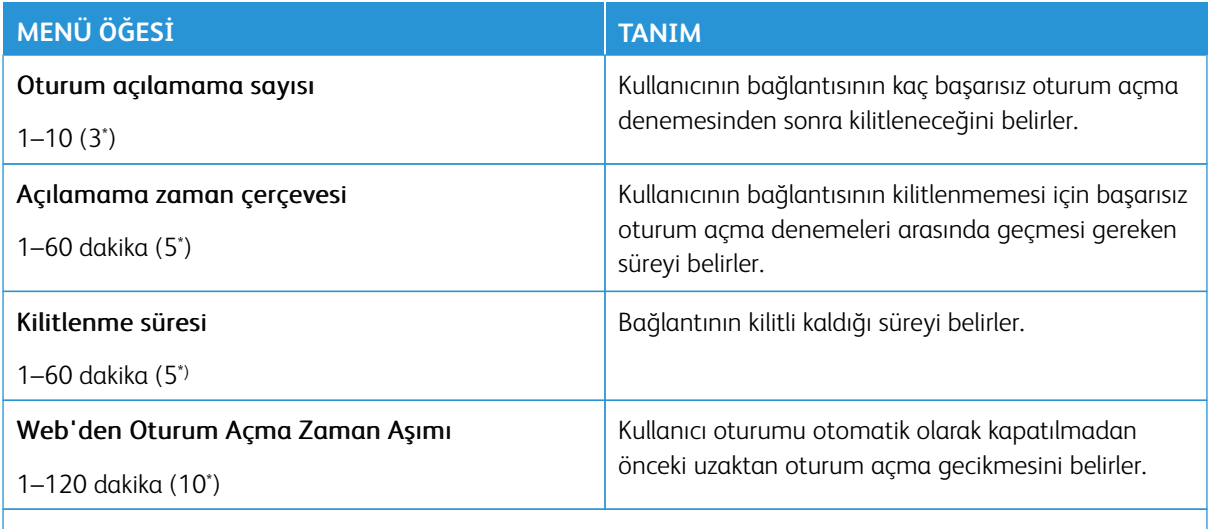

Not: Bir değerin yanındaki yıldız (\*), varsayılan fabrika ayarını belirtir.

## **GİZLİ YAZDIRMA AYARI**

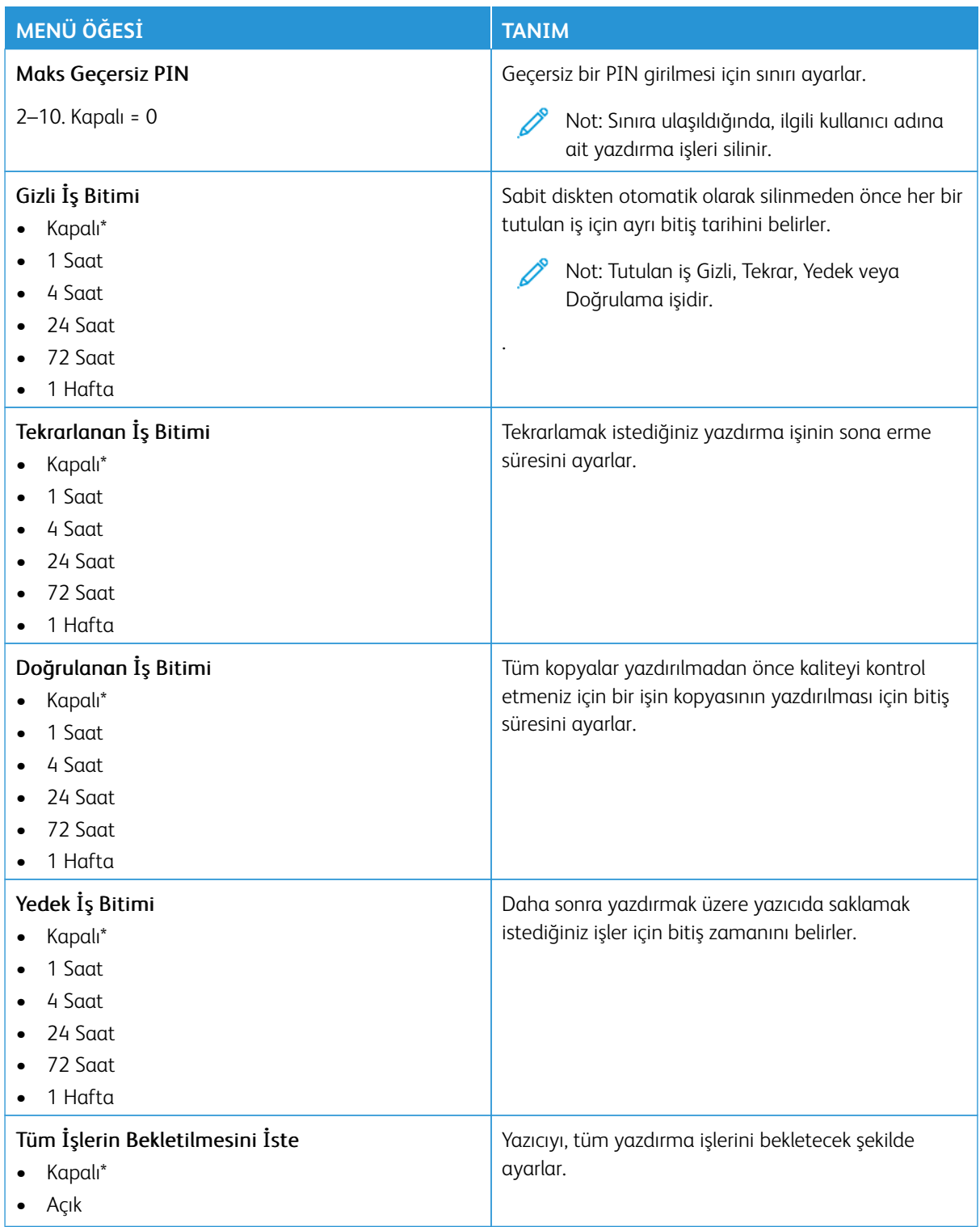

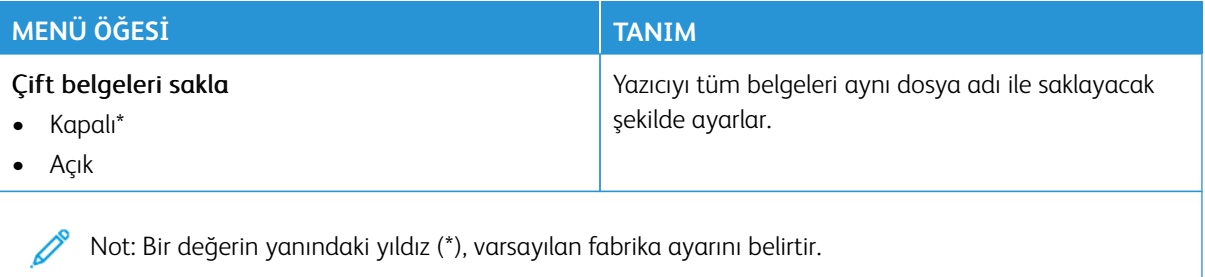

### **ŞİFRELEME**

Not: Bu uygulama sadece isteğe bağlı Üretkenlik Kitine sahip yazıcılarda desteklenir.

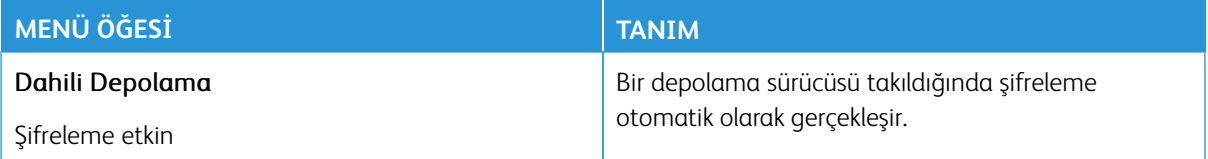

### **GEÇİCİ VERİ DOSYALARINI SİL**

Not: Bu uygulama sadece isteğe bağlı Üretkenlik Kitine sahip yazıcılarda desteklenir.

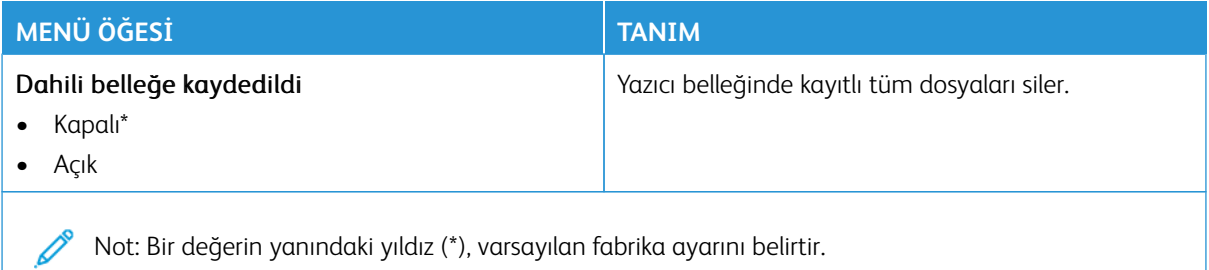

### **ÇÖZÜMLER LDAP AYARLARI**

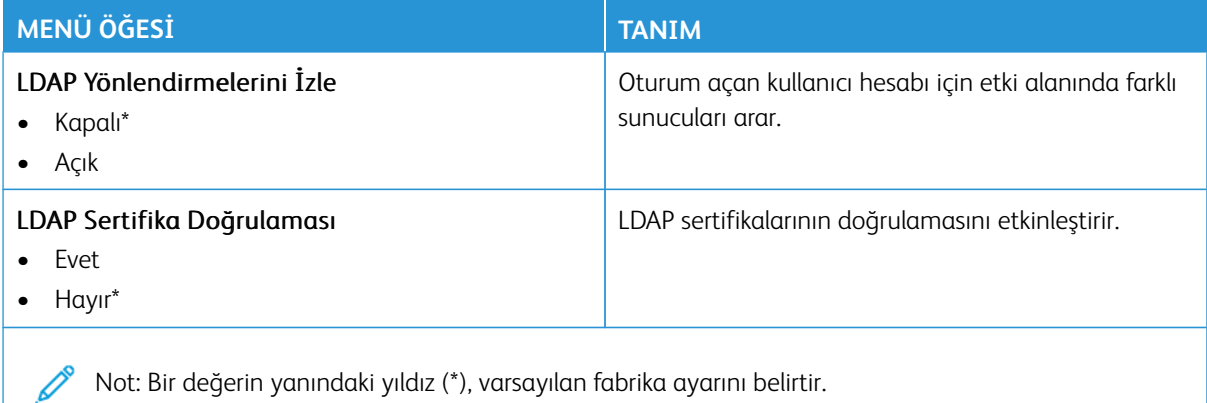

# **TPM CİHAZ YAZILIMI GÜNCELLEME**

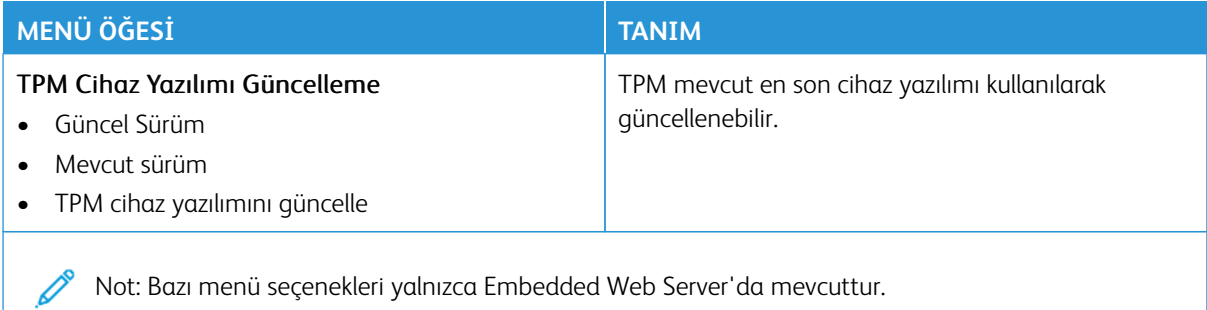

### **MUHTELİF**

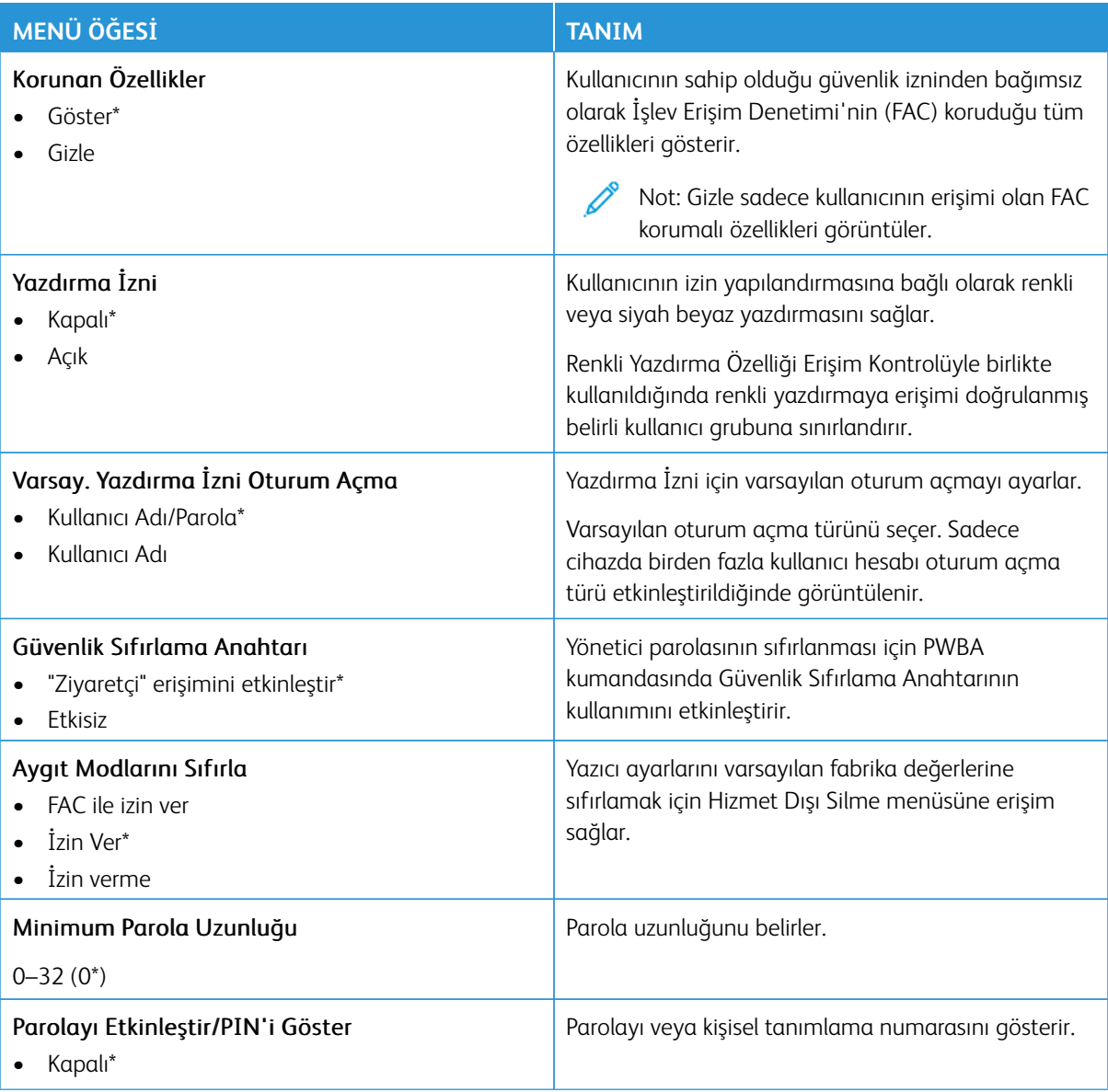

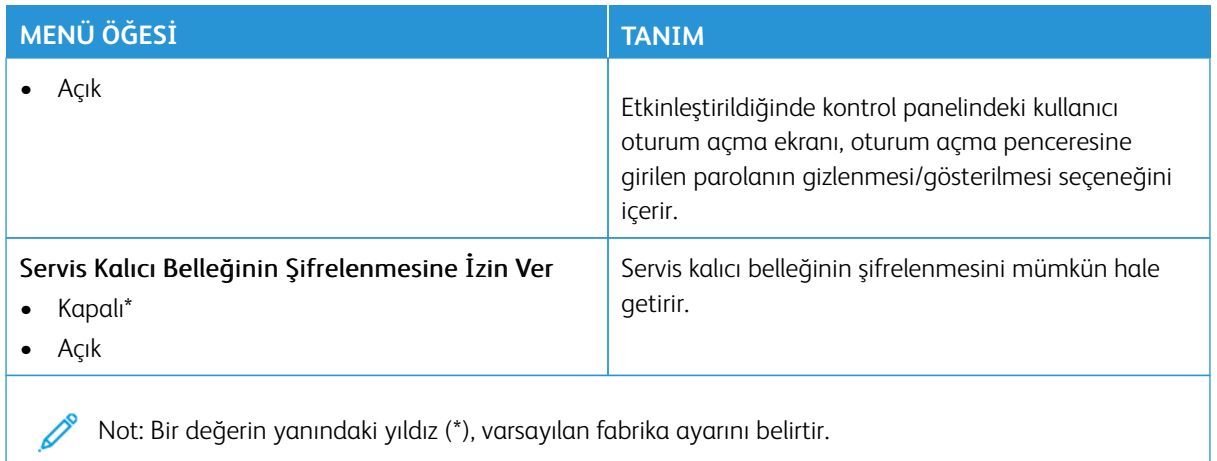

# Raporlar

Önemli: Bazı özellikler sistem yönetici işlevleridir ve seçenekler gizlidir ve görüntülenmez. Daha fazla bilgi edinmek için [www.xerox.com a](https://www.support.xerox.com/en-us)dresini ziyaret ederek *Embedded Web Server Yönetici Kılavuzuna* ve yazıcınız için geçerli sürücülere bakın.

 $\mathscr{O}$ Not: Bazı menü seçenekleri yalnızca Embedded Web Server'da mevcuttur.

### **MENÜ AYARLARI SAYFASI**

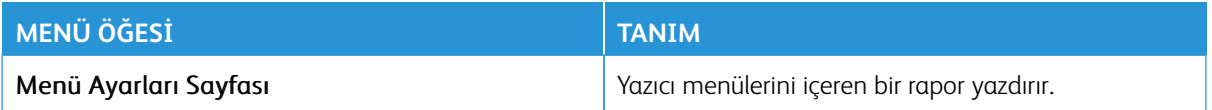

### **AYGIT**

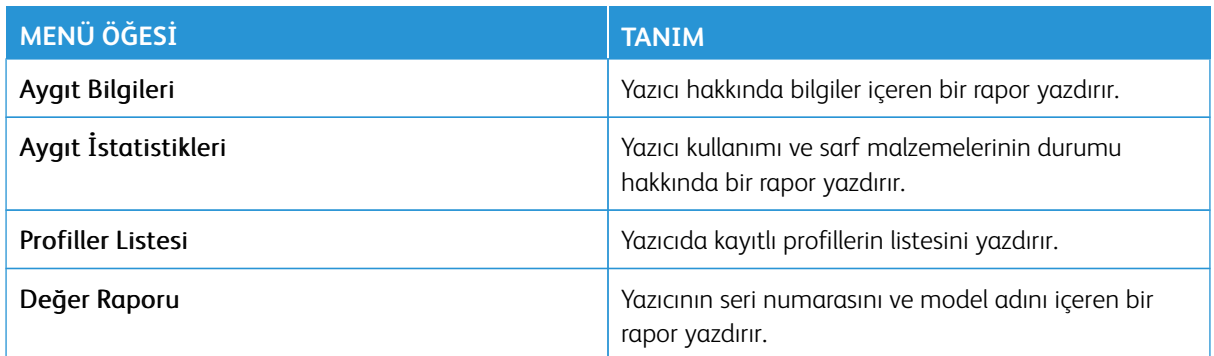

### **AĞ**

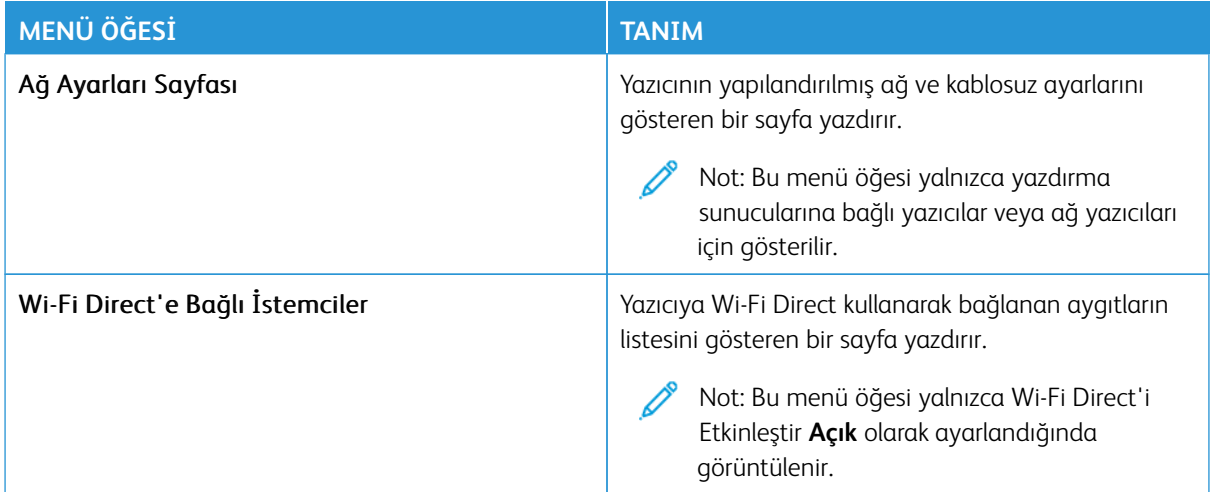

### Sarf Malzeme Planı

Not: Bazı menü seçenekleri yalnızca Embedded Web Server'da mevcuttur.

# **PLAN ETKİNLEŞTİRME**

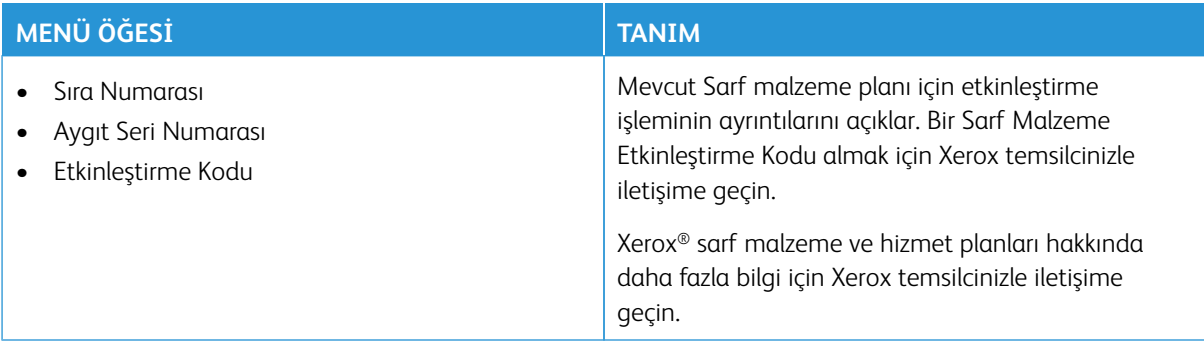

### **PLAN DÖNÜŞTÜRME**

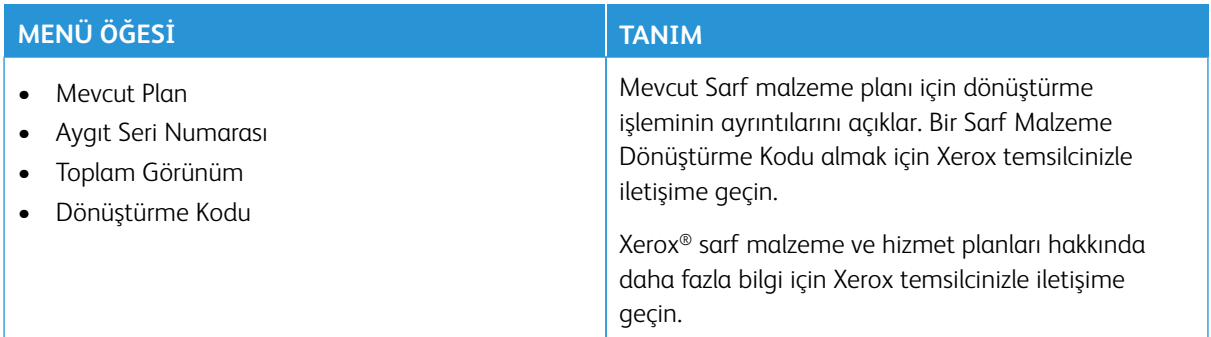

### **ABONELİK HİZMETİ**

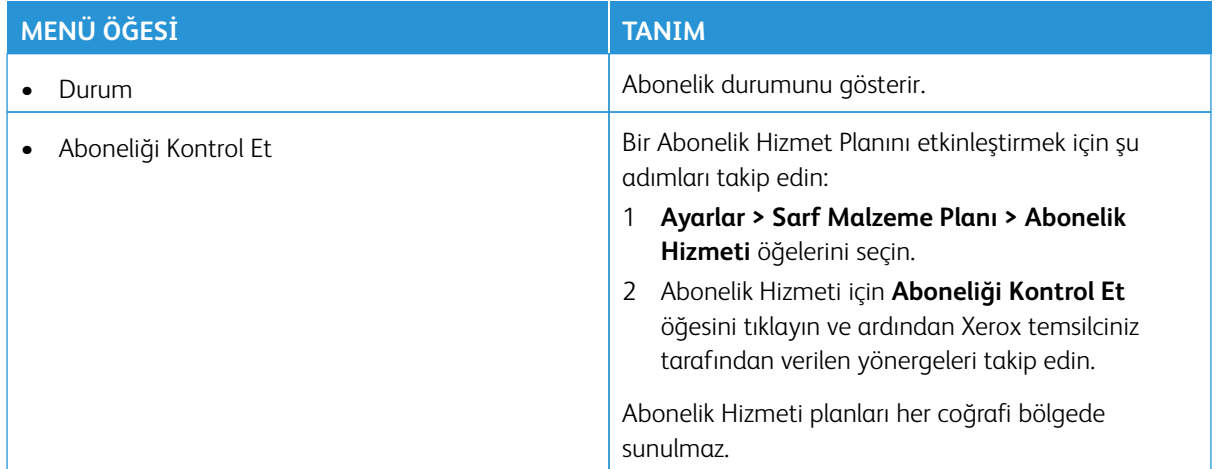

# Sorun Giderme

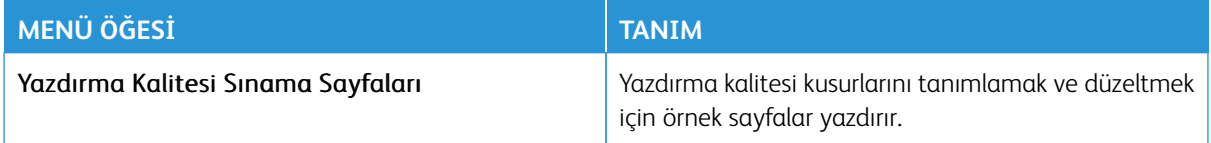

# **Bakım**

### Bu bölüm şunları içerir:

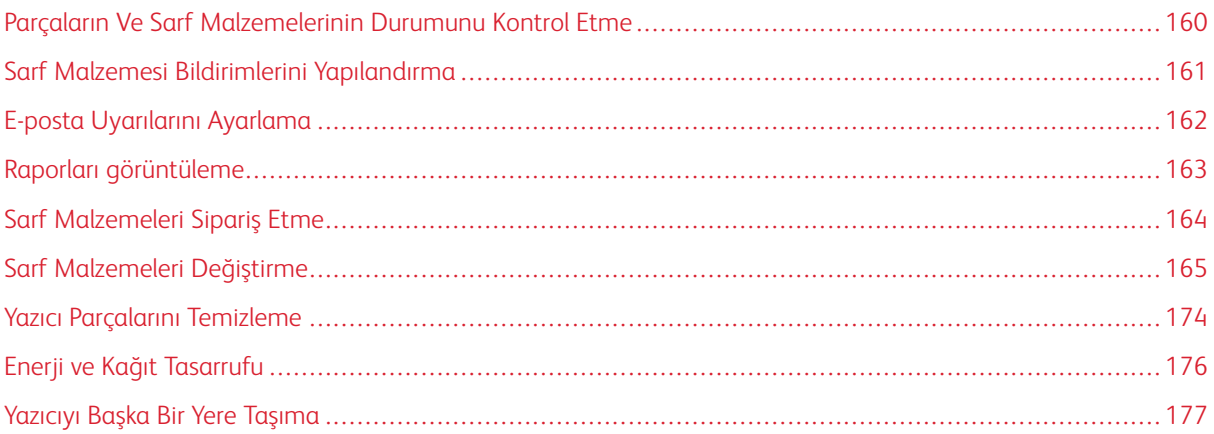

# <span id="page-159-0"></span>Parçaların Ve Sarf Malzemelerinin Durumunu Kontrol Etme

- 1. Ana ekrandan **Durum/Sarf Malzemeleri** öğesine dokunun.
- 2. Kontrol etmek istediğiniz parça veya sarf malzemesini seçin.
	- $\mathscr{O}^{\circ}$ Not: Bu ayara, ana ekranın üst bölümüne dokunarak da erişebilirsiniz.

### <span id="page-160-0"></span>Sarf Malzemesi Bildirimlerini Yapılandırma

- 1. Bir Web tarayıcısı açın ve adres alanına yazıcının IP adresini yazın.
	- Yazıcının IP adresini yazıcı ana ekranında görüntüleyin. IP adresleri, 123.123.123.123 gibi nokta işareti ile ayrılan dört rakam dizisinden oluşur.
	- Bir proxy sunucu kullanıyorsanız web sayfasının doğru yüklenmesi için bir süreliğine sunucuyu devre dışı bırakın.
- 2. **Ayarlar > Cihaz > Bildirimler** öğelerini tıklayın.
- 3. Sarf Malzemeleri menüsünden **Özel Sarf Malzemeleri Bildirimleri** öğesine tıklayın.
- 4. Her sarf malzemesi öğesi için bir bildirim seçin.
- 5. Değişiklikleri kaydedin.

# <span id="page-161-0"></span>E-posta Uyarılarını Ayarlama

Yazıcınızı, sarf malzemeleri azaldığında, kağıt değiştirilmesi ya da eklenmesi gerektiğinde veya bir kağıt sıkışması olduğunda e-posta uyarıları gönderecek şekilde yapılandırın.

- 1. Bir Web tarayıcısı açın ve adres alanına yazıcının IP adresini yazın.
	- Yazıcının IP adresini yazıcı ana ekranında görüntüleyin. IP adresleri, 123.123.123.123 gibi nokta işareti ile ayrılan dört rakam dizisinden oluşur.
	- Bir proxy sunucu kullanıyorsanız web sayfasının doğru yüklenmesi için bir süreliğine sunucuyu devre dışı bırakın.
- 2. **Ayarlar > Aygıt > Bildirimler > E-posta Uyarısı Kurulumu** öğelerini tıklayın ve ardından ayarları yapılandırın.

 $\mathscr{O}$ Not: SMTP ayarları hakkında daha fazla bilgi için e-posta sağlayıcınızla iletişime geçin.

- 3. Değişiklikleri kaydedin.
- 4. **E-posta Listelerini ve Uyarılarını Ayarla** öğesini tıklayın ve ardından ayarları yapılandırın.
- 5. Değişiklikleri kaydedin.

# <span id="page-162-0"></span>Raporları görüntüleme

- 1. Ana ekrandan **Ayarlar > Raporlar** öğelerine dokunun.
- 2. Görüntülemek istediğiniz raporu seçin.

# <span id="page-163-0"></span>Sarf Malzemeleri Sipariş Etme

Yazıcınız için sarf malzemeleri görüntülemek ve bunları sipariş etmek için <https://www.xerox.com/supplies> adresini ziyaret ederek arama alanına ürününüzü girin.

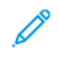

Not: Yazıcı sarf malzemeleri ile ilgili tüm ömür tahminleri letter- veya A4-boyutunda düz kağıda yazdırıldığı varsayımına dayanmaktadır.

Uyarı: Optimum yazıcı performansı elde edememek veya sarf malzemesini değiştirmemek, yazıcınızın zarar görmesine neden olabilir.

### **ORİJİNAL XEROX SARF MALZEMELERİ KULLANMA**

Xerox yazıcınız en iyi, orijinal Xerox sarf malzemeleriyle çalışacak şekilde tasarlanmıştır. Üçüncü taraflara ait sarf malzemelerinin kullanılması, yazıcının ve görüntüleme bileşenlerinin performansını, güvenilirliğini veya ömrünü etkileyebilir. Aynı zamanda garanti kapsamını da etkileyebilir. Başka marka sarf malzemelerinin kullanılması nedeniyle oluşan hasarlar garanti kapsamında değildir.

Tüm ömür göstergeleri, Xerox sarf malzemeleriyle çalışacak şekilde tasarlanmıştır; başka marka sarf malzemeleri kullanılması öngörülemeyen sonuçlara yol açabilir. Görüntüleme bileşeninin öngörülen ömründen fazla kullanılması, Xerox yazıcınıza veya ilişkili bileşenlerine zarar verebilir.

Uyarı: İade Programı sözleşme koşulları kapsamında olmayan sarf malzemeleri sıfırlanabilir ve yeniden üretilebilir. Ancak üretici garantisi, orijinal olmayan sarf malzemelerinden kaynaklanan zararları kapsamaz. Doğru şekilde yeniden üretilmemiş sarf malzemelerindeki sayaçların sıfırlanması yazıcınıza zarar verebilir. Sarf malzemesi sayacı sıfırlandıktan sonra yazıcınız sıfırlama öğesinin var olduğunu gösteren bir hata görüntüleyebilir.

# <span id="page-164-0"></span>Sarf Malzemeleri Değiştirme

# **TONER KARTUŞU DEĞİŞTİRME**

1. B Kapağını açın.

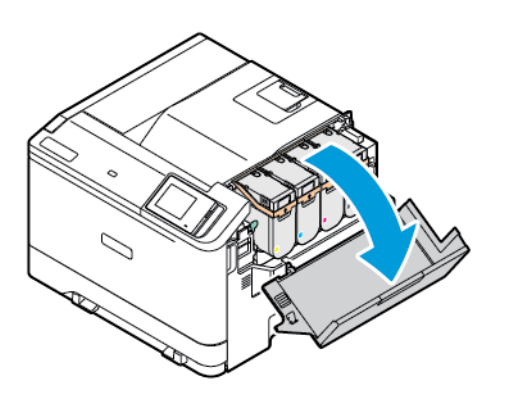

2. Kullanılmış toner kartuşunu çıkarın.

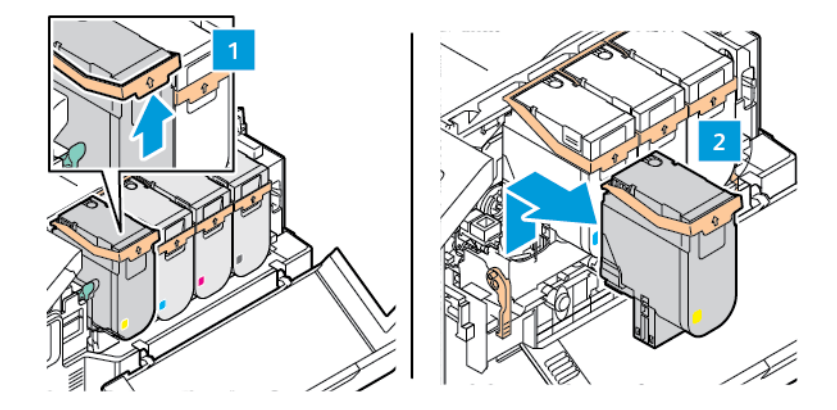

3. Yeni toner kartuşunu ambalajından çıkarın.

4. Yeni toner kartuşunu yerine *oturana* kadar takın.

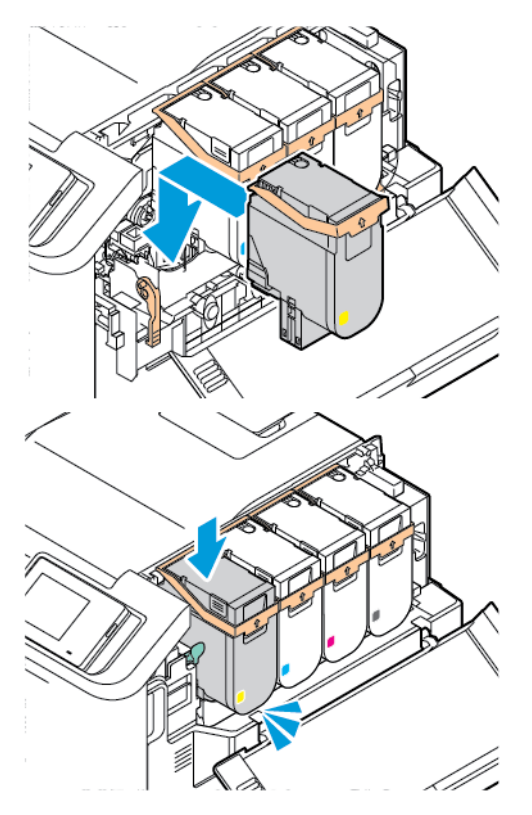

5. B Kapağını kapatın.

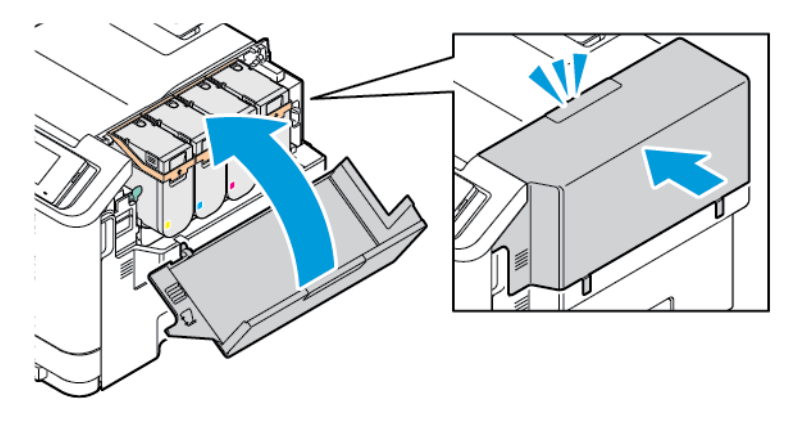

# **ATIK TONER ŞİŞESİNİ DEĞİŞTİRME**

1. A ve B Kapaklarını açın.

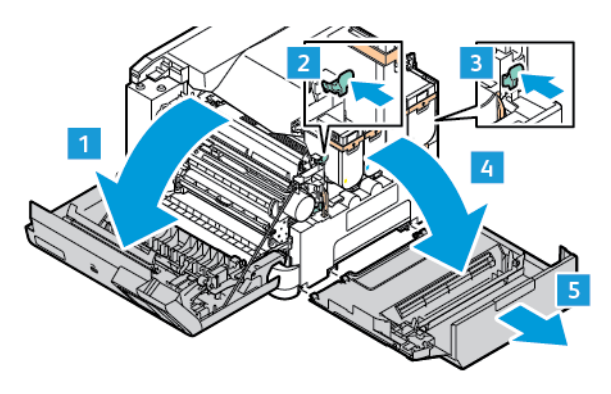

2. Kullanılmış atık toner şişesini çıkarın.

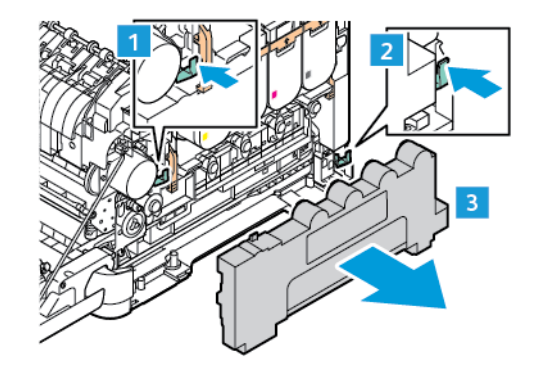

P Not: Tonerin dökülmesini önlemek için şişeyi dik konumda yerleştirin.

- 3. Yeni atık toner şişesini paketinden çıkarın.
- 4. Yeni atık toner şişesini takın.

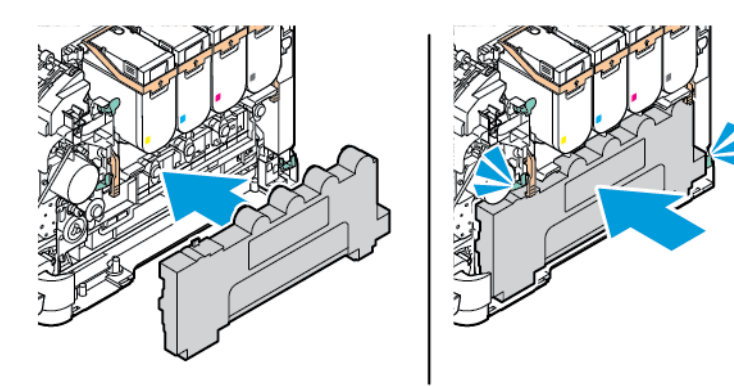

### **GÖRÜNTÜLEME KİTİNİ DEĞİŞTİRME**

Görüntüleme ünitesinin değiştirilmesi gerekiyorsa yazıcı, kontrol panelinde bir mesaj görüntüler.

Görüntüleme ünitesini değiştirmek için Görüntüleme Kitini kullanın. Yazıcınız için iki tip Görüntüleme Kiti mevcuttur:

- Siyah Görüntüleme Kiti
- Camgöbeği, Macenta, Sarı ve Siyah için Tam Renkli Görüntüleme Kiti

Uyarı: Yazıcıda yazdırma işi sürerken bu prosedürü uygulamayın.

1. A ve B Kapaklarını açın.

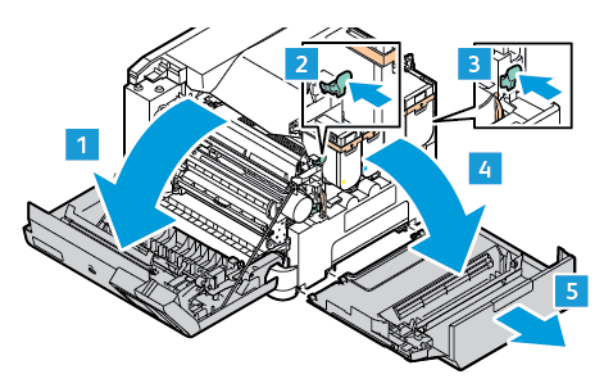

2. Atık toner şişesini çıkarın.

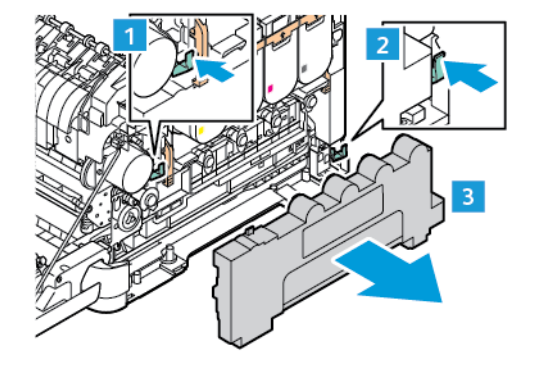

3. Toner kartuşunu yazıcıdan çıkarın.

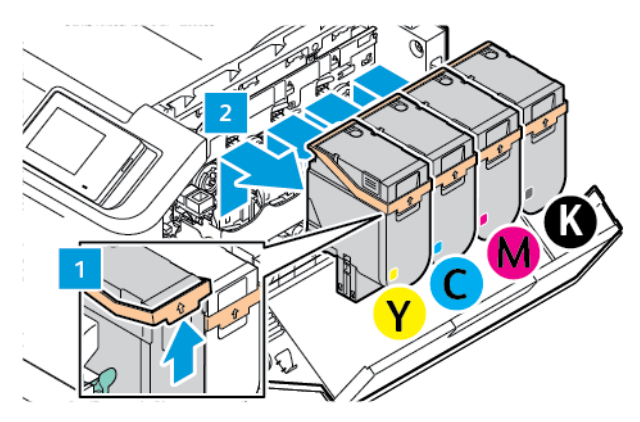

- 4. Mevcut Görüntüleme Kitini çıkarmak için şu adımları takip edin:
	- a. Görüntüleme Kitinin kilidini açmak için kolu yukarı kaldırın.

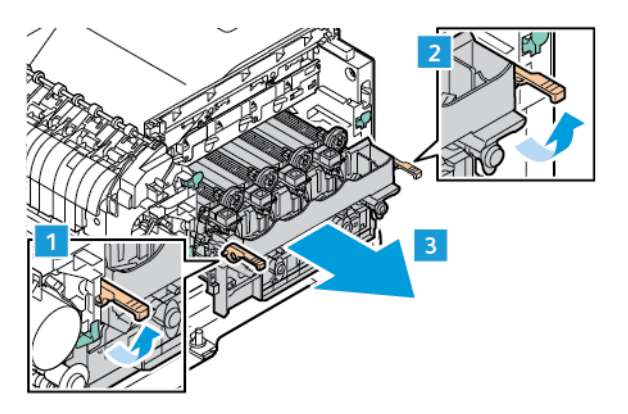

b. Görüntüleme Kitini yavaşça yazıcıdan çekin ve her iki taraftaki kolları tutarak Görüntüleme Kitini çıkarın.

Not: Görüntüleme Kitiyle birlikte verilen kurulum talimatlarına bakın.

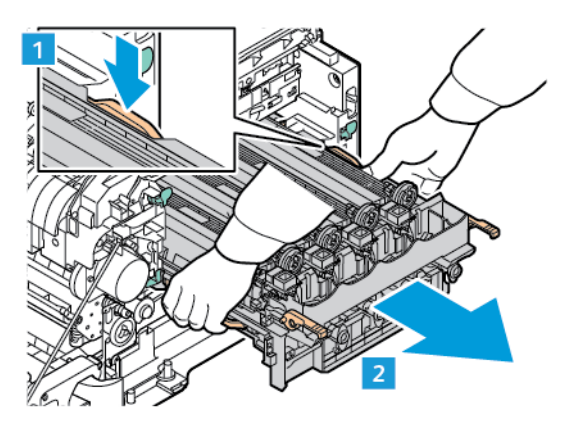

5. Yeni Görüntüleme Kitini ambalajından çıkarın ve ambalaj malzemelerini çıkarın.

Dikkat: Fotoiletken ünitesini 10 dakikadan daha uzun süre doğrudan ışık altında bırakmayın. Uzun  $\bigwedge$ süreli ışığa maruz kalması, yazdırma kalitesi sorunlarına neden olabilir.

Uyarı: Görüntüleme ünitesinin altındaki parlak fotoğraf iletkeni tamburuna dokunmayın. Dok unmanız gelecekteki yazdırma işlerinin kalitesini etkileyebilir.

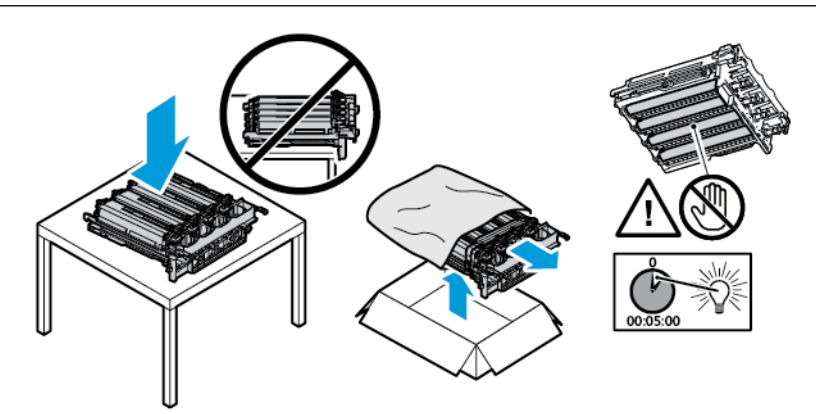

6. Kilitleri açın ve yeni Görüntüleme Kitinin bantlarını atın.

Camgöbeği, Macenta, Sarı ve Siyah için Dörft Renkli Görüntüleme Kiti.

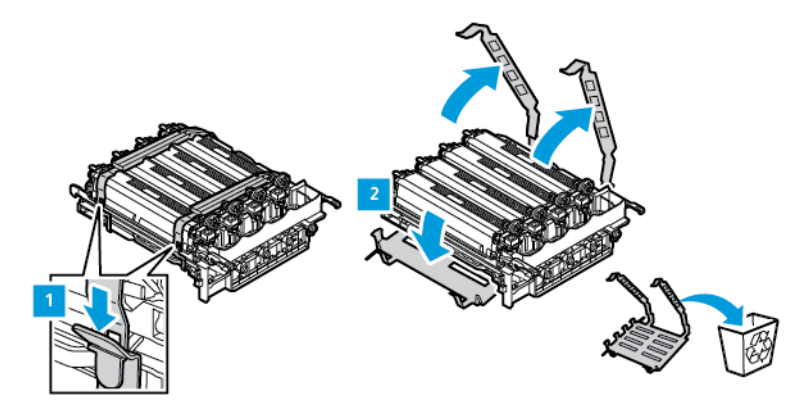

Siyah Görüntüleme Kiti için.

Not: Siyah Görüntüleme Kitini değiştirirken mevcut Renkli Görüntüleme Ünitelerini Siyah Görüntüleme Kitiyle birlikte gelen yeni tepsiye taktığınızdan emin olun.

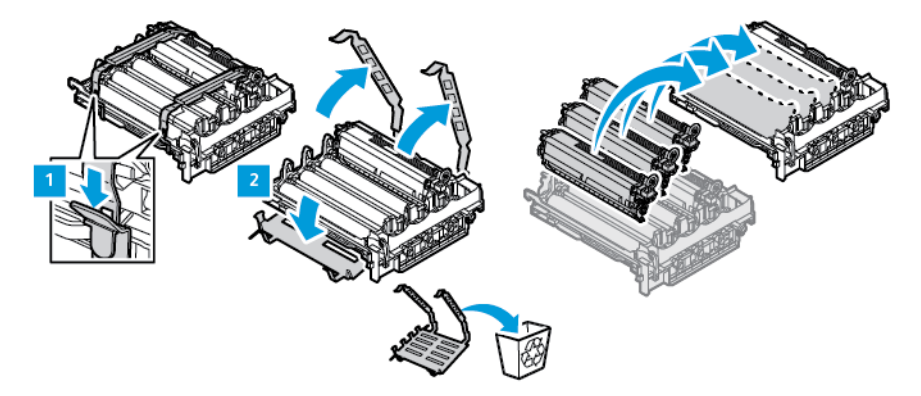

7. Görüntüleme Kitinin kollarını tutun ve yazıcıya geri takın.

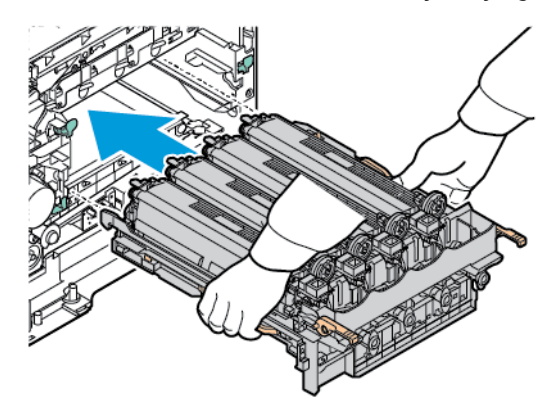

8. Görüntüleme Kitini kilitlemek için kolu aşağı indirin.

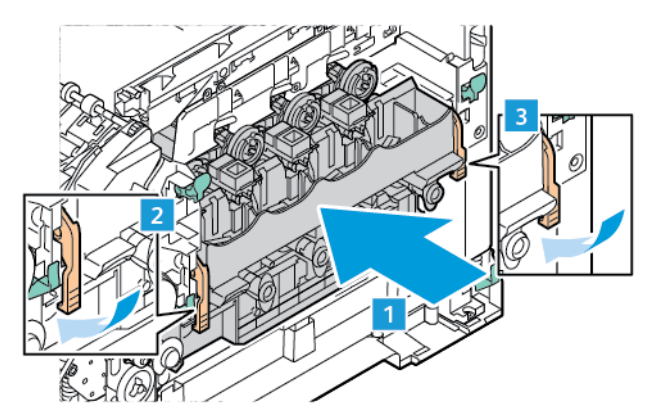

9. Toner kartuşunu Görüntüleme Kitine geri takın.

Not: Görüntüleme Kitiyle birlikte verilen kurulum talimatlarına bakın.  $\mathscr{O}$ 

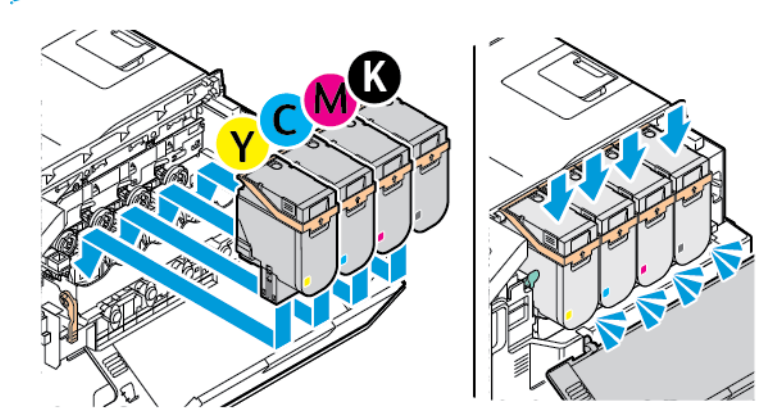

10. Atık toner şişesini yazıcıya geri takın.

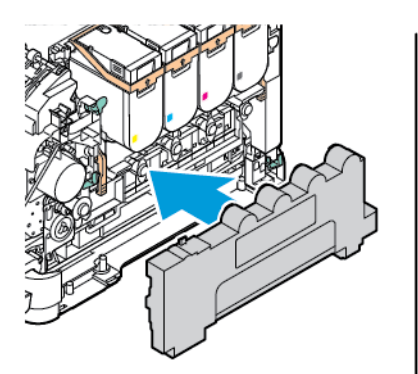

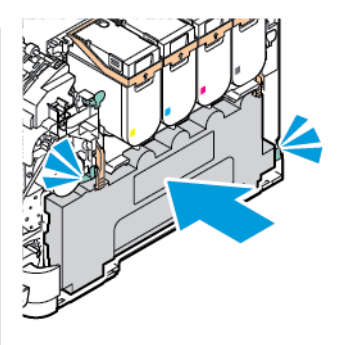

11. B ve A Kapaklarını kapatın.

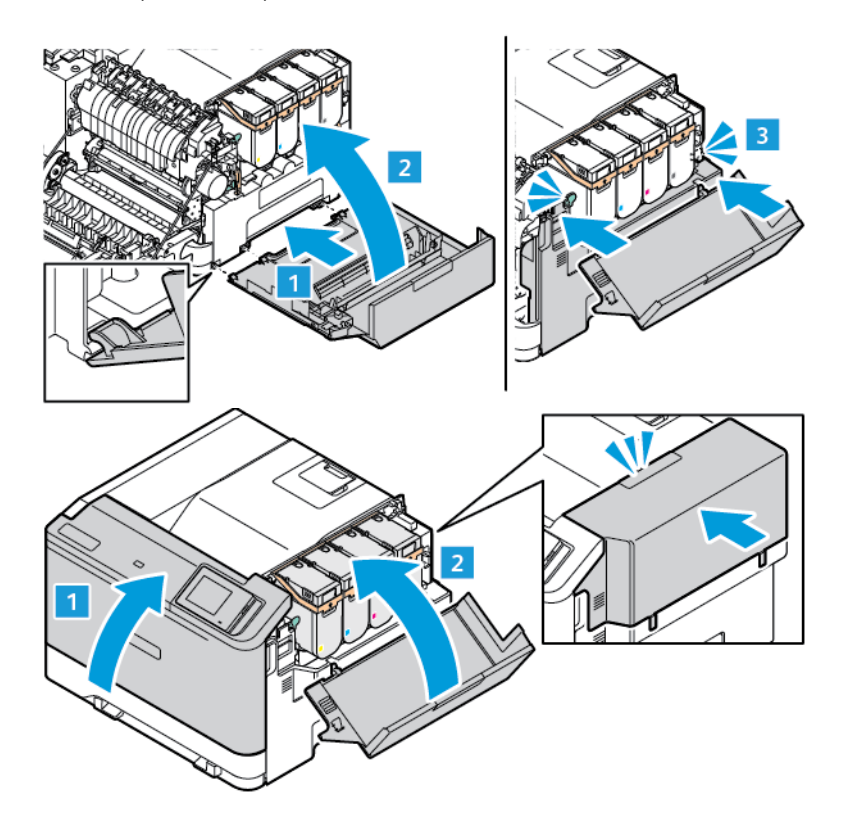

#### **SARF MALZEME KULLANIM SAYAÇLARINI SIFIRLAMA**

- 1. Ana ekrandan **Ayarlar > Cihaz > Bakım > Yapılandırma Menüsü > Sarf Malzeme Kullanımı ve Sayaçlar**  öğelerine dokunun.
- 2. Sıfırlamak istediğiniz sayacı seçin.

Uyarı: İade Programı sözleşme koşulları kapsamında olmayan sarf malzemeleri ve parçalar sıfırlanabilir ve yeniden üretilebilir. Ancak üretici garantisi, orijinal olmayan sarf malzemelerinden veya parçalardan kaynaklanan zararları kapsamaz. Doğru şekilde yeniden üretilmemiş sarf malzemelerindeki ya da parçalardaki sayaçların sıfırlanması yazıcınıza zarar verebilir. Sarf malzemesi ya da parça sayacı sıfırlandıktan sonra yazıcınız sıfırlama öğesinin var olduğunu gösteren bir hata görüntüleyebilir.

# <span id="page-173-0"></span>Yazıcı Parçalarını Temizleme

### **YAZICIYI TEMİZLEME**

 $\sqrt{N}$  İKAZ—ELEKTRİK ÇARPMASI TEHLİKESİ: Yazıcının dışını temizlerken elektrik çarpması riskine engel olmak için, güç kablosunu prizden çekin ve yazıcıya takılı tüm kabloları çıkarın.

- Bu görevi birkaç ayda bir uygulayın.
- Yazıcı garantisi, yazıcıyı yanlış tutmaktan kaynaklanan hasarları kapsamaz.
- 1. Yazıcıyı kapatın ve güç kablosunun fişini elektrik prizinden çekin.
- 2. Standart kutu ve çok amaçlı besleyicideki kağıdı çıkarın.
- 3. Yumuşak bir fırça veya elektrikli süpürgeyle yazıcının çevresindeki toz, tüy ve kağıt parçalarını çıkarın.
- 4. Yazıcının dışını nemli, yumuşak ve hav bırakmayan bir bezle silin.
	- Evde kullanılan türden temizleme maddeleri ve deterjan kullanmayın; yazıcının yüzeyine zarar verebilir.
	- Temizleme işlemi sonrasında yazıcının her tarafının kuru olduğundan emin olun.
- 5. Güç kablosunu prize takın ve ardından yazıcıyı açın.

İKAZ—YARALANMA RİSKİ: Yangın veya elektrik çarpması riskini önlemek için güç kablosunu ürünün yakınındaki ve kolay erişilebilir bir konumdaki uygun şekilde tanımlanmış ve doğru şekilde topraklanmış bir elektrik prizine bağlayın.

### **DOKUNMATİK EKRANI TEMİZLEME**

 $\sqrt{\sqrt{2}}$  İKAZ—ELEKTRİK ÇARPMASI TEHLİKESİ: Yazıcının dışını temizlerken elektrik çarpması riskine engel olmak için, güç kablosunu prizden çekin ve yazıcıya takılı tüm kabloları çıkarın.

- 1. Yazıcıyı kapatın ve güç kablosunun fişini elektrik prizinden çekin.
- 2. Kontrol panelini nemli, yumuşak ve hav bırakmayan bir bezle silin.
	- Evde kullanılan türden temizleme maddeleri ve deterjan kullanmayın; kontrol paneline zarar verir.
	- Temizledikten sonra kontrol paneli ekranını kuruladığınızdan emin olun.
- 3. Güç kablosunu prize takın ve ardından yazıcıyı açın.

İKAZ—YARALANMA RİSKİ: Yangın veya elektrik çarpması riskini önlemek için güç kablosunu ürünün yakınındaki ve kolay erişilebilir bir konumdaki uygun şekilde tanımlanmış ve doğru şekilde topraklanmış bir elektrik prizine bağlayın.

### **BESLEME SİLİNDİRLERİNİN TEMİZLENMESİ**

1. Yazıcıyı kapatın ve güç kablosunun fişini elektrik prizinden çekin.

2. Tepsiyi çıkarın.

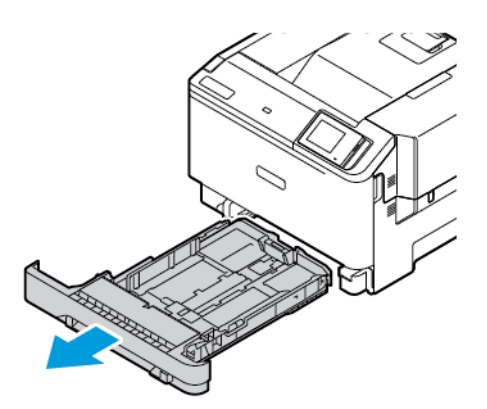

3. Besleme silindirlerini döndürürken lif bırakmayan, temiz, suyla nemlendirilmiş bir bezle silerek temizleyin.

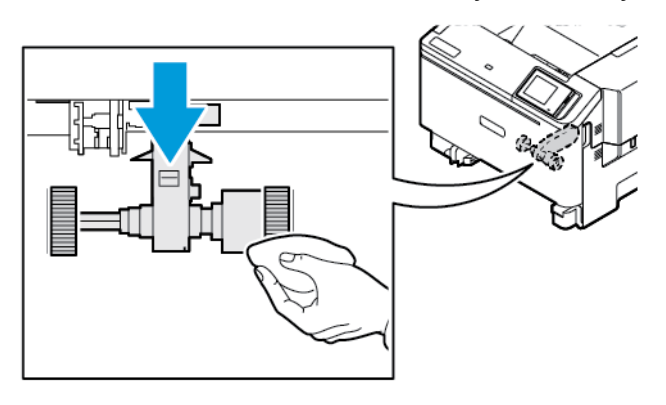

 $\odot$ Önemli: Temizlik sırasında besleme silindirleri çıkarsa bunları gösterildiği gibi doğru şekilde geri taktığınızdan emin olun. Besleme silindirlerinin yanlış takılması kağıt sıkışmasına neden olabilir.

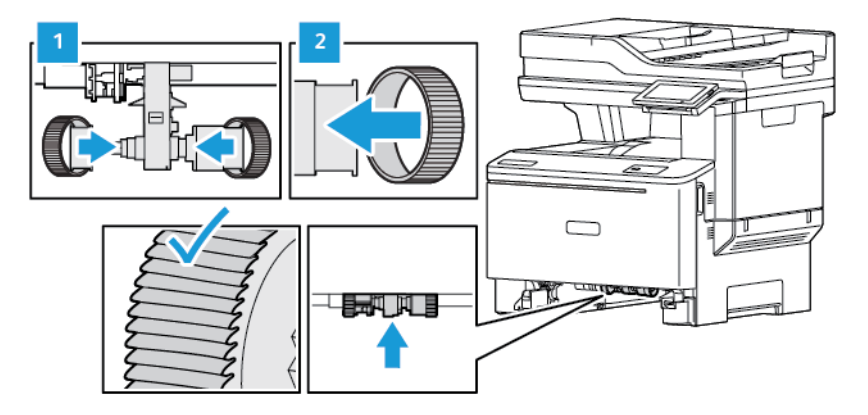

4. Tepsiyi takın.

 $\sqrt{N}$ 

5. Güç kablosunu yazıcıya ve prize takın ve ardından yazıcıyı açık konuma getirin.

İKAZ—YARALANMA RİSKİ: Yangın veya elektrik çarpması riskini önlemek için güç kablosunu ürünün yakınındaki ve kolay erişilebilir bir konumdaki uygun şekilde tanımlanmış ve doğru şekilde topraklanmış bir elektrik prizine bağlayın.

### <span id="page-175-0"></span>Enerji ve Kağıt Tasarrufu

### **GÜÇ TASARRUFU MODU AYARLARINI YAPILANDIRMA**

### **Uyku Modu**

- 1. Ana ekrandan **Ayarlar > Aygıt > Güç Yönetimi > Zaman Aşımları > Uyku Modu** öğelerine dokunun.
- 2. Yazıcının Uyku modu durumuna girmeden önce boşta bekleyeceği süreyi belirleyin.

#### **Hazırda Bekleme Modu**

- 1. Ana ekrandan **Ayarlar > Cihaz > Güç Yönetimi > Zaman Aşımları > Hazırda Bekleme Zaman Aşımı**  öğelerine dokunun.
- 2. Yazıcının Hazırda Bekleme moduna girmeden önce boşta bekleyeceği süreyi girin.
	- Hazırda Bekleme Zaman Aşımı ayarının çalışması için Bağlantıda Hazırda Bekleme Zaman Aşımı ayarını Hazırda Bekleme olarak belirleyin.
	- Embedded Web Server, yazıcı Hazırda Bekleme modundayken devre dışıdır.

#### **EKRANIN PARLAKLIĞINI AYARLAMA**

- 1. Ana ekrandan **Ayarlar > Cihaz > Tercihler** öğelerine dokunun.
- 2. Ekran Parlaklığı menüsünden ayarı yapılandırın.

### **SARF MALZEMELERİNDEN TASARRUF ETME**

• Kağıdın her iki tarafına yazdırır.

Not: 2 taraflı yazdırma, yazdırma sürücüsündeki varsayılan ayardır.

- Tek bir kağıt yaprağına birden çok sayfa yazdırır.
- Yazdırmadan önce belgenin nasıl göründüğünü incelemek için ön izleme özelliğini kullanın.
- İçeriğinin ve biçiminin doğru olduğundan emin olmak belgelerinizin bir kopyasını yazdırın.

### <span id="page-176-0"></span>Yazıcıyı Başka Bir Yere Taşıma

İKAZ—YARALANMA RİSKİ: Yazıcının ağırlığı 20 kg'dan (44 lb) fazlaysa yazıcının güvenli şekilde kaldırılması için iki veya daha fazla kişi gerekebilir.

İKAZ—YARALANMA RİSKİ: Yangın veya elektrik çarpmasını önlemek için yalnızca bu ürünle birlikte verilen güç kablosunu veya üretici onaylı yedek güç kablolarını kullanın.

İKAZ—YARALANMA RİSKİ: Yazıcı taşınırken yaralanmaların veya yazıcının hasar görmesinin önüne geçmek için aşağıdaki kurallara uyun:

- Tüm kapakların ve tepsilerin kapalı olduğundan emin olun.
- Yazıcıyı kapatın ve güç kablosunun fişini elektrik prizinden çekin.
- Yazıcıdan tüm kordon ve kabloları çıkarın.
- Yazıcının ayrı, yerde duran isteğe bağlı tepsileri varsa veya yazıcıya çıkış seçenekleri takılıysa yazıcıyı taşımadan önce bunları çıkarın.
- Yazıcıda tekerlekli taban varsa dikkatli bir şekilde yeni konuma tekerlekleri kullanarak taşıyın. Eşiklerden ve kırılmış zemin üstünden geçerken dikkatli olun.
- Yazıcıda bir tekerlekli taban yoksa ancak isteğe bağlı tepsilerle veya çıkış seçenekleriyle yapılandırılmışsa çıkış seçeneklerini kaldırın ve yazıcıyı tepsilerden kaldırın. Yazıcıyı ve herhangi bir seçeneği aynı anda kaldırmaya çalışmayın.
- Yazıcıyı kaldırmak için mutlaka tutma yerlerini kullanın.
- Yazıcının taşınması için kullanılacak arabaların yüzeyi mutlaka yazıcının tüm ayak izini destekleyecek şekilde olmalıdır.
- Donanım seçeneklerinin taşınması için kullanılacak arabaların yüzeyi mutlaka bu seçeneklerin boyutlarını destekleyecek şekilde olmalıdır.
- Yazıcıyı dik tutun.

 $\sqrt{N}$ 

- Ciddi sarsma hareketlerinden kaçının.
- Yazıcıyı yere bırakırken parmaklarınızın altında olmadığından emin olun.
- Yazıcının çevresinde yeterince boş alan olmasını sağlayın.

Not: Hatalı taşımadan kaynaklanan yazıcı hasarları yazıcı garantisinin kapsamında değildir.

Bakım

# Sorun Giderme

Bu bölüm şunları içerir:

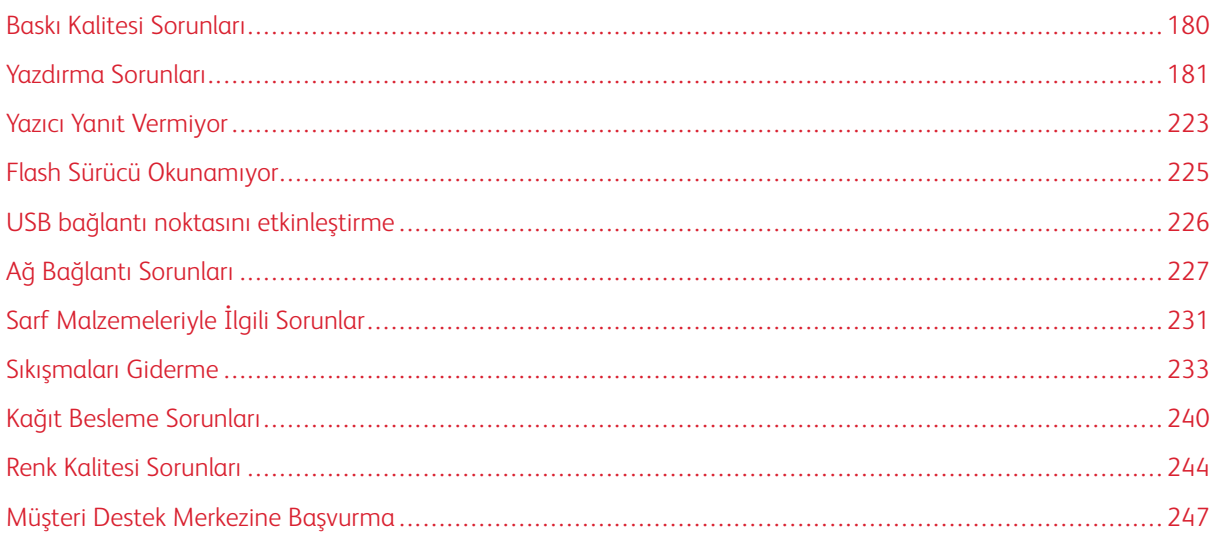

# <span id="page-179-0"></span>Baskı Kalitesi Sorunları

Yaşadığınız yazdırma kalitesi sorununa benzeyen görüntüyü bulun ve ardından sorun çözme adımlarını okumak için görüntünün altındaki bağlantıya tıklayın.

- [Boş veya beyaz sayfalar](#page-180-1)
- [Koyu Baskı](#page-182-0)
- [Hayalet Resimler](#page-184-0)
- [Gri veya Renkli Arka Plan](#page-186-0)
- [Hatalı Sayfa Boşlukları](#page-188-0)
- [Açık Yazdırma](#page-189-0)
- [Eksik Renkler](#page-193-0)
- [Benekli Baskı ve Noktalar](#page-195-0)
- [Kağıt Kıvrılması](#page-198-0)
- [Yamuk veya Eğik Baskılar](#page-199-0)
- [Tamamen Renkli Veya Siyah Resimler](#page-200-0)
- [Metin veya Resim Kesme](#page-202-0)
- [Toner Kolay Siliniyor](#page-204-0)
- [Eşitsiz Yazdırma Yoğunluğu](#page-205-0)
- [Yatay Koyu Çizgiler](#page-207-0)
- [Dikey Koyu Çizgiler](#page-209-0)
- [Yatay Beyaz Çizgiler](#page-211-0)
- [Dikey Beyaz Çizgiler](#page-213-0)
- [Tekrarlayan Kusurlar](#page-215-0)
# Yazdırma Sorunları

# **YAZDIRMA KALİTESİ KÖTÜ**

## **Boş veya beyaz sayfalar**

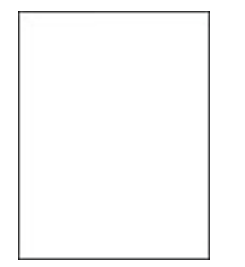

P Not: Sorunu çözmeden önce Yazdırma Kalitesi Sınama Sayfalarını yazdırın.

Test sayfalarını yazdırmak için aşağıdaki bilgilere bakın:

- 1. Kontrol panelinden **Ayarlar > Sorun Giderme > Yazdırma Kalitesi Sınama Sayfaları** öğelerini seçin.
- 2. Dokunmatik ekranlı olmayan yazıcı modelleri için ayarlara gidin ve **Tamam** düğmesine basın.

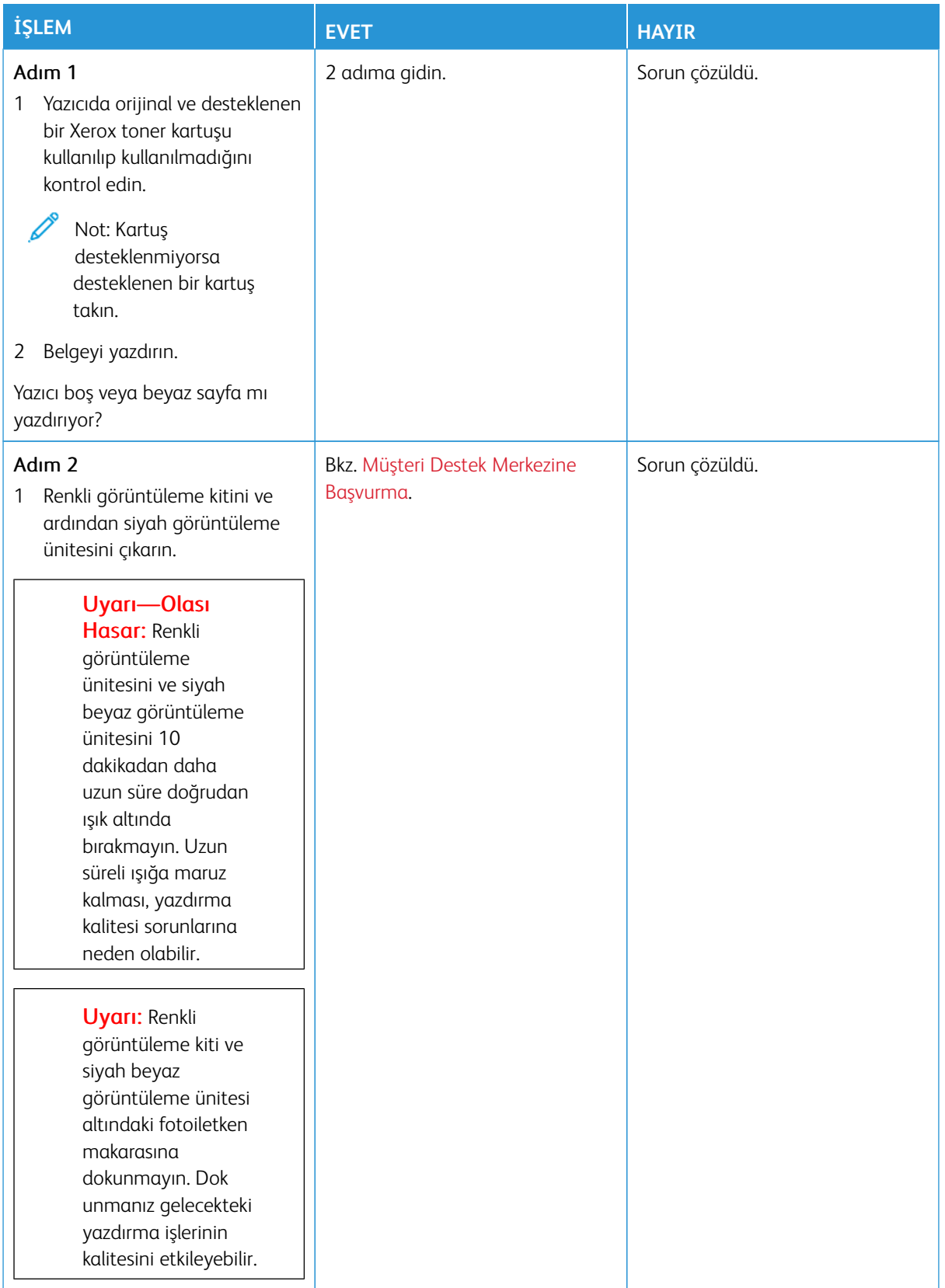

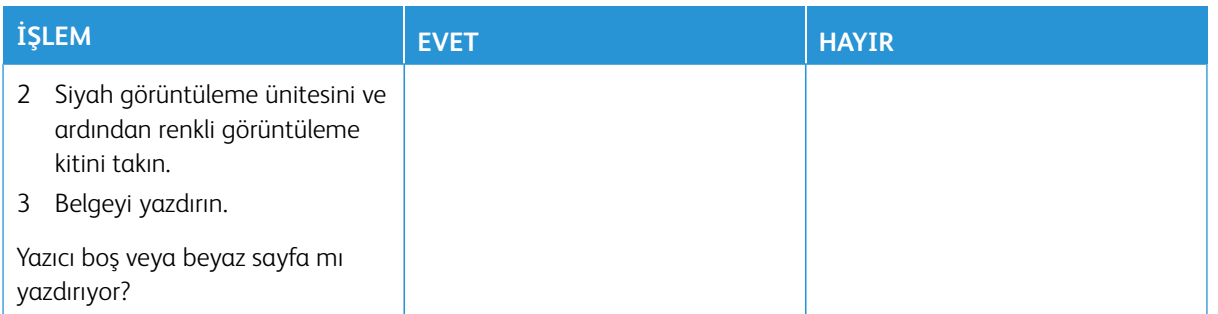

#### **Koyu Baskı**

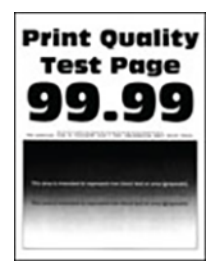

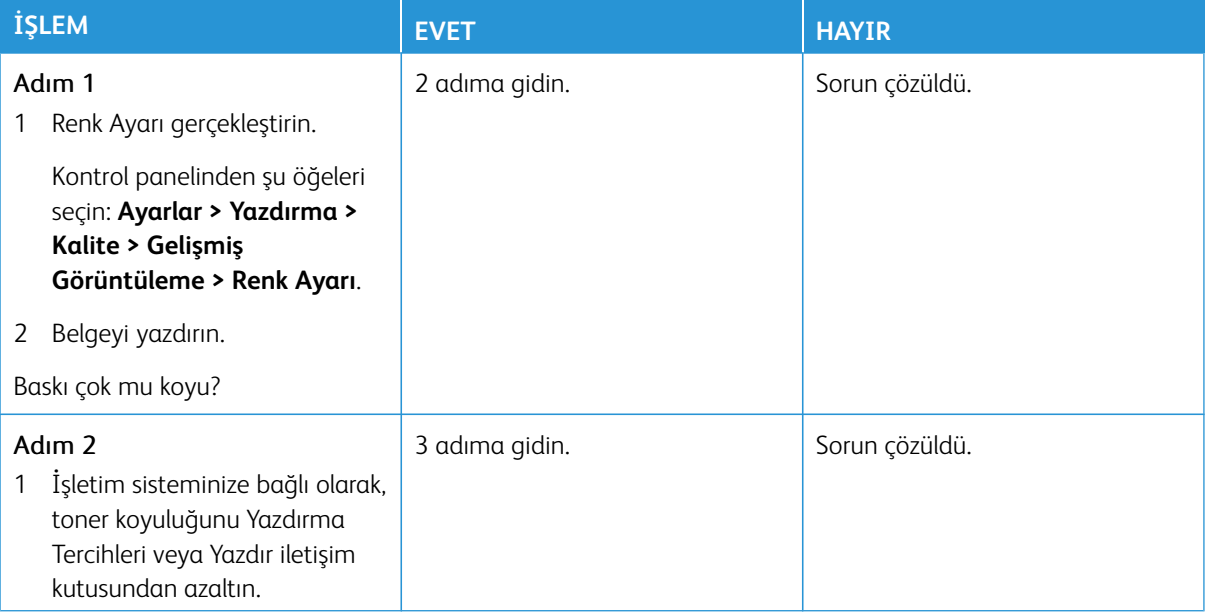

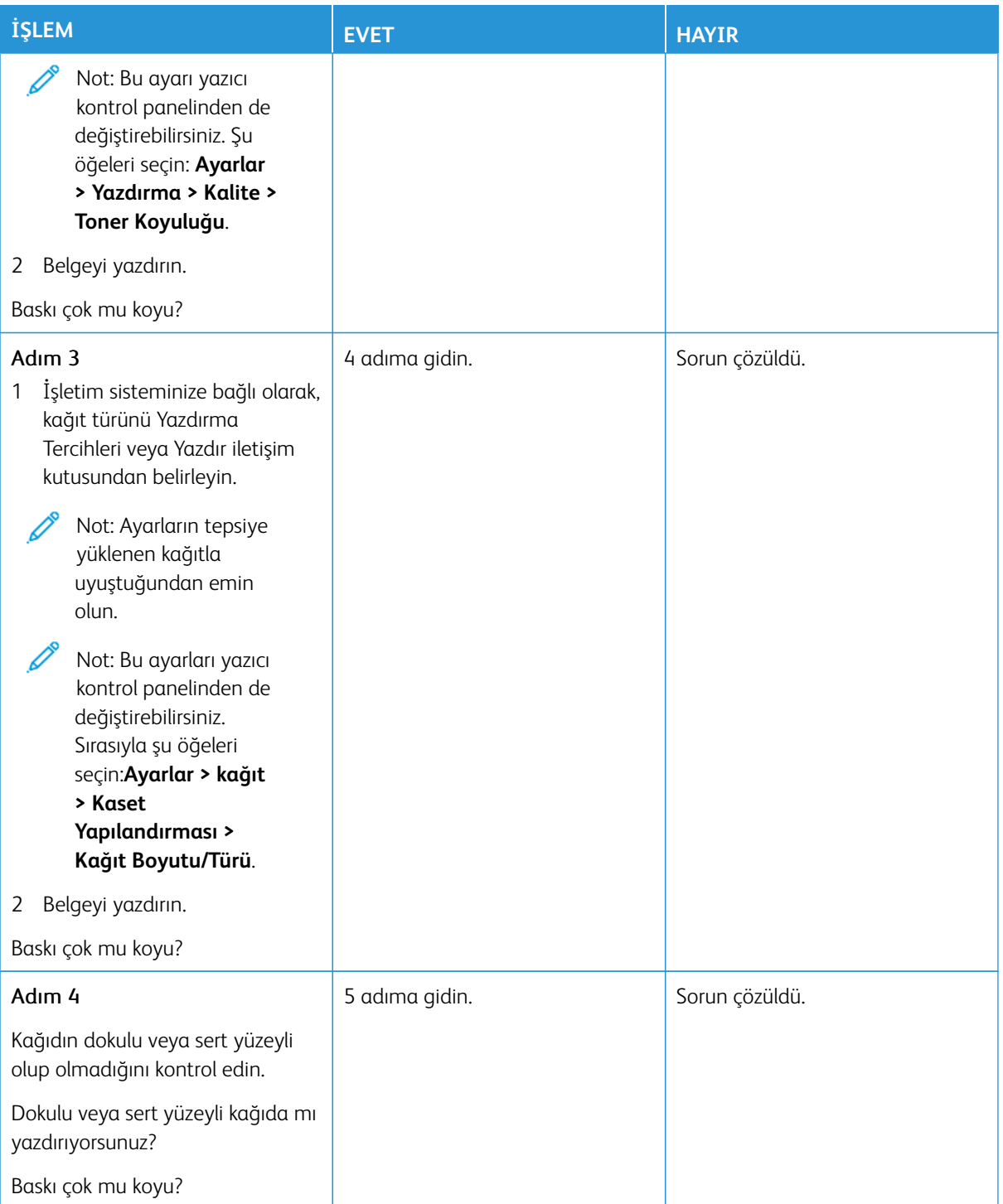

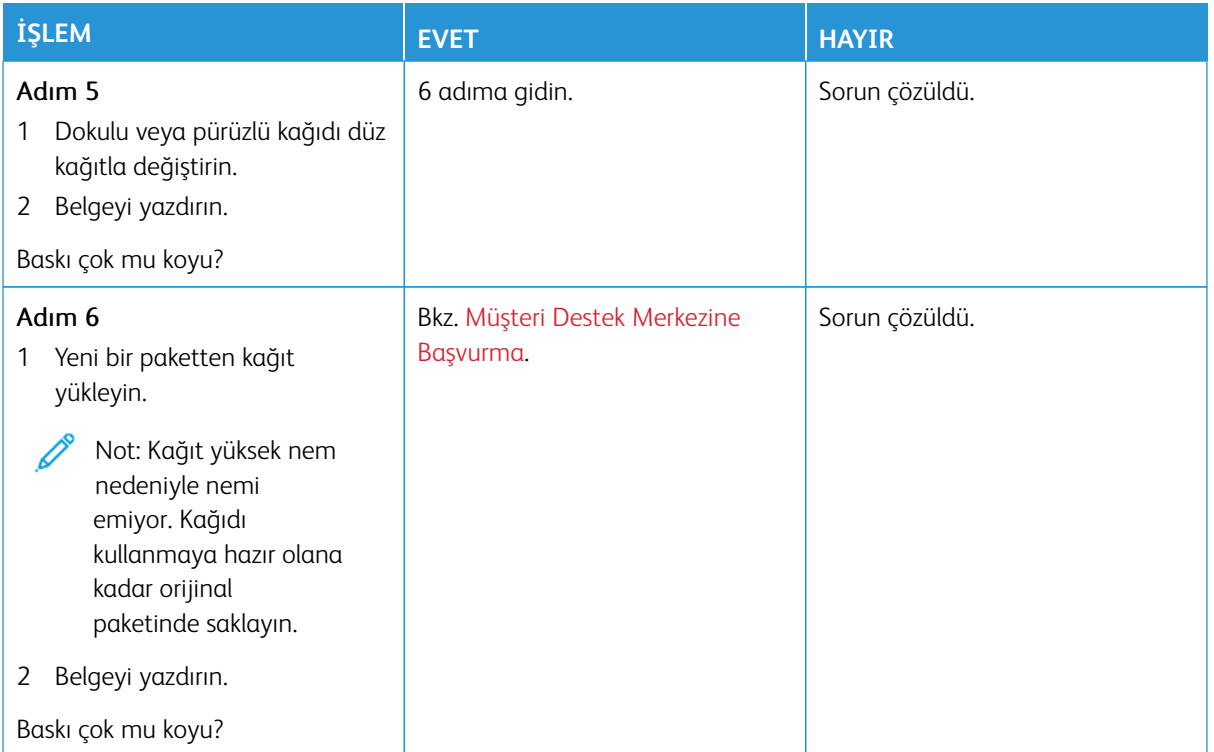

## **Hayalet Resimler**

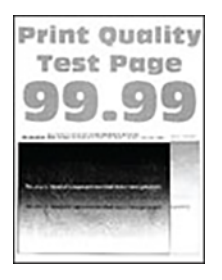

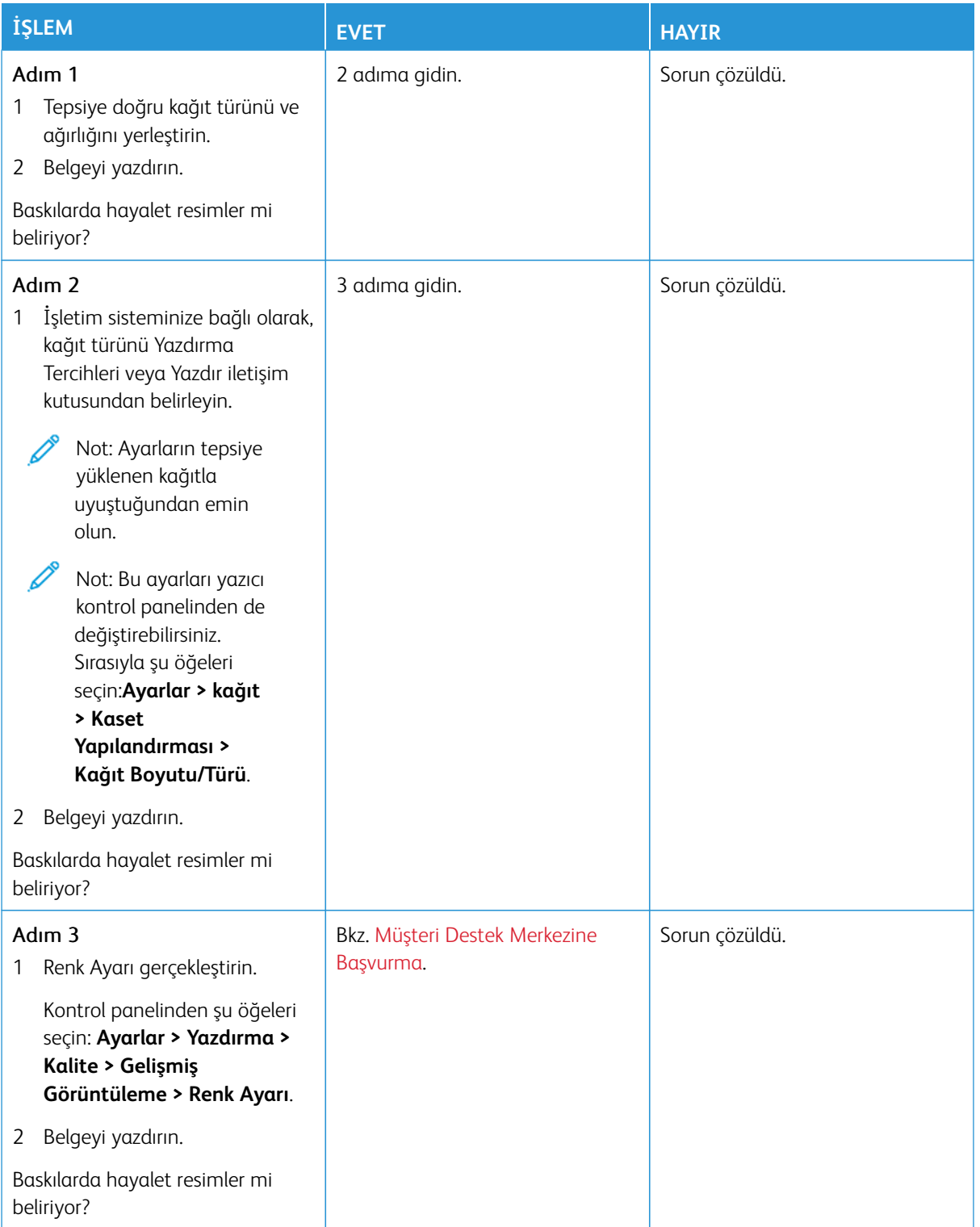

**Gri veya Renkli Arka Plan**

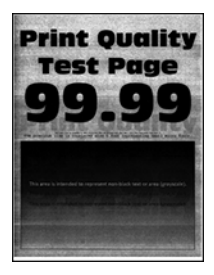

0

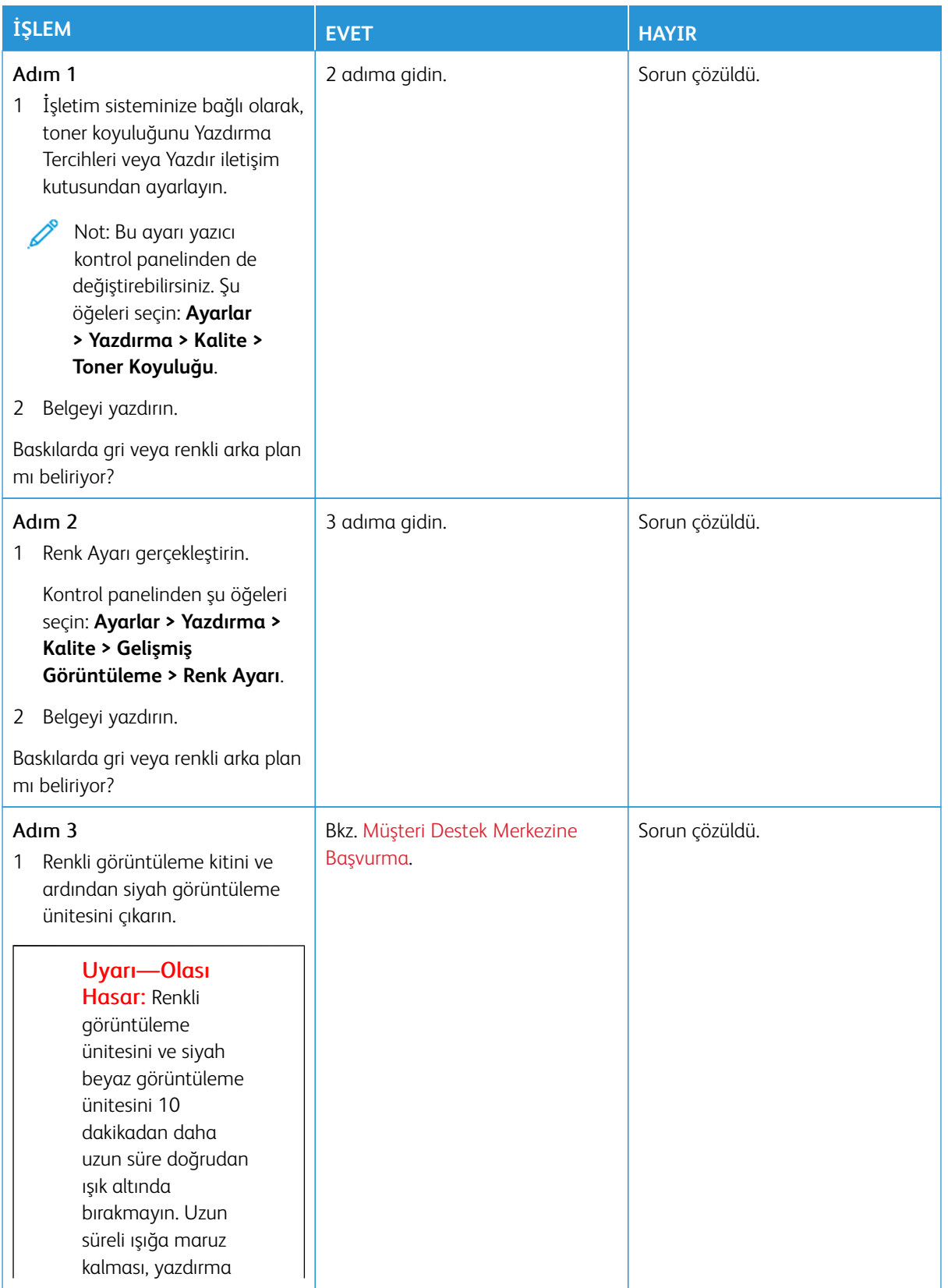

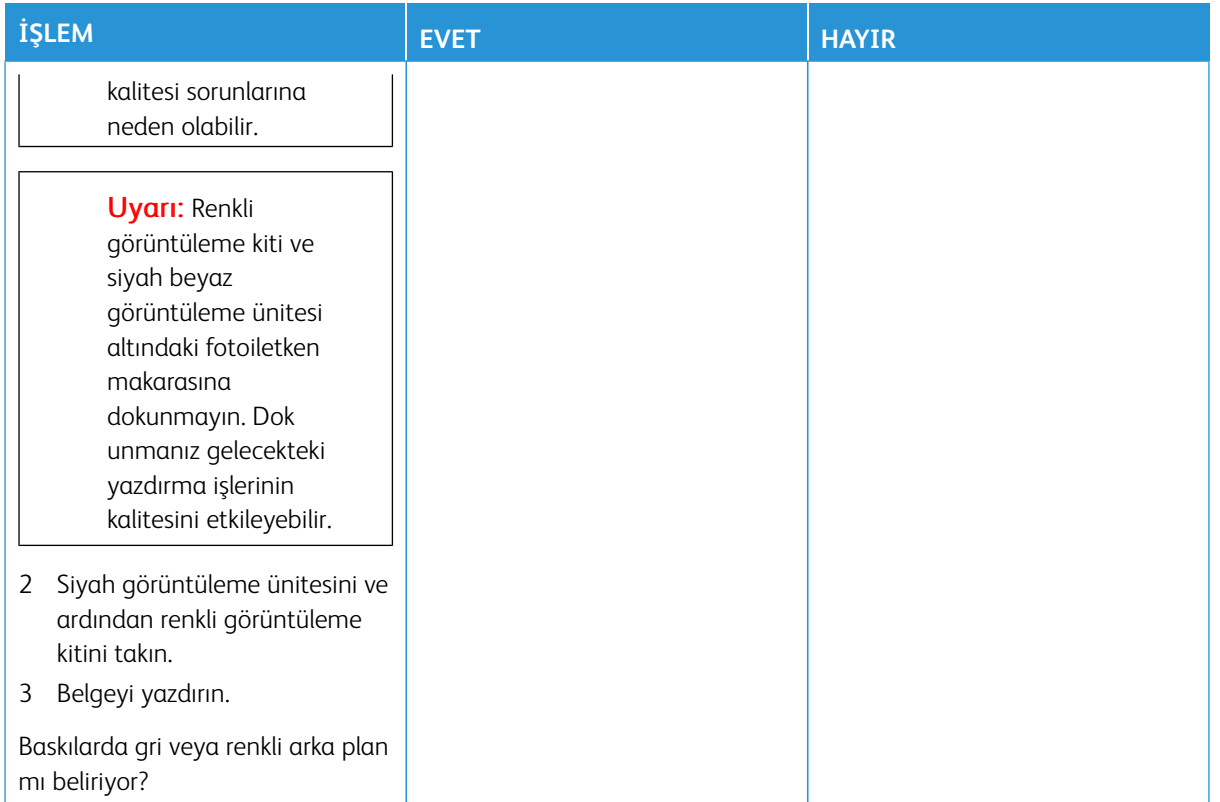

## **Hatalı Sayfa Boşlukları**

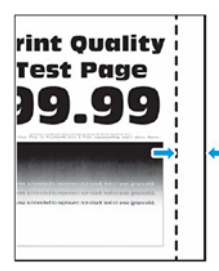

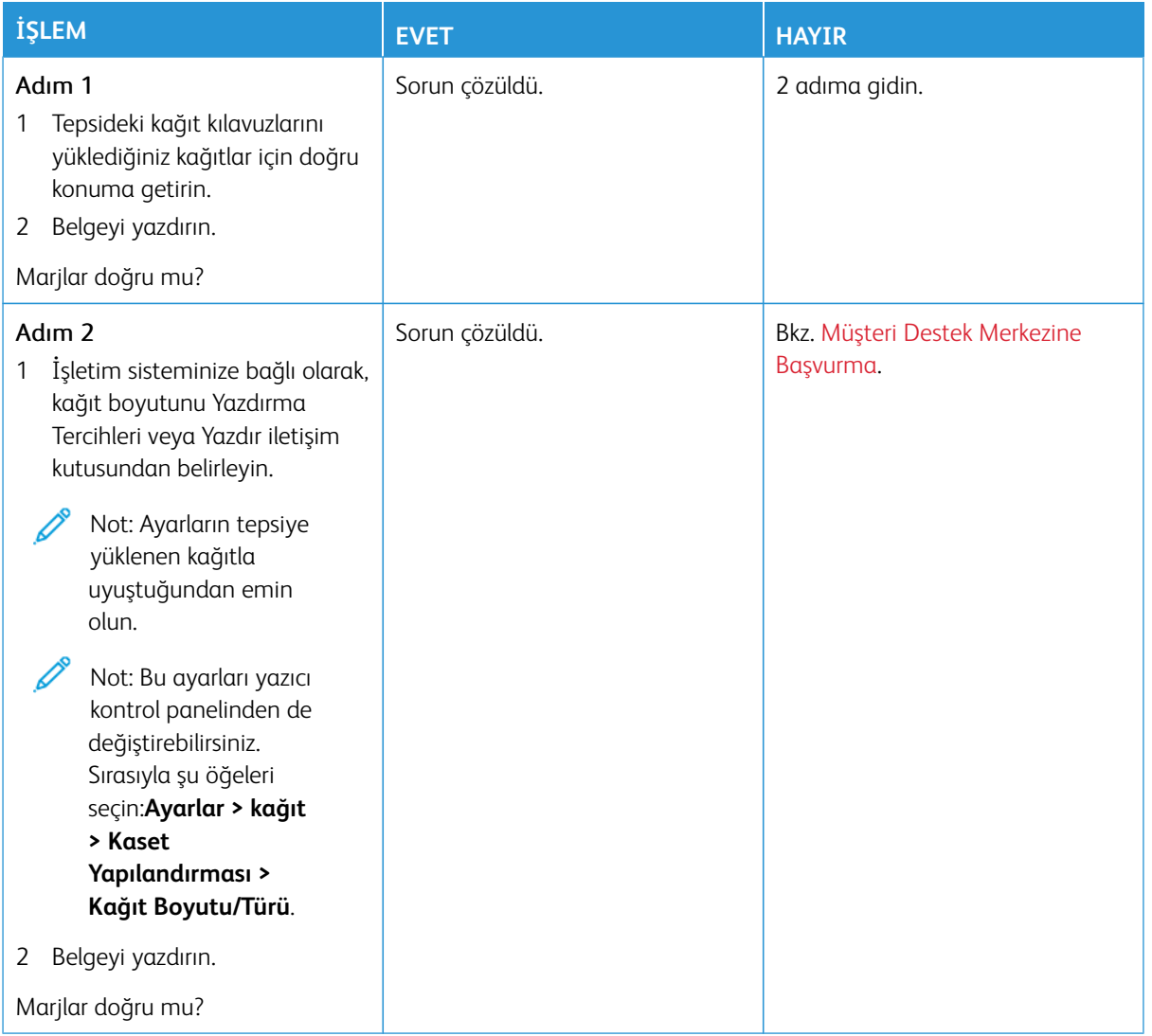

## **Açık Yazdırma**

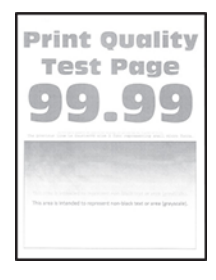

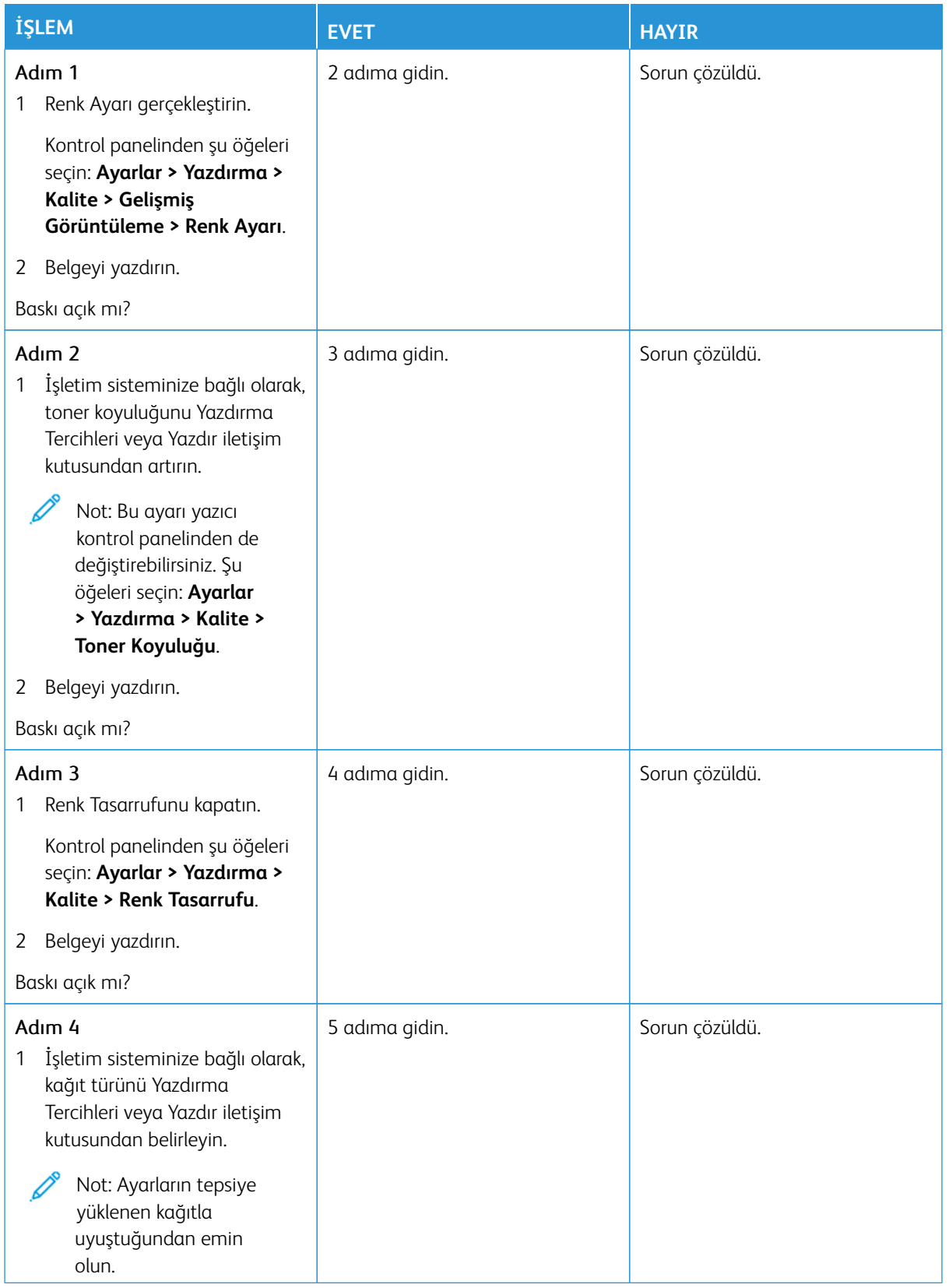

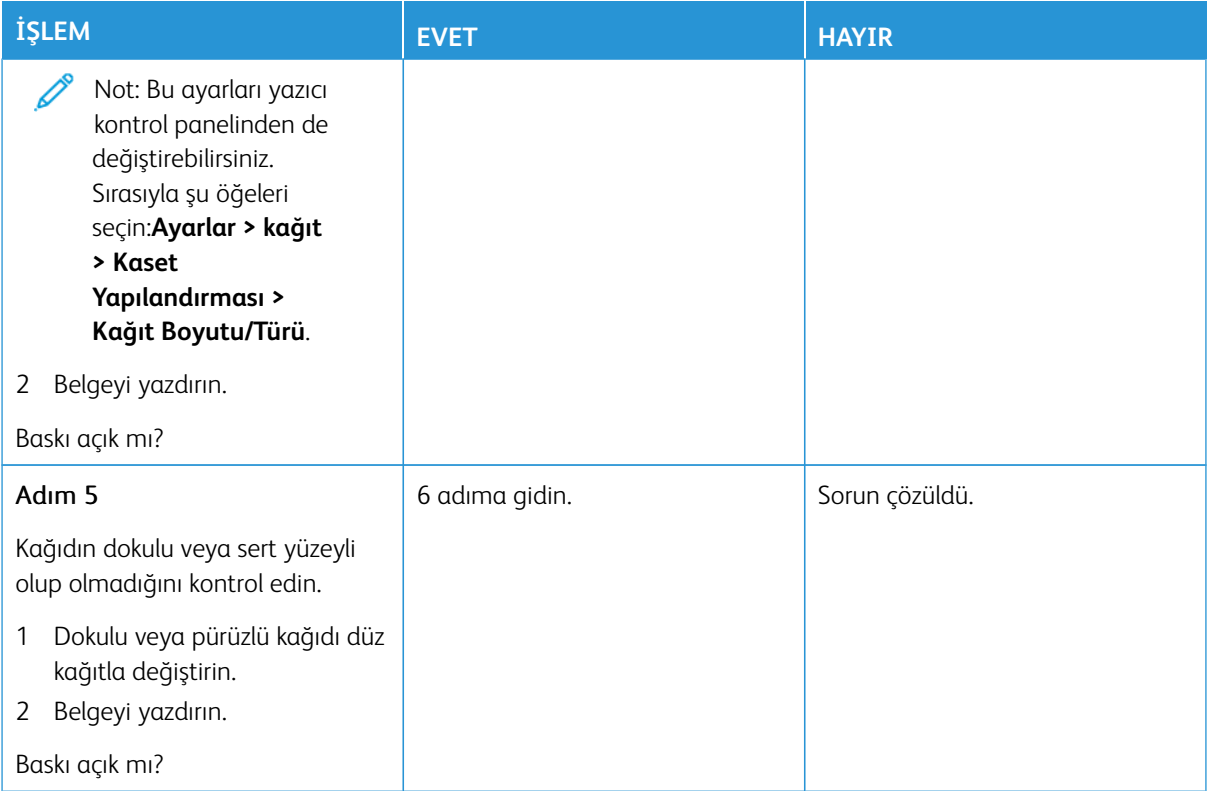

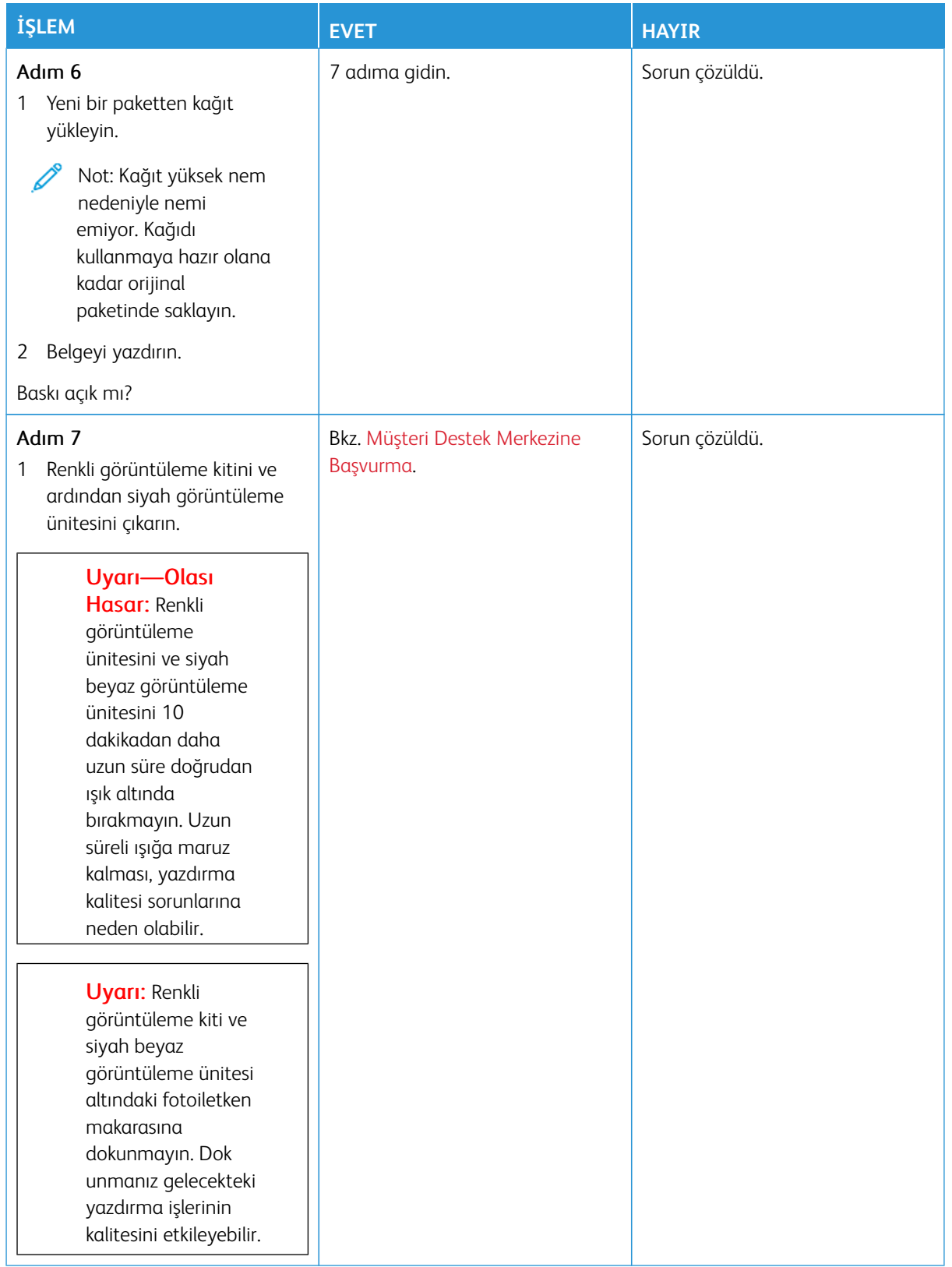

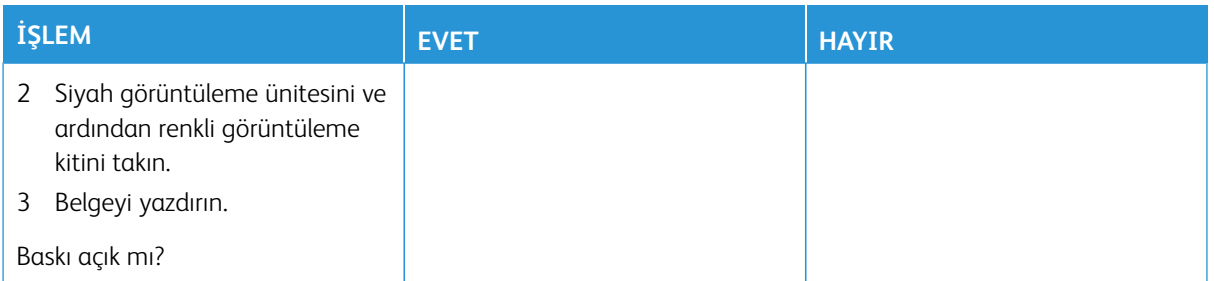

#### **Eksik Renkler**

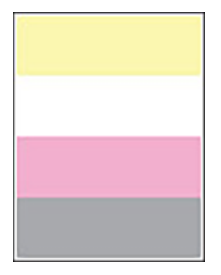

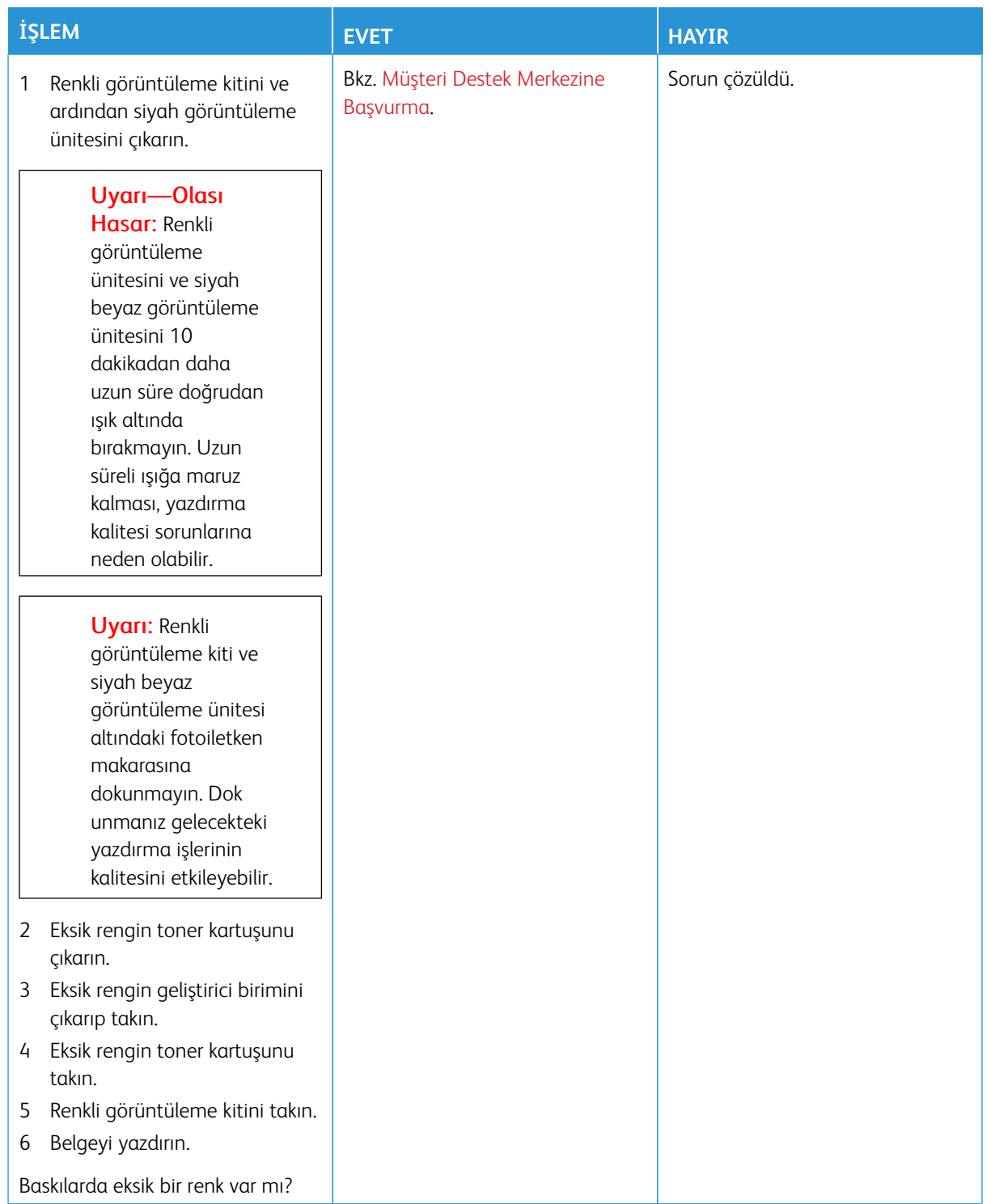

#### **Benekli Baskı ve Noktalar**

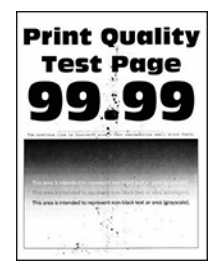

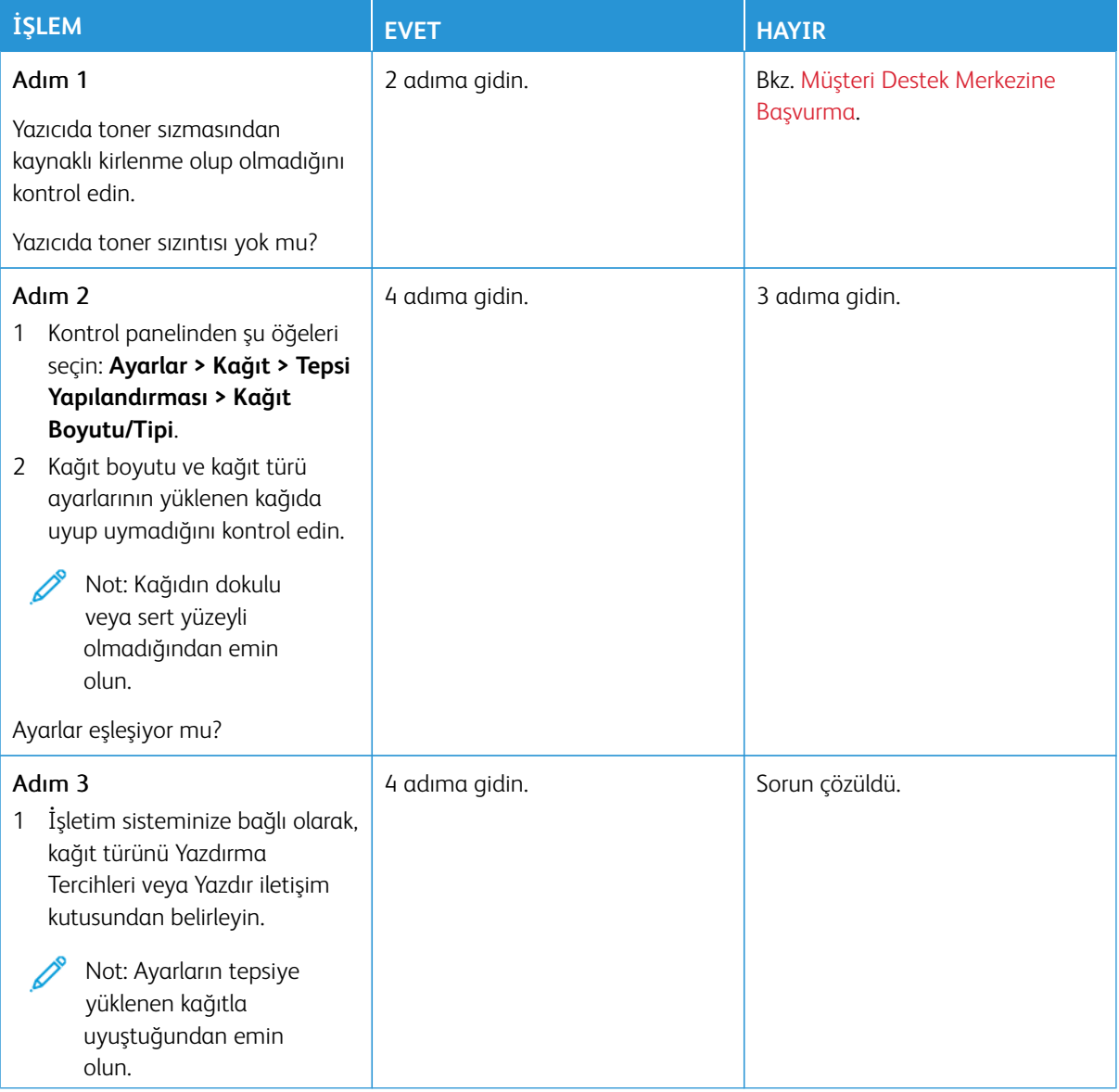

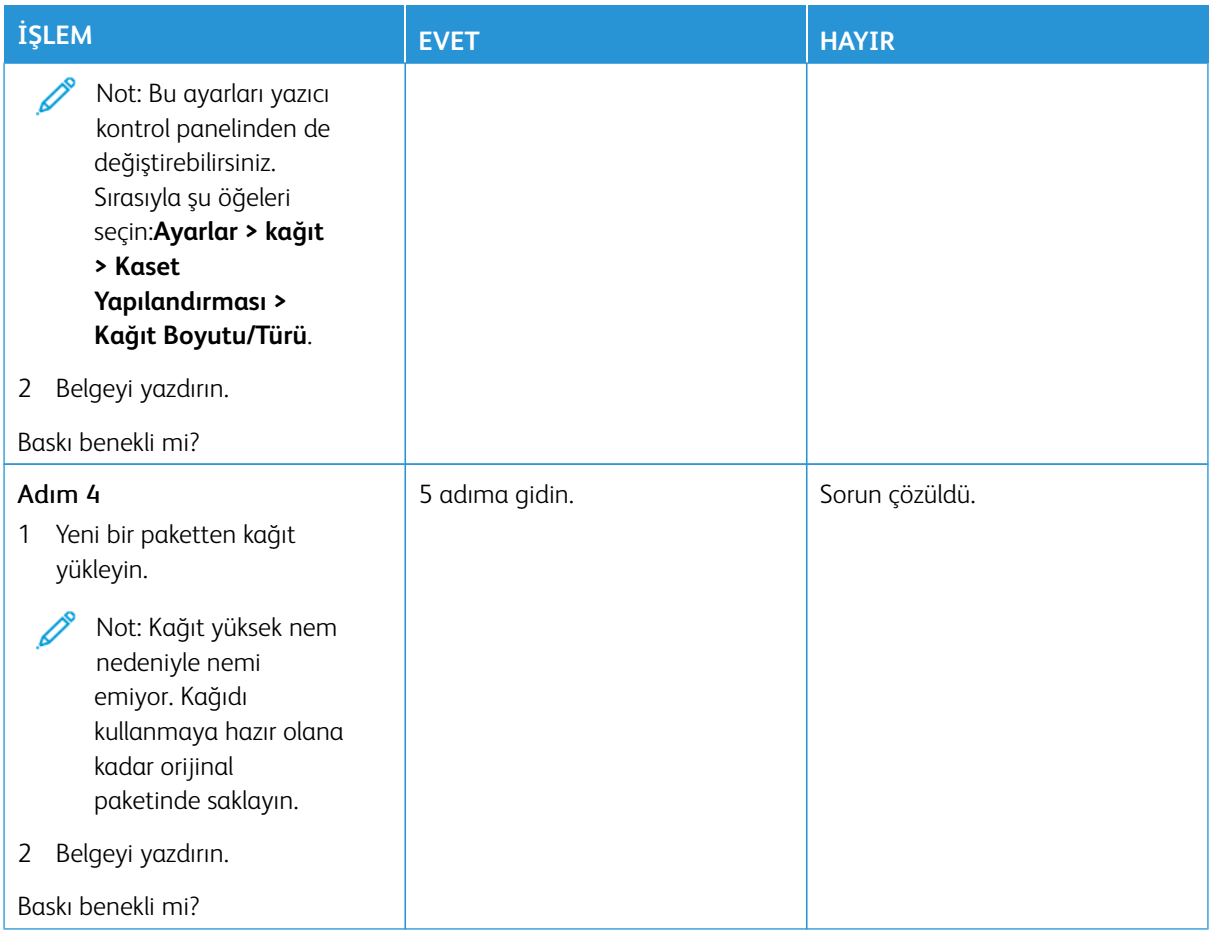

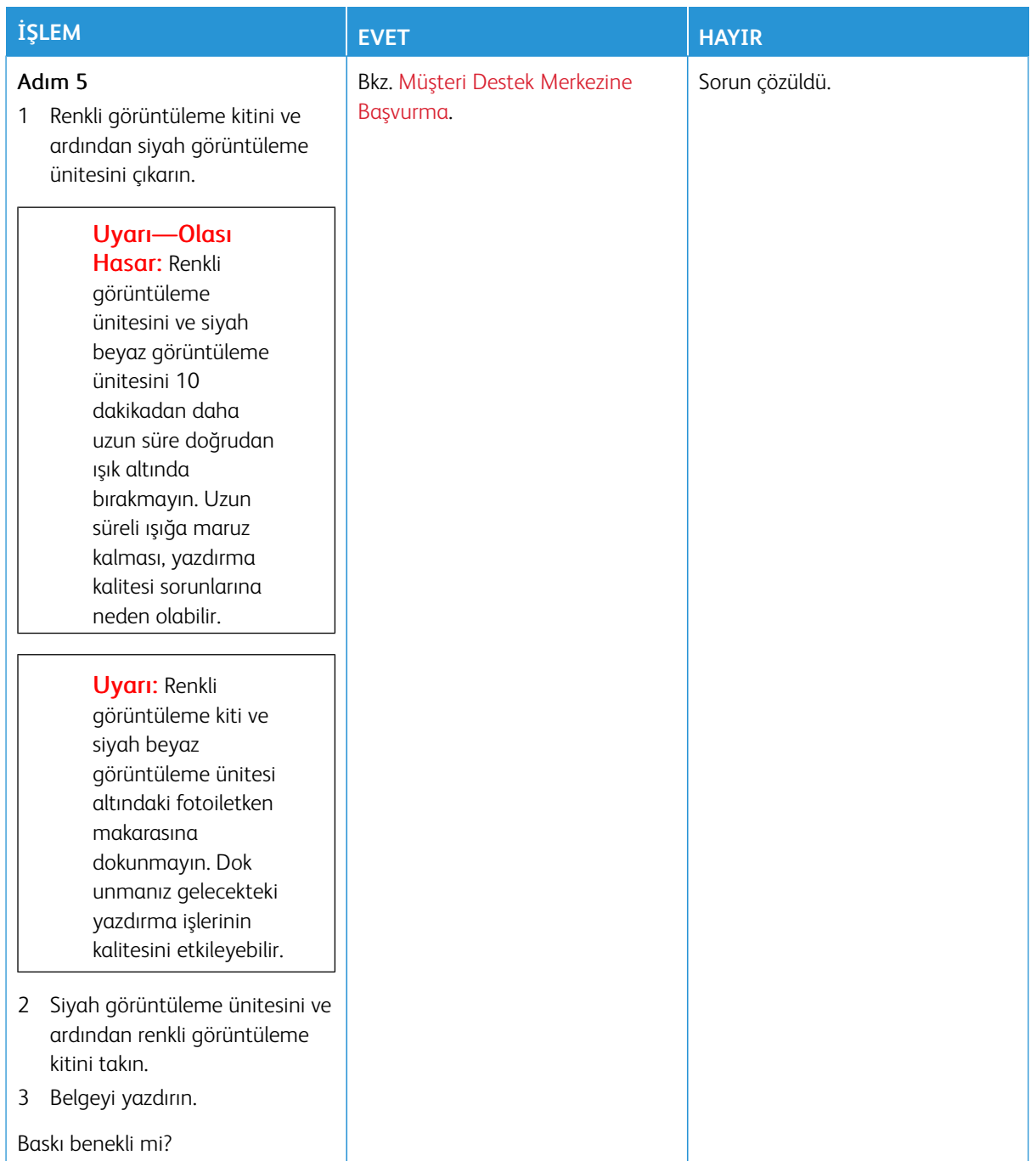

# **Kağıt Kıvrılması**

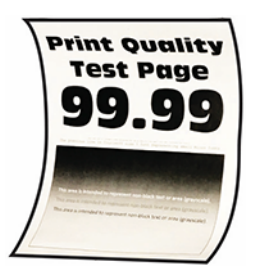

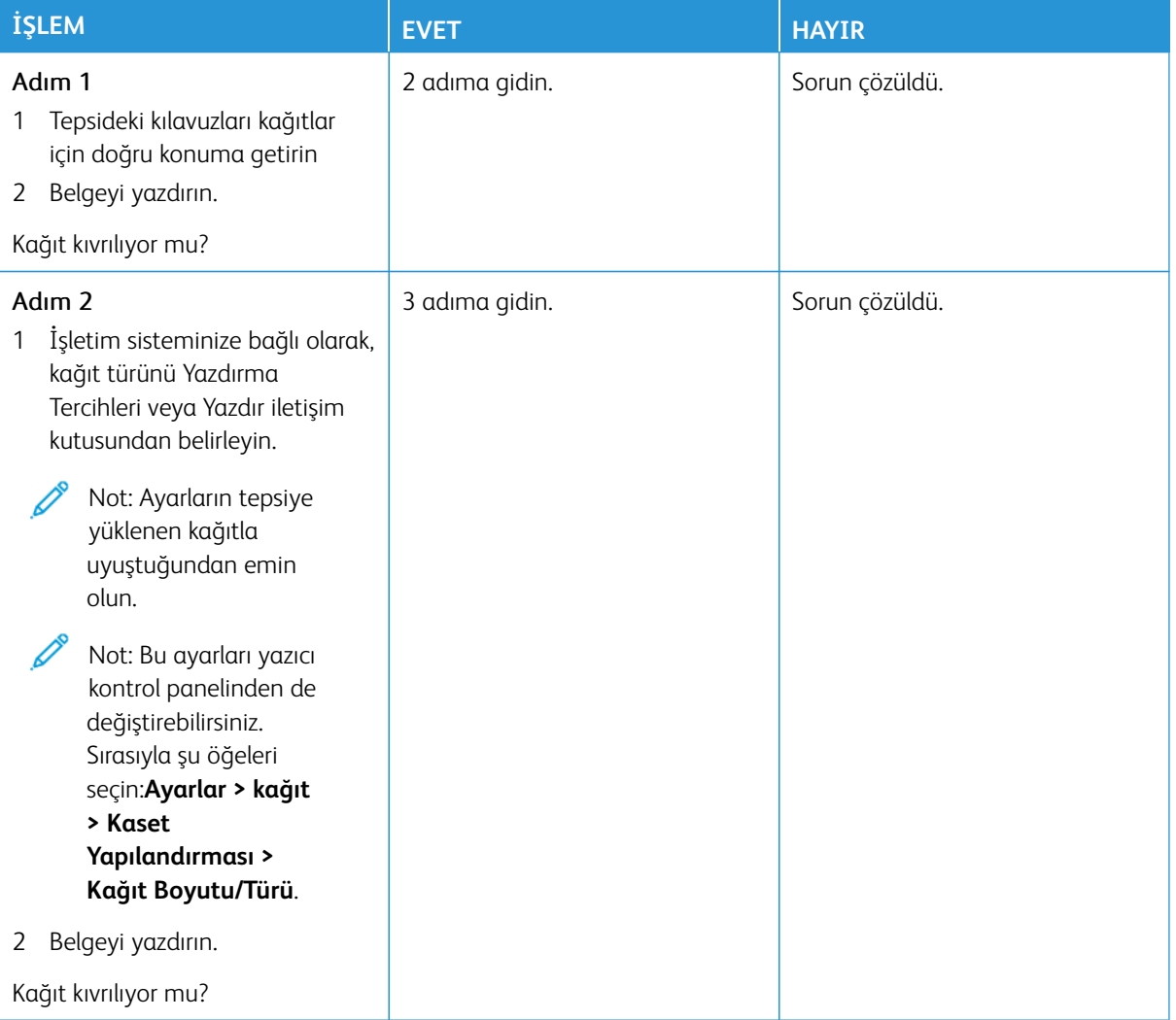

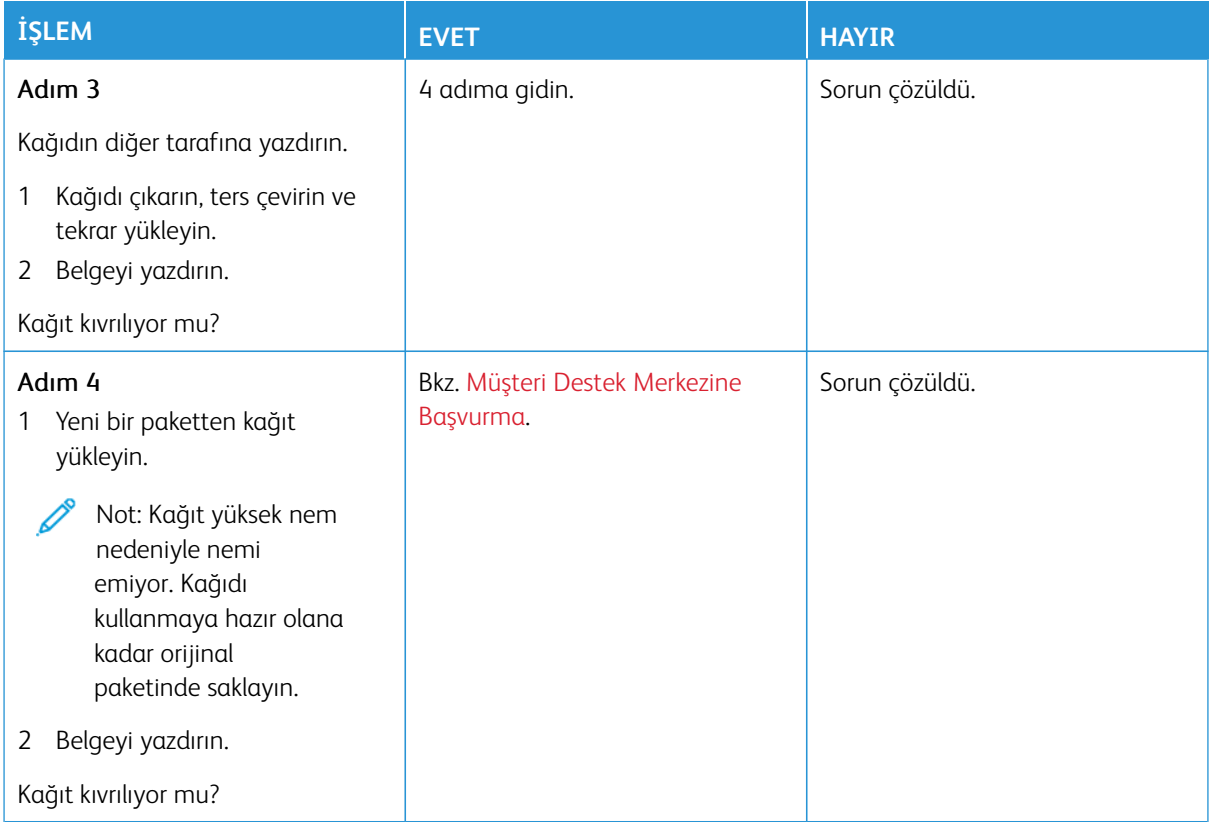

## **Yamuk veya Eğik Baskılar**

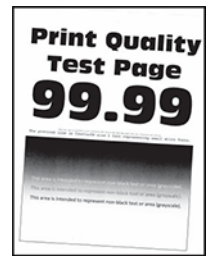

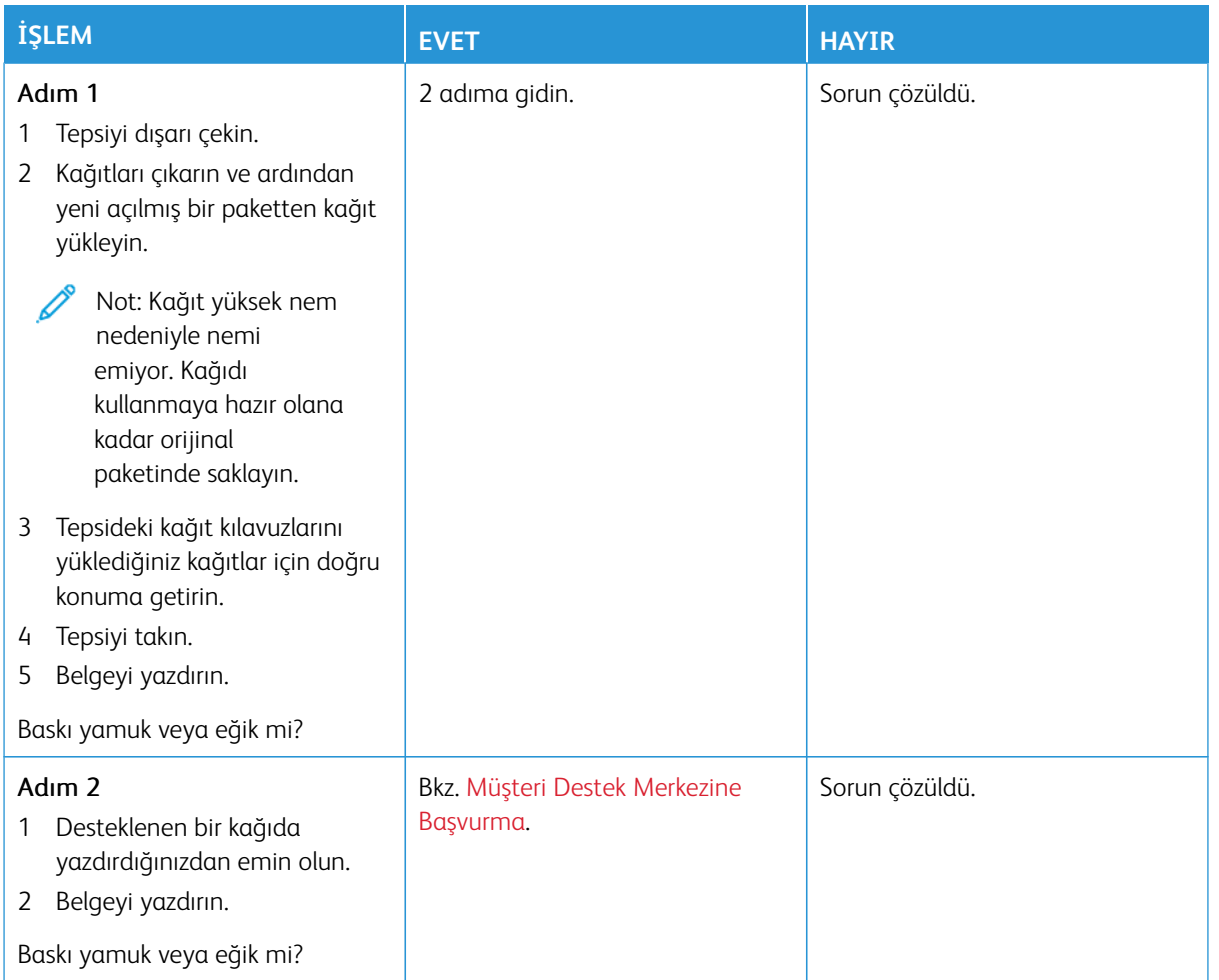

## **Tamamen Renkli Veya Siyah Resimler**

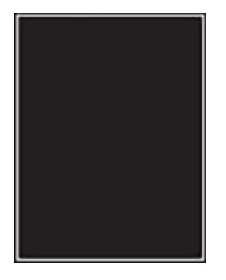

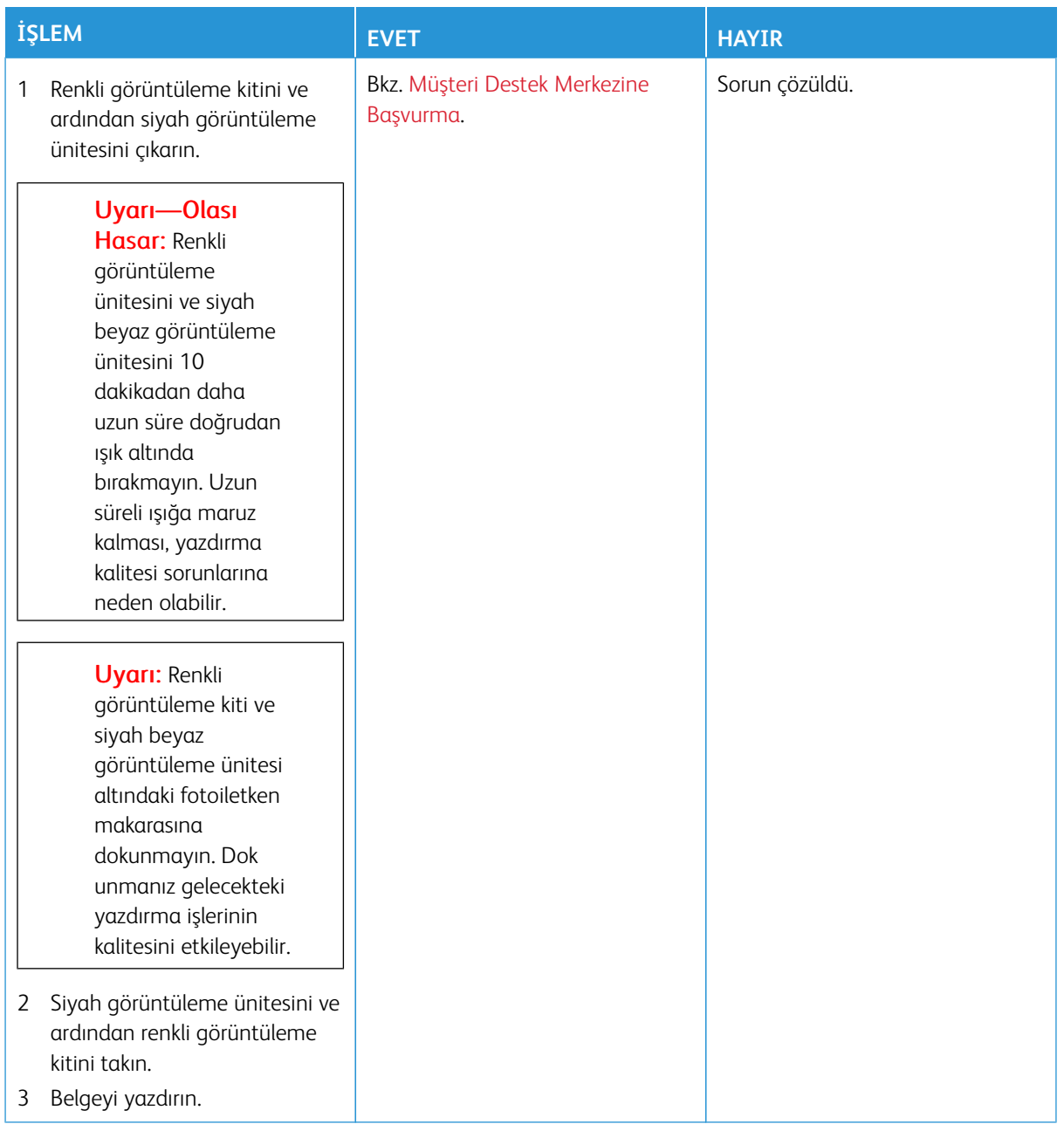

#### **Metin veya Resim Kesme**

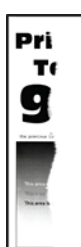

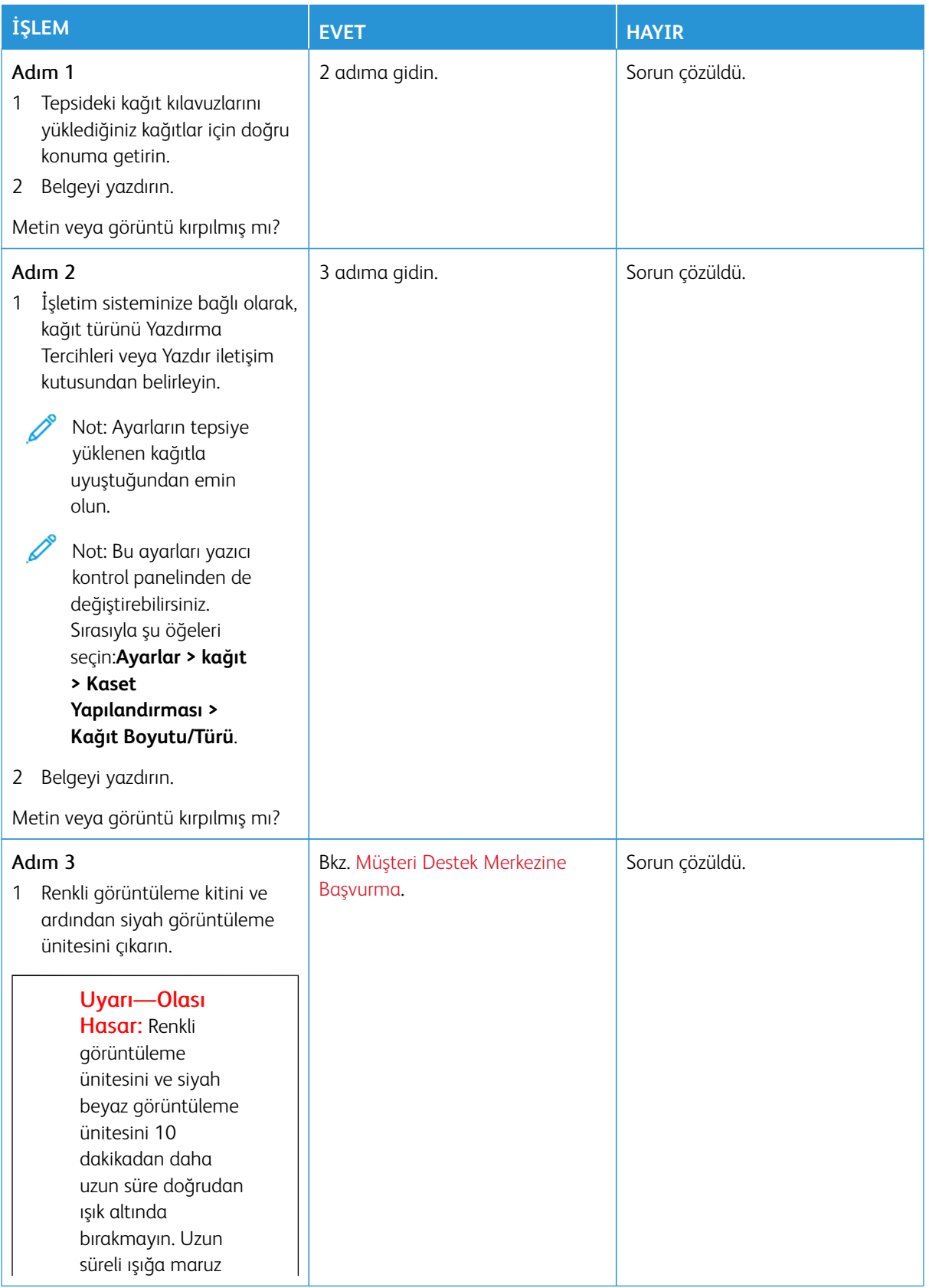

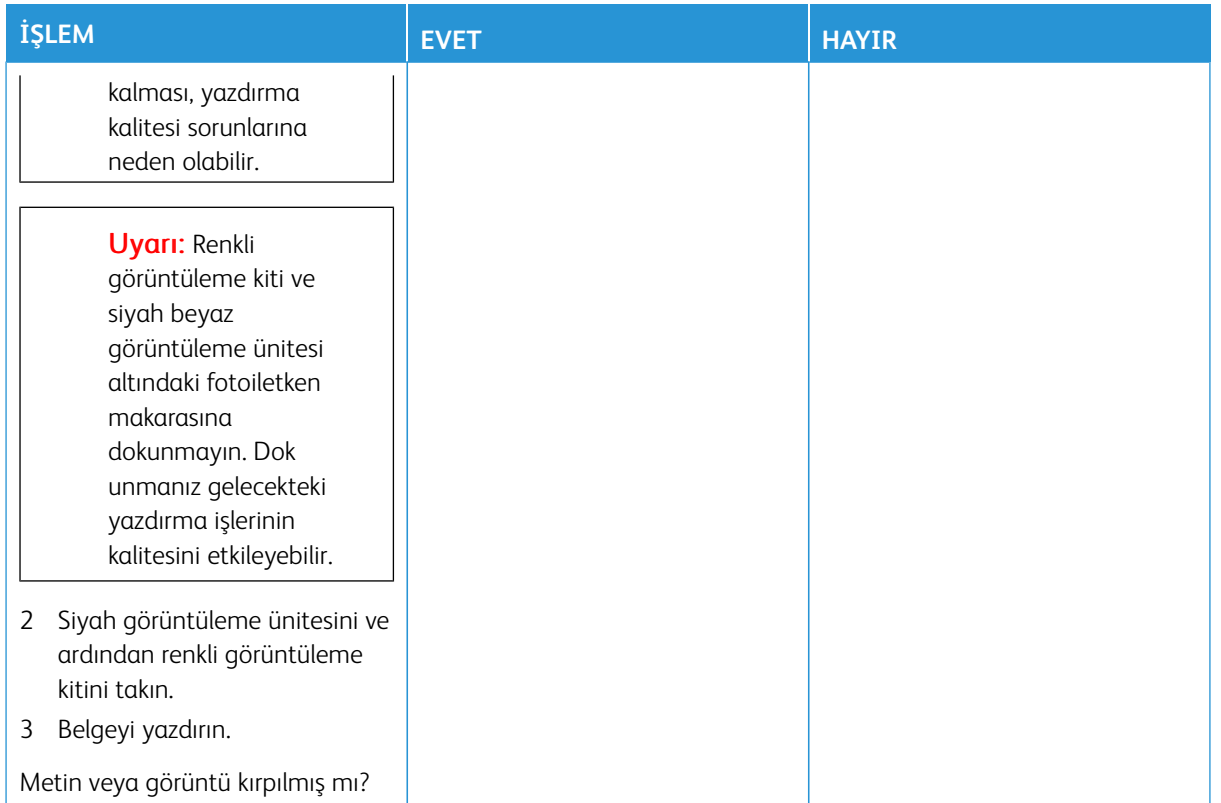

#### **Toner Kolay Siliniyor**

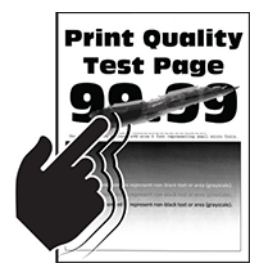

V

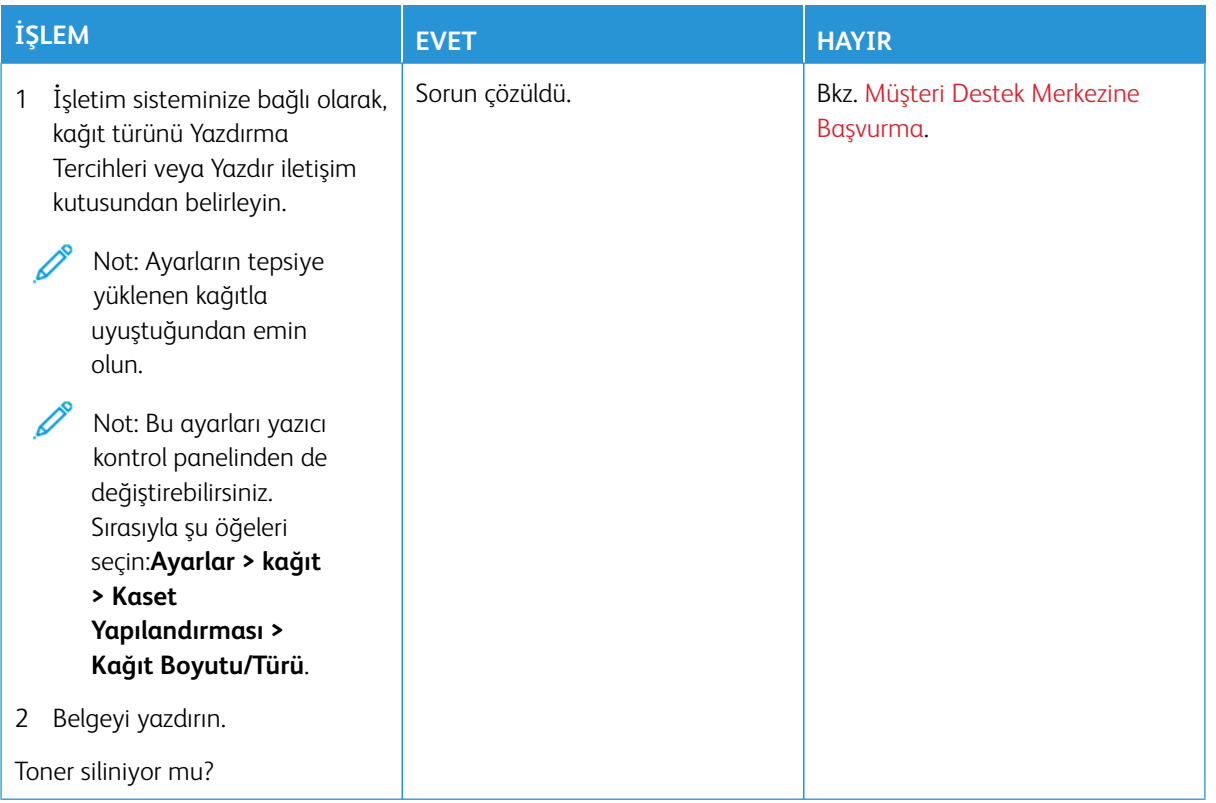

## **Eşitsiz Yazdırma Yoğunluğu**

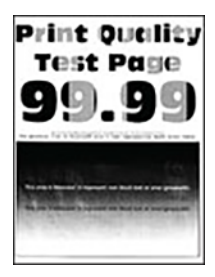

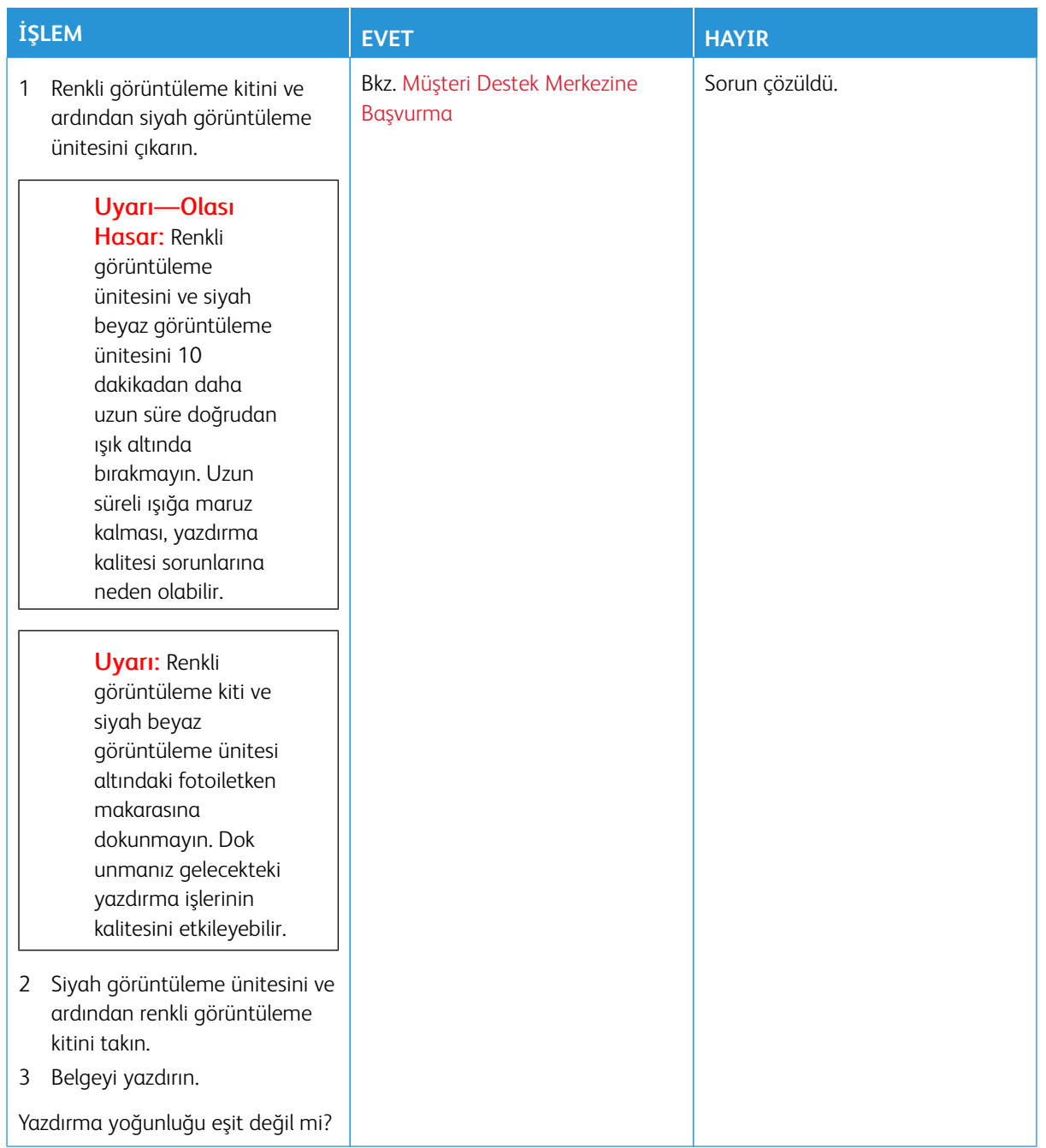

**Yatay Koyu Çizgiler**

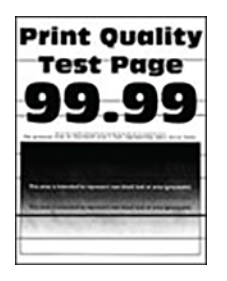

- Sorunu çözmeden önce Yazdırma Kalitesi Sınama Sayfalarını yazdırın. Kontrol panelinden **Ayarlar > Sorun Giderme > Yazdırma Kalitesi Sınama Sayfaları** öğelerini seçin. Dokunmatik olmayan ekrana sahip yazıcı modellerinde ayarlarda gezinmek için **Tamam** düğmesine basın.
- Yatay koyu çizgiler baskılarda görünmeye devam ediyorsa [Tekrarlayan kusurlar](#page-215-0) konusuna bakın.

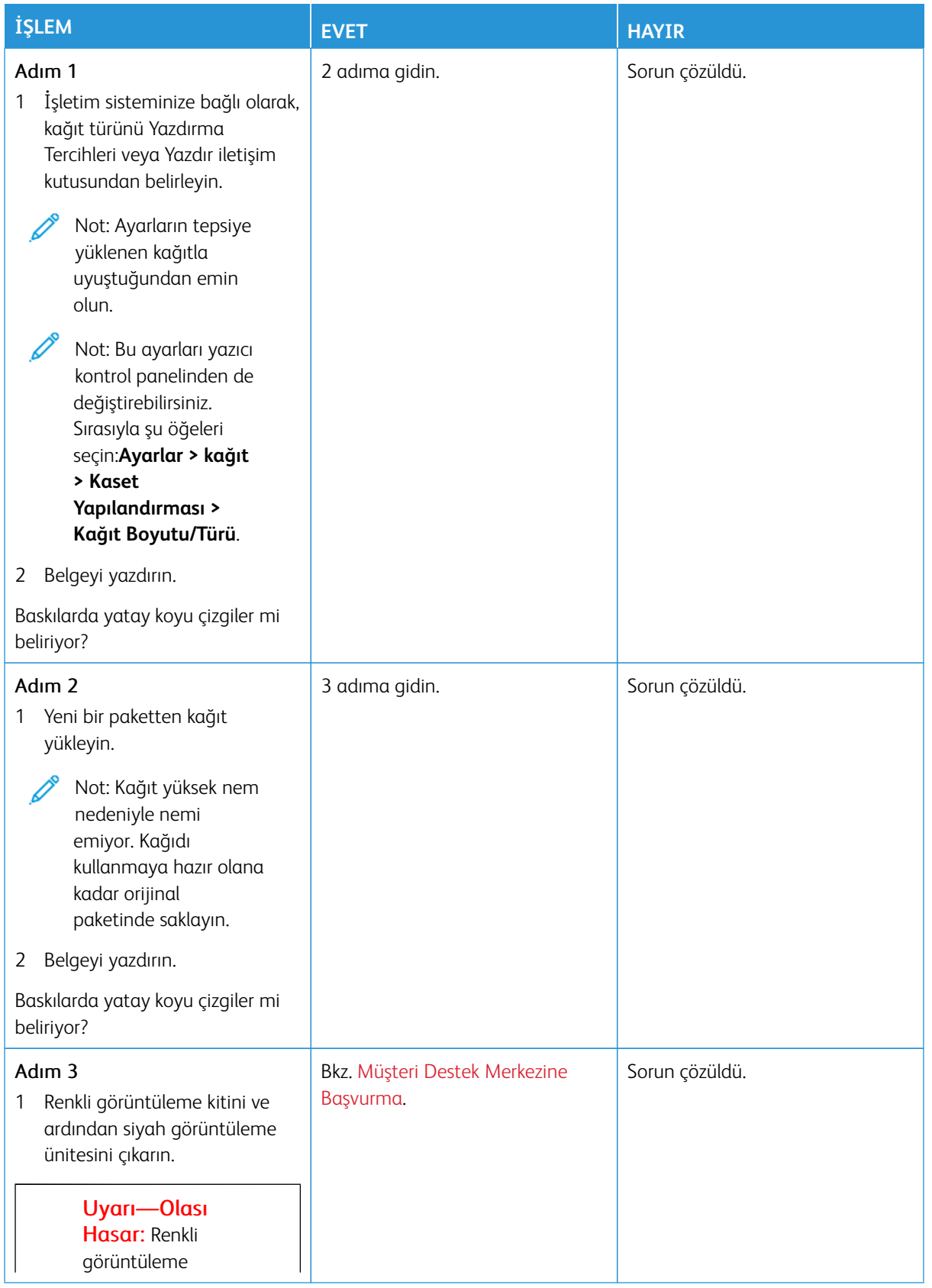

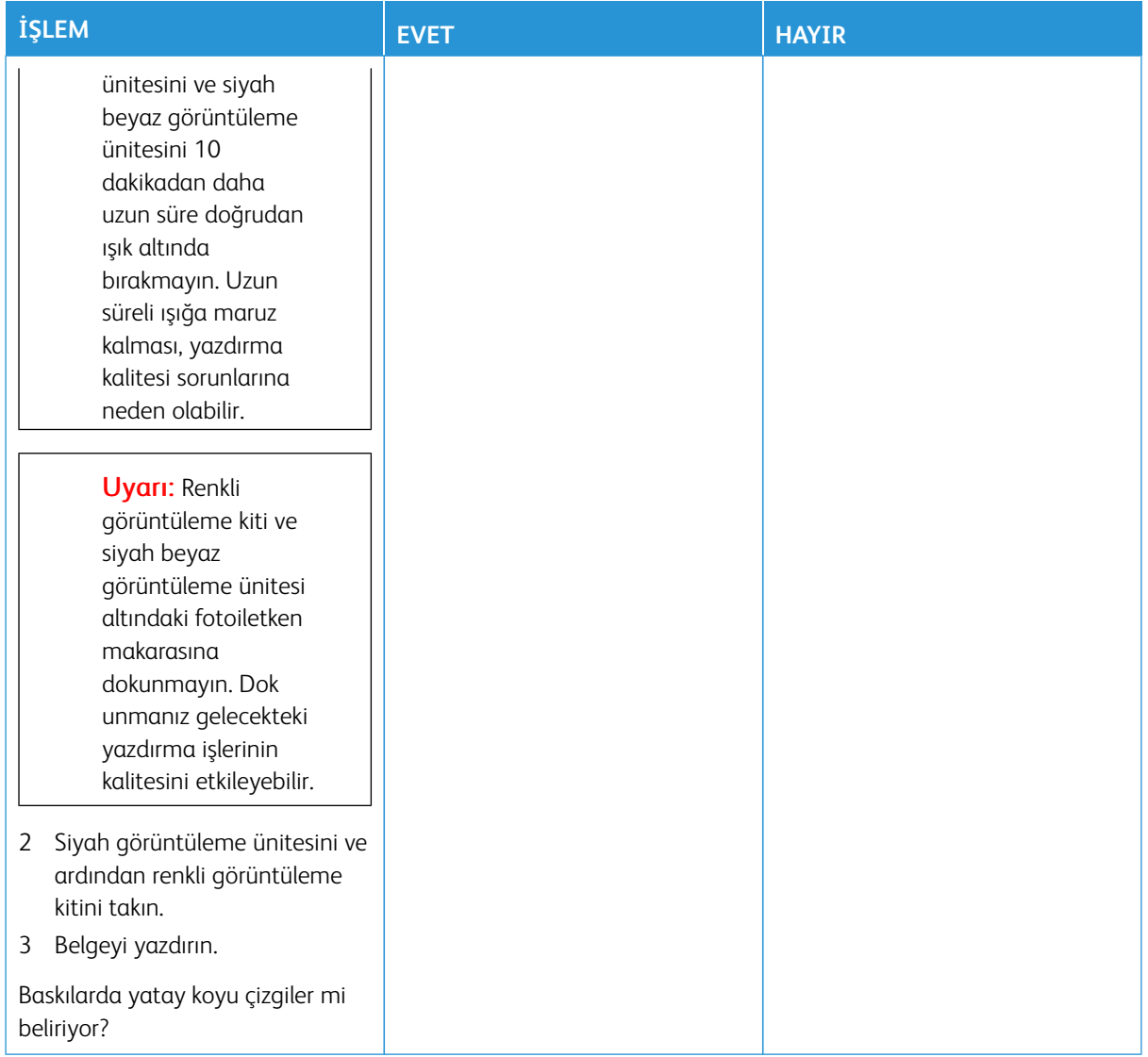

#### **Dikey Koyu Çizgiler**

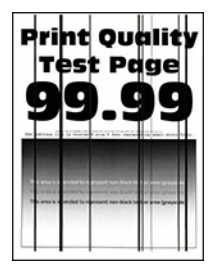

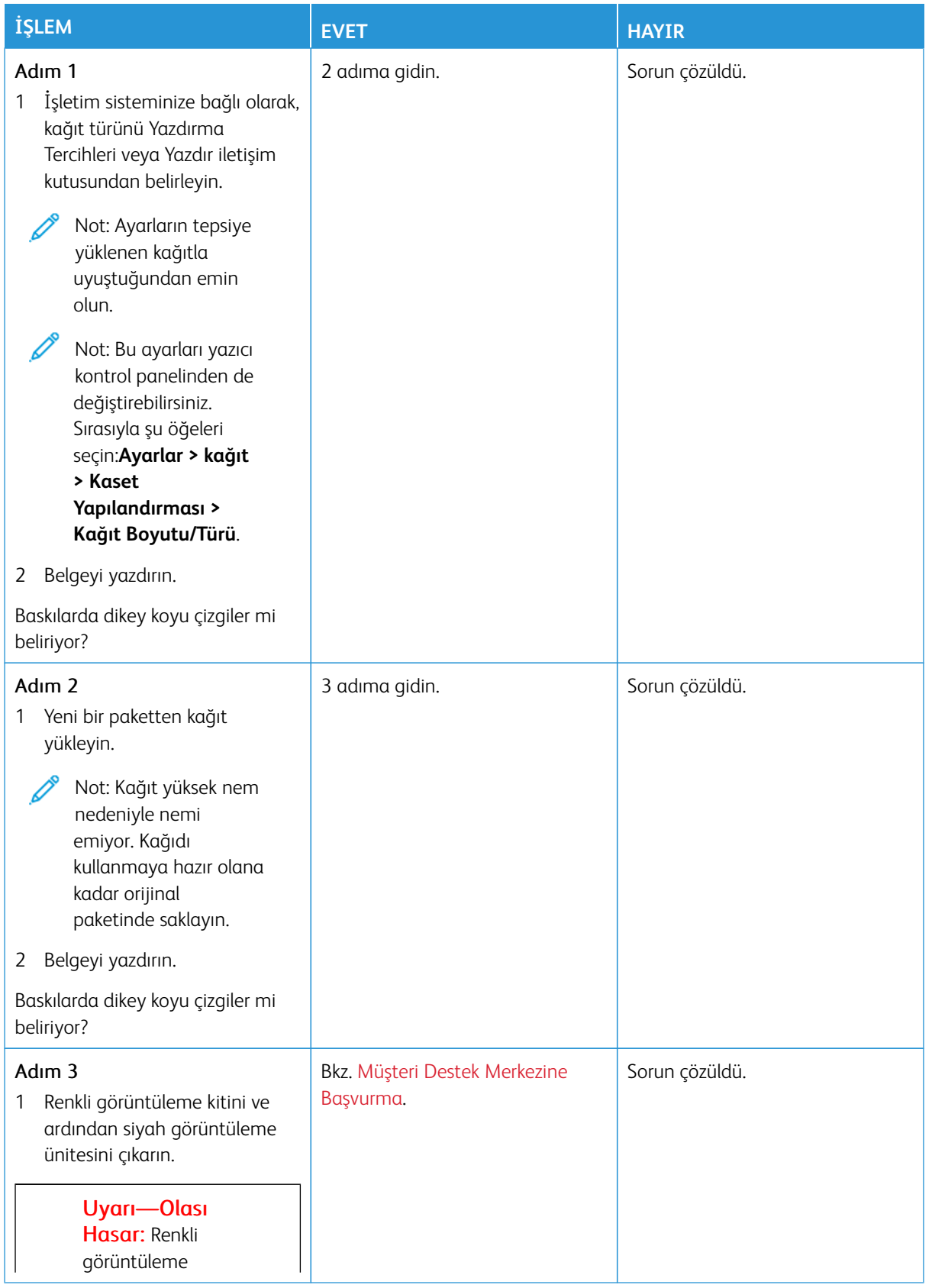

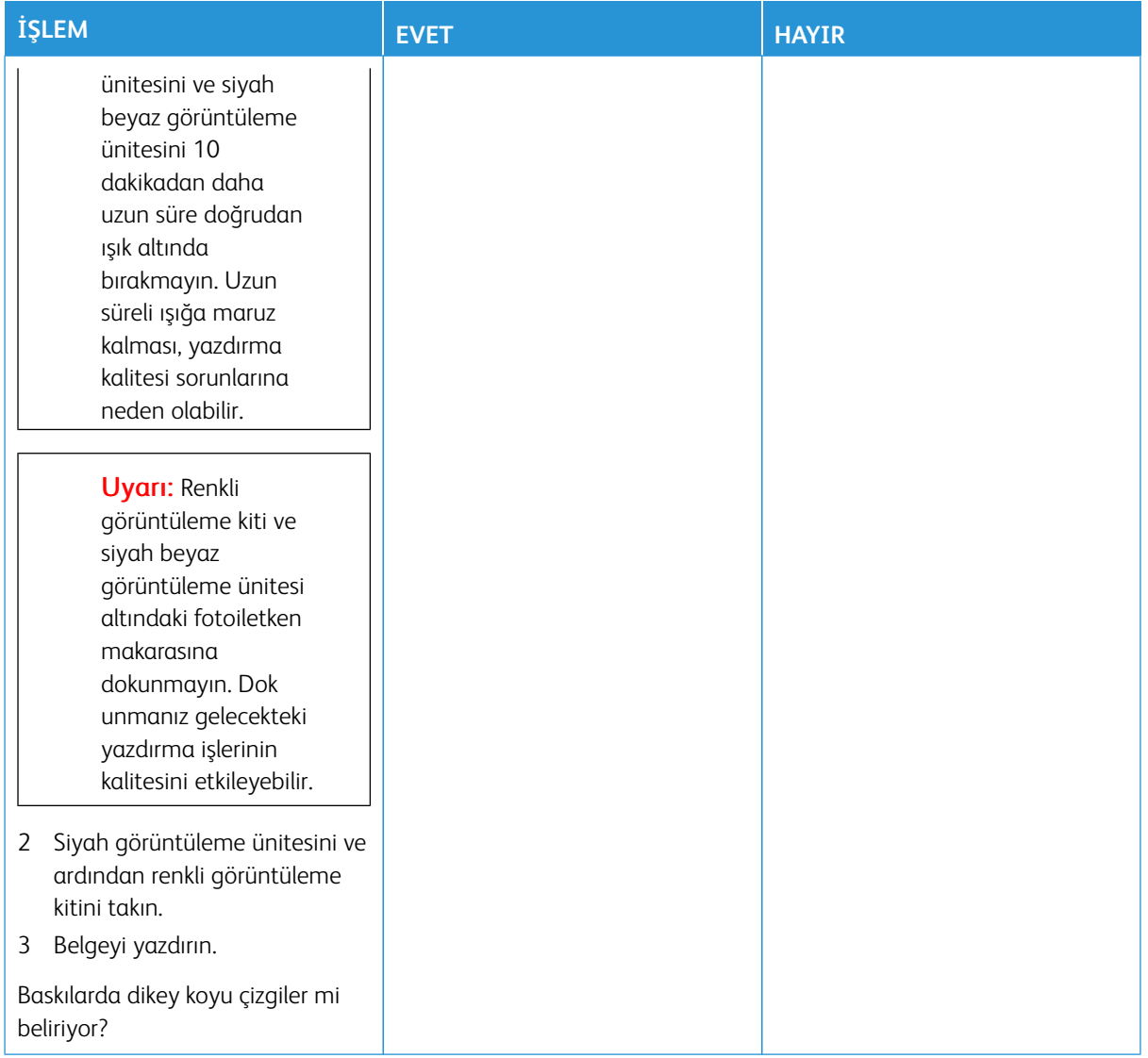

#### **Yatay Beyaz Çizgiler**

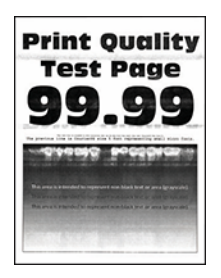

- Sorunu çözmeden önce Yazdırma Kalitesi Sınama Sayfalarını yazdırın. Kontrol panelinden **Ayarlar > Sorun Giderme > Yazdırma Kalitesi Sınama Sayfaları** öğelerini seçin. Dokunmatik olmayan ekrana sahip yazıcı modellerinde ayarlarda gezinmek için **Tamam** düğmesine basın.
- Yatay beyaz çizgiler baskılarda görünmeye devam ediyorsa [Tekrarlayan kusurlar](#page-215-0) bölümüne bakın.

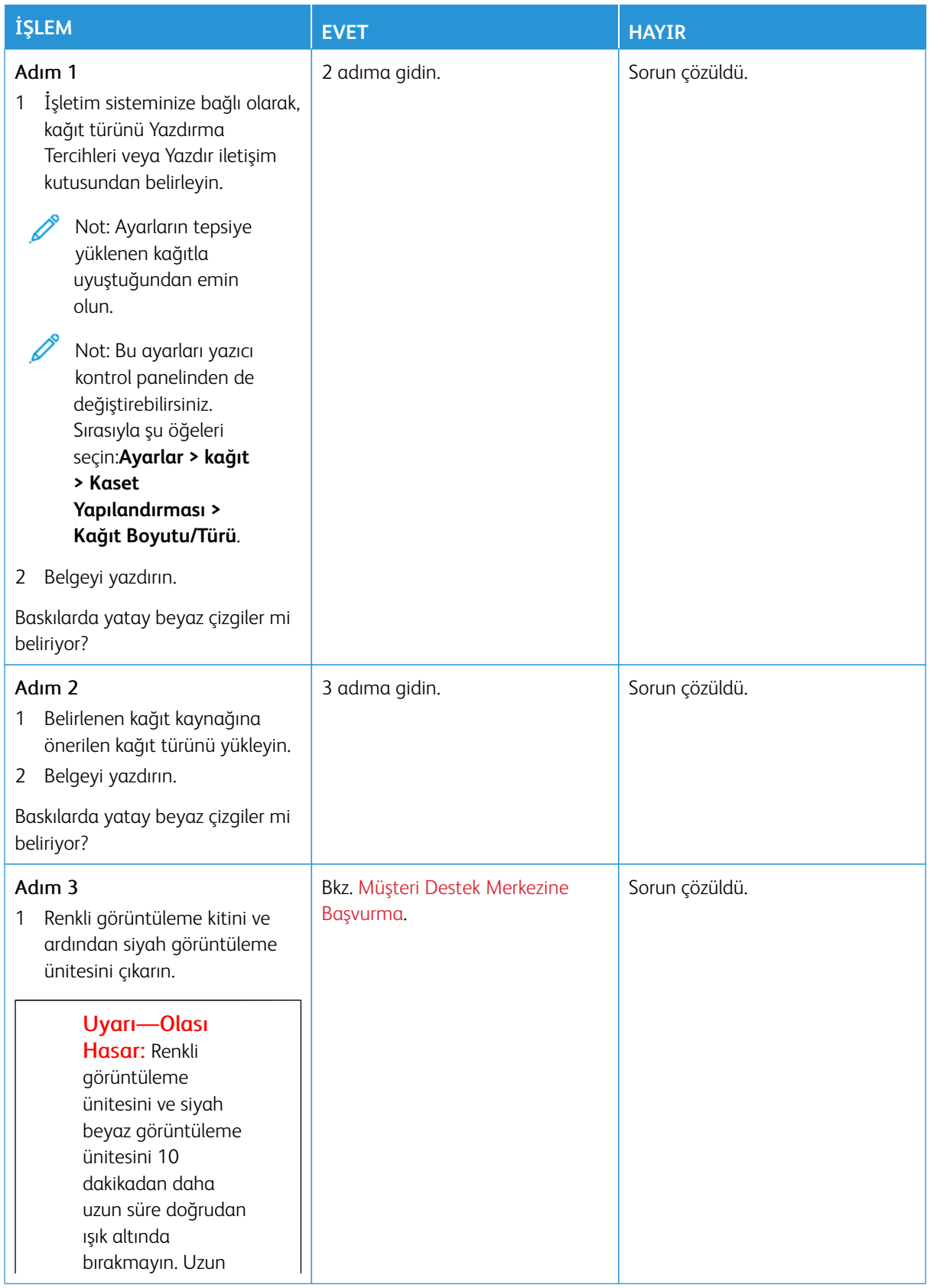

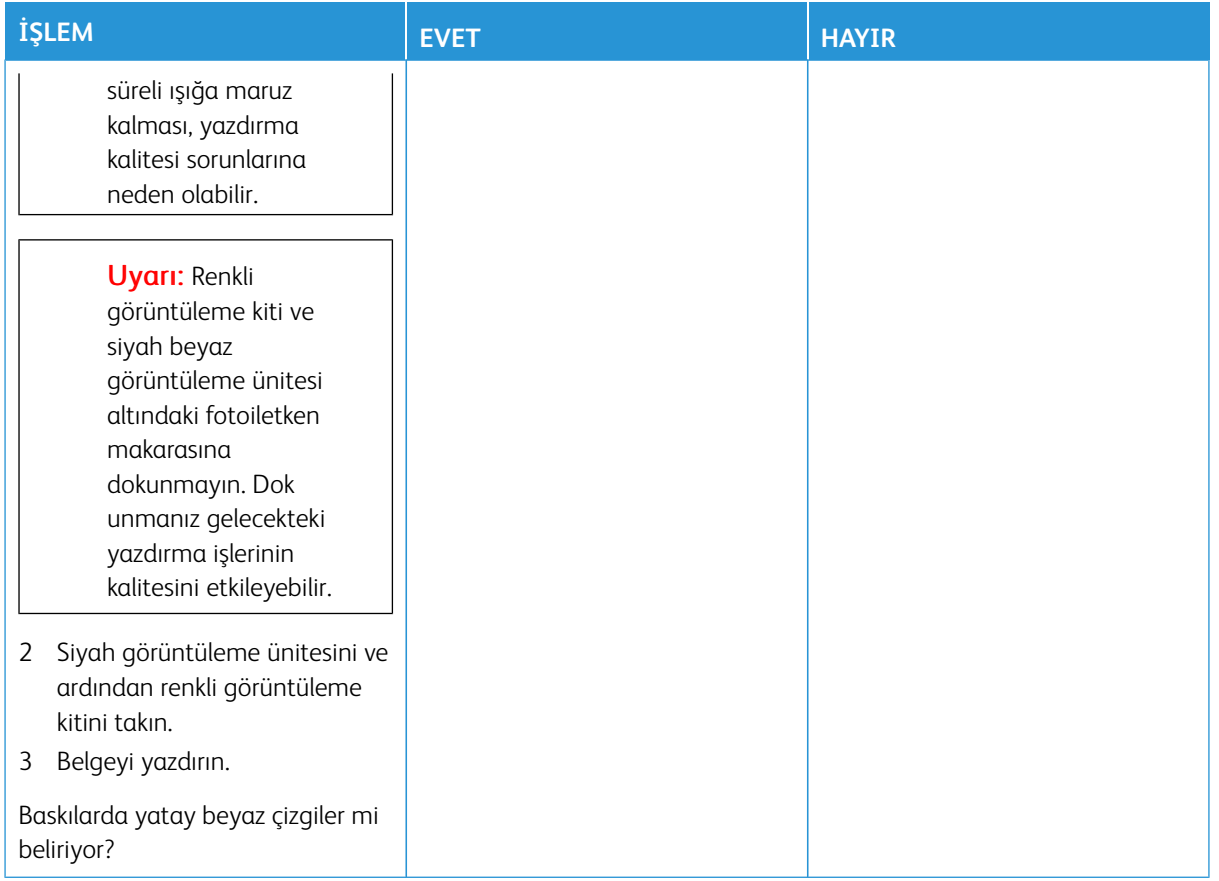

## **Dikey Beyaz Çizgiler**

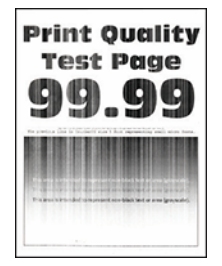

Í

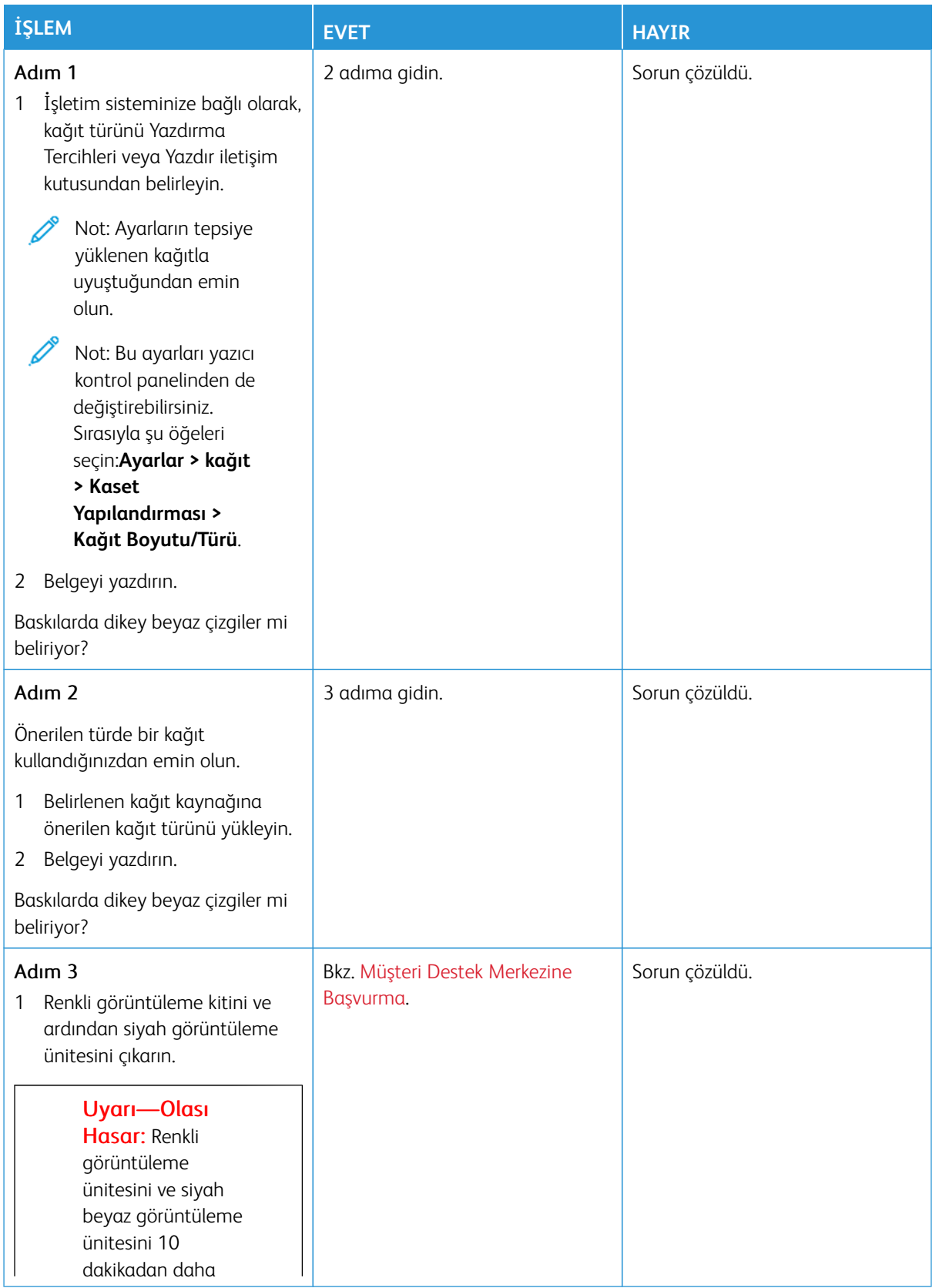

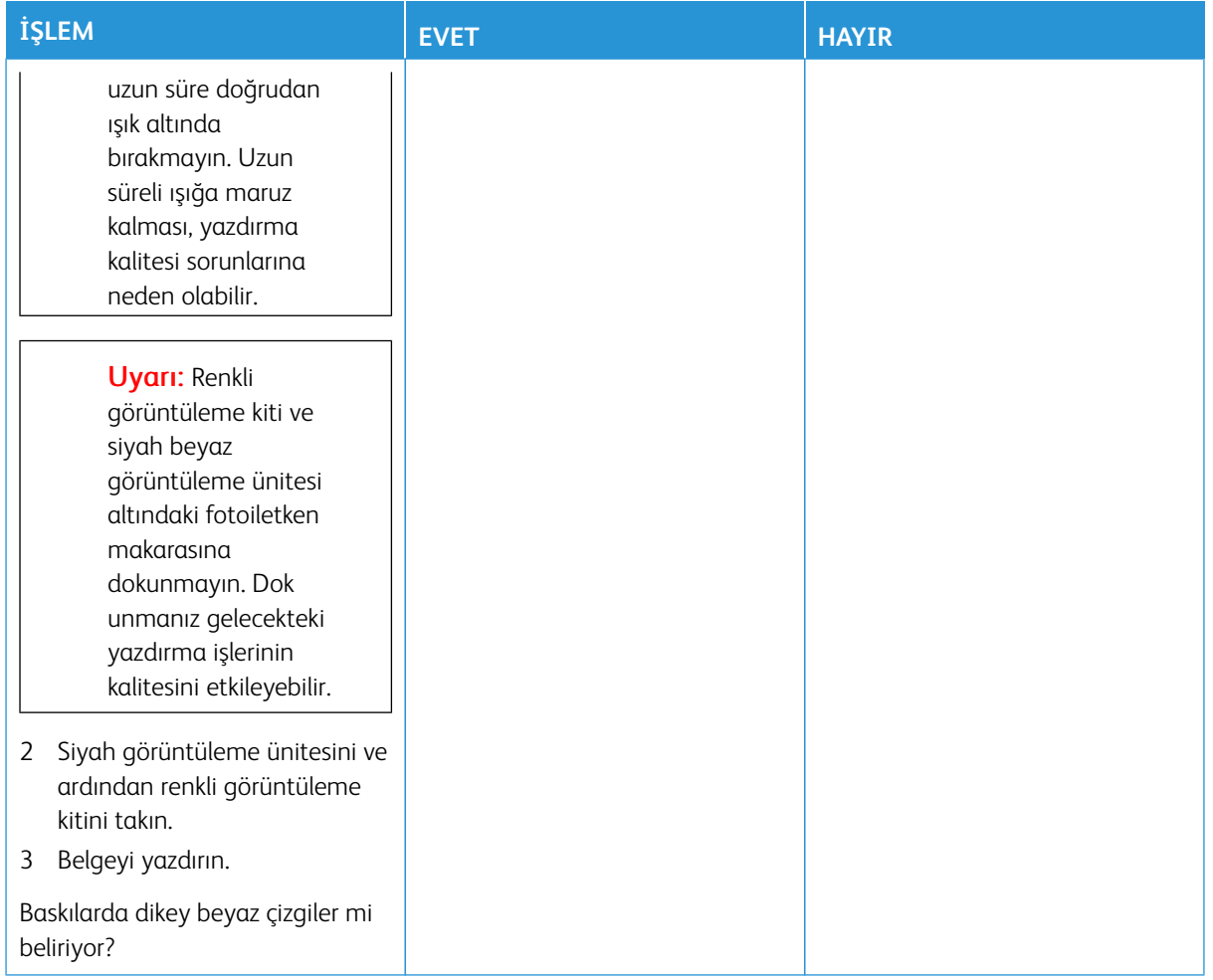

#### <span id="page-215-0"></span>**Tekrarlayan Kusurlar**

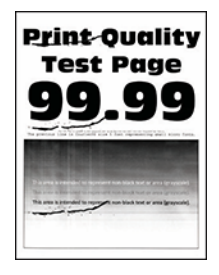
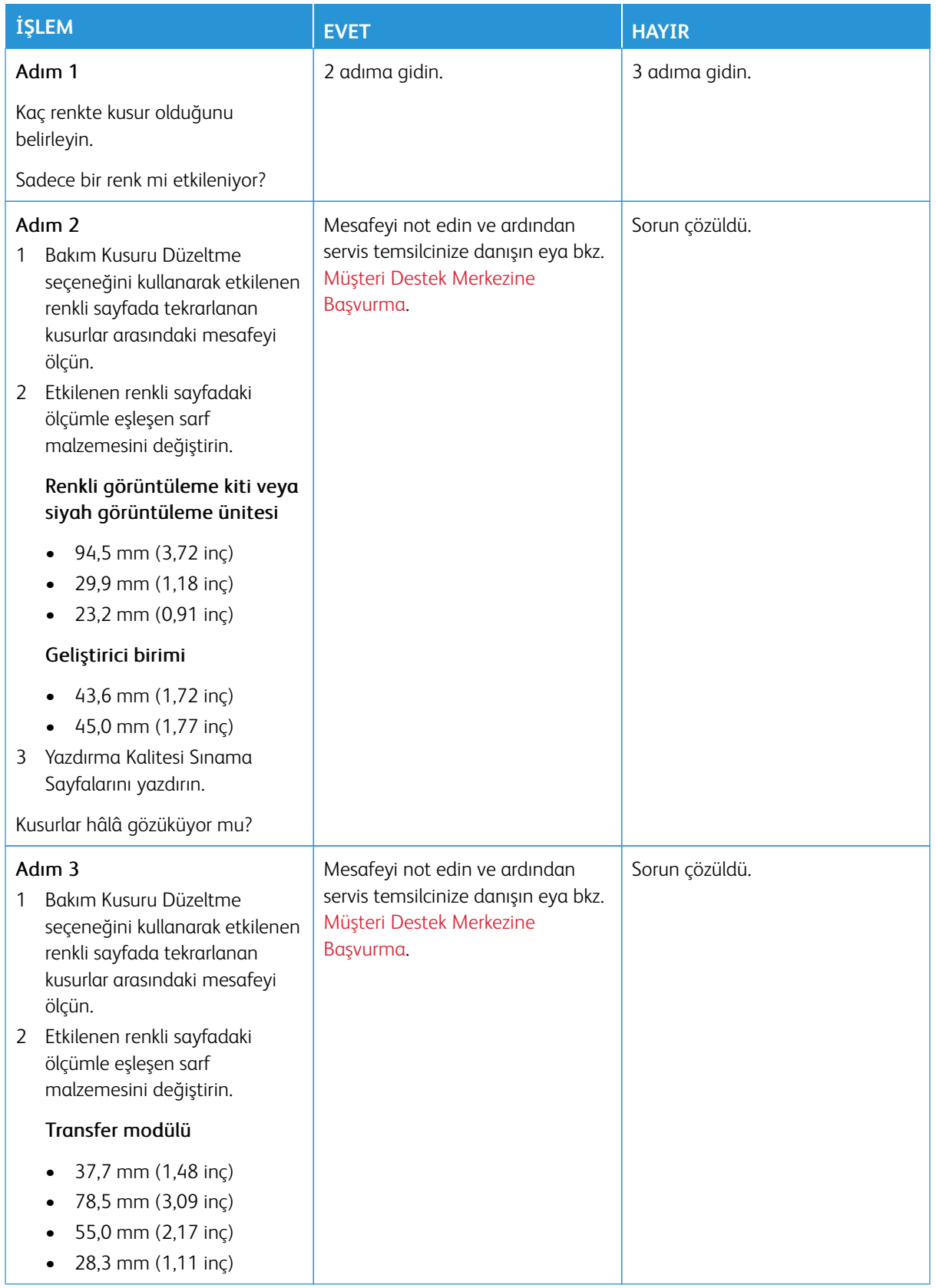

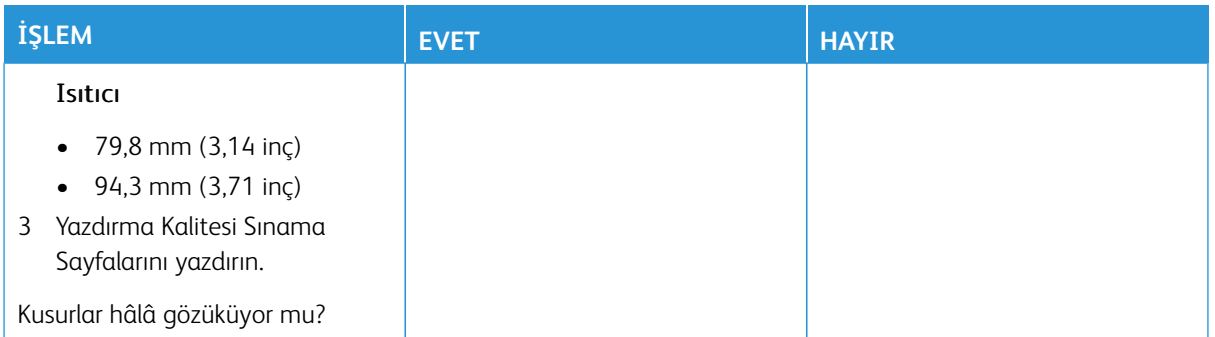

# **YAZDIRMA İŞLERİ YAZDIRILMIYOR**

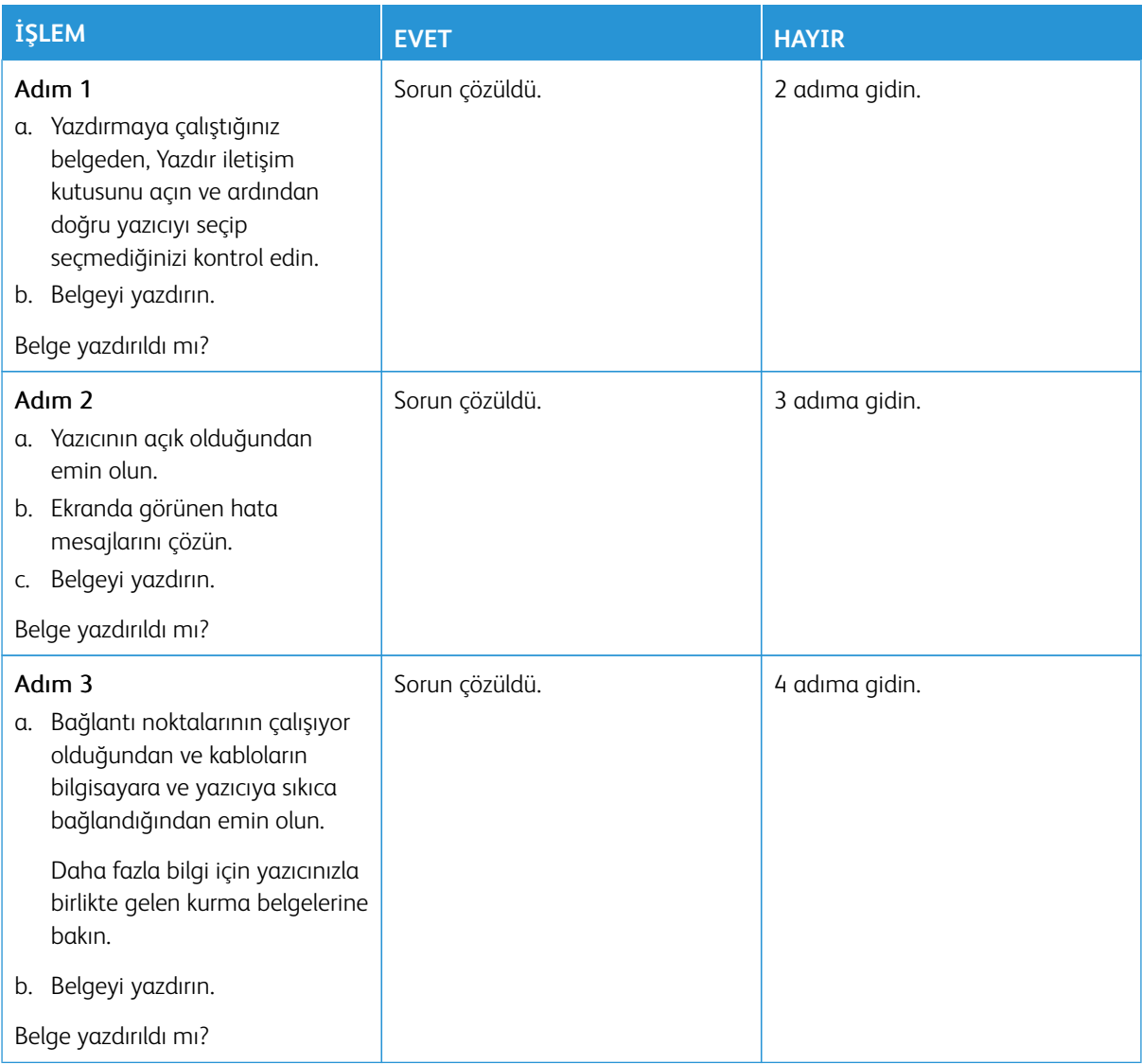

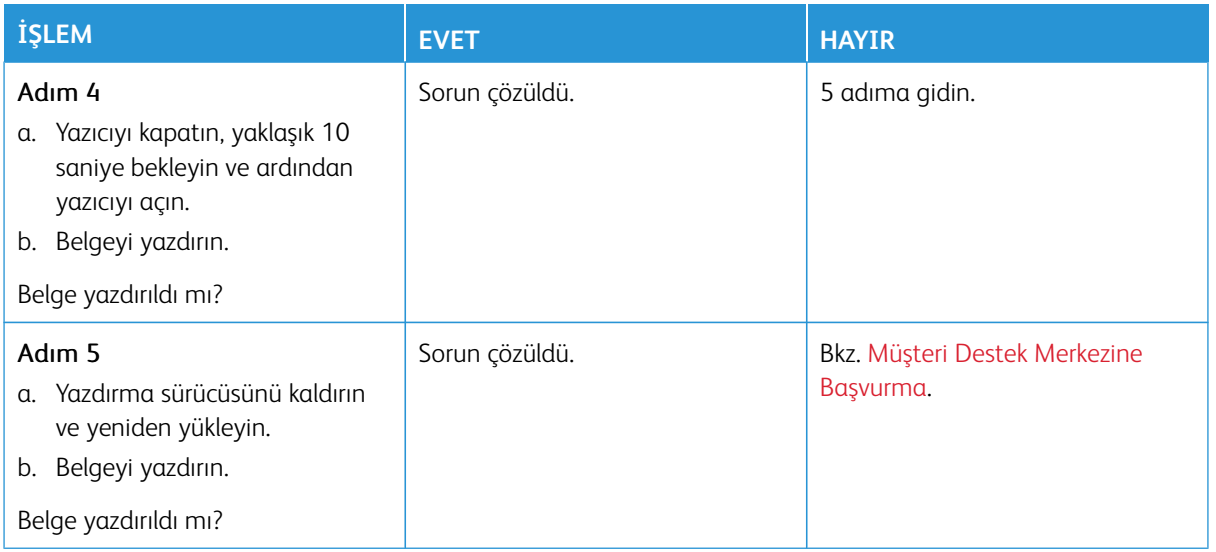

# **YAVAŞ YAZDIRILIYOR**

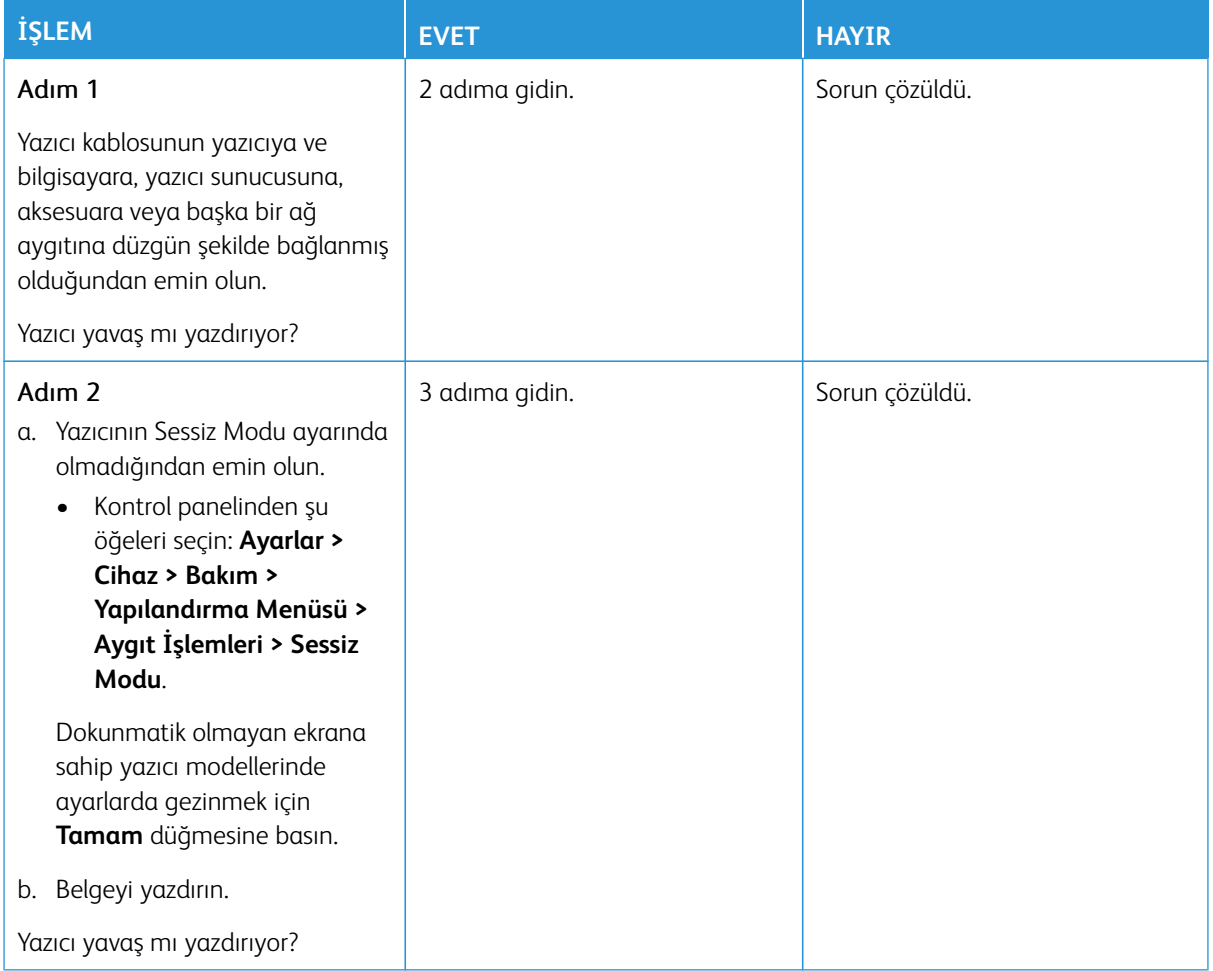

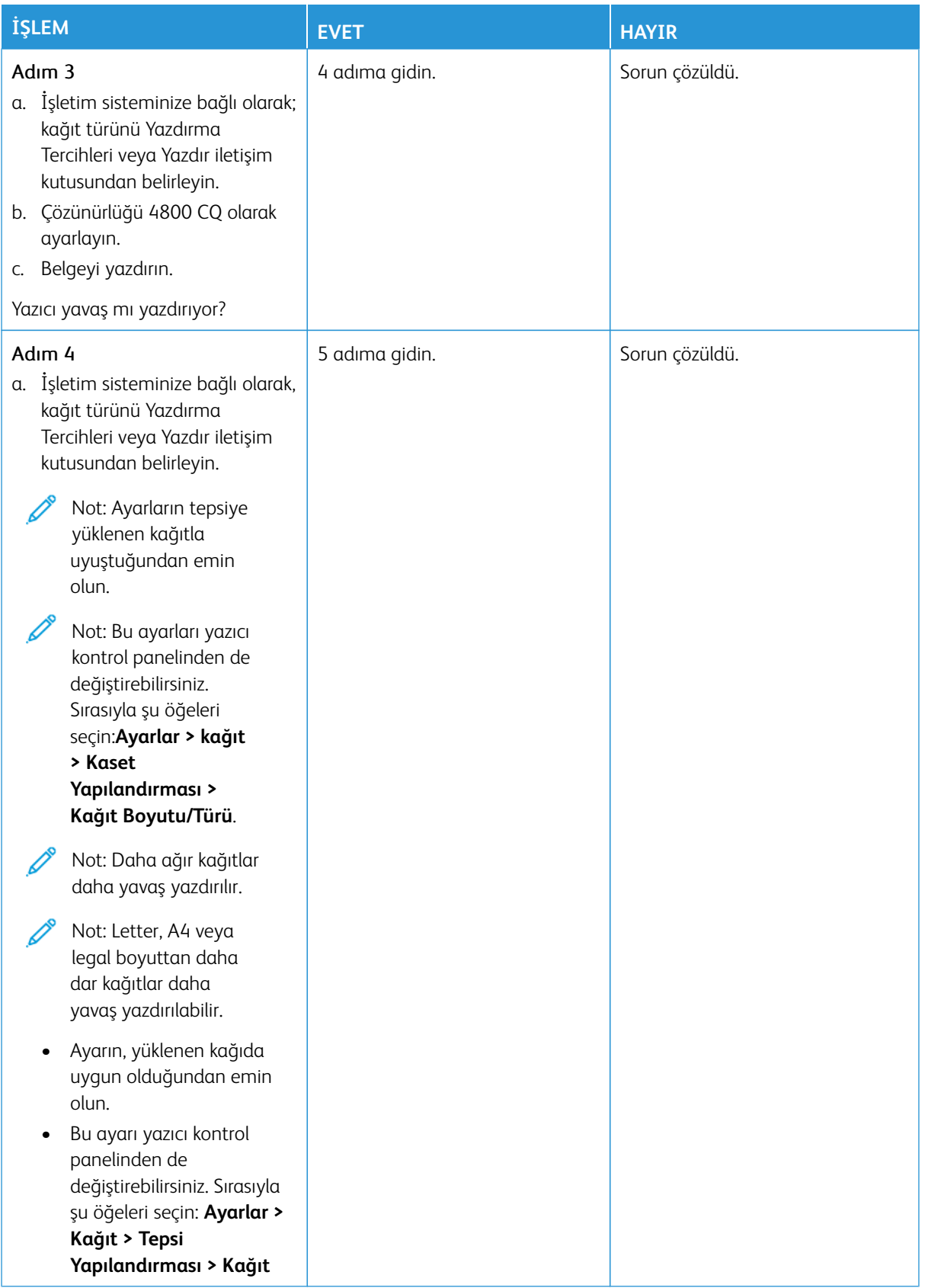

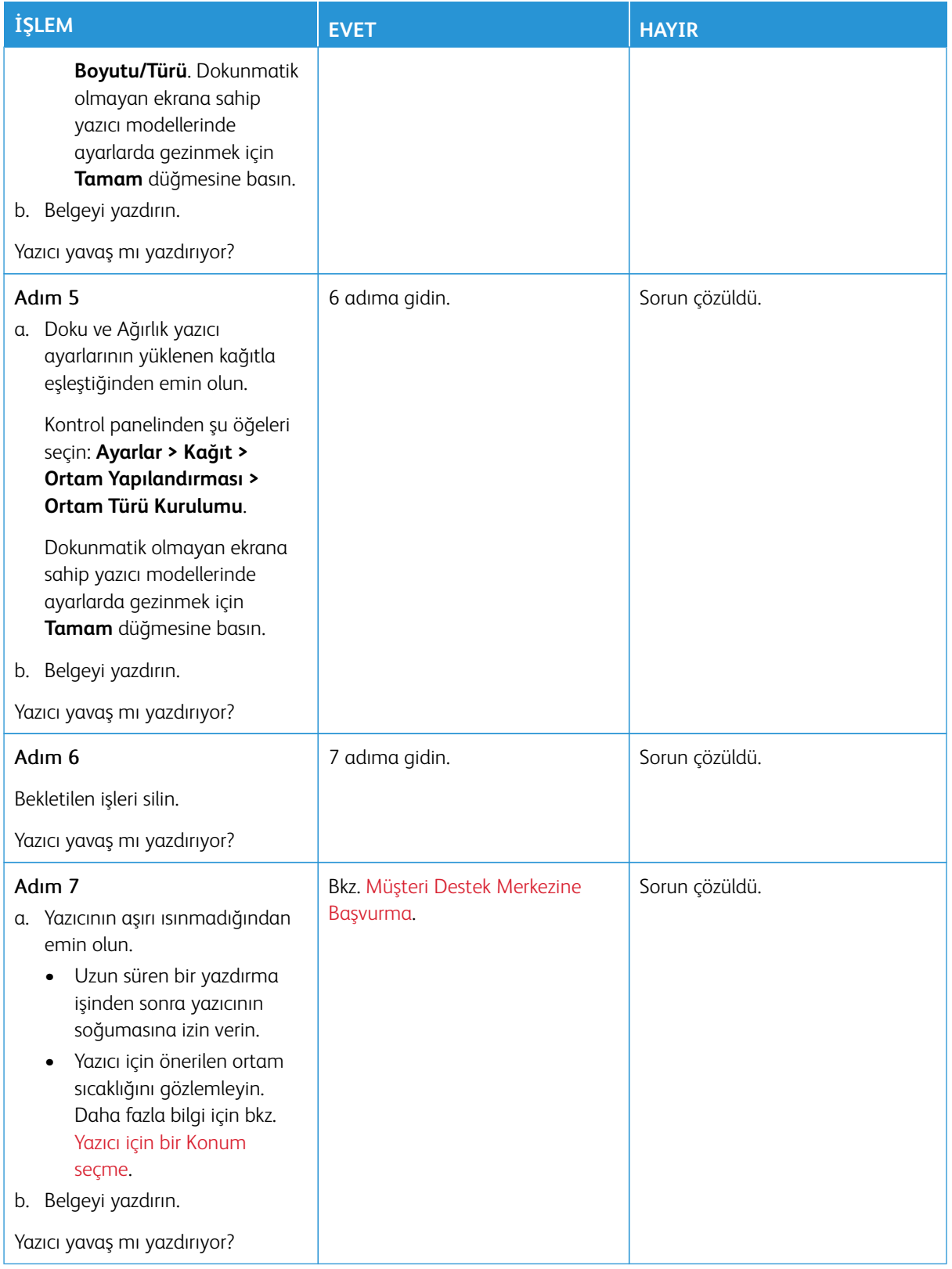

# **İŞ YANLIŞ TEPSİDEN VEYA YANLIŞ KAĞIDA YAZDIRILIYOR**

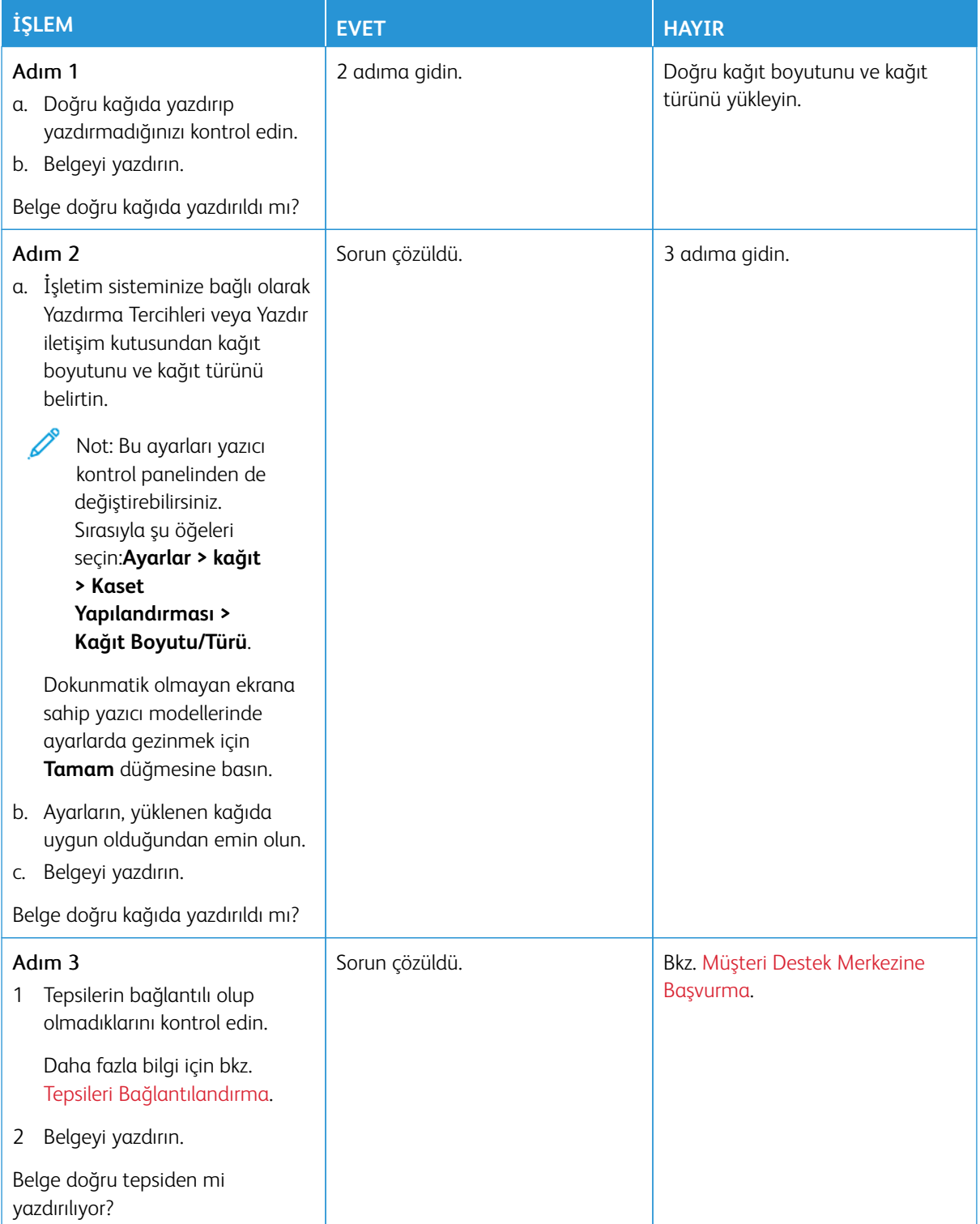

# Yazıcı Yanıt Vermiyor

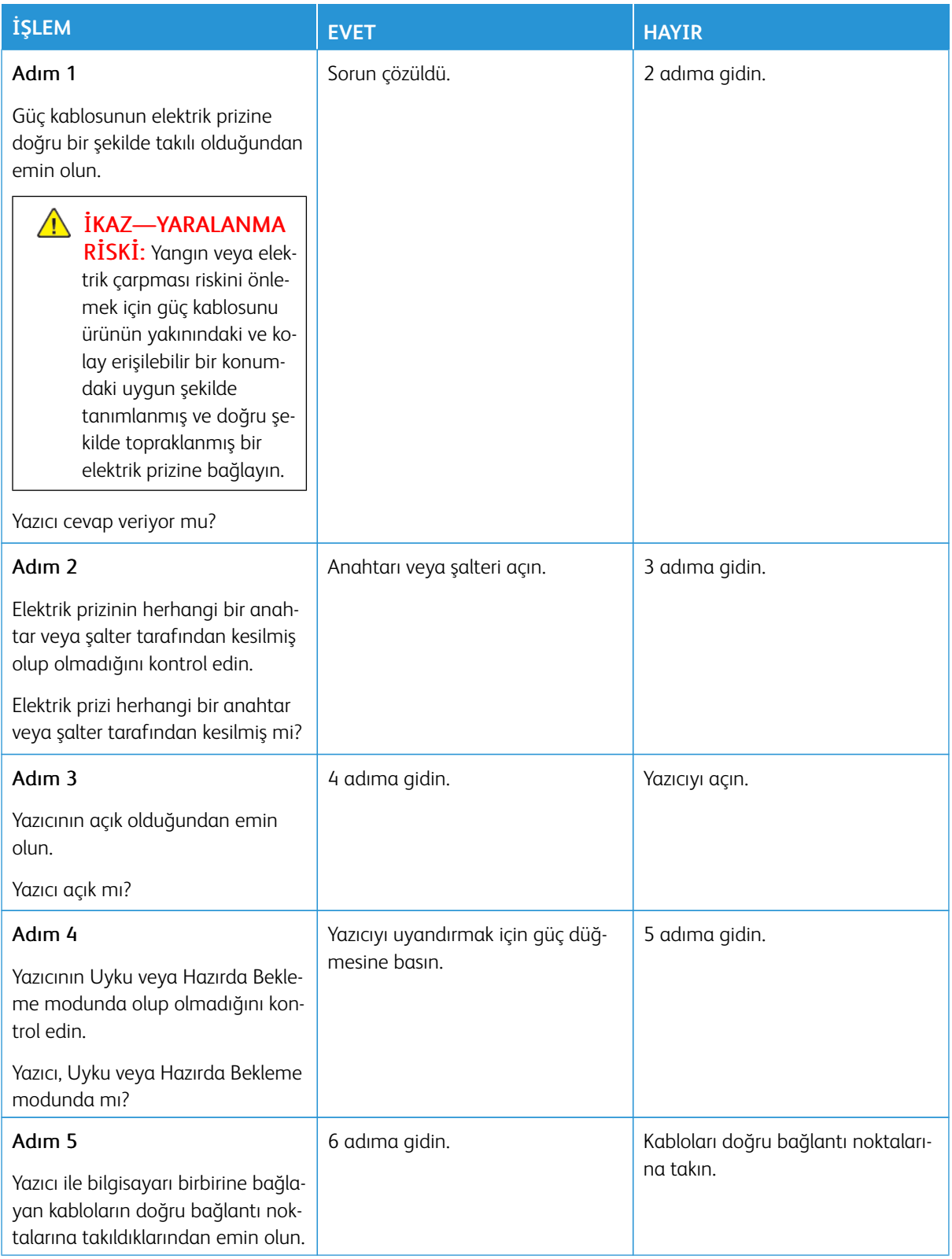

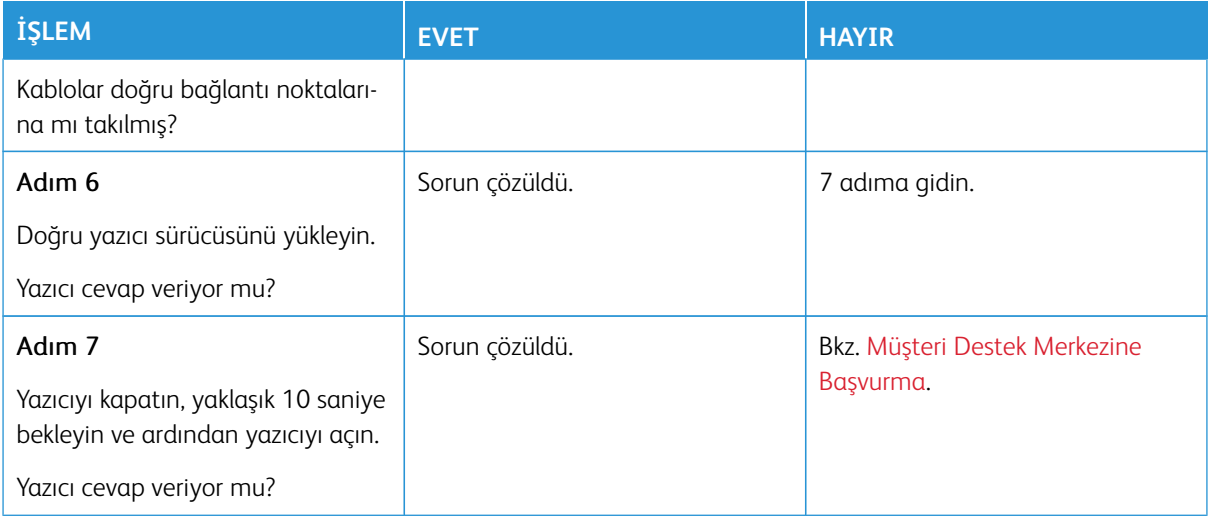

# Flash Sürücü Okunamıyor

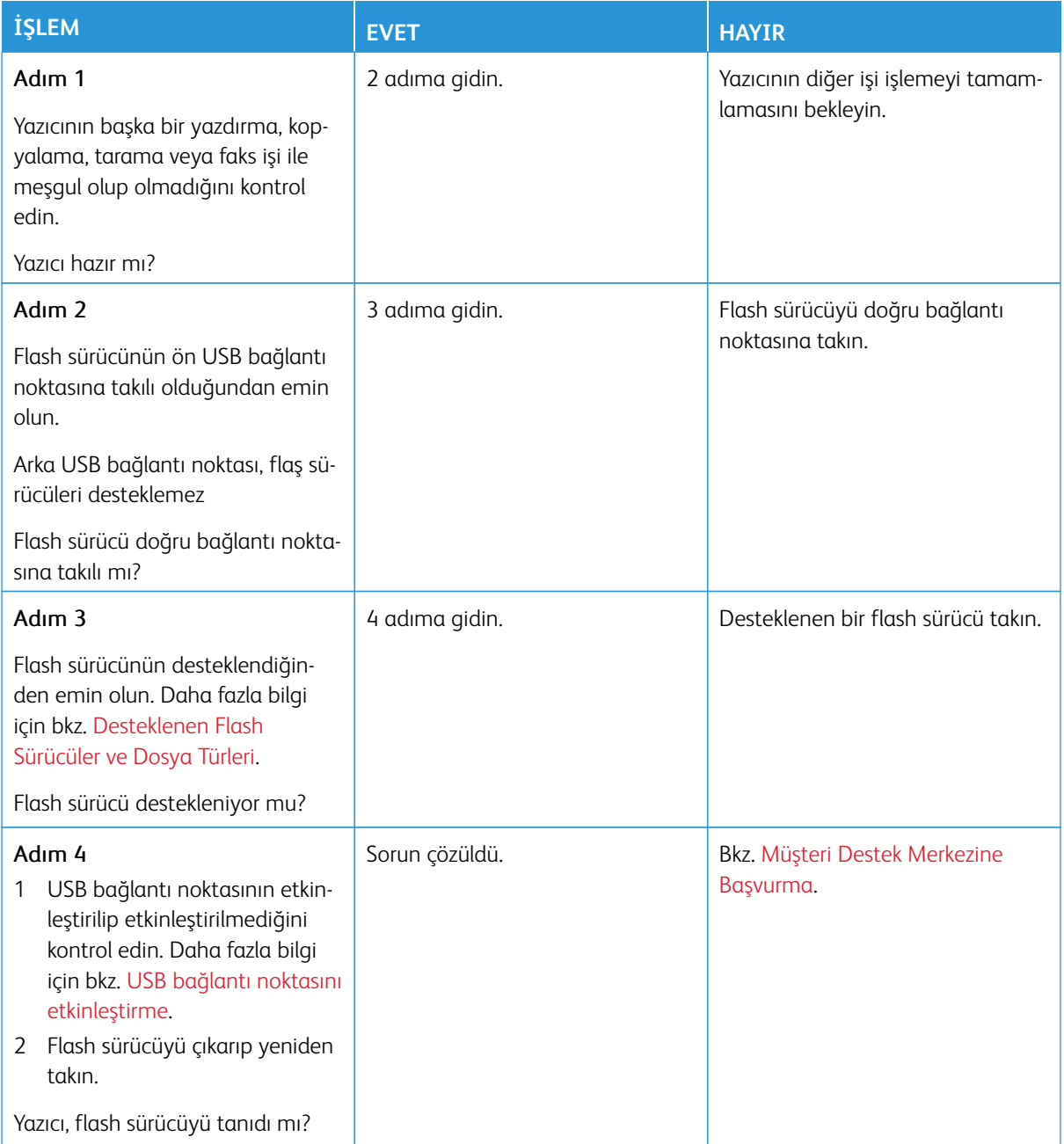

# <span id="page-225-0"></span>USB bağlantı noktasını etkinleştirme

Kontrol panelinden şu öğeleri seçin:

# **Ayarlar > Ağ/Bağlantı Noktaları > USB > USB Bağlantı Noktasını Etkinleştir**.

# Ağ Bağlantı Sorunları

# **GÖMÜLÜ WEB SUNUCUSU AÇILAMIYOR**

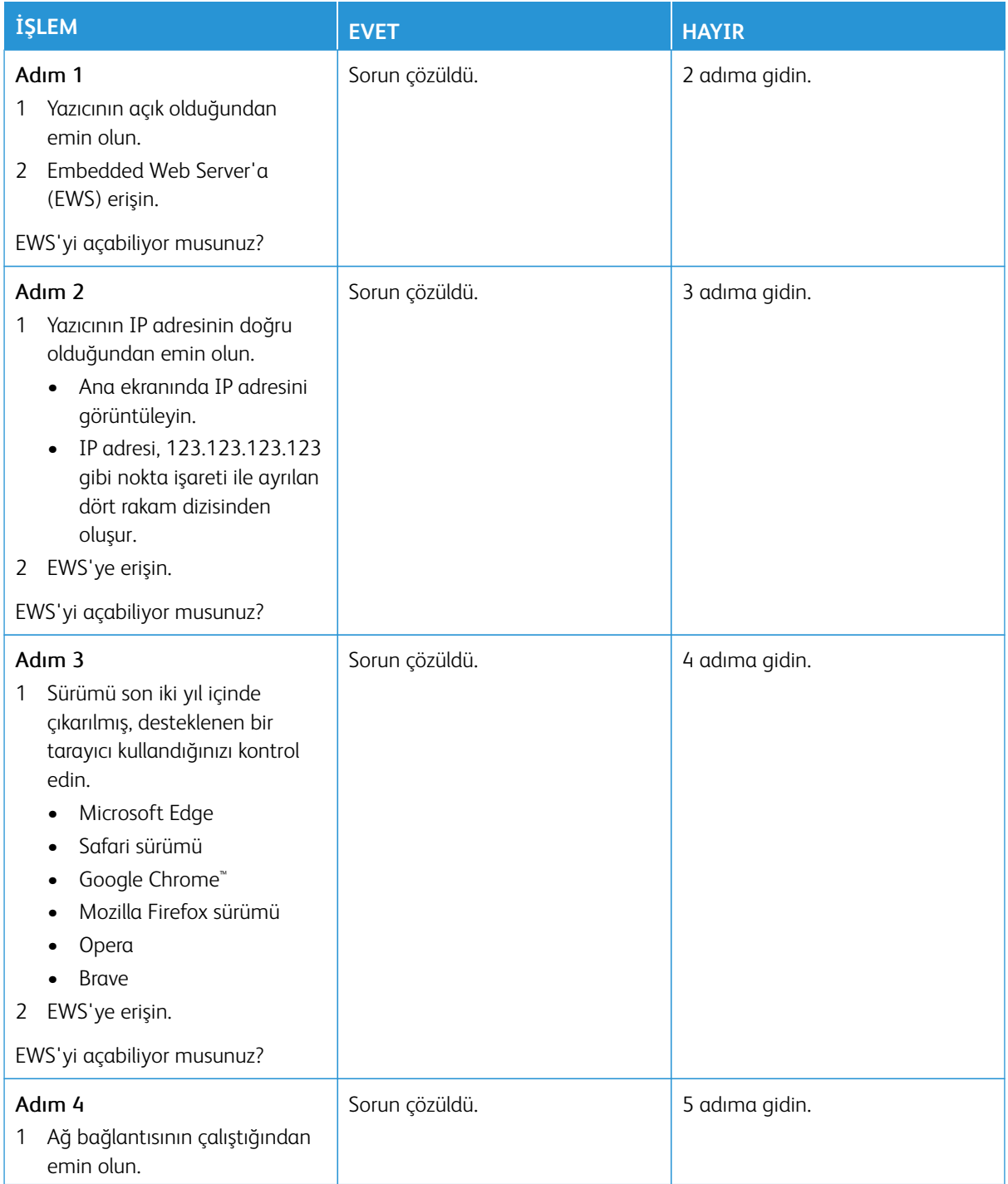

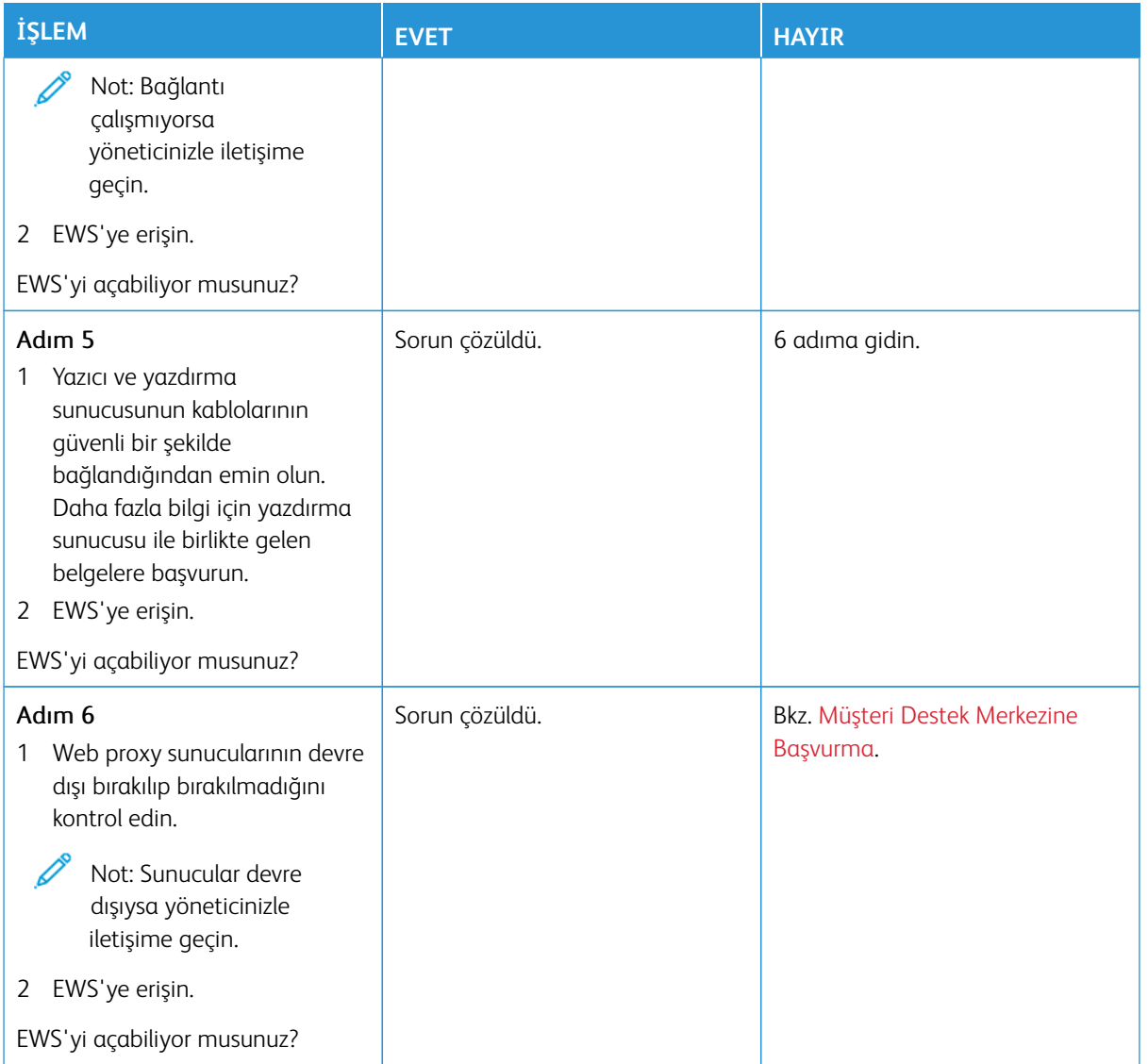

# **YAZICI, Wİ-Fİ AĞINA BAĞLANAMIYOR**

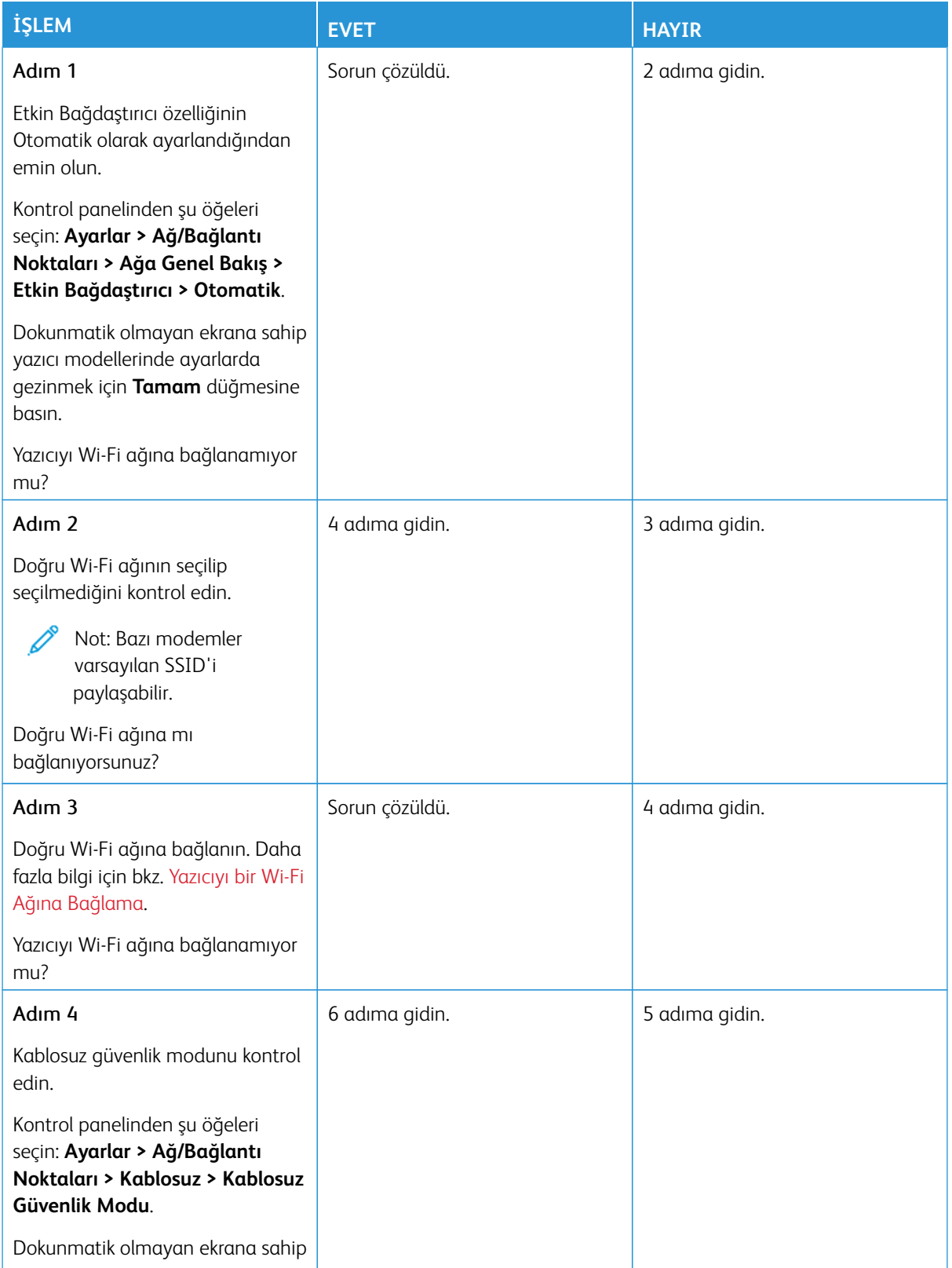

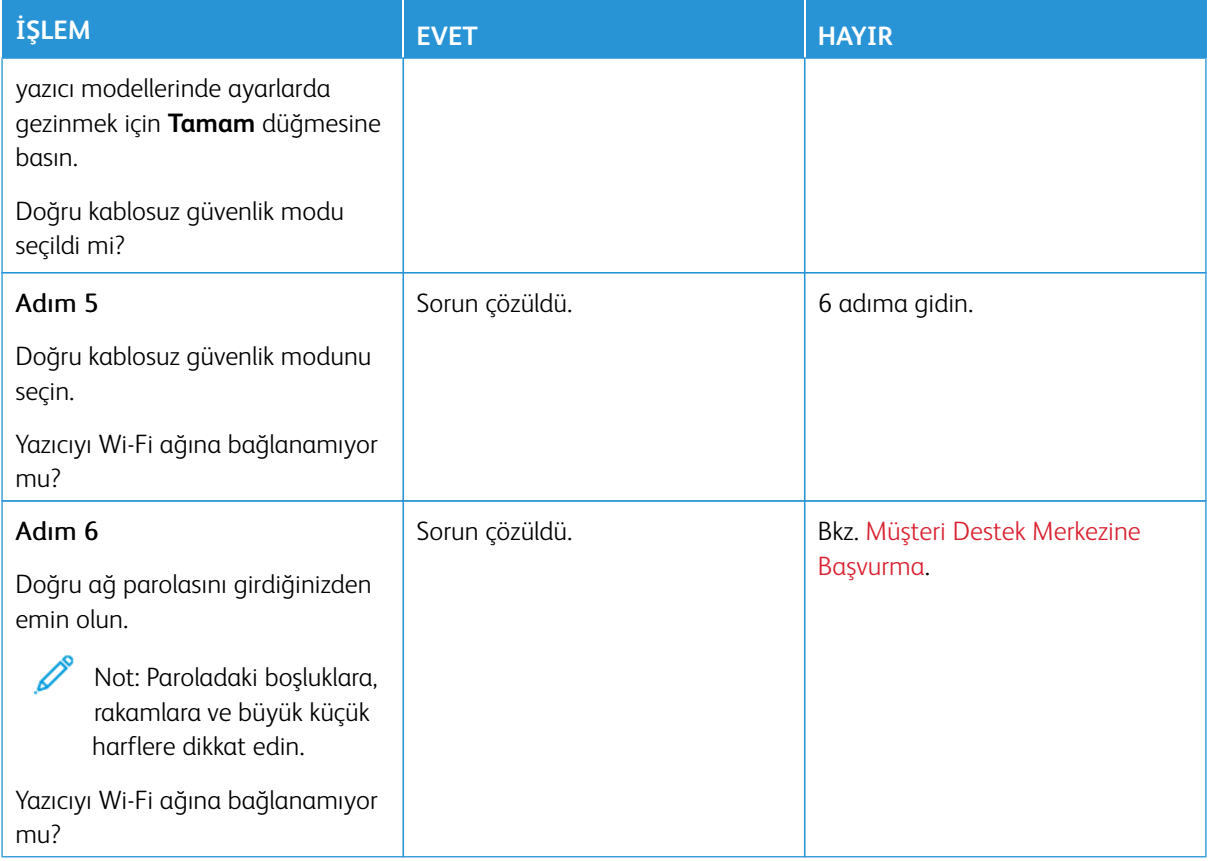

# Sarf Malzemeleriyle İlgili Sorunlar

#### **KARTUŞU DEĞİŞTİRİN, YAZICI BÖLGESİ UYUŞMUYOR**

Yazıcı bölgesi ile kartuş bölgesi arasında bir uyuşmazlık vardır. Bu sorunu düzeltmek için yazıcı bölgesiyle uyuşan doğru bölgeye sahip bir kartuş satın alın veya tüm dünyada geçerli bir kartuş satın alın.

Yazıcının ve yazıcı kartuşunun bölge ayarlarını bulmak için Yazıcı Kalitesi Sınama Sayfalarını yazdırın. Kontrol panelinden şu öğeleri seçin: **Ayarlar > Sorun Giderme > Yazdırma Kalitesi Sınama Sayfaları**.

- Mesajda 42'den sonraki ilk sayı, yazıcının bölgesini gösterir.
- Mesajda 42'den sonraki ikinci sayı, kartuşun bölgesini gösterir.

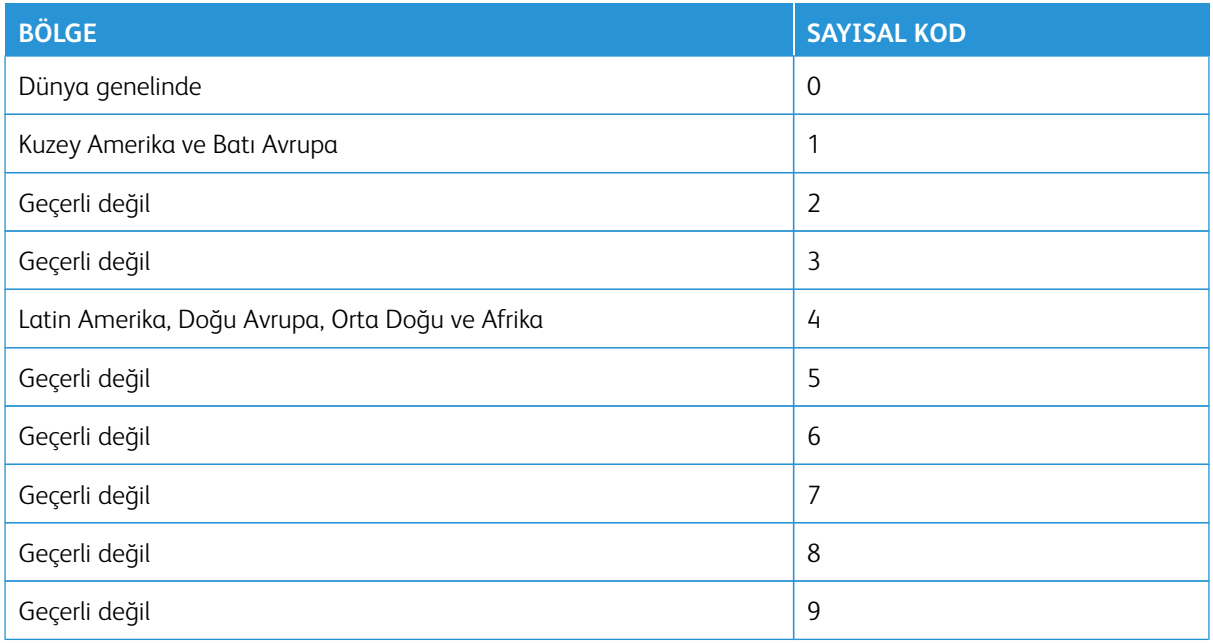

Not: Yazıcı ve toner kartuşunun bölge ayarlarını bulmak için yazıcı kalitesi sınama sayfalarını yazdırın. Kontrol panelinden **Ayarlar > Sorun Giderme > Yazdırma Kalitesi Sınama Sayfaları** öğelerini seçin.

#### **XEROX DIŞI SARF MALZEMELER**

Yazıcı, yazıcıda Xerox dışı bir sarf malzemesinin kurulu olduğunu algıladı.

Xerox yazıcınız en iyi, orijinal Xerox sarf malzemeleriyle çalışacak şekilde tasarlanmıştır. Üçüncü taraflara ait sarf malzemelerinin kullanılması, yazıcının ve görüntüleme bileşenlerinin performansını, güvenilirliğini veya ömrünü etkileyebilir.

Tüm ömür göstergeleri, Xerox sarf malzemeleriyle çalışacak şekilde tasarlanmıştır; başka marka sarf malzemeleri kullanılması öngörülemeyen sonuçlara yol açabilir. Görüntüleme bileşeninin öngörülen ömründen fazla kullanılması, Xerox yazıcınıza veya ilişkili bileşenlerine zarar verebilir.

Uyarı—Olası Hasar: Başka marka sarf malzemelerinin veya parçaların kullanılması, garanti kapsamını etkileyebilir. Başka marka sarf malzemelerinin veya parçaların kullanılması nedeniyle oluşan hasarlar garanti kapsamında olmayabilir.

Bu riskleri kabul etmek istemiyorsanız üçüncü taraf sarf malzemesini ya da parçasını yazıcınızdan çıkarın ve orijinal bir Xerox sarf malzemesi ya da parçası takın. Daha fazla bilgi için bkz. [Orijinal Xerox Sarf Malzemeleri](#page-163-0) [Kullanma.](#page-163-0)

Hata mesajı silindikten sonra yazıcı yazdırmıyorsa sarf malzeme kullanım sayacını sıfırlayın.

- 1. Kontrol panelinden **Ayarlar > Cihaz > Bakım > Yapılandırma Menüsü > Sarf Malzemesi Kullanımı ve Sayaçlar** öğelerine dokunun
- 2. Sıfırlamak istediğiniz parçayı veya sarf malzemeyi seçin ve **Başlat** öğesine dokunun.
- 3. Uyarı mesajını okuyun ve **Devam** öğesine dokunun.
- 4. Mesajı silmek için iki parmağınızla ekranı 15 saniye basılı tutun.

Not: Sarf malzeme kullanım sayaçlarını sıfırlayamıyorsanız sarf malzemeyi satın aldığınız yere iade edin.

# Sıkışmaları Giderme

#### **SIKIŞMALARI ÖNLEME**

#### **Kağıdın Düzgün Şekilde Yerleştirilmesi**

• Kağıdın tepsiye düz şekilde yerleştirildiğinden emin olun.

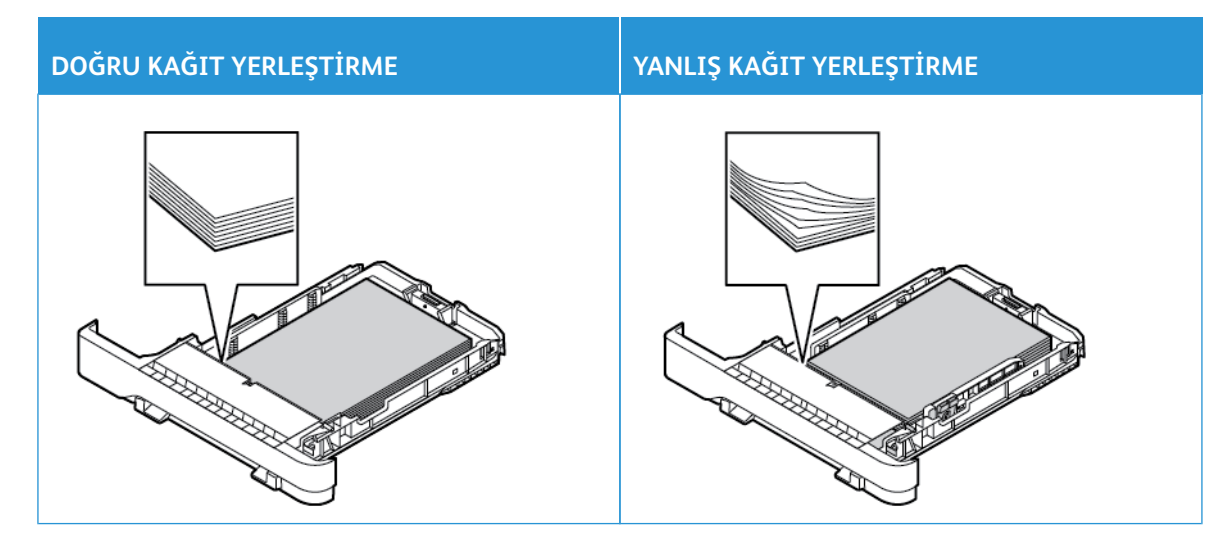

- Yazıcı yazdırırken tepsi yükleme veya çıkarma işlemi yapmayın.
- Çok fazla kağıt yüklemeyin. Yığın yüksekliğinin maksimum kağıt doldurma göstergelerinin altında olduğundan emin olun
- Kağıdı tepsiye kaydırarak yerleştirmeyin. Kağıdı şekilde gösterildiği gibi yükleyin.

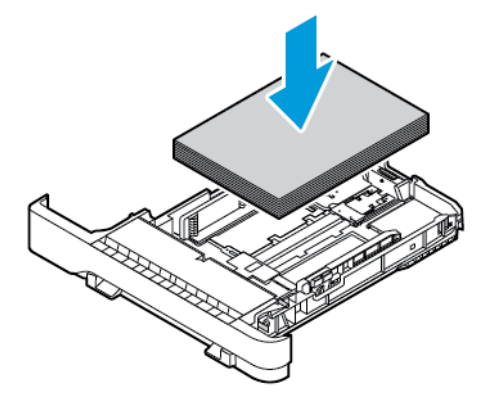

- Kağıt kılavuzlarının doğru şekilde konumlandığından ve kağıt ya da zarfları çok sıkmadığından emin olun.
- Kağıt yükledikten sonra tepsiyi sonuna kadar yazıcıya itin.

#### **Önerilen Kağıdı Kullanın**

- Yalnızca önerilen kağıt veya özel ortamları kullanın.
- Buruşmuş, kırışmış, nemli, kıvrılmış veya bükülmüş kağıt yüklemeyin.
- Kağıt kenarlarını yüklemeden önce esnetin, havalandırın ve hizalayın.

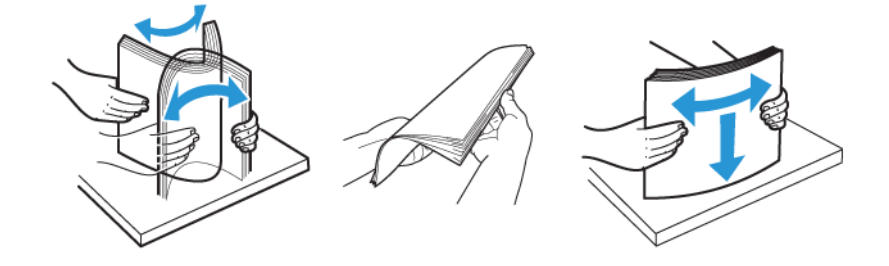

- Kesilmiş veya elle koparılmış kağıt kullanmayın.
- Aynı tepside farklı boyut, ağırlık veya türde kağıt kullanmayın.
- Bilgisayar veya yazıcı kontrol panelindeki kağıt boyutunun ve türünün doğru ayarlandığından emin olun.
- Kağıdı üreticinin önerilerine uygun şekilde saklayın.

#### **SIKIŞMA KONUMLARINI BELİRLEME**

- Sıkışma Yardımı ayarı **Açık** olarak ayarlandığındayazıcı, sıkışma giderildikten sonra boş ya da kısmen yazdırılmış sayfaları boşaltmaya çalışır. Yazdırdığınız çıktıda boş sayfalar olup olmadığını kontrol edin.
- Sıkışma Giderme ayarı **Açık** veya **Otomatik** olarak ayarlandığında yazıcı, sıkışan sayfaları yeniden yazdırır.

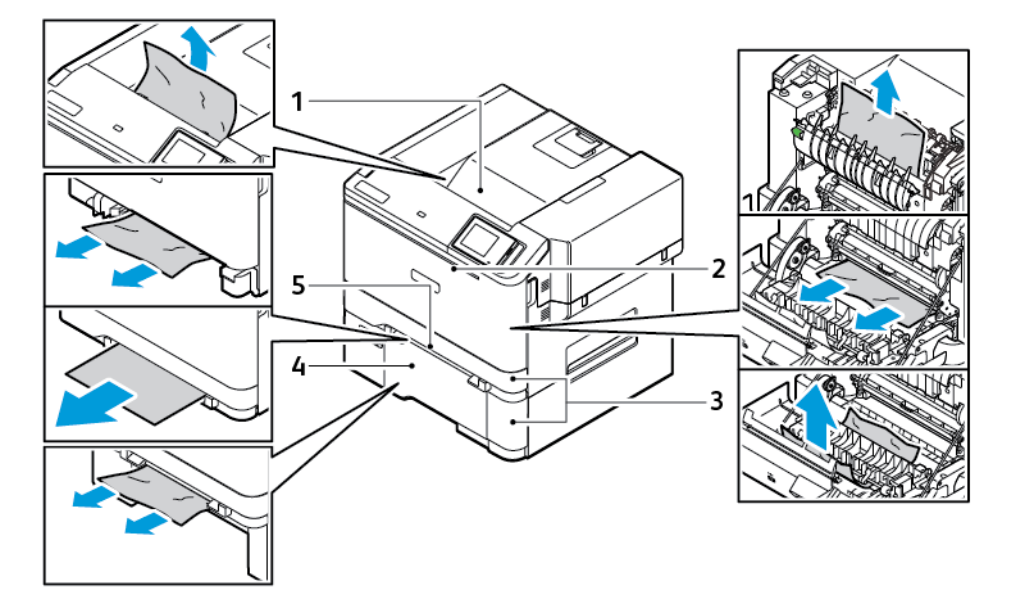

- 1. Standart Çıktı Tepsisi
- 2. Kapak A
- 3. Standart 250 Yapraklık Tepsi ve Opsiyonel 550 Yapraklık Tepsi
- 4. Çok Amaçlı Besleyici
- 5. Manuel Besleyici

#### **STANDART TEPSİDE KAĞIT SIKIŞMASI**

1. Tepsiyi ve manuel besleyiciyi çıkarın.

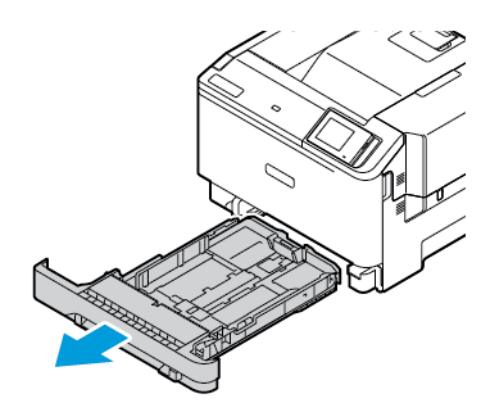

2. Sıkışan kağıdı çıkarın.

Not: Tüm kağıt parçalarının çıkarıldığından emin olun.

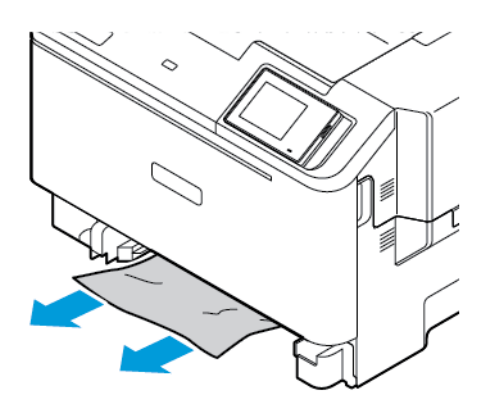

3. Manuel besleyiciyi ve tepsiyi yerleştirin.

# **STANDART ÇIKTI TEPSİSİNDE KAĞIT SIKIŞMASI**

Sıkışan kağıdı çıkarın.

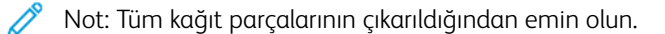

Sorun Giderme

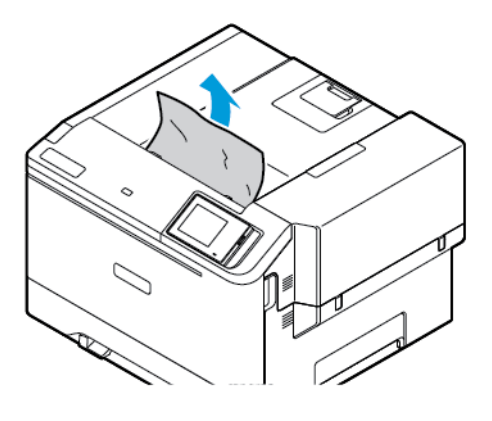

## **MANUEL BESLEYİCİDE KAĞIT SIKIŞMASI**

1. Tepsiyi ve manuel besleyiciyi çıkarın.

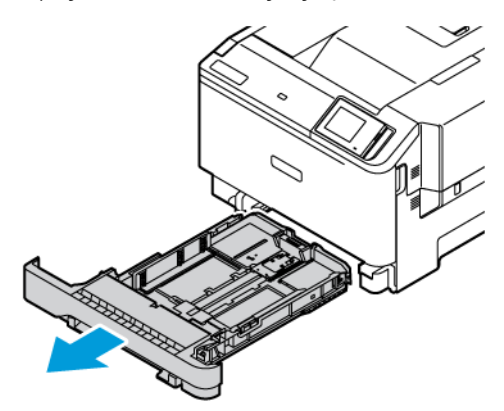

2. Sıkışan kağıdı çıkarın.

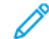

Not: Tüm kağıt parçalarının çıkarıldığından emin olun.

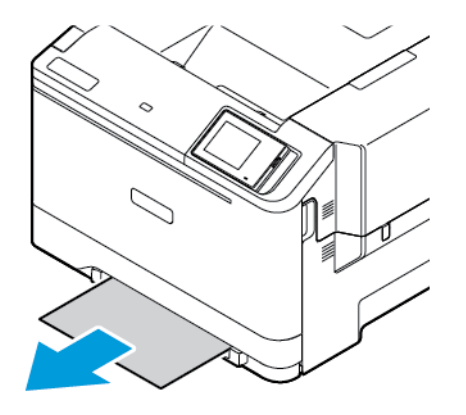

3. Manuel besleyiciyi ve tepsiyi yerleştirin.

# **A KAPAĞINDA KAĞIT SIKIŞMASI**

## 1. A Kapağını açın.

İKAZ—SICAK YÜZEY: Yazıcının içi sıcak olabilir. Sıcak yüzeylerin neden olabileceği bir yaralanma riskini azaltmak için dokunmadan önce yüzeyin soğumasını bekleyin.

Uyarı—Olası Hasar: Elektrostatik yük boşaltmanın neden olabileceği hasarları önlemek için yazıcının iç kısmına erişmeden veya temas etmeden önce yazıcının açıkta kalan metal gövdesinin herhangi bir yerine dokunun.

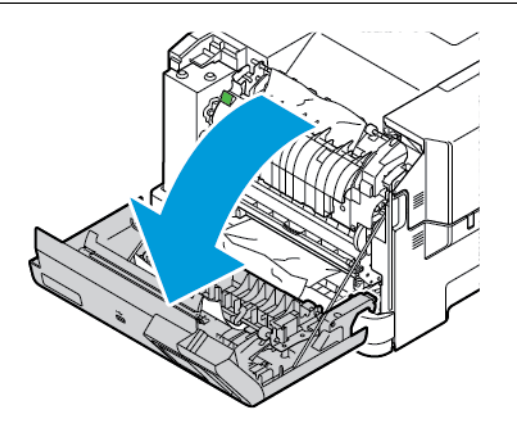

2. Aşağıdaki alanlardaki sıkışan kağıdı çıkarın:

Not: Tüm kağıt parçalarının çıkarıldığından emin olun.

• Kaynaştırıcı alanı

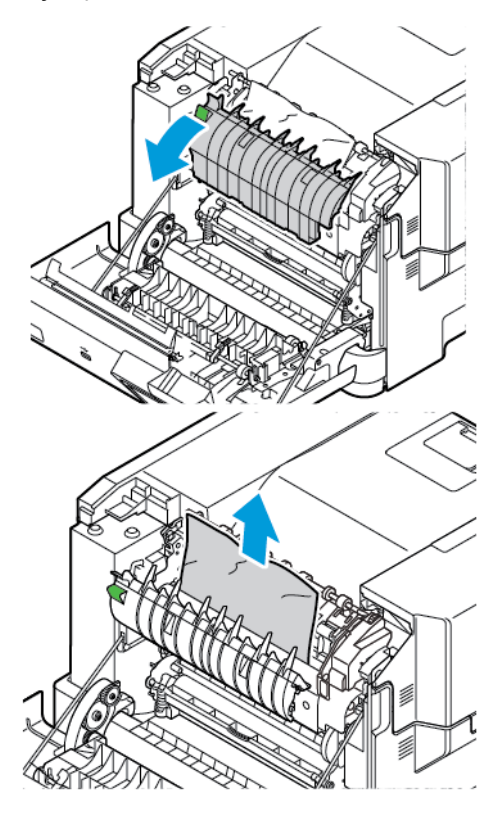

• Kaynaştırıcı alanının altı

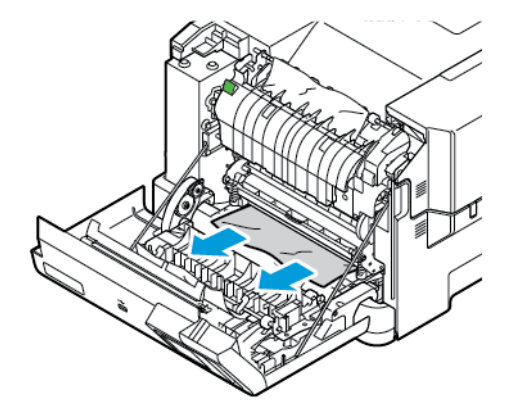

• Çift taraflı ünite

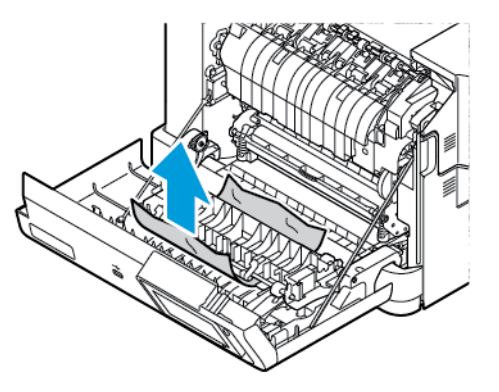

3. A Kapağını kapatın.

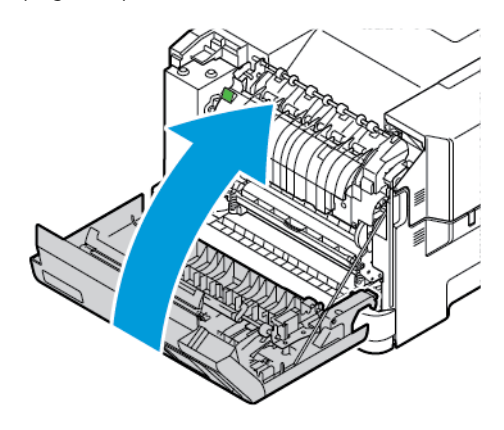

# Kağıt Besleme Sorunları

# **YAZDIRMA SIRASINDA ZARF YAPIŞKAN OLUYOR**

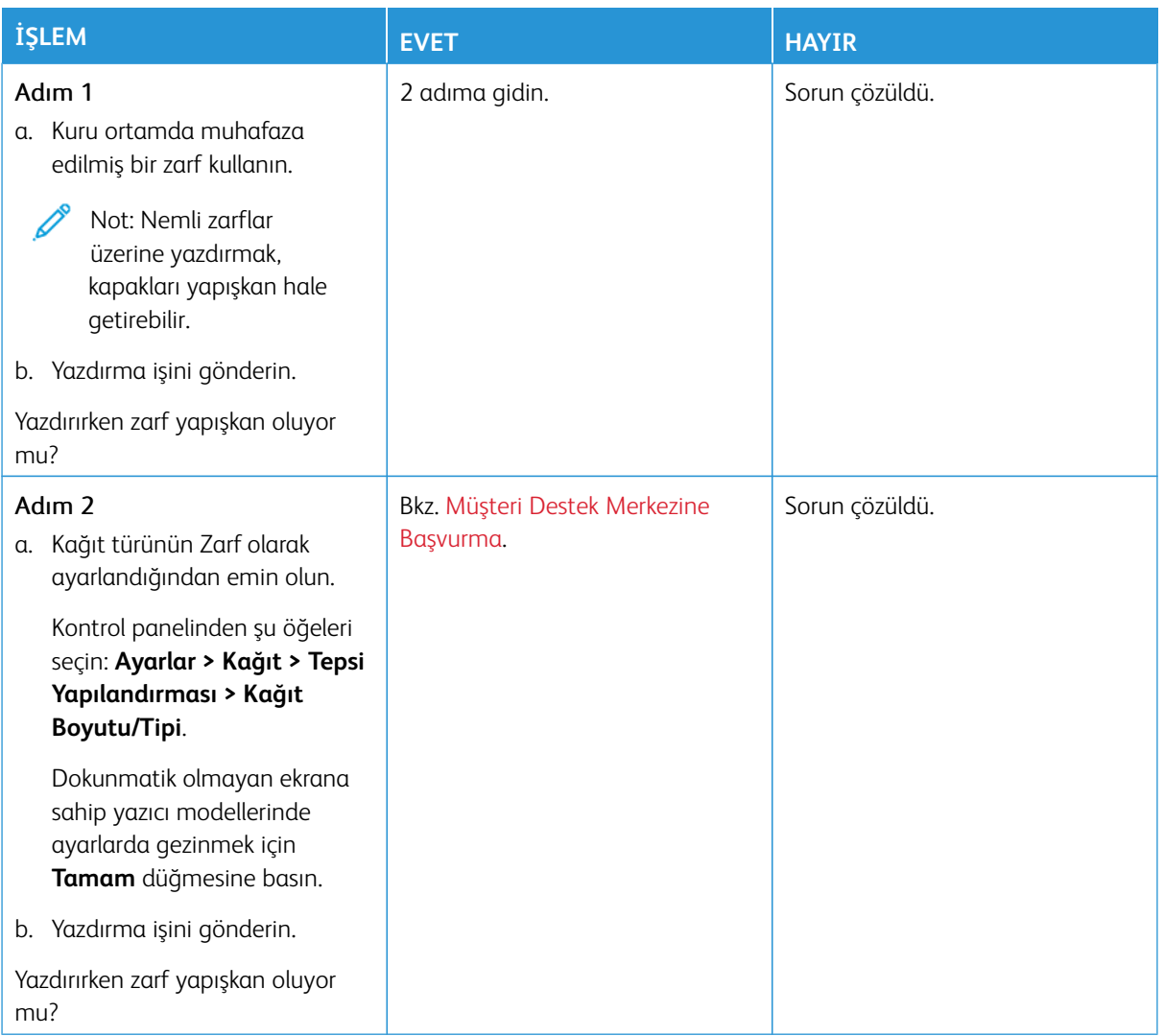

# **HARMANLANMIŞ YAZDIRMA ÇALIŞMIYOR**

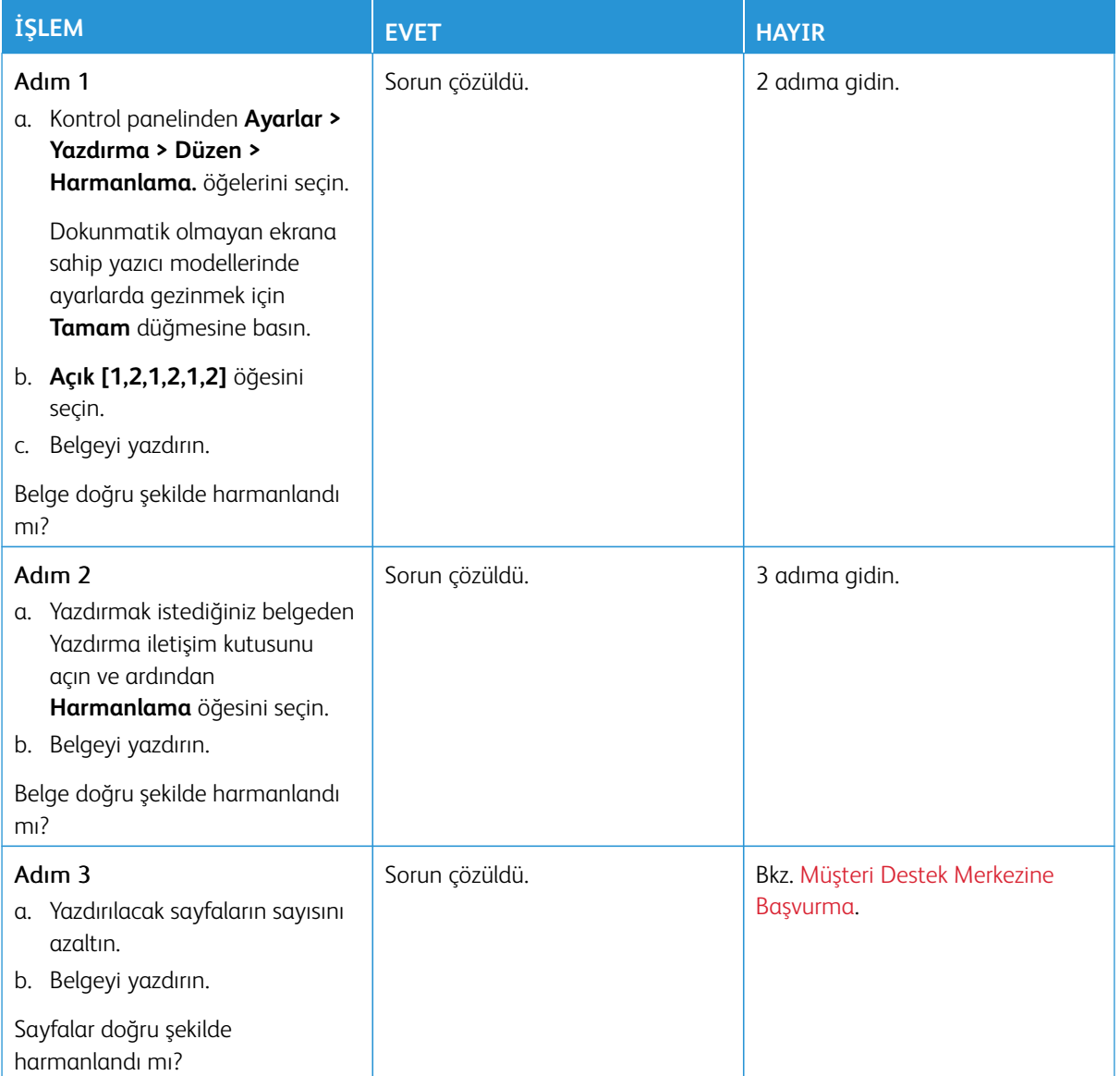

# **KAĞIT ÇOK SIK SIKIŞIYOR**

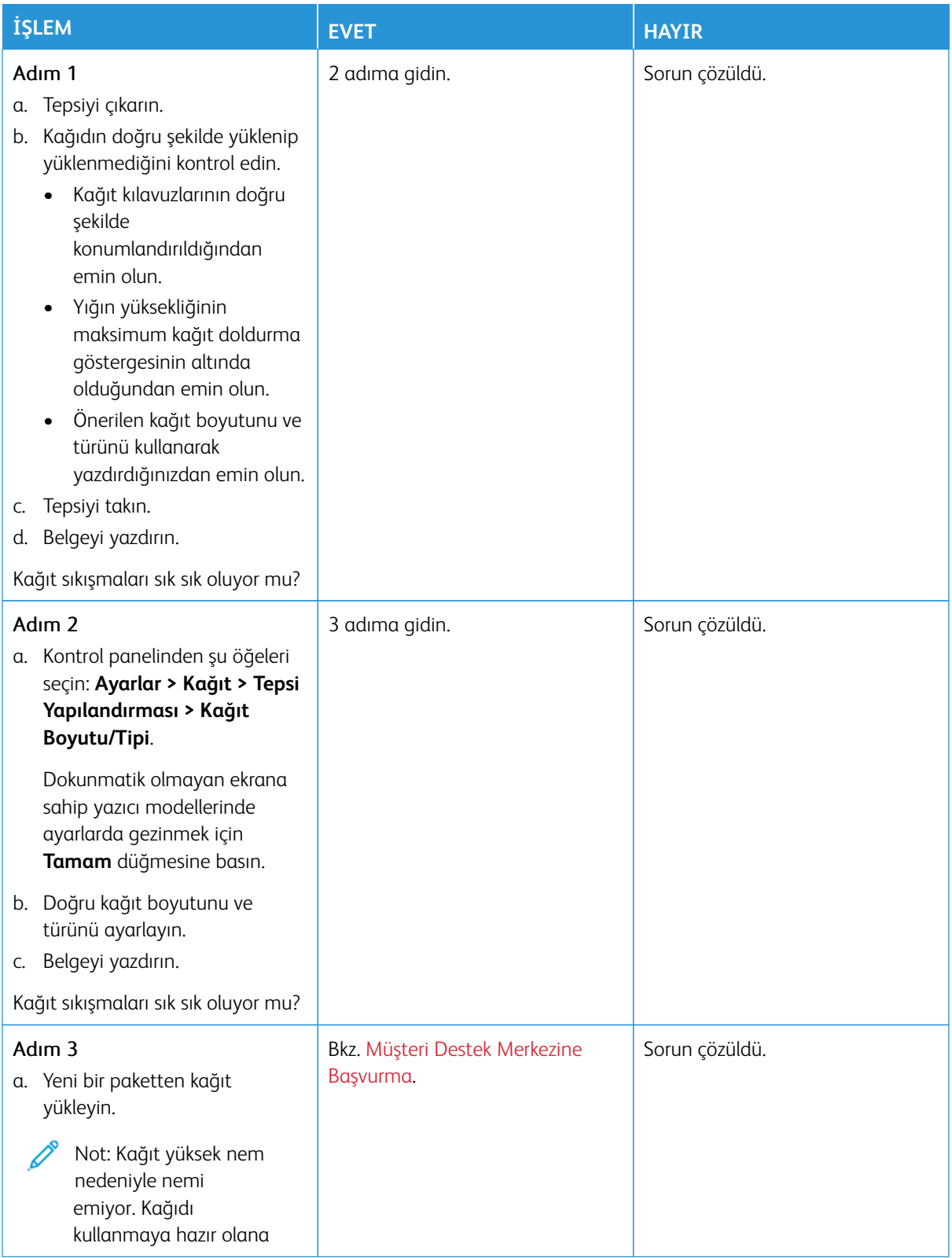

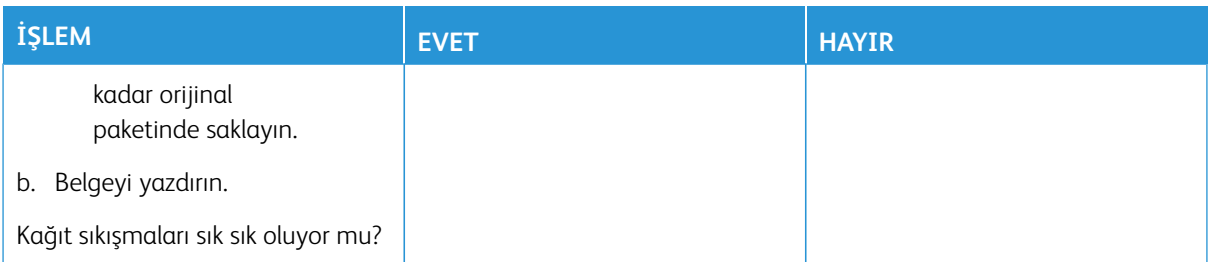

# **SIKIŞAN SAYFALAR YENİDEN YAZDIRILMADI**

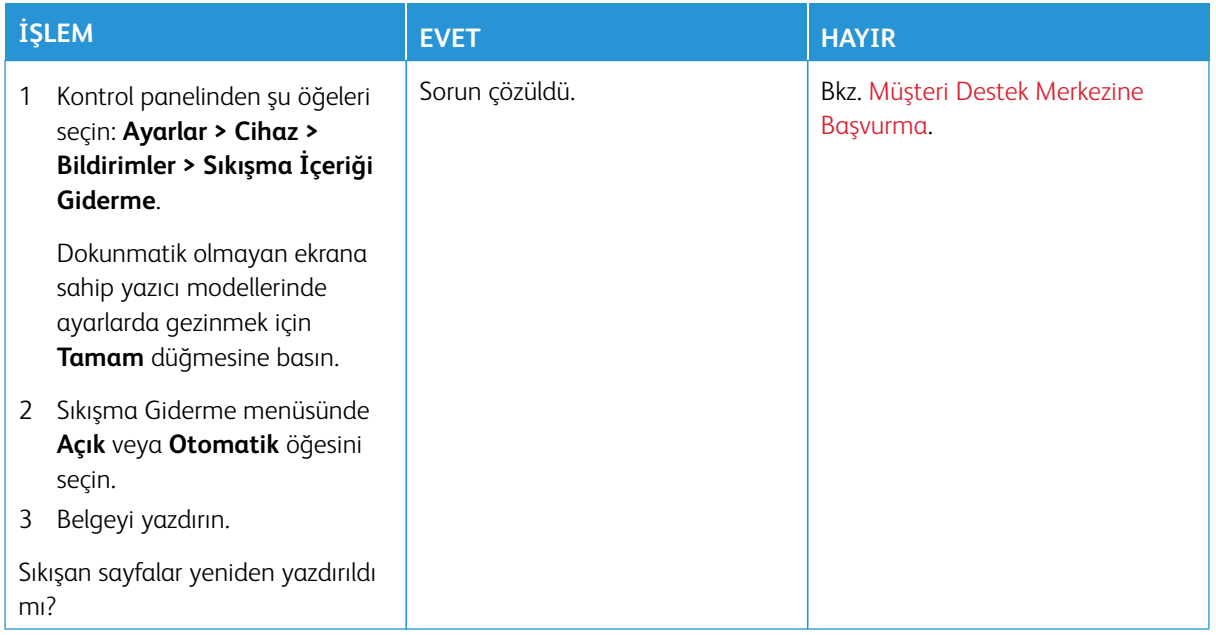

# Renk Kalitesi Sorunları

## <span id="page-243-0"></span>**YAZDIRILAN ÇIKTIDA RENKLERİ DEĞİŞTİRME**

Dokunmatik olmayan ekrana sahip yazıcı modellerinde ayarlarda gezinmek için **Tamam** düğmesine basın.

- 1. Kontrol panelinden **Ayarlar > Yazdırma > Kalite > Gelişmiş Görüntüleme > Renk Düzeltme** öğelerine dokunun.
- 2. Renk Düzeltme menüsünden **Manuel > Renk Düzeltme İçeriği** öğelerini seçin.
- 3. Uygun renk dönüştürme ayarını seçin.

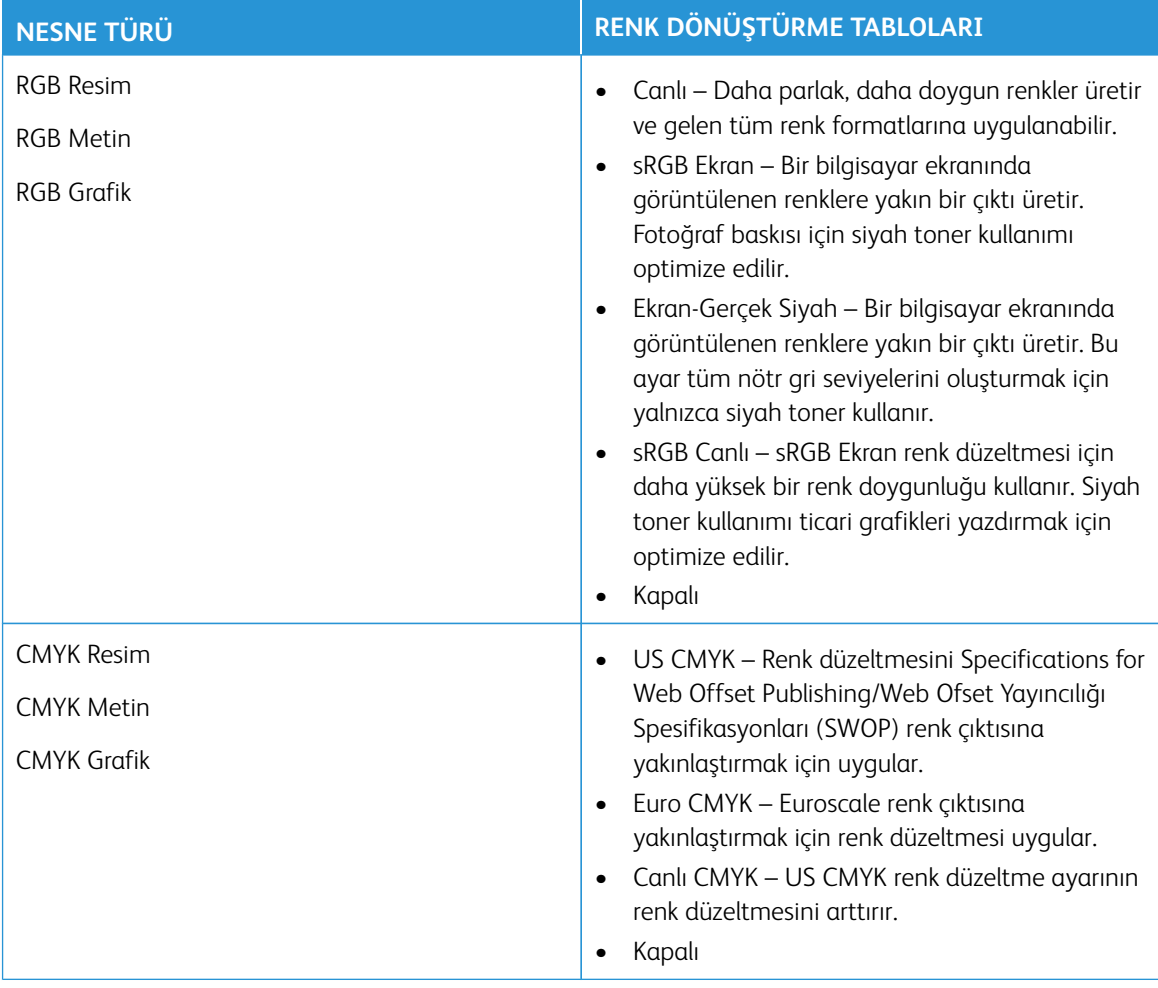

# **RENKLİ YAZDIRMA İLE İLGİLİ SIK SORULAN SORULAR**

## RGB renk nedir?

RGB renk, renkleri belirli bir rengi elde etmek için kullanılan kırmızı, yeşil ve mavi oranlarını belirterek tanımlayan bir yöntemdir. Doğada görülen çok sayıda rengi elde etmek için kırmızı, yeşil ve mavi renklerin değişik

ordanlarda bileşimleri kullanılır. Bilgisayar ekranları, tarayıcılar ve dijital kameralarda renklerin görüntülenmesi için bu yöntem kullanılır.

#### CMYK renk nedir?

CMYK renk, renkleri belirli bir rengi elde etmek için kullanılan mavi, kırmızı, sarı ve siyah oranlarını belirterek tanımlayan bir yöntemdir. Doğada görülen çok sayıda renk, camgöbeği, macenta, sarı ve siyah mürekkepler veya tonerler değişik oranlarda karıştırılarak yazdırılabilir. Matbaa makineleri, mürekkep püskürtmeli yazıcılar ve renkli lazer yazıcıları rengi bu şekilde elde eder.

#### Yazdırılacak bir belgede renkler nasıl belirlenir?

RGB veya CMYK renk bileşimlerini kullanarak belge rengini belirlemek ve değiştirmek için yazılım programları kullanılır. Daha fazla bilgi için yazılım programının Yardım konularına bakın.

#### Yazıcı hangi rengi yazdıracağını nasıl bilir?

Bir belge yazdırılırken, her nesnenin türü ve rengi ile ilgili bilgiler yazıcıya gönderilir ve renk dönüşüm tablolarından geçirilir. Renk istediğiniz rengi oluşturmak için kullanılan uygun miktarlarda mavi, kırmızı, sarı ve siyah tonere dönüştürülür. Nesne bilgileri renk dönüştürme tablolarının uygulanmasını belirler. Örneğin, metinler için bir renk dönüşüm tablosu kullanılırken, fotoğraflar için farklı bir renk dönüşüm tablosu kullanmak mümkündür.

#### Manuel renk düzeltmesi nedir?

Manuel renk düzeltmesi etkinleştirildiğinde, yazıcı nesneleri işlemek için kullanıcı tarafından seçilen renk dönüşüm tablolarını kullanır. Manuel renk düzeltme ayarları yazdırılan nesnenin türüne (metin, grafik veya resim) bağlıdır. Ayrıca nesnenin renginin yazılım programında nasıl belirtildiğine (RGB veya CMYK bileşimleri) bağlıdır. Farklı bir renk dönüştürme tablosunu manuel olarak uygulamak için bkz. [Yazdırılan Çıktıda Renkleri](#page-243-0)  [Değiştirme.](#page-243-0)

Yazılım programı renkleri RGB veya CMYK bileşimleriyle göstermiyorsa manuel renk düzeltmesi işe yaramaz. Renk ayarlarını yazılım programı veya bilgisayarın işletim sistemi kontrol ediyorsa da etkili olmaz. Birçok durumda, Renk Düzeltmesi'nin Otomatik olarak ayarlanması belgeler için tercih edilen renkleri üretir.

#### Belirli bir rengi (örneğin bir şirket logosundaki bir rengi) nasıl tutturabilirim?

Yazıcının Kalite menüsünden, dokuz Renk Örneği seti kullanılabilir. Bu ayarlar Yerleşik Web Sunucusu'nun Renk Örnekleri sayfasından da kullanılabilir. Herhangi bir örnek setinin seçilmesi yüzlerce renkli kutudan oluşan çoksayfalı bir çıktı üretir. Seçilen tabloya bağlı olarak, her kutu bir CMYK veya RGB bileşimi içerir. Her kutunun görünüm rengi, kutu üzerinde etiketlenmiş CMYK veya RGB bileşimi, seçili renk dönüşüm tablosundan geçirilerek elde edilir.

Renk Örnekleri setlerini inceleyerek, rengi eşleştirilen renge en yakın kutuyu belirleyebilirsiniz. Kutunun üzerinde etiketlenen renk bileşimi bir yazılım programındaki nesnenin renk bileşimini değiştirmek için kullanılabilir. Daha fazla bilgi için yazılım programının Yardım konularına bakın. Manuel renk düzeltme, seçili renk dönüşüm tablosunu belirli bir nesne için kullanmak için gerekebilir.

Belirli bir renk eşleştirme sorunu için kullanılmak üzere hangi Renk Örnekleri setinin seçileceği şunlara bağlıdır:

- Kullanılan Renk Düzeltme ayarı (Otomatik, Kapalı veya Manuel)
- Yazdırılan nesnenin türü (metin, grafik veya resim)
- Nesnenin renginin yazılım programında nasıl gösterildiği (RGB veya CMYK bileşimleri)

Yazılım programı renkleri RGB veya CMYK bileşimleriyle göstermiyorsa Renk Örnekleri sayfası işe yaramaz. Ayrıca, bazı yazılım programları programda belirtilen RGB veya CMYK bileşimlerini renk yönetimi aracılığıyla düzeltir. Böyle durumlarda yazdırılan renk, Renk Örnekleri sayfasında görüntülenen renkle tam olarak aynı olmayabilir.

## **BASKIDA RENK FİLTRESİ KULLANILMIŞ GİBİ GÖRÜNÜYOR**

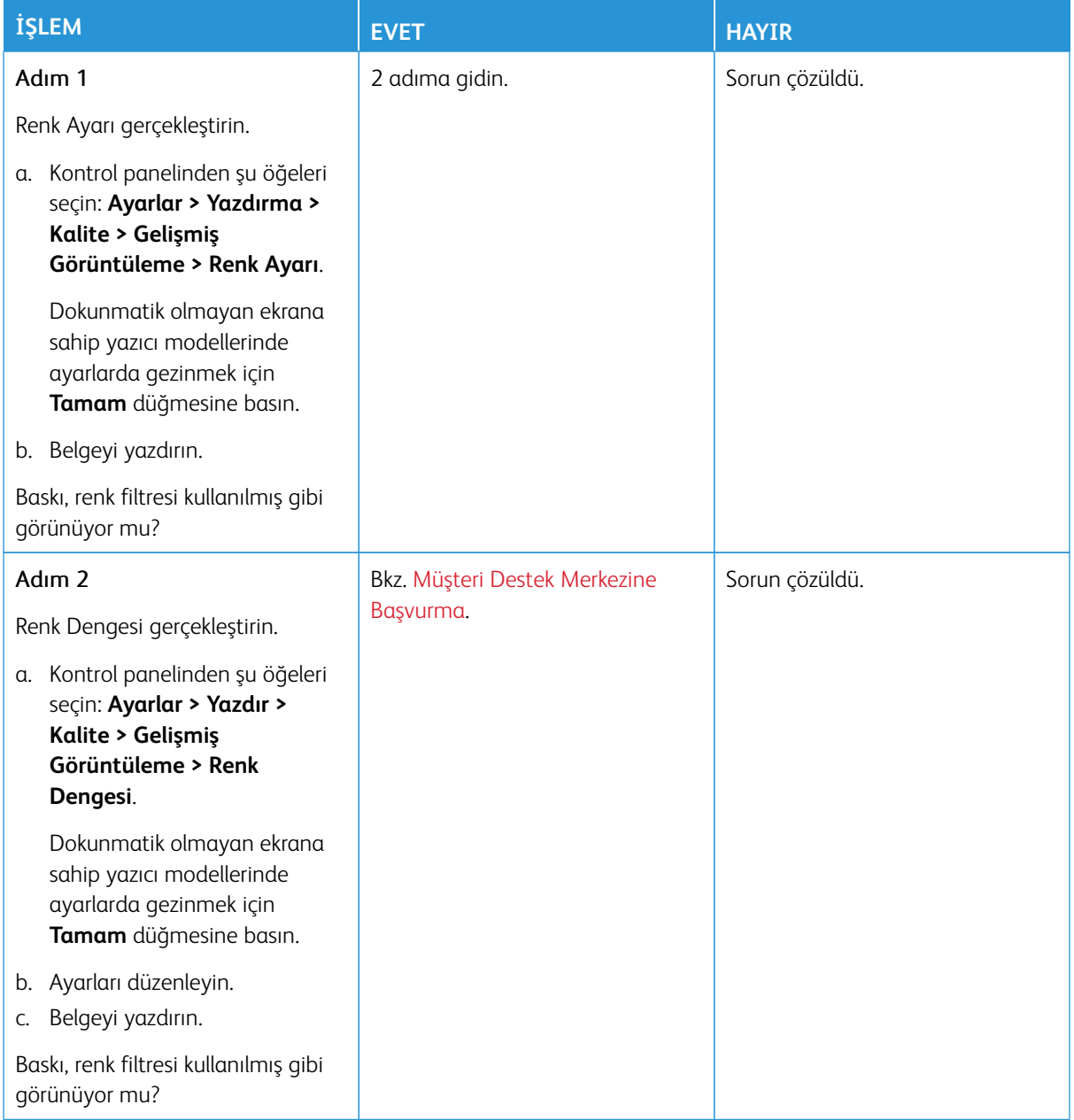

# <span id="page-246-0"></span>Müşteri Destek Merkezine Başvurma

Müşteri Destek Merkezi telefon numaralarına erişmek için bkz. <https://www.xerox.com/office/worldcontacts>. Müşteri destek merkezine başvurmadan önce aşağıdaki bilgilere sahip olduğunuzdan emin olun:

- Yazıcı sorunu
- Hata mesajı
- Yazıcı model türü ve seri numarası

Müşteri desteğine ulaşmak, Bilgi Tabanında arama yapmak, kullanıcı belgelerine göz atmak veya yazıcı yazılımını indirmek için<https://support.xerox.com> adresini ziyaret edin ve ürününüzü Arama alanına girin.

Sorun Giderme

# Düzenleyici Bilgiler

# Bu ek şunları içerir:

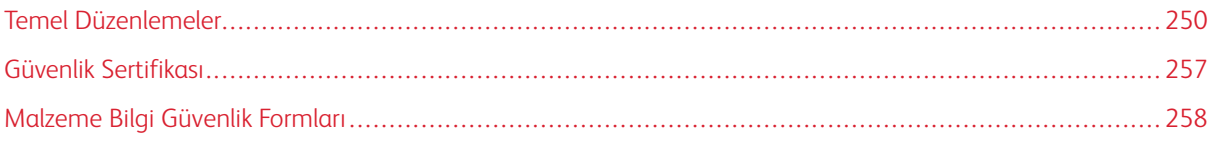

# <span id="page-249-0"></span>Temel Düzenlemeler

Xerox bu yazıcıyı elektromanyetik emisyon ve bağışıklık standartlarına uygun olarak test etmiştir. Bu standartlar tipik bir ofis ortamında bu yazıcının neden olduğu veya bu yazıcı tarafından alınan karışımları azaltacak şekilde tasarlanmıştır.

Bu cihazda özel olarak Xerox® tarafından onaylanmayan herhangi bir değişiklik veya düzenleme yapılması, kullanıcının cihazı çalıştırma yetkisini geçersiz kılabilir.

## **ABD FCC YÖNETMELİKLERİ**

Bu cihaz test edilmiş ve Federal İletişim Komisyonu (FCC) Kuralları, Bölüm 15'e uygun olarak A Sınıfı dijital cihaz sınırlarına uygun olduğu bulunmuştur. Bu sınırlar, donanım ticari bir ortamda çalıştırılırken zararlı parazitlere karşı makul koruma sağlamak için tasarlanmıştır. Bu cihaz radyo frekans enerjisi üretir, kullanır ve yayabilir. Bu cihaz, bu kullanım kılavuzu doğrultusunda kurulmaz ve kullanılmazsa radyo iletişiminde zararlı karışımlara neden olabilir. Bu ekipmanın meskun bir yerde işletimi, zararlı karışımlara neden olabilir. Kullanıcıların, bu karışmaları düzeltmek için kendilerinin harcaması yapması gerekir.

Bu ekipmanda Xerox tarafından onaylanmayan herhangi bir değişiklik veya düzenleme kullanıcının ekipmanı çalıştırma yetkisini geçersiz kılabilir.

FCC yönetmeliklerine uygunluğunu devam ettirmek için bu cihazla birlikte blendajlı kablolar kullanılmalıdır. Onaylanmamış cihazlar veya blendajlı olmayan kablolarla kullanılması telsiz ve TV alıcılarında karışmalara neden olacaktır.

Uyarı: FCC kuralları Bölüm 15 ile uyum sağlamak için yalıtımlı arabirim kabloları kullanın.

#### **Xerox® C320 Renkli Yazıcılar**

Xerox® C320 Renkli Yazıcılar FCC kuralları, Bölüm 15 ile uyumludur. Çalıştırma aşağıdaki iki koşula tabidir:

- Cihazlar zararlı enterferans yaratmak için kullanılmaz.
- Cihazlar, istenmeyen işletime neden olabilecek karışımlar dahil alınan tüm girişimleri kabul etmelidir.

Sorumlu Taraf: Xerox Corporation

Adres: 800 Phillips Road, Webster, NY 14580

İnternet iletişim bilgileri: [www.xerox.com/en-us/about/ehs](https://www.xerox.com/en-us/about/ehs).

#### **2.4-GHZ VE 5-GHZ KABLOSUZ AĞ ADAPTÖRLERİ İÇİN YÖNETMELİK BİLGİLERİ**

Bu ürün FCC Bölüm 15, Industry Canada RSS-210 ve Avrupa Konseyi Direktifi 2014/53/EU gereksinimlerine uygun bir 2,4 GHz ve 5 GHz Kablosuz LAN radyo verici modülü içermektedir. Bu cihazın Radyo Frekans (RF) çıkış gücü her iki frekans bandında da 20 dBm'yi aşmaz.

Bu cihazın çalıştırılması, aşağıdaki iki koşula tabidir:

- 1. Bu cihaz zararlı karışımlara neden olmayabilir.
- 2. Bu cihaz, istenmeyen işletime neden olabilecek karışımlar dahil alınan tüm girişimleri kabul etmelidir.

Bu cihazda özel olarak Xerox tarafından onaylanmayan herhangi bir değişiklik veya düzenleme yapılması, kullanıcının cihazı çalıştırma yetkisini geçersiz kılabilir.

Bu verici kesinlikle diğer antenler veya vericiler ile birlikte çalıştırılmamalı veya aynı yerde tutulmalıdır. Bu cihaz, radyatör ile vücudunuz arasında minimum 20 cm'lik bir mesafe kalacak şekilde monte edilmeli ve çalıştırılmalıdır.

#### **LAZER BİLDİRİMİ**

Yazıcının, Amerika Birleşik Devletleri'nde Sınıf I (1) lazer ürünleri için DHHS 21 CFR, Bölüm I, Alt Bölüm J gereksinimlerine ve dünyanın diğer bölgelerinde Sınıf I lazer ürünü olarak IEC 608251: 2014 gereksinimlerine uygun olduğu onaylanmıştır.

Sınıf I lazer ürünlerinin tehlikeli olmadığı düşünülmektedir. Lazer sistemi ve yazıcı normal çalışma, kullanıcı bakımı veya açıklanan hizmet koşulları sırasında insanların Sınıf I seviyesinin üzerinde bir lazer radyasyonuna maruz kalmasına izin vermeyecek şekilde tasarlanmıştır. Yazıcı aşağıdaki özelliklere sahip bir lazer içeren, servis gerçekleştirilmeyen bir yazıcı başlığı tertibatına sahiptir:

Sınıf: IIIb (3b) AlGaAs

Nominal çıkış gücü (miliwatt): 12

Dalga boyu (nanometre): 770–800

#### **KANADA**

Bu A sınıfı dijital cihaz Kanada ICES-003 ve ICES-001 ile uyumludur.

Cet appareil numérique de la classe A est conforme à la norme NMB-003 et NMB-001 du Canada.

Bu ürün, Industry Canada RSS-210 gereksinimlerine uygun bir 2,4 GHz ve 5 GHz Kablosuz LAN radyo verici modülü içermektedir.

Ce produit contient un module émetteur radio LAN sans fil de 2,4 GHz et 5 GHz conforme aux exigences spécifiées dans la réglementation Industrie du Canada RSS-210.

This device complies with Industry Canada's licence-exempt RSSs. Çalıştırma aşağıdaki iki koşula tabidir:

- 1. Bu cihaz karışımlara neden olmayabilir.
- 2. Bu cihaz, cihazın istenmeyen şekilde çalışmasına neden olabilecek karışmalar da dahil, her türlü karışmayı kabul eder.

Le présent appareil est conforme aux CNR d'Industrie Canada applicables aux appareils radio exempts de licence. L'exploitation est autorisée aux deux conditions suivantes:

- 1. l'appareil ne doit pas produire de brouillage, et
- 2. l'utilisateur de l'appareil doit accepter tout brouillage radioélectrique subi, même si le brouillage est susceptible d'en compromettre le fonctionnement.

Lisanstan Muaf Yerel Alan Ağı (LE-LAN) cihazları için operasyonel kısıtlamalar mevcuttur: 5150-5250 Mhz aralığında çalışma için cihazlar, eş kanallı mobil uydu sistemlerine zararlı karışma potansiyeli nedeniyle sadece iç kullanım içindir.

Il y a des restrictions opérationnelles pour dispositifs de réseaux locaux exempts de licence (RL-EL): les dispositifs fonctionnant dans la bande 5150–5250 MHz sont réservés uniquement pour une utilisation à l'intérieur afin de réduire les risques de brouillage préjudiciable aux systèmes de satellites mobiles utilisant les mêmes canaux.

## **AVRUPA BİRLİĞİ VE AVRUPA EKONOMİK ALANI UYUMLULUĞU**

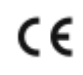

Bu ürün için geçerli CE işareti, ilgili AB Direktiflerine uygunluğu gösterir.

AB Uygunluk Beyanının tam metnini [www.xerox.com/en-us/about/ehs](https://www.xerox.com/en-us/about/ehs) adresinde bulabilirsiniz.

Bu ürün bir 2,4 GHz ve 5 GHz Kablosuz LAN telsiz verici modülü içermektedir.

Bu cihazın Radyo Frekans (RF) çıkış gücü her iki frekans bandında da 20 dBm'yi aşmaz.

Xerox işbu belgeyle radyo ekipman modelleri Xerox® C320 Renkli Yazıcıların, Direktif 2014/53/EU ile uyumlu olduğunu beyan etmektedir.

Bu yazıcı, talimatlarına uygun şekilde kullanıldığında, tüketici ya da çevre için zararlı değildir.

#### Uyarı:

- Bu ekipmana yapılan ve Xerox Corporation tarafından özel olarak onaylanmayan değişim veya değişiklikler kullanıcının bu ekipmanı kullanma yetkisini geçersiz kılabilir.
- Endüstriyel, Bilimsel ve Medikal (ISM) ekipmanın harici radyasyonu bu Xerox cihazının çalışmasını etkileyebilir. ISM ekipmanından gelen harici radyasyon bu cihazı etkilerse yardım için Xerox temsilcinizle görüşün.
- Bu, A Sınıfı bir üründür. Konut ortamında, ürün radyo frekans parazitine neden olabilir ve bu nedenle de kullanıcının yeterli önlemleri alması gerekebilir.
- Avrupa Birliği yönergelerine uyum sağlamak için yalıtımlı arabirim kabloları kullanın.

#### **Avrupa Birliği Grup 4 Görüntüme Ekipmanı Anlaşması**

Xerox®, Avrupa Birliği (EU) Enerji Bağlantılı Ürünler Direktifi, özellikle de Lot 4 - Görüntüleme Cihazları kapsamına giren ürünlerimizin enerji verimliliği ve çevresel performansı için tasarım kriterlerini kabul etmektedir.

Kapsamdaki ürünler aşağıdaki ölçütlere uyan Ev ve Ofis cihazlarıdır:

- Maksimum hızı dakikada 66 A4'ten düşük, standart, siyah beyaz formatlı ürünler.
- Maksimum hızı dakikada 51 A4'ten düşük, standart, renkli formatlı ürünler.
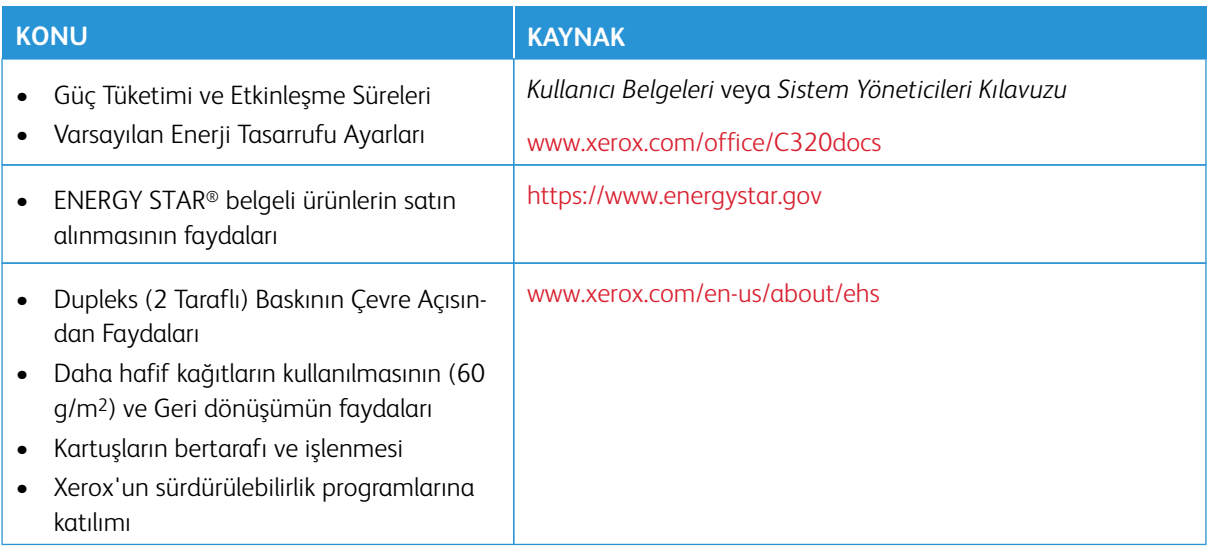

#### **ENERGY STAR**

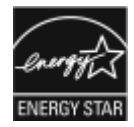

ENERGY STAR, çevresel etkilerin azaltılmasına yardım eden enerji verimli modellerin geliştirilmesini ve satın alınmasını destekleyen gönüllü bir programdır. ENERGY STAR programı ve ENERGY STAR için uygun modeller ile ilgili ayrıntılar şu web sitesinde bulunabilir: <https://www.energystar.gov>.

ENERGY STAR ve ENERGY STAR işareti Amerika Birleşik Devletleri tescilli ticari markalardır.

ENERGY STAR Görüntüleme Cihazları Programı; enerji verimli kopyalama makinelerinin, yazıcıların, faksların, çok işlevli yazıcıların, kişisel bilgisayarların ve monitörlerin teşvik edilmesi amacıyla Amerika Birleşik Devletleri, Avrupa Birliği, Japon hükumetleri ve ofis cihazları endüstrisi arasındaki bir ekip çalışmasıdır. Ürünün enerji tüketimini azaltmak, elektrik üretiminin bir sonucu olan emisyonları azaltarak endüstri sisi, asit yağmuru ve iklimdeki uzun süreli değişimlerle mücadeleye yardımcı olur.

Enerji ya da diğer ilgili konularda daha fazla bilgi için, lütfen bkz. [www.xerox.com/environment](https://www.office.xerox.com/cgi-bin/printer.pl?APP=udpdfs&Page=Color&PgName=environmentna) veya [www.xerox.](https://www.office.xerox.com/cgi-bin/printer.pl?APP=udpdfs&Page=color&PgName=environmenteu)  [com/environment\\_europe](https://www.office.xerox.com/cgi-bin/printer.pl?APP=udpdfs&Page=color&PgName=environmenteu).

#### **Güç Tüketimi ve Etkinleşme Süresi**

Bir cihaz kullandığı elektrik miktarı, cihazın nasıl kullanıldığına bağlıdır. Bu cihaz, elektrik kullanımınızı azaltmanıza olanak vermek üzere tasarlanmış ve yapılandırılmıştır.

Enerji tüketimini azaltmak için cihazınız Enerji Tasarrufu modlarını kullanacak şekilde yapılandırılmıştır. Son baskı alındıktan sonra cihaz Hazır moduna geçer. Hazır modda cihaz anında tekrar yazdırabilir. Cihaz belirli bir süre kullanılmazsa, cihaz Uyku moduna geçer. Enerji tüketimini azaltmak için Uyku modunda yalnızca temel işlevler etkin kalır. Cihazın Uyku Modundan çıktıktan sonra ilk baskıyı gerçekleştirme süresi, Hazır modda yazdırmaya göre daha uzundur. Bu gecikmenin sebebi yazıcının uyanmasıdır ve piyasadaki çoğu görüntüleme cihazı için geçerlidir.

Güç tasarrufu için Enerji Tasarrufu modlarını yapılandırabilirsiniz. Şu seçenekler mevcuttur:

- **İş Etkinliği**: Cihaz bir etkinlik algıladığında uyanır. Cihaz Uyku Moduna girmeden önceki gecikmeyi ayarlamak için dakika değerini girin.
- **Programlı zamanlarda uyku ve uyanma**: Cihaz belirttiğiniz bir programa göre uyur ve uyanır.
- **Otomatik Kapanma**: Cihazın Uyku Modunda belirli bir süreden sonra kapanmasını sağlamak için Otomatik Kapanmayı seçin. Yazıcının Uyku Modu ayarından kapanmadan önceki gecikmesini ayarlamak için saat değerini girin.

Enerji Tasarrufu modu ayarlarını değiştirmek için bkz. *Kullanıcı Kılavuzu*, [www.xerox.com/office/C320docs](https://www.office.xerox.com/cgi-bin/printer.pl?APP=udpdfs&Page=Color&Model=C320&PgName=Man). Daha fazla destek için Sistem Yöneticinizle görüşün veya *Sistem Yöneticisi Kılavuzu*na bakın.

Otomatik Güç Kapatma modunu etkinleştirmek için, Sistem Yöneticinize danışın. Ayrıntılar için bkz. *System Administrator Guide* (Sistem Yöneticisi Kılavuzu): [www.xerox.com/office/C320docs](https://www.office.xerox.com/cgi-bin/printer.pl?APP=udpdfs&Page=Color&Model=C320&PgName=Man).

Xerox'un sürdürülebilirlik girişimlerine olan katılımıyla ilgili daha fazla bilgi edinmek için şu adresi ziyaret edebilirsiniz: [www.xerox.com/environment](https://www.office.xerox.com/cgi-bin/printer.pl?APP=udpdfs&Page=Color&PgName=environmentna) ya da [www.xerox.com/environment\\_europe](https://www.office.xerox.com/cgi-bin/printer.pl?APP=udpdfs&Page=color&PgName=environmenteu).

Not: Varsayılan Enerji Tasarrufu etkinleştirme sürelerini değiştirmek cihazda genel olarak daha yüksek enerji tüketimine neden olabilir. Enerji Tasarrufu modlarını kapalı konuma getirmeden veya uzun bir etkinleştirme süresi ayarlamadan önce cihaz güç tüketiminin artacağını dikkate alın.

#### **Varsayılan Enerji Tasarrufu Ayarları**

Bu cihaz, Görüntüleme Ekipmanı için ENERGY STAR® Programı Gereklilikleri altında ENERGY STAR onaylıdır. Hazır moddan Uyku moduna geçiş süresi, yazıcı modeline bağlı olarak 0–60 ya da 0–120 dakika arasında ayarlanabilir. Varsayılan değer 0 dakika olarak ayarlanmıştır. Hazır moddan Uyku moduna maksimum geçiş süresi, yazıcı modeline ve sistem yapılandırmasına bağlı olarak 120 dakikaya kadar ayarlanabilir.

Enerji Tasarrufu ayarlarını değiştirmek veya Otomatik Beklemeye Alma işlevini etkinleştirmek için sistem yöneticinizle görüşün veya *Sistem Yöneticisi Kılavuzu*, [www.xerox.com/office/C320docs](https://www.office.xerox.com/cgi-bin/printer.pl?APP=udpdfs&Page=Color&Model=C320&PgName=Man) adresini ziyaret edin.

#### **EPEAT**

Bu cihaz, eko etiket özelliklerinin karşılanması açısından EPEAT dizinine kaydedilmiştir. Fabrikada varsayılan Uyku modu etkinleştirme dahildir. Yazıcı, uyku moduda 1 Watt'tan daha az enerji kullanır.

Xerox'un sürdürülebilirlik girişimlerine katılımı hakkında daha fazlasını öğrenmek için bkz. [https://www.xerox.](https://www.xerox.com/en-us/about/ehs)  [com/en-us/about/ehs](https://www.xerox.com/en-us/about/ehs) veya [www.xerox.co.uk/about-xerox/environment/engb.html](https://www.xerox.co.uk/en-gb/about/ehs).

#### **Dupleks (2 Taraflı) Baskının Çevre Açısından Faydaları**

Xerox ürünlerinin çoğu, 2 taraflı baskı olarak da bilinen dupleks baskı özelliğine sahiptir. Bu, otomatik olarak bir kağıdın iki yüzüne de baskı yapmanızı sağlar ve bu sayede kağıt tüketimini azaltarak değerli kaynakları daha az kullanmanıza yardımcı olur. Grup 4 Görüntüleme Ekipmanları anlaşması, dakika başına sayfa hızı renklide 40 veya daha fazla ve siyah beyazda 45 veya daha fazla olan modellerde, çift taraflı fonksiyonun kurulum ve sürücü yükleme işlemi sırasında otomatik olarak etkinleşmesini gerektirir. Aşağıdaki bazı Xerox modellerinde bu hız bandı, yükleme sırasında 2 taraflı baskı ayarlarına varsayılan ayar olarak geri dönülecek şekilde etkinleştirilebilir.

Dupleks işlevinin sürekli kullanımı, işinizin çevresel etkilerini azaltır. Ancak, simpleks/1 taraflı baskıya gerek duyuyorsanız baskı ayarlarını yazıcı sürücüsünden değiştirmeniz gerekir.

#### **Kağıt Türleri**

Bu ürün, bir çevre koruma programı tarafından onaylanmış, EN12281 veya benzeri bir kalite standardına uyan geri dönüşümlü veya geri dönüşümlü olmayan kağıtlara baskı yapmak için kullanılabilir. Daha az ham madde kullanan ve baskı başına kaynaklardan tasarruf sağlayan (60 g/m2)'den daha hafif kağıtlar belirli uygulamalarda kullanılabilir. Bunun, yazdırma ihtiyaçlarınıza uygun olup olmadığını kontrol etmenizi öneririz.

#### **AVRASYA EKONOMİK TOPLULUĞU SERTİFİKASI**

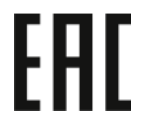

Bu ürün için geçerli EAC işareti bu ürünün, Gümrük Birliği Üye Ülkelerinin pazarlarında kullanım için onaylandığını göstermektedir.

#### **ALMANYA**

#### **Almanya - Blue Angel**

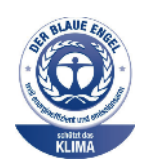

Alman Kalite Güvence ve Etiketleme Enstitüsü RAL bu cihazın aşağıdaki konfigürasyonuna Mavi Melek Çevre Etiketi vermiştir:

Otomatik 2 taraflı yazdırma ve USB veya ağ bağlantı özelliğine sahip ağ yazıcısı.

Bu etiket, cihazın, cihaz tasarımı, üretimi ve çalışması açısından çevresel olarak kabul edilmesi için Mavi Melek kriterlerini karşıladığını doğrulamaktadır. Daha fazla bilgi için şu adrese gidin: [www.blauer-engel.de.](http://www.blauer-engel.de)

#### **Blendschutz**

Das Gerät ist nicht für die Benutzung im unmittelbaren Gesichtsfeld am Bildschirmarbeitsplatz vorgesehen. Um störende Reflexionen am Bildschirmarbeitsplatz zu vermeiden, darf dieses Produkt nicht im unmittelbaren Gesichtsfeld platziert werden.

#### **Lärmemission**

Maschinenlärminformations-Verordnung 3. GPSGV: Der höchste Schalldruckpegel beträgt 70 dB(A) oder weniger gemäß EN ISO 7779.

#### **Importeur**

Xerox GmbH

Hellersbergstraße 2-4

41460 Neuss

Deutschland

#### **TÜRKİYE ROHS YÖNETMELİĞİ**

Madde 7 (d) uyarınca, "bunun EEE yönetmeliği ile uyumlu olduğunu" doğrularız. "EEE yönetmeliğine uygundur."

#### **UKRAYNA ROHS UYUMLULUĞU**

Обладнання відповідаєвимогам Технічного регламенту щодо обмеження

використання деяких небезпечних речовин в електричному та електронному

обладнані, затвердженого постановою Кабінету Міністрів України від 3 грудня 2008 № 1057

Bu cihaz, elektrikli ve elektronik cihazlarda belirli tehlikeli maddelerin kullanımı hakkındaki kısıtlamalar ile ilgili olarak 3 Aralık 2008 tarihinde Ukrayna Bakanlar Kurulu Kararı ile onaylanan Teknik Yönetmeliğin hükümlerini karşılamaktadır.

### Güvenlik Sertifikası

Bu cihaz bir Ulusal Düzenleyici Test Laboratuvarı (NRTL) tarafından doğrulanmış IEC ve EN ürün güvenlik standartlarıyla uyumludur.

## Malzeme Bilgi Güvenlik Formları

Yazıcınızla ilgili Malzeme Bilgi Güvenlik bilgileri için bkz.:

- Web adresi: [Xerox Güvenlik Belgeleri ve Uygunluk Bilgileri](https://safetysheets.business.xerox.com/en-us/)
- Sadece Amerika Birleşik Devletleri ve Kanada: 1-800-ASK-XEROX (1-800-275-9376)
- Diğer pazarlar için lütfen şu adrese e-posta gönderin: [EHS-Europe@xerox.com](mailto:EHS-Europe@xerox.com)

# Geri Dönüşüm ve Bertaraf

Bu ek şunları içerir:

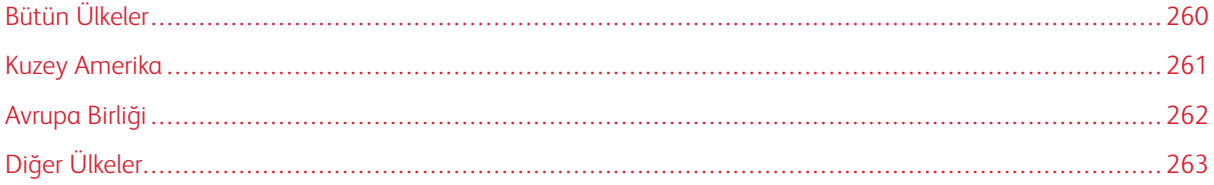

## <span id="page-259-0"></span>Bütün Ülkeler

Xerox ürününüzün imha işlemini siz yönetiyorsanız lütfen yazıcının, çevresel koruma nedeniyle imha edilmesi düzenlemeye tabi olabilen kurşun, cıva, perklorat ve diğer materyaller içerebileceğine dikkat edin. Ürün içerisinde bu maddelerin bulunması, ürünün piyasaya sürüldüğü zamanda uygulanmakta olan genel yönetmeliklere tamamen uygundur.

Geri dönüşüm ve atma işlemiyle ilgili bilgi için yerel yetkililerle görüşün.

Perklorat Materyal: Bu ürün, piller gibi bir veya daha çok Perklorat bulunan cihazlar içerebilir. Özel işlem geçerli olabilir. Daha fazla bilgi için şu adrese gidin: [www.dtsc.ca.gov/hazardouswaste/perchlorate.](http://www.dtsc.ca.gov/hazardouswaste/perchlorate)

#### **PİLİ ÇIKARMA**

Piller ve aküler sadece üretici tarafından onaylanmış servis merkezleri tarafından değiştirilmelidir.

## <span id="page-260-0"></span>Kuzey Amerika

Xerox, bir ekipman geri alma/yeniden kullanma ya da geri dönüşüm programı yürütmektedir. Bu Xerox ürününün söz konusu programın bir parçası olup olmadığının tespiti için Xerox temsilcinizle görüşün (1-800-ASK-XEROX).

Xerox çevre programları hakkında daha fazla bilgi için [www.xerox.com/environment](https://www.office.xerox.com/cgi-bin/printer.pl?APP=udpdfs&Page=Color&PgName=environmentna) adresini ziyaret edin.

Geri dönüşüm ve atma işlemiyle ilgili bilgi için yerel yetkililerle görüşün.

## <span id="page-261-0"></span>Avrupa Birliği

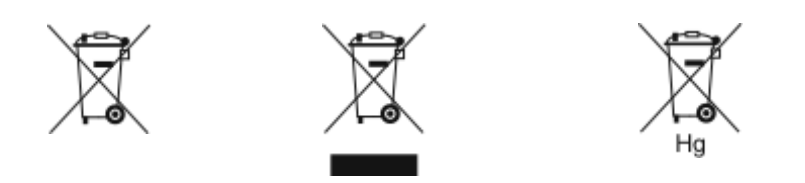

Bu simgeler bu ürünün Atık Elektrikli ve Elektronik Cihazlar (WEEE) Direktifi (2012/19/EU), Pil ve Akü Direktifi (2006/66/EC) ve bu Direktifleri uygulayan ulusal mevzuatlar uyarınca evsel atıklarla birlikte atılmaması gerektiğini göstermektedir.

Yukarıdaki simgenin altına bir kimyasal madde simgesi basılırsa, Akü ve Pil Direktifi uyarınca bu simge, bu pilde veya aküde Akü ve Pil Direktifinde belirtilen ilgili eşik değerinin üzerinde bir konsantrasyonda bir ağır metal (Hg = Cıva, Cd = Kadmiyum, Pb = Kurşun) bulunduğunu gösterir.

Bazı cihazlar hem ev uygulamalarında hem de profesyonel/ticari uygulamalarda kullanılabilir. Avrupa Birliği sınırları içindeki hane kullanıcıları, kullanılmış elektrikli ve elektronik cihazları ücretsiz olarak ilgili atık toplama tesislerine gönderebilirler. Eski ürünlerin, pillerin ve akülerin toplanması ve geri dönüştürülmesi hakkında daha fazla bilgi için belediyenize, size en yakın atık bertaraf noktasına veya bu ürünleri satın aldığınız satış noktasına danışın. Bazı üye ülkelerde yeni cihaz satın aldığınızda mağazanızın eski cihazınızı ücretsiz olarak alması gerekiyor olabilir. Daha fazla bilgi için mağazanızla iletişime geçin.

Avrupa Birliğindeki Ticari Kullanıcılar için, Avrupa mevzuatları uyarınca elektrikli ve elektronik cihazlar kullanım ömrü sonunda, üzerinde anlaşmaya varılan prosedürler kullanılarak yönetilmelidir. Elektrikli ve elektronik cihazları atmak istiyorsanız elinizden çıkarmadan önce ürün ömrü sonunda geri alma bilgileri için dağıtıcınız veya tedarikçiniz, satıcınız veya Xerox temsilciniz ile iletişime geçin.

Bu tipte atıkların doğru atılmaması durumunda, genel olarak EEE ile ilgili potansiyel olarak tehlikeli maddeler nedeniyle çevre ve insan sağlığı üzerinde olası etkiler ortaya çıkabilir. Bu ürünün doğru şekilde atılmasıyla ilgili iş birliğiniz, doğal kaynaklarımızın etkili kullanımına katkıda bulunacaktır.

#### **AVRUPA BİRLİĞİ DIŞINDA BERTARAF**

Bu semboller yalnızca Avrupa Birliği'nde geçerlidir. Eğer bu öğeleri atmak istiyorsanız lütfen yerel yönetimlerle ya da ürünün bölgenizdeki bayisi ile görüşün ve doğru uzaklaştırma yöntemi hakkında bilgi isteyin.

## <span id="page-262-0"></span>Diğer Ülkeler

Atık yönetimiyle ilgili talepleriniz için lütfen size en yakın atık yönetimi kurumuna başvurun.

Geri Dönüşüm ve Bertaraf

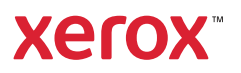